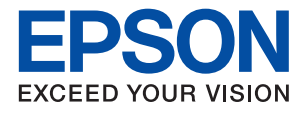

# **XP-452/455 Series מדריך למשתמש**

# **זכויות יוצרים**

<span id="page-1-0"></span>איןלשכפל, לאחסן במערכת אחזור, אולשדר פרסום זה בכל צורה שהיא או בכל אמצעי שהוא, בין אלקטרוני, בין מכני, בין בצילום, הקלטה או כל דרך אחרת, בלא הסמכה בכתב מראש של חברת Epson Seiko. אין הנחה של חבות פטנט כלשהי ביחס לשימוש במידה הכלול כאן. אף אין הנחה של חבות כלשהי בגין נזקים שמקורם בשימוש במידע הכלול כאן. המידע הכלול כאן נועד אך ורק לשימוש עם מוצר Epson זה. Epson אינה אחראית לשימוש<br>כלשהו במידע זה ביחס למוצרים אחרים.

חברת Epson Seiko והחברות המסונפות לה לא תישאנה בכל חבות כלפי רוכש מוצר זה או צד שלישי כלשהו בגין נזקים, אובדן, עלויות או הוצאות שנגרמולרוכש אולצד שלישי כלשהו כתוצאה מתאונה, שימוש שגוי, או שימוש לרעה במוצר זה או ביצוע שינויים בלתי מורשים, תיקונים או שינויים אחרים במוצר זה, או (לא כולל ארה"ב) אי<br>הקפדה על ציות להוראות התפעול והתחזוקה של חברת Seiko Epson.

חברת Epson Seiko והחברות המסונפות לה לא תשאנה בכל חבות בגין נזקים או בעיות שמקורם בשימוש באפשרות כלשהי או במוצרי צריכה אחרים כלשהם פרט לאלו שהוגדרו כמוצרי Epson מקוריים או מוצרי Epson<br>מאושרים על ידי חברת Seiko Epson.

חברת Seiko Epson לא תישא בכל חבות בגין נזק שמקורו בהפרעות אלקטרומגנטיות המתרחשות כתוצאה<br>מהשימוש בכבלי ממשק כלשהם מחוץ לאלא שהוגדרו כמוצרי Epson מאושרים על ידי חברת Seiko Epson.

Seiko Epson Corporation 2017 ©

תוכן מדריך זה ומפרטי מוצר זה נתונים לשינויים ללא הודעה מראש.

# **סימנים מסחריים**

<span id="page-2-0"></span>EPSON ❏® EXCEED או EPSON EXCEED YOUR VISION והביטויים רשום מסחרי סימן הוא .Seiko Epson Corporation של מסחריים סימנים הם YOUR VISION

Seiko של מסחריים סימנים הם PRINT Image Matching והלוגו PRINT Image Matching™❏ Epson Corporation.Copyright © 2001 Seiko Epson Corporation. All rights .reserved

Epson Scan 2 software is based in part on the work of the Independent JPEG Group.❏

libtiff❏

Copyright © 1988-1997 Sam Leffler

Copyright © 1991-1997 Silicon Graphics, Inc.

Permission to use, copy, modify, distribute, and sell this software and its documentation for any purpose is hereby granted without fee, provided that (i) the above copyright notices and this permission notice appear in all copies of the software and related documentation, and (ii) the names of Sam Leffler and Silicon Graphics may not be used in any advertising or publicity relating to the software without the specific, prior written permission of Sam Leffler and Silicon Graphics.

THE SOFTWARE IS PROVIDED "AS-IS" AND WITHOUT WARRANTY OF ANY KIND, EXPRESS, IMPLIED OR OTHERWISE, INCLUDING WITHOUT LIMITATION, ANY WARRANTY OF MERCHANTABILITY OR FITNESS FOR A PARTICULAR PURPOSE.

IN NO EVENT SHALL SAM LEFFLER OR SILICON GRAPHICS BE LIABLE FOR ANY SPECIAL, INCIDENTAL, INDIRECT OR CONSEQUENTIAL DAMAGES OF ANY KIND, OR ANY DAMAGES WHATSOEVER RESULTING FROM LOSS OF USE, DATA OR PROFITS, WHETHER OR NOT ADVISED OF THE POSSIBILITY OF DAMAGE, AND ON ANY THEORY OF LIABILITY, ARISING OUT OF OR IN CONNECTION WITH THE USE OR PERFORMANCE OF THIS SOFTWARE.

SDXC Logo is a trademark of SD-3C, LLC.❏

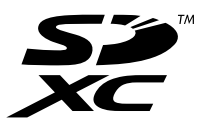

- Microsoft<sup>®</sup>, Windows<sup>®</sup>, and Windows Vista<sup>®</sup> are registered trademarks of Microsoft $\Box$ Corporation.
	- Apple, Macintosh, Mac OS, OS X, Bonjour, Safari, iPad, iPhone, iPod touch, and❏ iTunes are trademarks of Apple Inc., registered in the U.S. and other countries. AirPrint and the AirPrint logo are trademarks of Apple Inc.
- Google Cloud Print, Chrome, Chrome OS, and Android are trademarks of Google❏ Inc.
- QR Code is a registered trademark of DENSO WAVE INCORPORATED in Japan❏ and other countries.

Adobe and Adobe Reader are either registered trademarks or trademarks of Adobe**□** Systems Incorporated in the United States and/or other countries.

Intel<sup>®</sup> is a registered trademark of Intel Corporation. $\Box$ 

⊡ הערה כללית: שמות מוצרים אחרים הנזכרים כאן נועדו לשם זיהוי בלבד וייתכן שהם יהיו סימנים מסחריים של<br>בעליהם.Epson מתנערת מכל זכות בסימנים אלה.

### *תוכן עניינים*

## *אודות הוראות [למשתמש](#page-8-0) אלה*

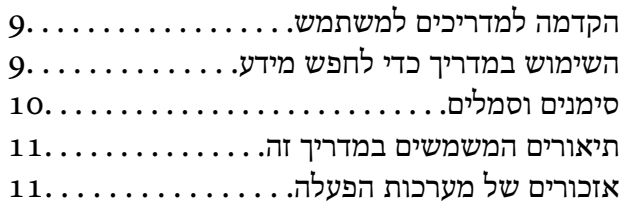

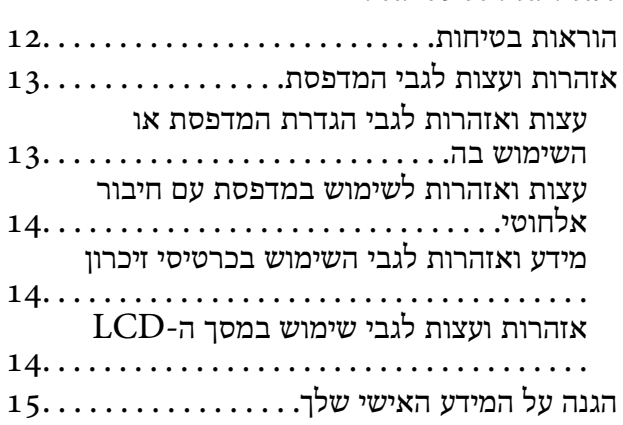

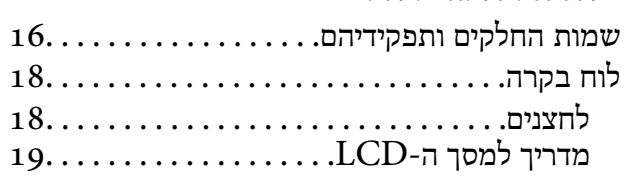

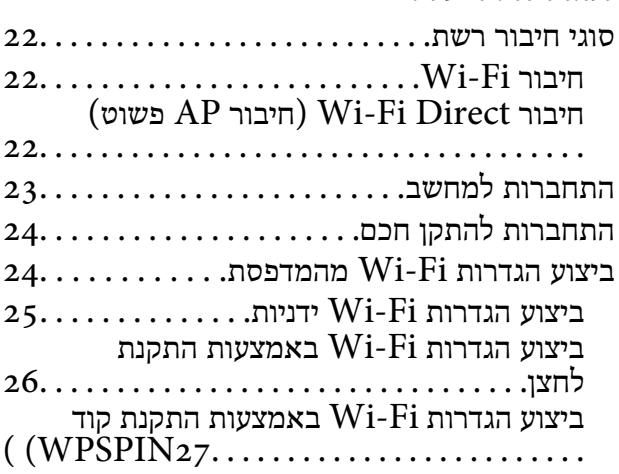

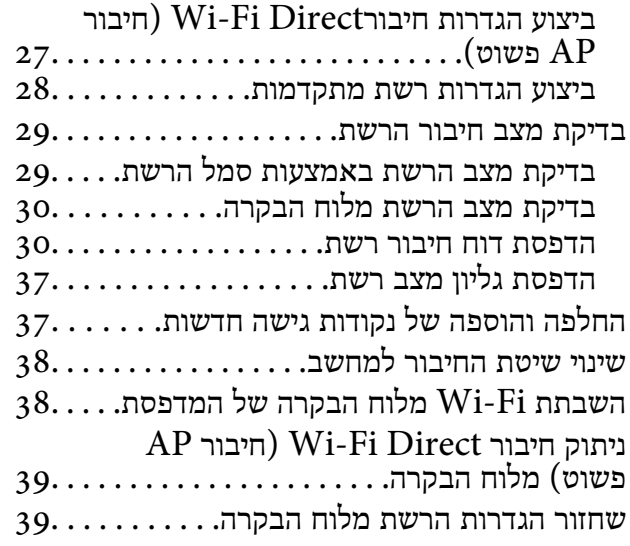

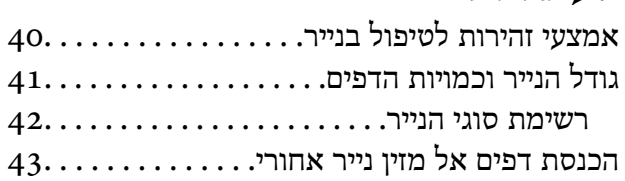

### *הנחת [המסמכים](#page-46-0) המקוריים*

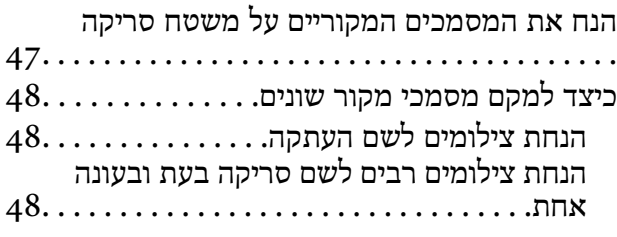

### *[הכנסת](#page-48-0) כרטיס זיכרון*

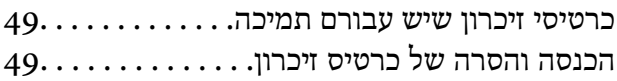

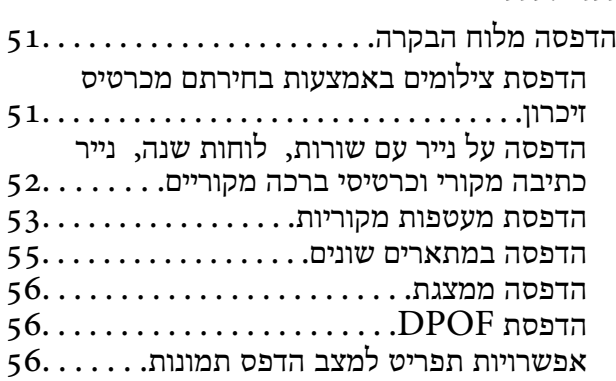

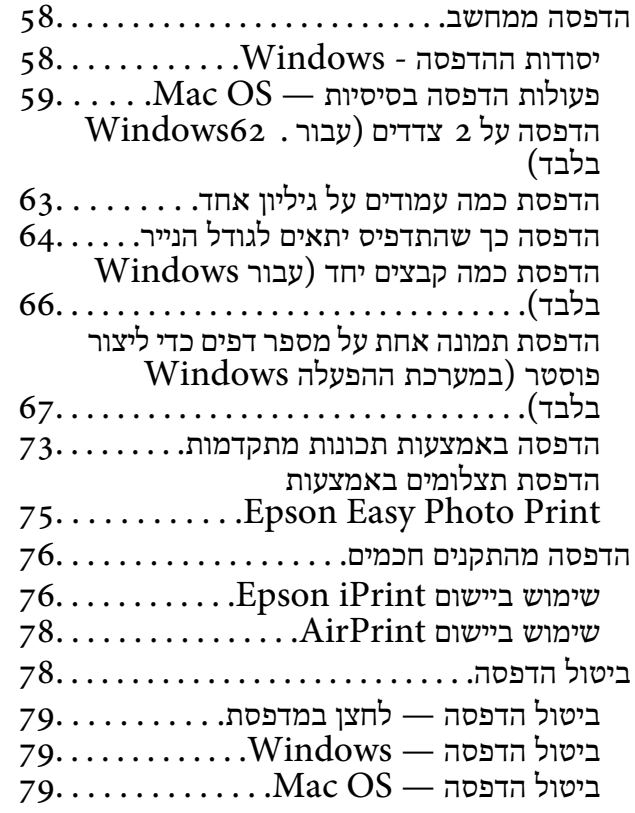

### *[העתקה](#page-79-0)*

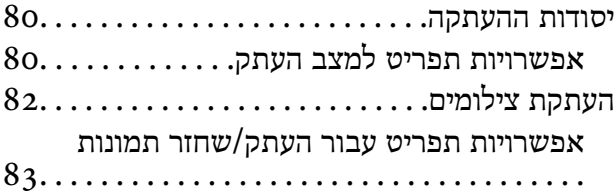

### *[סריקה](#page-83-0)*

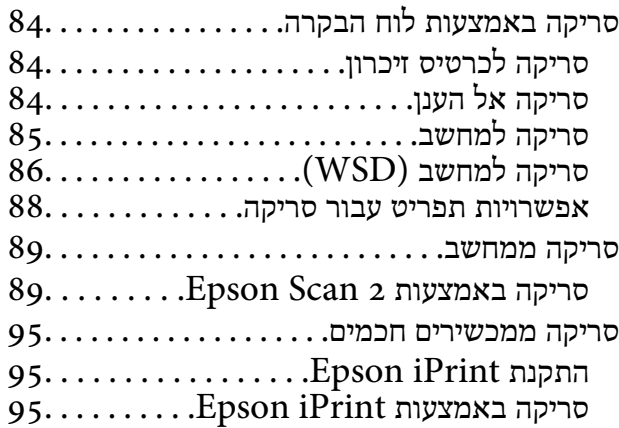

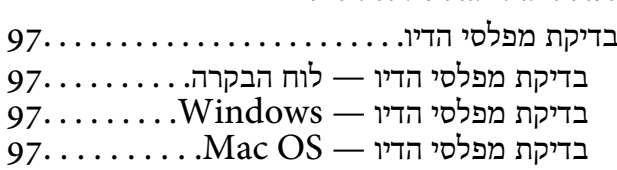

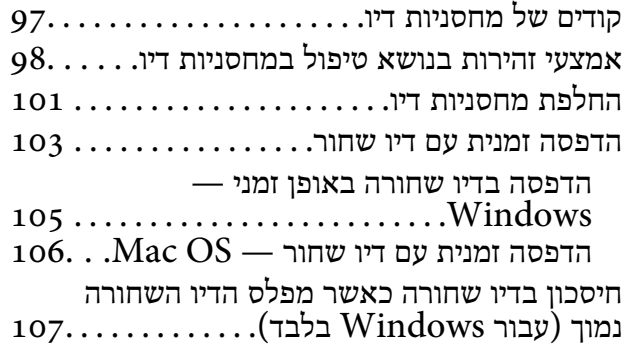

### *תחזוקת [המדפסת](#page-107-0)*

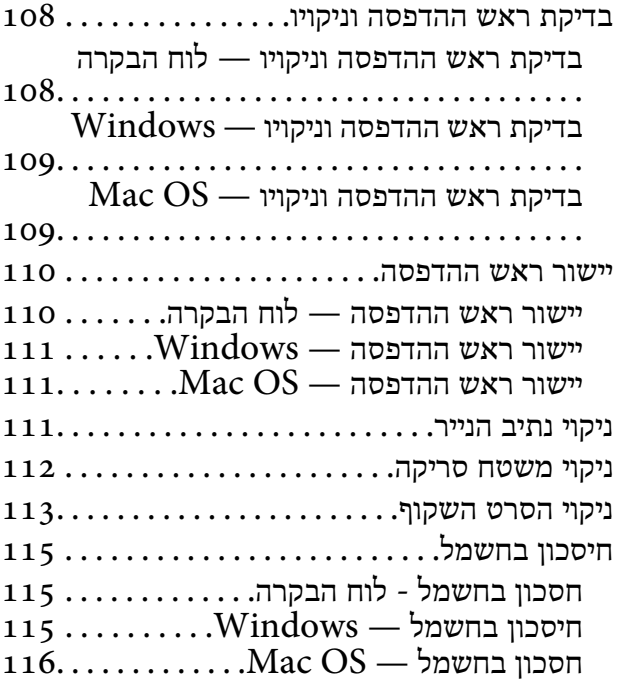

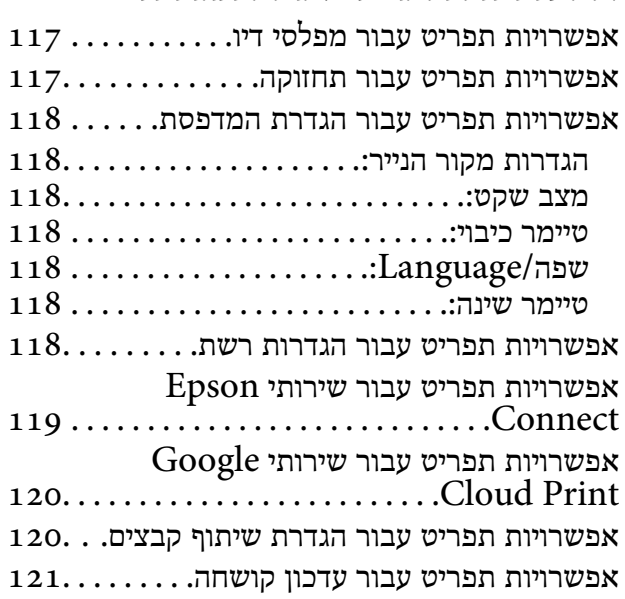

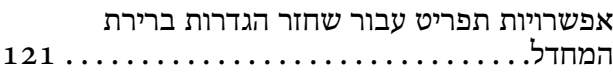

## *שירותי רשת ומידע על [התוכנה](#page-121-0)*

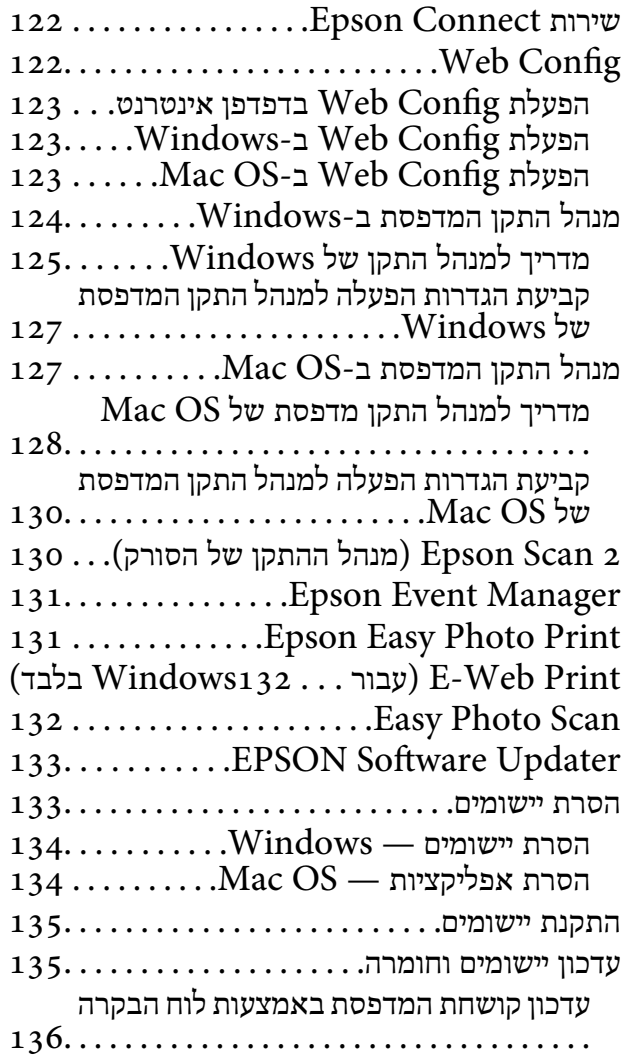

### *פתרון [בעיות](#page-136-0)*

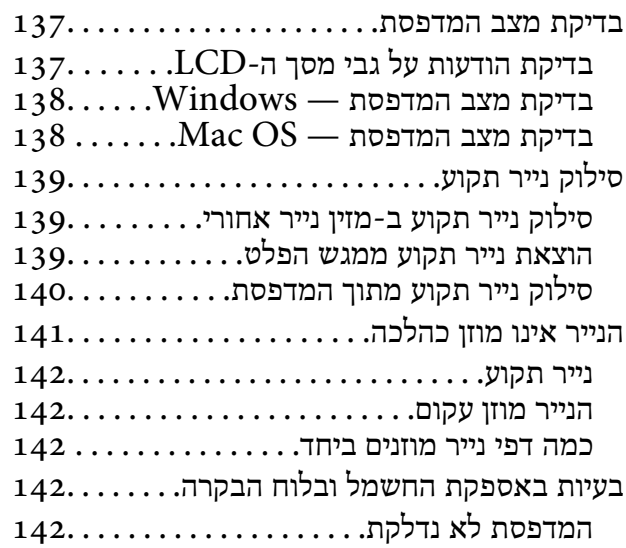

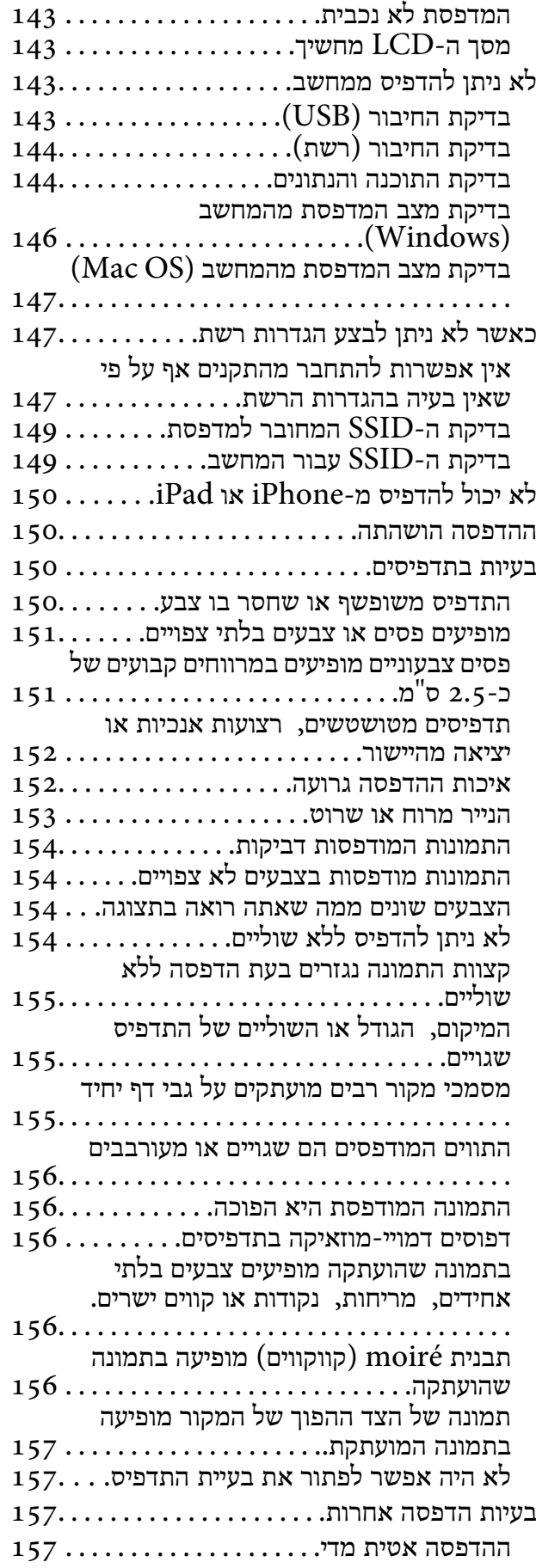

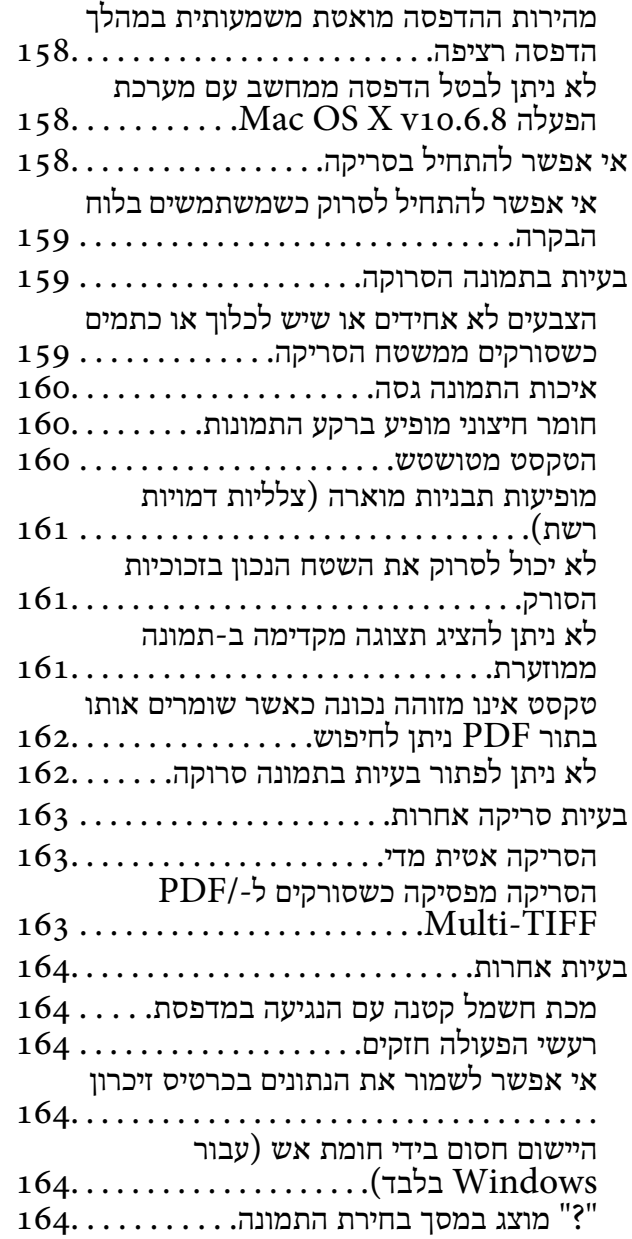

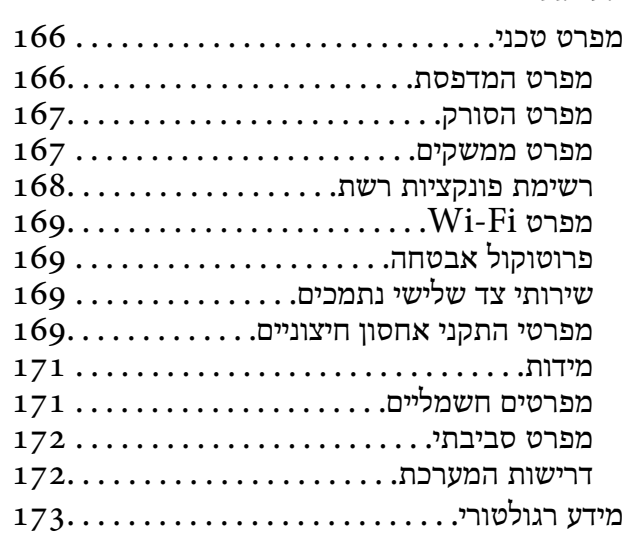

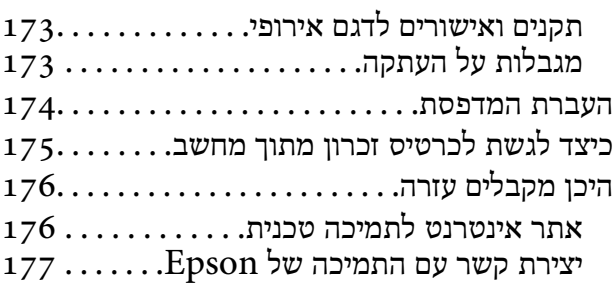

# **אודות הוראות למשתמש אלה**

# **הקדמה למדריכים למשתמש**

<span id="page-8-0"></span>המדריכים הבאים מצורפים למדפסת Epson.בנוסף למדריכים, בדוק את הסוגים השונים של מידע עזרה שניתן<br>למצוא במדפסת עצמו או באפליקציות תוכנה של Epson.

```
❏התחל כאן (מדריך מודפס)
```
מספק מידע על הגדרת המדפסת, התקנת התוכנה, שימוש במדפסת, פתרון בעיות וכן הלאה.

❏מדריך למשתמש (מדריך דיגיטלי)

מדריך זה.מספק מידע כללי והוראות ביחס לשימוש במדפסת, להגדרות הרשת המתאימות לשימוש במדפסת<br>ברשת, ולפתרון בעיות.

ניתן להשיג את הגרסאות העדכניות של המדריכים הנ"ל בדרכים הבאות.

❏מדריך נייר

בקר באתר התמיכה של Epson אירופה בכתובת http://www.epson.eu/Support, באתר התמיכה<br>העולמי של Epson בכתובת http://support.epson.net/

❏מדריך דיגיטלי

פתח את EPSON Software Updater במחשב.EPSON Software Updater יבדוק אם יש עדכונים<br>לתוכנות של Epson ולמדריכים הדיגיטליים ויאפשר להוריד את הגרסאות העדכניות.

**מידע קשור**

133 [בעמוד" EPSON Software Updater"](#page-132-0) |

# **השימוש במדריך כדי לחפש מידע**

מדריך ה -PDF מאפשר לך לחפש את המידע שאתה מבקש באמצעות מילת מפתח, או לקפוץ ישירות לסעיפים ספציפיים באמצעות הסימניות.תוכל גם להדפיס רק את העמודים שאתה זקוק להם.סעיף זה מסביר כיצד להשתמש<br>במדריך ה-PDF שנפתח ב-Adobe Reader X במחשב שלך.

**חיפוש על פי מילת מפתח**

**Search** click.הערכים המתאימים מוצגים כרשימה.לחץ על אחד הערכים שהוצגו כדי לעבור לאותו עמוד. לחץ **ערוך** <sup>&</sup>gt; **חיפוש מתקדם**.הזן את מילת המפתח (כיתוב) עבור המידע שברצונך למצוא בחלון החיפוש, ואז לחץ

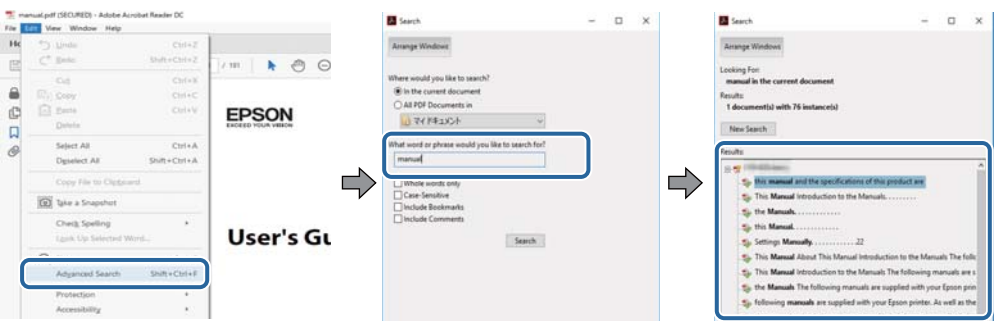

**קפיצה ישירה אל הסימניות**

<span id="page-9-0"></span>לחץ על כותרת כדי לקפוץ לאותו עמוד.לחץ + או > כדי לצפות בכותרים ברמה יותר נמוכה באותו סעיף.כדי לשוב<br>לעמוד הקודם, בצע את הפעולה הבאה במקלדתך.

❏Windows: לחץ והחזק **Alt**, ואז לחץ **←**.

❏OS Mac: לחץ והחזק את מקש command, ואז לחץ **←**.

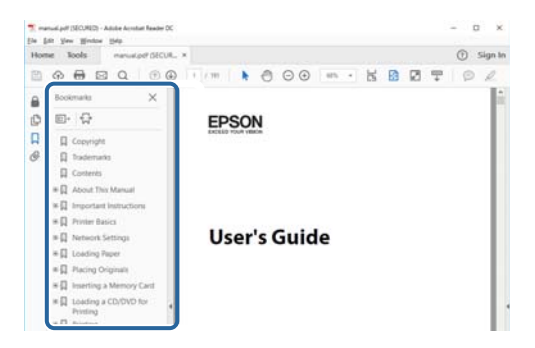

**הדפסה רק על העמודים שאתה זקוק להם**

תוכל גם לשלוף ולהדפיס רק את העמודים שאתה זקוק להם.לחץ <mark>הדפס</mark> בתפריט <mark>קובץ, ואז ציין א</mark>ת העמודים שברצונך<br>להדפיס בעמודים בתוך עמודים להדפסה.

כדי לציין סדרה של עמודים, הזן מקף בין עמוד ההתחלה לעמוד הסיום. $\Box$ 

דוגמה: 20–25

כדי לציין עמודים שאינם מסודרים בסידרה,  $\Box$ כדי לציין עמודים בפסיקים.

לדוגמה: ,5 ,10 15

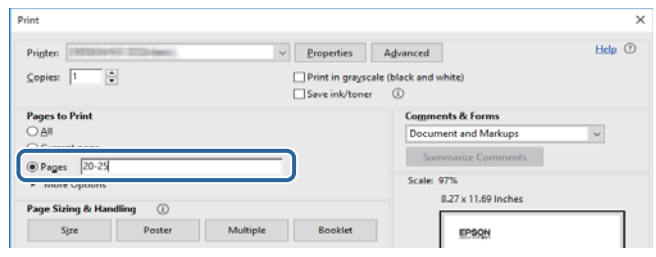

# **סימנים וסמלים**

*הוראות שיש להקפיד למלא כדי להימנע מפציעה.* !*זהירות:*

### *חשוב:* c

*הוראות שיש להקפיד עליהם כדי להימנע מנזק לציוד.*

*מספק מידע משלים ומידע התייחסות. לתשומת לבך:*

מידע קרוב  $\blacklozenge$ קישורים לסעיפים קרובים.

## **תיאורים המשמשים במדריך זה**

- <span id="page-10-0"></span><sup>10</sup> או מ-Sierra High macOS. התוכן המוצג על המסך משתנה, תלוי בדגם ובמצב. ❏צילומי מסך של מנהל התקן המדפסת ושל 2 Scan Epson) מנהל ההתקן של הסורק) לקוחים מ-Windows
- ב איורים של המדפסת המשמשים במדריך זה הם להמחשה בלבד. אמנם יכולים להיות הבדלים קלים בתפעול, תלוי ⊋<br>בדגם, אולם שיטת התפעול היא אותה השיטה.

ם פריטי תפריט מסוימים במסר ה-LCD משתנים, תלוי בדגם ובהגדרות.  $\Box$ 

# **אזכורים של מערכות הפעלה**

### **Windows**

במדריך זה, מונחים כגון "10 Windows"," 8.1 Windows"," 8 Windows"," 7 Windows", "Windows XP" ו-"Windows XP" מתייחסים למערכות ההפעלה שלהלן. כמו כן, המונח Windows<br>משמש לציון כל הגרסאות.

10 RWindows❏ ® מערכת ההפעלה Microsoft

8.1 RWindows❏ ® מערכת ההפעלה Microsoft

8 RWindows❏ ® מערכת ההפעלה Microsoft

7 RWindows❏ ® מערכת ההפעלה Microsoft

 $Microsoft$ ® Windows Vista® המפעלה ⊡

 $Microsoft$ ® Windows® XP מערכת ההפעלה ⊡

 $\rm{Microsoft} @$  Windows® XP Professional x64 Edition ההפעלה ■

### **Mac OS**

OS X El ,macOS Sierra ,macOS High Sierra אל להתייחס כדי משמש" Mac OS" ,זה במדריך -ו ,Mac OS X v10.7.x ,OS X Mountain Lion ,OS X Mavericks ,OS X Yosemite ,Capitan .Mac OS X v10.6.8

# **הוראות חשובות**

### **הוראות בטיחות**

<span id="page-11-0"></span>קרא את ההוראות להלן ומלא אותן כדי להבטיח שהשימוש במדפסת זאת יהיה בטיחותי. הקפד לשמור את המדריך<br>לעיון בעתיד. כמו כו, הקפד למלא את כל ההוראות והאזהרות המסומנות על גבי המדפסת.

⊡ חלק מהסמלים שמוצגים במדפסת נועדו להבטיח בטיחות ושימוש נאות במדפסת. בקר באתר האינטרנט שלהלן<br>כדי ללמוד על משמעות הסמלים.

### <http://support.epson.net/symbols>

- השתמש אך ורק בכבל החשמל שסופק עם המדפסת ואל תשתמש בכבל זה עם כל ציוד אחר. שימוש בכבלים  $\Box$ אחרים עם המדפסת הזאת או שימוש בכבל החשמל שסופק עם ציוד אחר יכול לגרום לשרפה או למכת חשמל.
	- $\Box$ ודא שכבל החשמל שלר עומד בתקני הבטיחות הנהוגים במדינת ישראל.
- ظעולם אל תפרק, אל תשנה ואל תנסה לתקן את כבל החשמל, את התקע, את יחידת המדפסת, את יחידת הסורק <mark>⊡</mark><br>או את הציוד האופציונלי בעצמר, אלא אם פעולות אלה מוסברות ספציפית במדריכים של המדפסת.
	- נתק את המדפסת והפנה לתיקוו אצל טכנאי תיקונים מוסמכים בתנאים להלו:  $\Box$

כבל החשמל או התקע ניזוקו; נוזלים נכנסו למדפסת; המדפסת נפלה או בית המדפסת ניזוק; המדפסת אינה פועלת<br>כרגיל או מפגינה שינוי ניכר בביצועים. אל תכוונו פקדים שאינם מתוארים בהוראות ההפעלה.

- הצב את המדפסת קרוב לשקט חשמל שממנו אפשר לנתק את התקט בקלות. $\Box$
- ב את המדפסת אסור להציב או לאחסן בחוץ או במקומות שבהם יש הרבה לכלוך, אבק, מים ומקורות חום או ∏<br>במקומות החשופים למכות, לרטט, לטמפרטורה גבוהה או ללחות גבוהה.
	- הקפד לא לשפוך נוזלים על המדפסת ולא לטפל בה בידיים רטובות. $\Box$
- הקפד על מרחק של 22 סנטימטרים בין המדפסת לבין קוצבי לב. גלי רדיו מהמדפסת עלולים להשפיע השפעה G הוצבי לב. גלי המד<br>שלילית טל פטולתם של הוצבי לב.
- אם מסך ה-LCD ניזוק, צור קשר עם הספק שלך. אם תמיסת הגבישים הנוזליים מגיעה אל ידיך שטוף אותם Dany אם ביסודיות במים ובסבון. אם תמיסת הגבישים הנוזליים מגיעה אל עיניך שטוף אותם מיד במים רבים ובסבון. אם<br>לאחר השטיפה היסודית יש עדיין אי נוחות או בעיות בראיה, פנה מידית לרופא.
	- היזהר בעת הטיפול במחסניות דיו משומשות כיוון שעלולה להיות דיו סביב פתח אספקת הדיו.  $\square$ 
		- ם דיו מגיעה אל ידיר שטוף אותו ביסודיות במים ובסבוו. $\Box$
- ב אם דיו מגיעה אל עיניך שטוף אותן מיד במים רבים ובסבון. אם לאחר השטיפה היסודית יש עדיין אי נוחות אוΩ<br>בעיות בראיה, פנה מידית לרופא.
	- שאם די מגיעה לפיך, פנה לרופא תכף ומיד.  $\Box$
	- $\Box$ אל תפרק את מחסנית הדיו; אחרת הדיו עלולה להגיע לעיניך או לעורך.
- של תנער את מחסניות הדיו חזק מדי ואל תפיל אותן. כמו כן, הקפד לא ללחוץ עליהן ולא לקרוע את התוויות ∏<br>שלהן. אם תעשה זאת אתה עלול לגרום לדליפת דיו.
	- שמור את מחסניות הדיו הרחק מהישג ידם של ילדים. $\Box$

# **אזהרות ועצות לגבי המדפסת**

<span id="page-12-0"></span>קרא את ההוראות הללו ומלא אותן כדי למנוע נזק למדפסת או לרכושך. הקפד לשמור את המדריך לעיון בעתיד.

## **עצות ואזהרות לגבי הגדרת המדפסת או השימוש בה**

אסור לחסום את פתחי האוורור והפתחים האחרים במדפסת ואסור לכסות אותם. $\Box$ 

 $\Box$ השתמש אר ורק במקור חשמל מהסוג המצויו בתווית המדפסת.

- הימנע משימוש בשקעים הנמצאים באותו מעגל אם מכונות צילום מסמכים או עם מערכות בקרת אוויר הנדלקות  $\Box$ <br>ונכבות לטתים סדירות.
	- ם הימנע משקעים המבוקרים בידי מתגי קיר או בידי קוצבי זמן אוטומטיים. $\Box$
- ⊑ הרחק את כל מערכת המחשבים ממקורות פוטנציאליים של הפרעות אלקטרומגנטיות כגון רמקולים או יחידות ⊡<br>רסיס של טלפווים אלחוטיים
- $\Box$ יש להניח כבלי חשמל כך שלא ישתפשפו, ייחתכו, יקוצצו, יתקפלו ויתפתלו. אל תניח חפצים על כבלי החשמל ואל תאפשר לדרוך עליהם או לדרוס אותם. הקפד במיוחד על כך שכבלי החשמל יהיו ישרים בקצוות ובנקודות שבהן הם<br>נכנסים לשנאי ויוצאים ממנו.
- אם אתה משתמש בחוט מאריך עם המדפסת,  $\,$ ודא שדירוג האמפרים הכולל של ההתקנים המחוברים לחוט  $\Box$ המאריך אינו עולה על דירוג האמפרים של החוט המאריך. כמו כן, ודא שדירוג האמפרים הכולל של כל ההתקנים<br>המחוברים לשקע החשמל אינו עולה על דירוג האמפרים של השקע.
- הגנה מתכננים להשתמש במדפסת בגרמניה, ההתקנה בבניין חייבת בהגנה של מפסק 10 או 16 אמפר כדי לתת I6 אמפר כדי לתת $\square$
- ⊡ כשמחברים את המדפסת למחשב או להתקן אחר בעל כבל יש לוודא שכיוון המחברים נכון. לכל מחבר יש רק כיוון<br>נכוו אחד. הכנסת מחבר בכיווו לא נכוו טלולה לפגוע בשני ההתקנים המחוברים בכבל.
- ם הצב את המדפסת משטח שטוח ויציב הנמשך בכל הכיוונים מעבר לבסיס המדפסת. המדפסת לא תפעל כהלכה ∏<br>אם היא מוטה בזווית.
- בעת אחסון המדפסת או העברתה, הימנע מלהטות אותה, מלהציב אותה במאונך או מלהפוך אותה; אחרת הדיו  $\Box$ <br>עלולה לדלווי.
	- השאר מקום מעל למדפסת כך שתוכל להרים לגמרי את מכסה המסמכים. $\Box$ 
		- ❏השאר מספיק מקום מול המדפסת כדי לאפשר לנייר לצאת במלואו.
	- ⊡ הימנע ממקומות החשופים לשינויים מהירים בטמפרטורה ובלחות. כמו כן, הרחק את המדפסת מאור שמש<br>ישיר, מאור חזק וממקורות חום.
		- אסור להכניס חפצים דרך חריצים במדפסת. $\Box$
		- אל תכניס את ידר לתור המדפסת בשעת הדפסה. $\Box$ 
			- $\Box$ אל תיגע בכבל הלבן והשטוח שבתוך המדפסת.
	- אל תשתמש בתרסיסים המכילים גזים דליקים בתוך המדפסת או מסביבה. אם תעשה זאת אתה עלול לגרום I<br>לשרפה
		- $\Box$ אל תזיז את ראש ההדפסה ביד; אחרת יתכן שתפגע במדפסת.

היזהר לא ללכוד את ידך או את אצבעותיך בעת סגירת יחידת הסורק.  $\square$ 

 $\Box$ אל תלחץ חזק מדי על משטח סריקה בעת הנחת המסמכים המקוריים.

- <span id="page-13-0"></span>כבה תמיד את המדפסת באמצעות הלחצן  $\rm C$ . אל תנתק את המדפסת ואל תכבה אותה בשקע החשמל עד $\Box$ שהוורה  $\mathrm{C}\mathrm{D}$  מפסיקה להרהר.
- לפני העברת המדפסת יש לוודא שראש ההדפסה נמצא במצב הבית (בקצה הימני ביותר) ושמחסניות הדיו  $\Box$ <br>נמצאות במקומו.
	- $\Box$ אם אינך עומד להשתמש במדפסת במשך זמן רב,  $\Box$ אם עניתקת את כבל החשמל משקע החשמל.

## **עצות ואזהרות לשימוש במדפסת עם חיבור אלחוטי**

- גלי רדיו הנפלטים ממדפסת זאת יכולות להשפיע לרעה על פעולתו של ציוד רפואי אלקטרוני ולגרום לתקלה  $\Box$ אצלו.בעת שימוש במדפסת זאת בתוך מתקנים רפואיים או בקרבת ציוד רפואי יש למלא את הוראות אנשי הצוות המוסמכים המייצגים את המתקנים הרפואיים, ולמלא את כל ההוראות והאזהרות המופיעות על גבי הציוד הרפואי.
- גלי רדיו הנפלטים ממדפסת זאת עלולים להשפיע לרעה על פעולתם של התקנים מבוקרים אוטומטית כגון דלתות I<br>אוטומטיות או אזטקות שריפה ויכולים לגרום לתאונות בגלל המתרחשות בגלל תקלות.בטת שימוש במדפסת זאת בקרבת התקנים בבקרה אוטומטית יש למלא את כל ההוראות והאזהרות המופיעות על גבי התקנים אלה.

## **מידע ואזהרות לגבי השימוש בכרטיסי זיכרון**

- שאין להוציא כרטיס זיכרון או לכבות את המדפסת בזמן שמחוון כרטיס הזיכרון מהבהב.  $\Box$
- אופן השימוש בכרטיסי זיכרון משתנה בהתאם לסוג הכרטיס. למידע נוסף, יש לעיין במדריך שצורף לכרטיס.∏<br>הזיכרוו.
	- ❏השתמש רק בכרטיסי זיכרון שתואמים למדפסת.

#### **מידע קשור**

 $\,$ מפרט כרטיס זיכרון [נתמך" בעמוד](#page-168-0)  $\,$ 

## **אזהרות ועצות לגבי שימוש במסך ה -LCD**

- ⊡מסך ה-LCD יכול להכיל כמה נקודות קטנות בהירות או כהות ובגלל תכונותיו יתכן שהבהירות שלו לא תהיה ◘<br>אחידה. תופעות אלה הו תופעות רגילות ואיו פירושו שהמסך ניזוק בכל דרך שהיא.
	- $\Box$ לניקוי המסך יש להשתמש אך ורק בסמרטוט יבש. אסור להשתמש בנוזלים או בחומרי ניקוי כימיים.
- ⊡ הכיסוי החיצוני של המסך עלול להישבר אם הוא מקבל מכה חזקה. אם שטח המסך נסדק או נשבר יש ליצור קשר<br>עם הספק ולא לגעת בשברים או לנסות לסלקם.

# **הגנה על המידע האישי שלך**

<span id="page-14-0"></span>כאשר נותנים את המדפסת למישהו אחר או מסלקים אותה לאשפה יש למחוק את כל המידע האישי שבזיכרון<br>המדפסת באמצעות בחירה ב- הגדרה > שחזר הגדרות ברירת המחדל > כל ההגדרות על גבי לוח הבקרה.

# **יסודות המדפסת**

# **שמות החלקים ותפקידיהם**

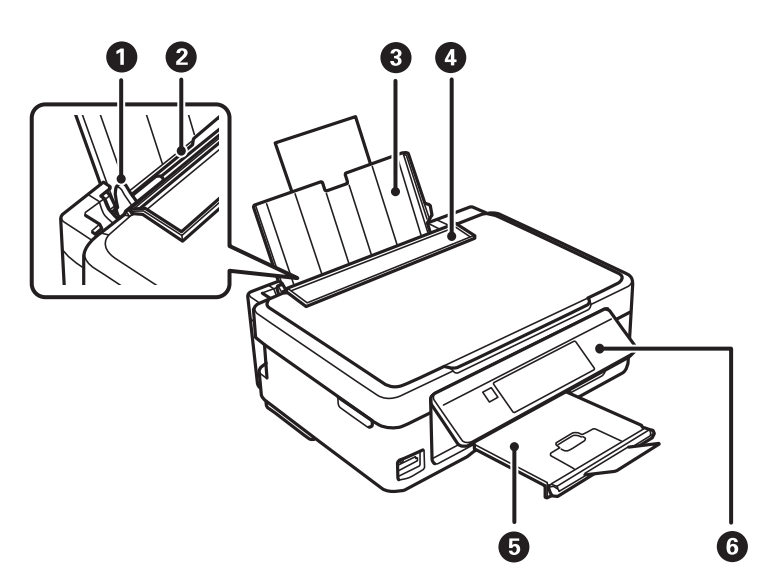

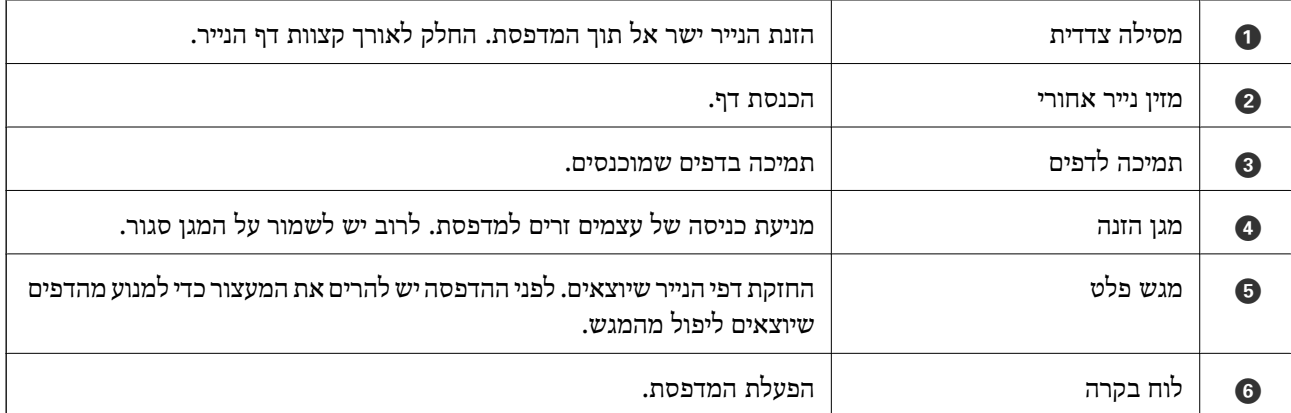

<span id="page-15-0"></span>**יסודות המדפסת**

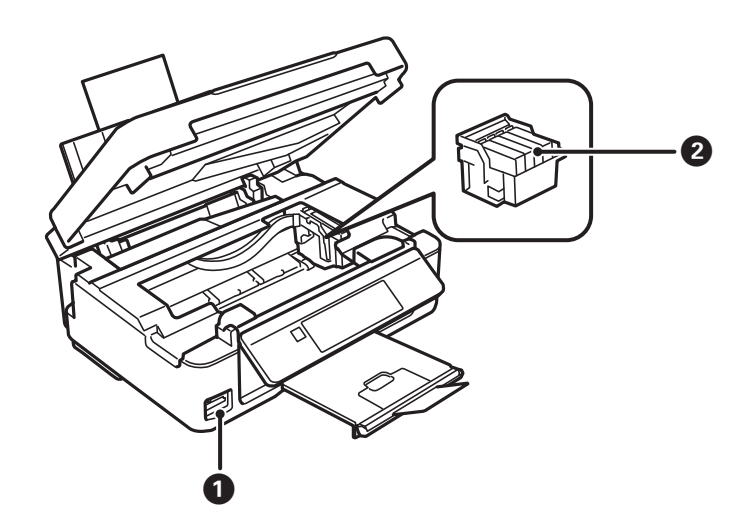

#### **יסודות המדפסת**

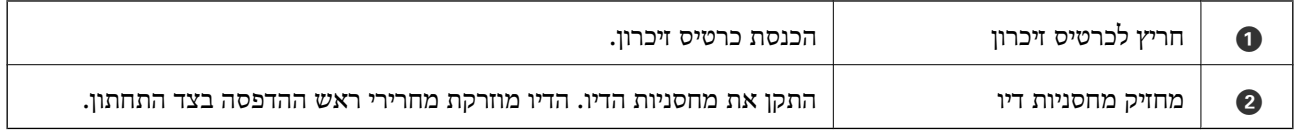

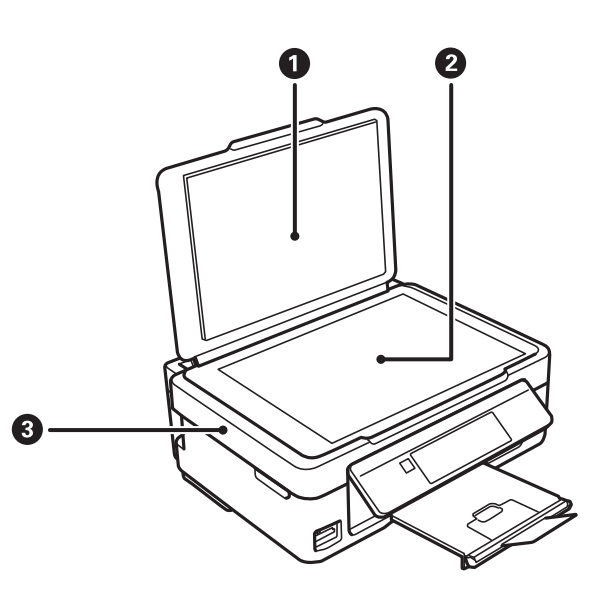

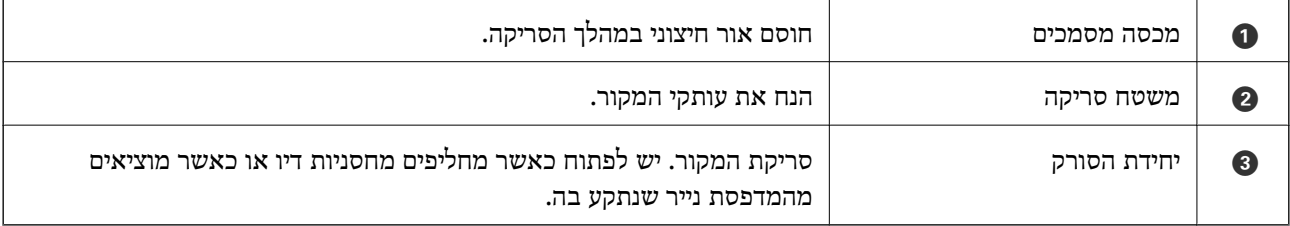

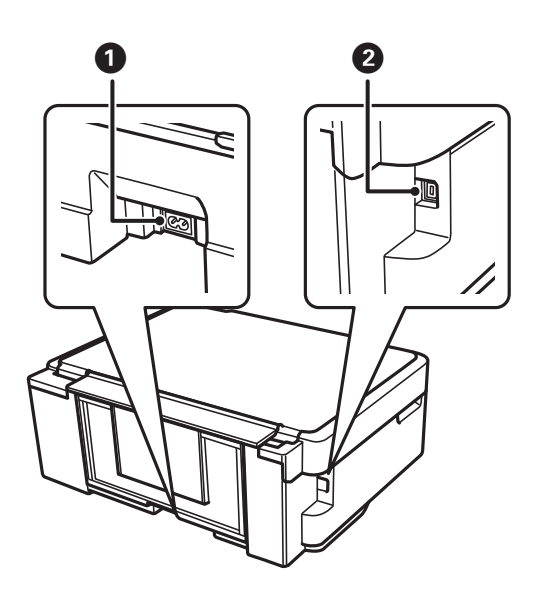

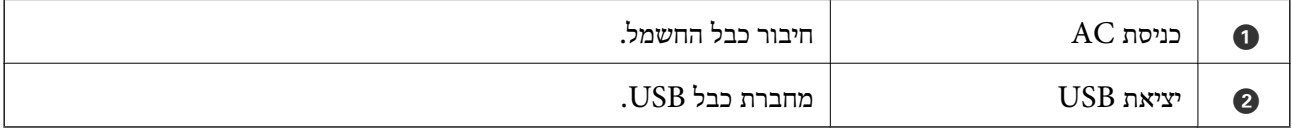

# **לוח בקרה**

באפשרותך לשנות את זווית לוח הבקרה.

<span id="page-17-0"></span>כדי להנמיך את לוח הבקרה לחץ על המנוף בעורף הלוח כפי שרואים להלן.

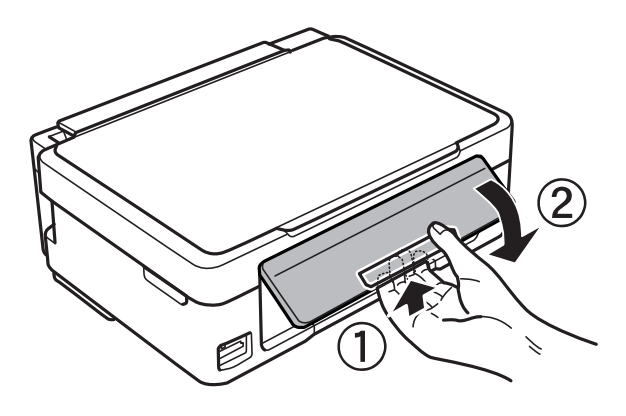

**לחצנים**

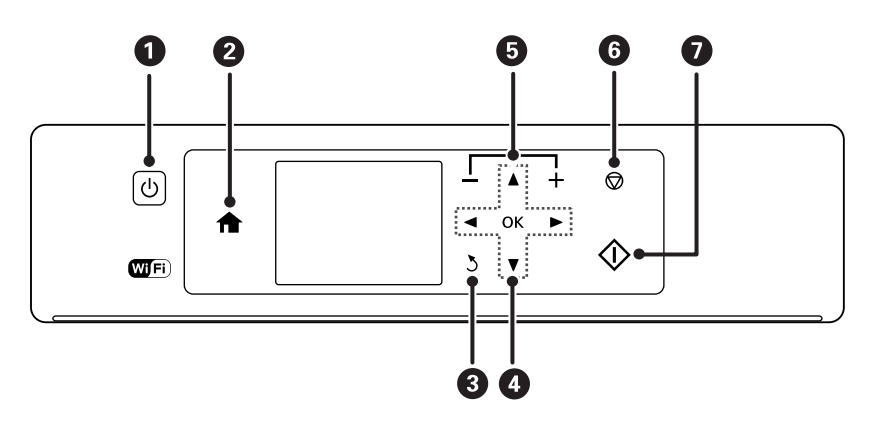

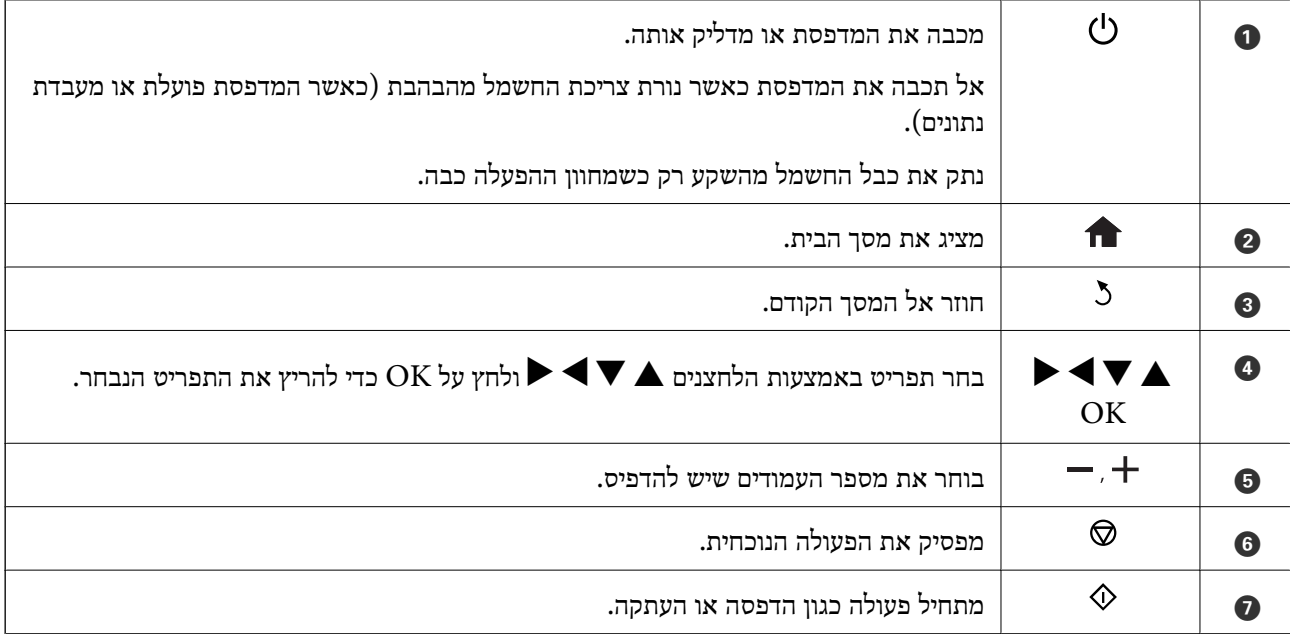

 $\blacktriangleright$ 

# **מדריך למסך ה -LCD**

<span id="page-18-0"></span>תפריטים והודעות מוצגים על גבי מסך ה-LCD. בחר תפריט או הגדרה על ידי לחיצה על הלחצנים  $\blacktriangleright\blacktriangleright$ 

## **מדריך למסך הבית**

הסמלים והתפריטים להלן מופיעים במסך הבית.

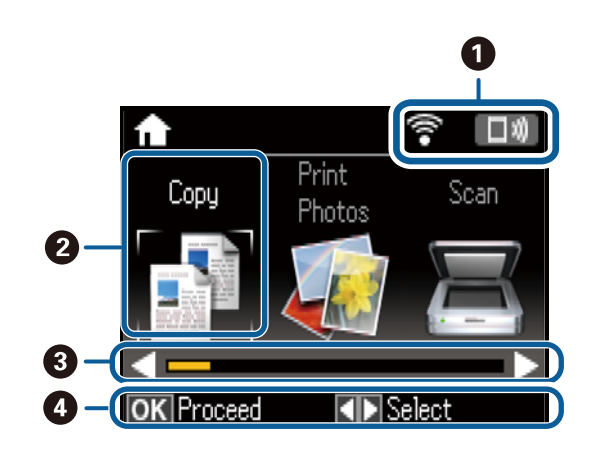

A סמלים המראים מה מצב הרשת. תוכל ללמוד את משמעות הסמלים המוצגים בתפריט ה-**עזרה**. היכנס אל **עזרה** ממסך הבית באמצעות הלחצן  $\blacktriangleright$  או  $\blacktriangleleft$  ולחץ על הלחצן  $\mathop{\rm OK}$ . בחר את רשימת סמלים באמצעות הלחצן  $\blacktriangleleft$  או  $\blacktriangleright$  ולחץ על  $OK$ הלחצן

<span id="page-19-0"></span>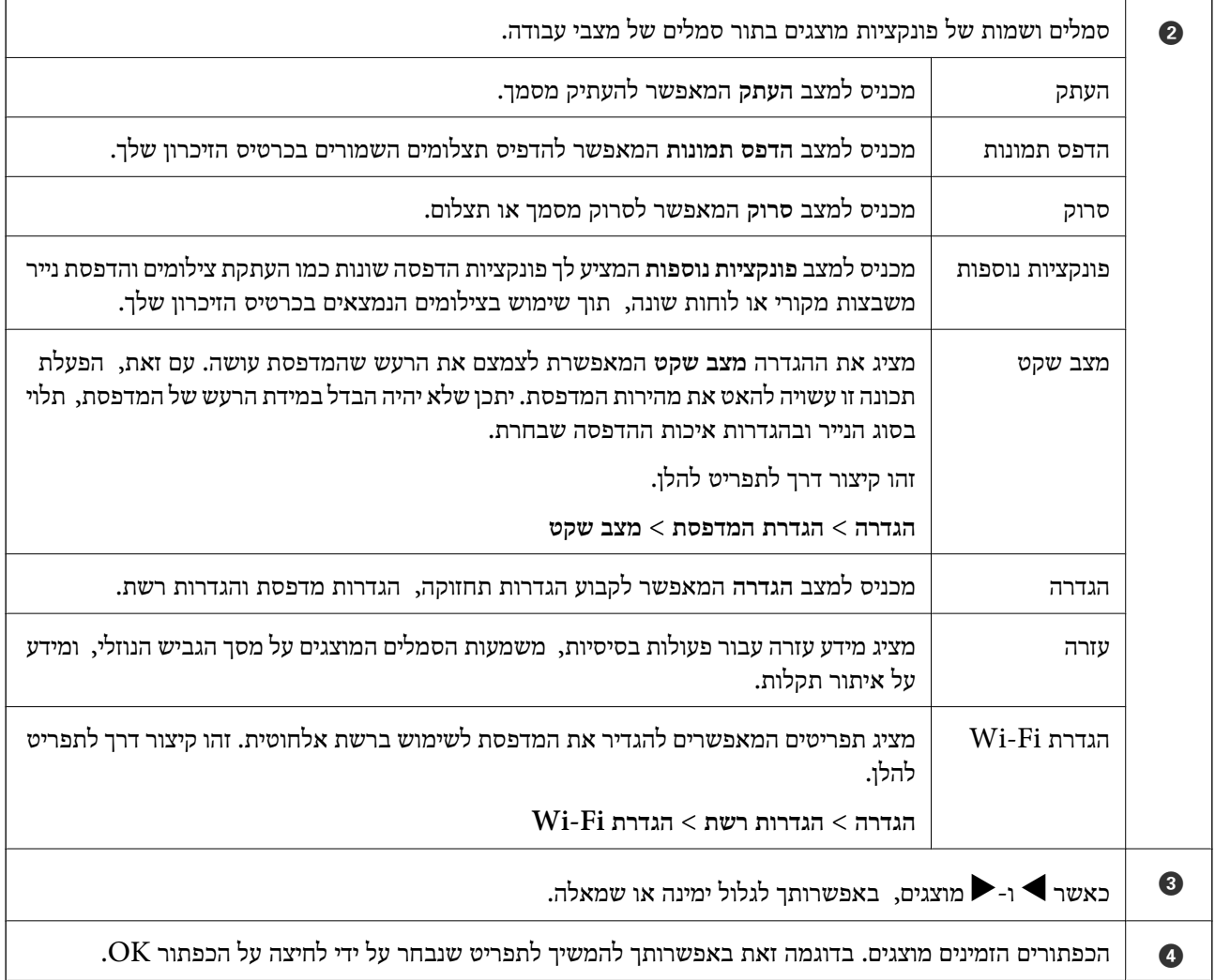

### **הזנת תווים**

כדי להזין תווים וסמלים בהגדרות הרשת מלוח הבקרה, השתמש בלחצנים  $\blacktriangleright$ ,  $\blacktriangleright$  ו- $\blacktriangleright$  ובמקלדת התוכנה המוצגת על מסך הגביש הנוזלי. לחץ על הלחצן  $\blacktriangledown$ ,  $\blacktriangledown$ , או $\blacktriangledown$  כדי לסמן מקש תו או פונקציה במקלדת ואז לחץ על לחצן OK כדי לאשר. לאחר שתסיים את הזנת התווים, סמן את **סיום**, and ואז לחץ על לחצן OK. מסך ההזנה משתנה בהתאם לפריט שמגדירים. המסך הבא הוא להזנת סיסמה לרשת Fi-Wi.

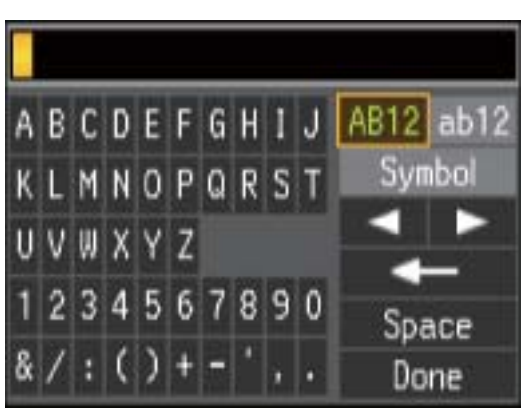

#### **יסודות המדפסת**

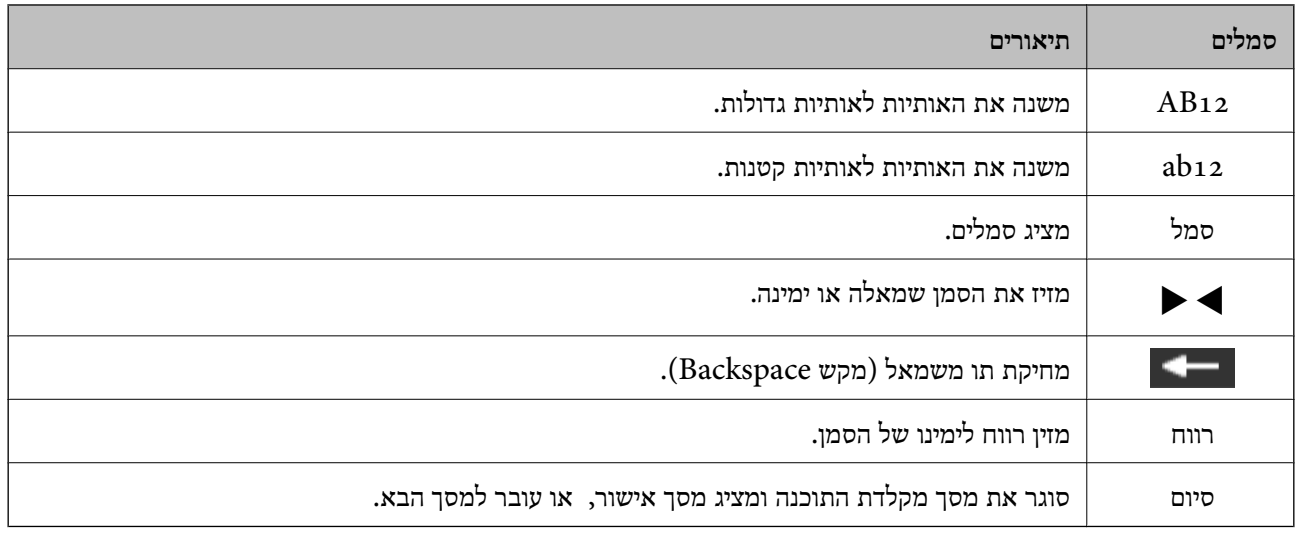

# **הגדרות רשת**

## **סוגי חיבור רשת**

תוכל להשתמש בשיטות החיבור הבאות.

## **Wi-Fi חיבור**

<span id="page-21-0"></span>חבר את המדפסת ואת המחשב או ההתקן החכם אל נקודת הגישה. זוהי שיטת החיבור הטיפוסית עבור רשתות<br>ביתיות או משרדיות כאשר מחברים מחשבים דרך Wi-Fi באמצעות נקודת הגישה.

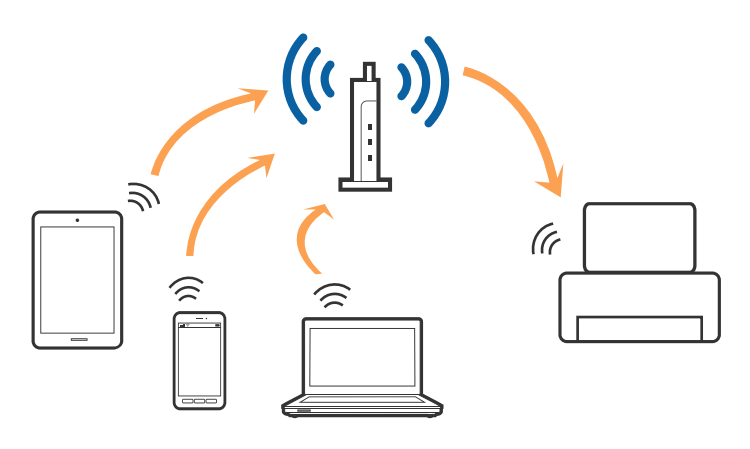

**מידע קשור**

- | "התחברות [למחשב" בעמוד](#page-22-0) 23
- $_{24}$  "התחברות להתקן [חכם" בעמוד](#page-23-0)" $\blacktriangleright$
- $_2$ 4 "ביצוע [הגדרות](#page-23-0) Wi-Fi" מהמדפסת $\blacktriangleright$

# **(פשוט AP חיבור (Wi-Fi Direct חיבור**

השתמש בשיטת החיבור הזאת כשאינך משתמש ב-Fi-Wi בבית או במשרד או כשאתה רוצה לחבר את המדפסת ואת המחשב או ההתקן החכם ישירות. במצב זה המדפסת מתפקדת כנקודת גישה וניתןלחבר אליה ארבעה התקנים לכל היותר ללא צורך להשתמש בנקודת גישה תקנית. עם זאת, התקנים המחוברים ישירות למדפסת אינם יכולים<br>לתקשר זה עם זה דרר המדפסת.

<span id="page-22-0"></span>*חיבור Direct Fi-Wi) חיבור AP פשוט) הוא שיטת חיבור שנועדה להחליף את שיטת אד הוק. לתשומת לבך:*

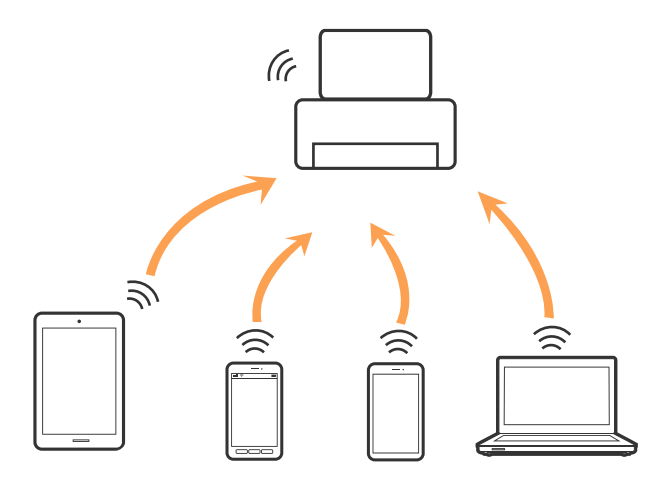

אפשר לחבר את המדפסת בעת ובעונה אחת באמצעות Fi-Wi ובאמצעות חיבור Direct Fi-Wi) חיבור AP פשוט). עם זאת, אם מתחילים חיבור רשת בשיטת חיבור Wi-Fi Direct (חיבור AP פשוט) כאשר המדפסת כבר<br>מחוברת באמצעות Wi-Fi, ינותק חיבור ה-Wi-Fi באופן זמני.

```
מידע קשור
```
ביצוע הגדרות חיבורDi-Fi Direct (חיבור [AP](#page-26-0) [פשוט\)" בעמוד](#page-26-0) 27 ב

# **התחברות למחשב**

אנו ממליצים להשתמש בתוכנת ההתקנה כדי לחבר את המדפסת למחשב.תוכל להפעיל את תוכנת ההתקנה<br>באמצעות אחת מהשיטות הבאות.

ם הגדרה מתור אתר האינטרנט  $\Box$ 

גש לאתר האינטרנט שלהלן, ואז הזן את שם המוצר.גש אל **התקנה**, והתחל לבצע את ההגדרה.

[http://epson.sn](http://epson.sn/?q=2)

הגדרה באמצעות דיסק תוכנה (רק עבור דגמים שהגיעו עם דיסק תוכנה ומשתמשים שהמחשבים שלהם מצוידים  $\Box$ <br>בכונני דיסקים).

הכנס למחשב את דיסק התוכנה, ולאחר פעל על פי ההנחיות שבמסך.

**בחירת שיטות החיבור**

פעל בהתאם להוראות המוצגות על גבי המסך, עד שיוצג המסך שלהלן, ואז בחר את שיטת החיבור בין המדפסת לבין<br>המחשר.

בחר את סוג החיבור ואז לחץ **הבא**.

<span id="page-23-0"></span>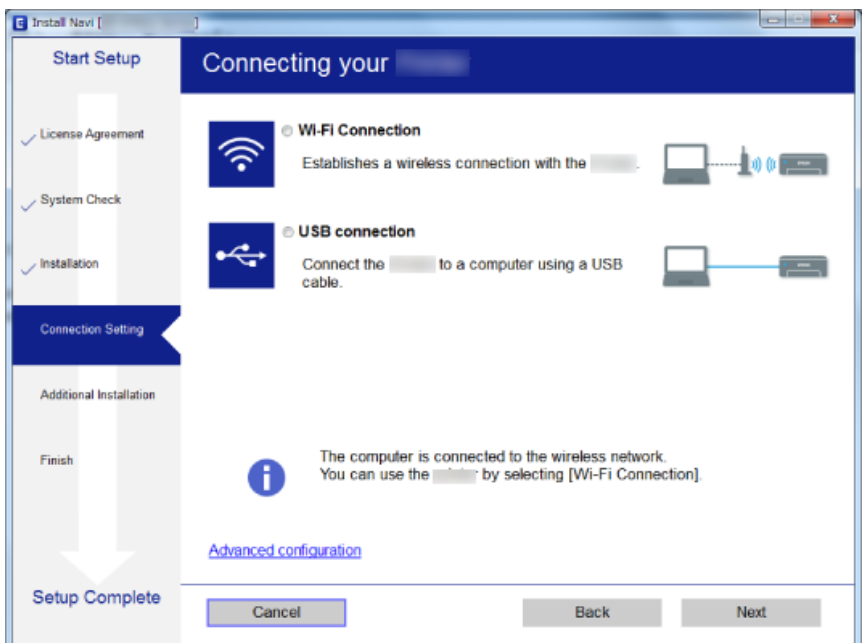

פעל בהתאם להוראות המוצגות על המסך.

# **התחברות להתקן חכם**

תוכל להשתמש במדפסת מהתקן חכם כאשר אתה מחבר את המדפסת לאותה רשת Fi-Wi) רשת SSID (כמו ההתקן החכם. כדי להשתמש במדפסת מהתקן חכם, בצע את ההגדרות מאתר האינטרנט הבא. גישה לאתר<br>האינטרנט מההתקן החכם שברצונך לחבר למדפסת.

**התקנה** > [http://epson.sn](http://epson.sn/?q=2)

לתשומת לבד:

*אם ברצונך לחבר מחשב והתקן חכם למדפסת בעת ובעונה אחת, אנו ממליצים לחבר תחילה את המחשב. לתשומת לבך:*

# **ביצוע הגדרות Fi-Wi מהמדפסת**

תוכל להגדיר הגדרות רשת מלוח הבקרה של המדפסת במספר דרכים.בחר את שיטות החיבור המתאימה לסביבה<br>ולתנאים שלך.

אם ידוע לך המידע על נקודת הגישה כגון SSID וסיסמה, תוכל לבצע אתההגדרות באופן ידני.

אם נקודת הגישה תומכת ב-WPS, תוכל לבצע את ההגדרות באמצעות ההגדרה בלחיצת כפתור.

אחרי חיבור המדפסת אל הרשת, חבר את המדפסת מההתקן בו ברצונךלהשתמש (מחשב, התקן חכם, טבלט וכן הלאה).

בצע הגדרות רשת מתקדמות כדי להשתמש בכתובת IP סטטית.

**מידע קשור**

| "ביצוע [הגדרות](#page-24-0) [Fi-Wi](#page-24-0) [ידניות" בעמוד](#page-24-0) 25

- | "ביצוע [הגדרות](#page-25-0) [Fi-Wi](#page-25-0) באמצעות התקנת [לחצן" בעמוד](#page-25-0) 26
- $($  (WPSPIN27 "ביצוע [הגדרות](#page-26-0) Wi-Fi [באמצעות](#page-26-0) התקנת קוד " בעמוד 27
	- | "ביצוע הגדרות [חיבורDirect Fi-Wi\) חיבור](#page-26-0) [AP](#page-26-0) [פשוט\)" בעמוד](#page-26-0) 27
		- $\,$  ביצוע הגדרות רשת [מתקדמות" בעמוד](#page-27-0) 28 $\,$

### **ביצוע הגדרות Fi-Wi ידניות**

<span id="page-24-0"></span>תוכל להגדיר ידנית את המידע הדרוש לשם חיבור לנקודת גישה באמצעות לוח הבקרה של המדפסת. כדי להגדיר<br>ידנית נחוץ לך ה-SSID והסיסמה של נקודת גישה כלשהי.

.<br>אם אתה משתמש בנקודת גישה עם הגדרות ברירת המחדל שלה, ה-SSID והסיסמה מופיעות על התווית. אם אינך יודע *את ה-SSID ואת הסיסמה, צור קשר עם האדם שהתקין את נקודת הגישה, או עיין בתיעוד שנלווה לנקודת הגישה.*

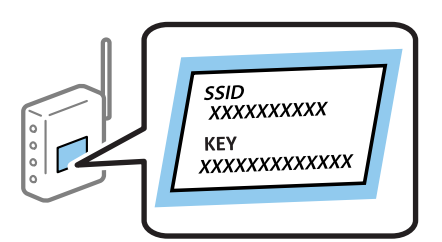

- .1 בחר **הגדרת Fi-Wi** במסך הבית, ולאחר מכן לחץ על לחצן OK.
	- .2 בחר **Fi-Wi) מומלץ)**, ולאחר מכן לחץ על לחצן OK.
		- .3 לחץ על כפתור OK.
- .4 בחר **אשף ההגדרות של Fi-Wi**, ולאחר מכן לחץ על לחצן OK.
- .5 בחר את ה -SSID של נקודת הגישה באמצעות לוח הבקרה של המדפסת ולאחר מכן לחץ על לחצן OK. לתשומת לבד:

.<br>◘ אם ה-SSID שאתה רוצה להתחבר אליו אינו מופיע בלוח הבקרה של המדפסת, בחר ב-ח<mark>פש שוב</mark>, כדי לעדכן את<br>הרשימה. אם הוא טדייו אינו מוצג. בחר SSID אחרים. והזו את ה-SSID ישירות. *הרשימה. אם הוא עדיין אינו מוצג, בחר SSID אחרים, והזן את ה-SSID ישירות.*

❏ *אם אינךיודע את ה-SSID, בדוק אם הוא כתוב על התווית שלנקודת הגישה. אם אתה משתמש בנקודת גישה עם הגדרות ברירת המחדל שלה, השתמש ב -SSIDהכתוב על התווית.*

.6 בדוק את הסיסמה, ואז בחר **סיום**. לחץ על כפתור OK.

לתשומת לבד:

*לתשומת לבך:* ❏ *הסיסמה רגישה לאותיות גדולות וקטנות.*

❏ *אם אינך יודע את הסיסמה, בדוק אם היא מופיעה בתווית של נקודת הגישה. אם אתה משתמש בנקודת גישה עם הגדרות ברירת המחדל שלה, השתמש בסיסמה המופיעה על התווית שעל נקודת הגישה. שמות אחרים לסיסמה עשויים להיות: מפתח (Key(, ביטוי סיסמה (Passphrase (וכדומה.*

❏ *אם אינך יודע את הסיסמה, עיין בתיעוד שנלווה לנקודת הגישה או צור קשר עם האדם שהתקין את נקודת הגישה.*

.7 בדוק את ההגדרות ולאחר מכן לחץ על הלחצן OK.

<span id="page-25-0"></span>. בחר אם להדפיס דוח חיבור רשת בגמר קביעת ההגדרות.  $8$ לתשומת לבד: *אם אינך מצליח להתחבר, טען ניירות ולאחר מכן לחץ על הלחצן כדי להדפיס דוח חיבור. לתשומת לבך:*

**מידע קשור**

- $\,$  "הזנת [תווים" בעמוד](#page-19-0) 20 $\,$
- | "בדיקת מצב חיבור [הרשת" בעמוד](#page-28-0) 29
- $_{147}$ כאשר לא ניתן לבצע הגדרות [רשת" בעמוד](#page-146-0)  $\blacklozenge$

# **ביצוע הגדרות Fi-Wi באמצעות התקנת לחצן**

תוכל להתקין רשת Wi-Fi באופן אוטומטי בלחיצת כפתור בנקודת הגישה. אם יתמלאו התנאים הבאים, תוכל<br>להתקין את ה-Wi-Fi באמצעות שיטה זו.

❏נקודת הגישה תואמת ל -WPS) התקנת Fi-Wi מוגנת).

היבור ה-Wi-Fi הנוכחי בוצע באמצעות לחיצת כפתור בנקודת הגישה.  $\Box$ 

...<br>אם אינך מצליח למצוא את הכפתור או שאתה מבצע את ההתקנה באמצעות תוכנה, עיין בתיעוד שסופק עם נקודת *הגישה.*

- .1 בחר **הגדרת Fi-Wi** במסך הבית, ולאחר מכן לחץ על לחצן OK.
	- .2 בחר **Fi-Wi) מומלץ)**, ולאחר מכן לחץ על לחצן OK.
		- .3 לחץ על כפתור OK.
	- .4 בחר **הגדרה בלחיצה (WPS(**, ולאחר מכן לחץ על לחצן OK.
- .5 החזק את לחצן ה -[WPS [במצב לחוץ בנקודת הגישה עד שנורית האבטחה תהבהב.

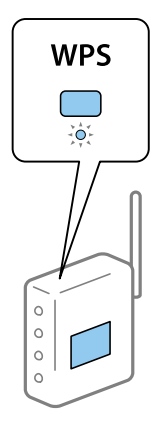

אם אינך יודע היכן נמצא לחצן [WPS], או שאין כפתורים בנקודת הגישה, עיין בתיעוד שנלווה אל נקודת הגישה<br>שלך לפרטים נוספים.

<span id="page-26-0"></span>.6 לחץ על כפתור  $\rm OK$  בלוח הבקרה של המדפסת. פעל בהתאם להוראות המוצגות על המסך לאחר מכן. לתשומת לבד: *לתשומת לבך: אם החיבור נכשל, הפעל את נקודת הגישה מחדש, קרב אותה למדפסת ונסה שוב. אם החיבור עדייןלא פועל, הדפס דוח חיבור רשת ובדוק את הפיתרון.*

**מידע קשור**

- | "בדיקת מצב חיבור [הרשת" בעמוד](#page-28-0) 29
- $_{147}$ כאשר לא ניתן לבצע הגדרות רשת" כאשר ל

# **ביצוע הגדרות Fi-Wi באמצעות התקנת קוד WPSPIN( (**

תוכל להתחבר לנקודת גישה באמצעות קוד PIN. תוכל להשתמש בשיטה זו כדי לבצע את ההתקנה אם נקודת הגישה<br>תומכת ב-WPS (הגדרה מוגנת Wi-Fi). יש להשתמש במחשב כדי להזין קוד PIN לתוך נקודת הגישה.

- .1 בחר **הגדרה** במסך הבית, ולאחר מכן לחץ על לחצן OK.
	- .2 בחר **הגדרות רשת**, ולאחר מכן לחץ על לחצן OK.
- .3 בחר **הגדרת Fi-Wi** במסך הבית, ולאחר מכן לחץ על לחצן OK.
- .4 בחר **הגדרת קוד PIN) WPS(**, ולאחר מכן לחץ על לחצן OK.
- 5. השתמש במחשב שלך כדי להזין את קוד ה-PIN (מספר בן שמונה ספרות) המוצג בלוח הבקרה של המדפסת<br>לתוך נקודת הגישה בתוך שתי דקות.

*עיין בתיעוד הנלווה לנקודת הגישה שלך לפרטים על הזנת קוד PIN. לתשומת לבך:*

.6 לחץ על כפתור OK.

לאחר השלמת תהליך ההגדרה מוצגת הודעה על כך.

לתשומת לבד: *לתשומת לבך: אם החיבור נכשל, הפעל את נקודת הגישה מחדש, קרב אותה למדפסת ונסה שוב. אם החיבור עדייןלא עובד, הדפס דוח חיבורים ובדוק את הפיתרון.*

**מידע קשור**

- | "בדיקת מצב חיבור [הרשת" בעמוד](#page-28-0) 29
- $_{147}$ כאשר לא ניתן לבצע הגדרות רשת" כאשר ל

# **ביצוע הגדרות חיבורDirect Fi-Wi) חיבור AP פשוט)**

שיטה זאת מאפשרת לחבר את המדפסת ישירות אל מחשב או התקנים חכמים, ללא שימוש בנקודת גישה. המדפסת<br>פועלת כנקודת גישה.

### *חשוב:* c

<span id="page-27-0"></span>*כאשר אתה מתחבר ממחשב או התקן חכם אל המדפסת באמצעות חיבורDirect Fi-Wi) חיבור AP פשוט), המדפסת מחוברת לאותה רשת Fi-Wi) אותו SSID (כמו המחשב או ההתקן החכם, והתקשורת נוצרת בין שניהם. מאחר והמחשב או ההתקן החכם מתחברים באופן אוטומטילרשת ה-F-Wi האחרת אליה ניתןלהתחבר אם מכבים את המדפסת, הוא אינו מחובר שנית לרשת ה-Fi-Wiהקודמת אם מדליקים את המדפסת. התחבר אל ה-SSID של המדפסת עבור Direct Fi-Wi) חיבור AP פשוט) מהמחשב או ההתקן החכם. אם אינך רוצה להתחבר בכל פעםשאתה מדליק או מכבה את המדפסת, אנו ממליצים להשתמשברשת Fi-Wiבאמצעות חיבור המדפסת לנקודת גישה.*

- .1 בחר **הגדרת Fi-Wi** במסך הבית, ולאחר מכן לחץ על לחצן OK.
	- .2 בחר **Direct Fi-Wi**, ולאחר מכן לחץ על לחצן OK.
		- .3 לחץ על כפתור OK.
		- .4 לחץ על לחצן  $\rm OK$  כדי להתחיל את ההתקנה.
			- .5 לחץ על כפתור OK.
- 6. בדוק מהם ה-SSID והסיסמה המוצגים בלוח הבקרה של המדפסת. במסך חיבור הרשת של המחשב או ההתקן<br>החכם, בחר את ה-SSID המוצג בלוח הבקרה של המדפסת כדי להתחבר.
	- .7 הזן את הסיסמה המוצגת בלוח הבקרה של המדפסת למחשב או להתקן החכם.
		- $\,$  לאחר הקמת החיבור,  $\,$ לחץ על כפתור  $\,$  OK בלוח הבקרה של המדפסת.  $3$ 
			- .9 לחץ על כפתור OK.

**מידע קשור**

- | "בדיקת מצב חיבור [הרשת" בעמוד](#page-28-0) 29
- $_{147}$ כאשר לא ניתן לבצע הגדרות [רשת" בעמוד](#page-146-0)  $\blacklozenge$

### **ביצוע הגדרות רשת מתקדמות**

תוכל לשנות את שם מנהל ההתקן של הרשת, את הגדרת ה-TCP/IP את שרת ה-DNS וכן הלאה. בדוק את<br>סביבת הרשת שלך לפני שתערוך שינויים.

- .1 בחר **הגדרה** במסך הבית, ולאחר מכן לחץ על לחצן OK.
	- .2 בחר **הגדרות רשת**, ולאחר מכן לחץ על לחצן OK.
- .3 בחר **הגדרה ידנית של רשת**, ולאחר מכן לחץ על לחצן OK.
	- .4 הזן את שם ההתקן.

תוכל להזין את התווים הבאים. כדי לקבע את שם ההתקן, הזז את הסמן אל **סיום**, ואז לחץ על לחצן OK.

❏גבולות תווים: 2 עד 15 (עליך להזין לפחות 2 תווים)

. חווים שמישים: אותיות גדולות A עד  $Z$ , אותיות קטנות a עד  $z$ , מספרים 0 עד  $\Box$ 

 $\Box$ תווים שבהם לא תוכל להשתמש למעלה: 0 עד 9,  $\Box$ 

❏תווים שבהם לא תוכל להשתמש למטה: -

לתשומת לבד:

<span id="page-28-0"></span>וששת הספרות DK ההתקן, האת ההתקן, יוגדרו שם ברירת המחדל של ההתקן (EPSON וששת הספרות EPSON *האחרונות של כתובת ה-MAC של ההתקן).*

- .5 בחר את השיטה לרכישת כתובת ה -IP) התקנת IP/TCP(.
	- ם אוטומטית $\Box$

בחר כאשר אתה משתמש בנקודת גישה בבית או כאשר אתה מאפשר רכישה אוטומטית של כתובת ה-IP<br>באמצעות DHCP.

 $\Box$ ידוית

בחר כאשר אינך מעוניין לשנות את כתובת ה-IP. הזן את כתובת ה-IP, את מסכת תת-הרשת, את שער ברירת המחדל, את שרת ה-DNS הראשי, ואת שרת ה-DNS המשני, בהתאם לסביבת הרשת שלך. לחץ<br>על הלחצן OK ועבור לשלב 7.

.6 בחר את השיטה להגדרת שרת ה -DNS.

```
ם אוטומטית\Box
```
בחר באפשרות זו כשברצונך לרכוש את כתובת ה-IP באופן אוטומטי.

❏ידנית

בחר אפשרות זו כאשר ברצונך להגדיר כתובת שרת DNS ייחודית עבור ההתקן. הזן את הכתובות עבור שרת<br>ה-DNS הראשי, ושרת ה-DNS המשני.

.7 בחר אם ברצונך להשתמש בשרת הפרוקסי או לא.

 $\square$ אל השהמש

בחר באפשרות זו כאשר אתה משתמש במדפסת בסביבת רשת ביתית.

שימוש $\square$ 

בחר כאשר אתה משתמש בשרת פרוקסי בסביבת הרשת שלך וברצונך להגדיר אותו למדפסת. הזן את כתובת<br>שרת הפרוקסי ואת מספר היציאה.

.8 בדוק את ההגדרות ולחץ על הלחצן OK.

לאחר השלמת הגדרות הרשת, תוצג הודעה על מסך הגביש הנוזלי, וכעבור פרק זמן קצר תוחזר למסך הבית.

## **בדיקת מצב חיבור הרשת**

תוכל לבדוק את מצב חיבור הרשת בדרך הבאה.

### **בדיקת מצב הרשת באמצעות סמל הרשת**

תוכל לבדוק את מצב החיבור של הרשת באמצעות סמל הרשת במסך הבית של המדפסת. הסמל משתנה בהתאם<br>לסוג החיבור ולעוצמת גלי הרדיו. למידע נוסף בחר **עזרה > רשימת סמלים** בלוח הבקרה של המדפסת.

### **בדיקת מצב הרשת מלוח הבקרה**

<span id="page-29-0"></span>תוכל גם לצפות במידע נוסף הקשור לרשת באמצעות לחיצה על תפריטי הרשת שברצונך לבדוק.

- .1 בחר **הגדרה** במסך הבית, ולאחר מכן לחץ על לחצן OK.
	- .2 בחר **הגדרות רשת**, ולאחר מכן לחץ על לחצן OK.
	- .3 בחר **סטטוס הרשת**, ולאחר מכן לחץ על לחצן OK.

מציג את מצב החיבור של ה-Wi-Fi Direct ושל ה-Wi-Fi Direct (חיבור AP פשוט). תוכל לבדוק אם המדפסת שלך מחוברת לרשת, או כמה מכשירים מחוברים כאשר המדפסת מחוברת באמצעות Wi-Fi Direct (חיבור )<br>AP פשוט).

- בדי לבדוק מידע נוסף,  $\,$ לחץ על לחצן  $\blacktriangleright$  או על לחצן  $\blacktriangleright$  כדי לבחור את התפריטים שברצונך לבדוק.  $\,$ 
	- $Wi$ -Fi סטטוס $\Box$

מציג את המידע על הרשת (קבל כתובת IP, שער ברירת מחדל, מצב הגדרה של שרת DNS וכן הלאה) עבור<br>חירורי Wi-Fi

Wi-Fi Direct סטטוס❏

מציג את מידע הרשת (קבל כתובת IP, מספר ההתקנים המחוברים, שער ברירת מחדל וכן הלאה) עבור<br>חיבורי Wi-Fi Direct (חיבור AP פשוט).

Epson Connect סטטוס❏

מציג את המידע הרשום עבור שירותי Connect Epson.

Google Cloud Print סטטוס❏

מציג את המידע הרשום עבור שירותי Print Cloud Google ואת מצב החיבור.

❏הדפס גיליון סטטוס

ודא שהוגדרו ניירות עבור המדפסת, ואז לחץ על לחצן  $\heartsuit$  כדי להדפיס דף מצב רשת.

### **הדפסת דוח חיבור רשת**

תוכל להדפיס דו"ח חיבור רשת כדי לבדוק את המצב בין המדפסת לבין נקודת הגישה.

- .1 טען ניירות.
- .2 בחר **הגדרה** במסך הבית, ולאחר מכן לחץ על לחצן OK.
	- .3 בחר **הגדרות רשת**, ולאחר מכן לחץ על לחצן OK.
	- .4 בחר **בדיקת חיבור**, ולאחר מכן לחץ על לחצן OK. בדיקת החיבור מתחילה.
		- .5 בחר **כן**, ולאחר מכן לחץ על לחצן OK.
- .6 לחץ על הלחצן  $\mathbb O$  כדי להדפיס דוח חיבור רשת. אם מתרחשת שגיאה, בדוק את דוח חיבור הרשת, ולאחר מכן בצע את הפתרונות המודפסים.

**מידע קשור**

 $_3$ הודעות ופתרונות בדוח חיבור הרשת" בעמוד  $^\prime \blacktriangleleft$ 

#### **הודעות ופתרונות בדוח חיבור הרשת**

בדוק את ההודעות ואת קודי השגיאות בדוח חיבור הרשת, ולאחר מכן בצע את הפתרונות.

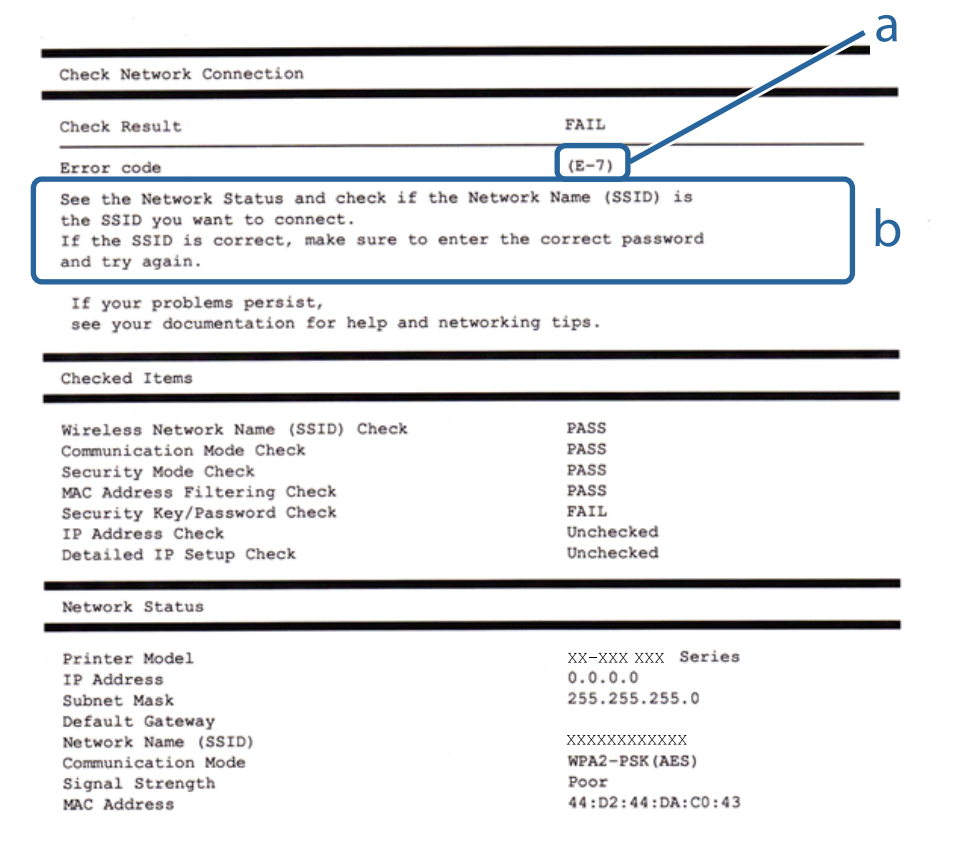

א . קוד שגיאה

ב. הודעות בסביבת הרשת

**מידע קשור**

32 "E-1" בעמוד 32 32 -3−7, E-7 ,E-3 העמוד  $^{\prime\prime}$ E-7 33 "E-5" בעמוד 33 33 "E-6" בעמוד  $E-6$ 34 "E-8" בעמוד 34 9" ⊑עמוד 34 בעמוד 34 35 "E-10" בעמוד 35 35 "E-11" בעמוד  $E$ 35 "E-12" בעמוד 35  $36$ בעמוד "E-13"

מדריך למשתמש

 $_3$ 7 הודעה בסביבת [הרשת" בעמוד](#page-36-0)  $^\prime\bullet$ 

#### $E-1$

**הודעה:**

<span id="page-31-0"></span>Confirm that the network cable is connected and network devices such as hub, router, or access point are turned on.

#### **פתרונות:**

❏ודא שכבל Ethernet מחובר היטב למדפסת שלך ואל הרכזת שלך או התקני רשת אחרים.

❏ודא שהרכזת או התקני רשת אחרים מופעלים.

מם ברצונך לחבר את המדפסת באמצעות Wi-Fi, בצע שוב את הגדרות ה-Wi-Fi עבור המדפסת משום שהיא  $\Box$ <br>מושבתת.

# *E-7 ,E-3 ,E-2*

**הודעה:**

No wireless network names (SSID) found. Confirm that the router/access point is turned on and the wireless network (SSID) is set up correctly. Contact your network administrator for assistance.

No wireless network names (SSID) found. Confirm that the wireless network name (SSID) of the PC you wish to connect is set up correctly. Contact your network administrator for assistance.

Entered security key/password does not match the one set for your router/access point. Confirm security key/password. Contact your network administrator for assistance.

**פתרונות:**

❏ודא שנקודת הגישה שלך מופעלת.

הדא שהמחשב שלך או ההתקן שלך מחובר בצורה נכונה לנקודת הגישה.  $\Box$ 

❏כבה את נקודת הגישה. המתן בערך 10 שניות, ואז הדלק אותה.

קרב את המדפסת לנקודת הגישה שלך ואז הסר כל מכשול הנמצא ביניהם. $\Box$ 

חיבור הרשת. ❏אם הזנת את ה -SSID באופן ידני, בדוק אם הוא נכון. בדוק את ה -SSID בחלק ה -**Status Network** בדו"ח

ם אם יש לנקודת גישה מספרי SSID רבים, בחר את ה-SSID המוצג. כאשר ה-SSID משתמש בתדר שאינוΩ<br>מציית לתקנות, המדפסת אינה מציגה אותו.

עם אתה משתמש בהגדרת לחצן כדי ליצור חיבור רשת, ודא שנקודת הגישה שלך תומכת ב-WPS. לא תוכל IWPS.<br>להשתמש בהגדרת לחצן אם נקודת הגדישה שלך אינה תומכת ב-WPS.

שמכיל תווים שאינם תווי ASCII.❏ ודא שה-SSID שלך משתמש רק בתוויASCII) אותיות, מספרים וסמלים). המדפסת אינה יכולה להציג SSID

- <span id="page-32-0"></span>רדא שאתה יודע את ה-SSID ואת הסיסמה שלך לפני שתתחבר לנקודת הגישה. אם אתה משתמש בנקודת גישה  $\Box$ עם הגדרות ברירת המחדל שלה, ה -SSID והסיסמה נמצאים על התווית שעל נקודת הגישה. אם אינך יודע את ה-SSID שלך ואת הסיסמה, צור קשר עם האדם שהתקין את נקודת הגישה, או עיין בתיעוד שנלווה לנקודת<br>הגישה.
- באשר אתה רוצה להתחבר ל-SSID שהופק באמצעות פונקציית שיתוף החיבור של התקן חכם, בדוק את ה-<br>SSID ואת הסיסמה בתיעוד שסופק עם ההתקן החכם.
- אם חיבור ה-Wi-Fi מתנתק פתאום, בדוק אם קיימת אחת הבעיות שלהלן. אם אחת מהבעיות הללו רלוונטית, ∏אם ה<br>אפס את הגדרות הרשת שלך באמצעות הורדה והפעלה של התכונה מאתר האינטרנט הבא. **התקנה** > [http://epson.sn](http://epson.sn/?q=2)

התקן חכם נוסף חובר לרשת באמצעות התקנת לחצן. $\Box$ 

❏רשת ה -Fi-Wi הוגדרה תוך שימוש בשיטה אחרת כלשהי שאינה שיטת התקנת לחצן.

# *E-5*

**הודעה:**

Security mode (e.g. WEP, WPA) does not match the current setting of the printer. Confirm security mode. Contact your network administrator for assistance.

#### **פתרונות:**

ודא שסוג האבטחה של נקודת הגישה מוגדר כאחד הסוגים להלן.אם הוא אינו מוגדר כך, שנה את סוג האבטחה<br>בנקודת האבטחה. ולאח מכו אפס את הגדרות הרשת של המדפסת.

❏-64WEP סיביות (40 סיביות)

❏-128WEP סיביות (104 סיבייות)

\* (WPA PSK (TKIP/AES❏

\* (WPA2 PSK (TKIP/AES❏

(WPA (TKIP/AES❏

(WPA2 (TKIP/AES❏

.WPA2 Personal- כ גם ידוע WPA2 PSK תקן.WPA Personal- כ גם ידוע WPA PSK : \*

### $E-6$

**הודעה:**

MAC address of your printer may be filtered. Check whether your router/access point has restrictions such as MAC address filtering. See the documentation of the router/ access point or contact your network administrator for assistance.

#### **פתרונות:**

- <span id="page-33-0"></span>בדוק אם סינון כתובות ה-MAC הושבת.אם הסינון זמין, רשום את כתובת ה-MAC כדי שהיא לא  $\square$ ה - MAC של המדפסת מתוך חלק התיעוד שסופק עם נקודת הגישה.תוכל לבדוק את כתובת ה-MAC של המדפסת מתוך חלק<br>ה-Network Status שרדו"ח חירור הרשת
	- גם נקודת הגישה שלך משתמשת באימות משותף עם אבטחת WEP, וודא שמפתח האימות והאינדקס G<br>נכונים.
- אם מספר ההתקנים שניתן לחברם לנקודת הגישה נמוך ממספר התקני הרשת שברצונך לחבר, יש לשנות הגדרות  $\Box$ בנקודת הגישה כדי להגדיל את מספר ההתקנים שניתן לחברם.כדי לבצע את ההגדרות, עיין בתיעוד שסופק עם<br>נקודת הגישה.

# *E-8*

**הודעה:**

Incorrect IP address is assigned to the printer. Confirm IP address setup of the network device (hub, router, or access point). Contact your network administrator for assistance.

#### **פתרונות:**

❏אפשר את DHCP בנקודת הגישה כאשר האפשרות 'השג כתובת IP 'של המדפסת הוגדרה כ**אוטומטית**.

ם אם הגדרת 'השג כתובת IP' של המדפסת הוגדרה כידנית. תהיה כתובת ה- IP שתגדיר ידנית בלתי חוקים כתוצאה  $\Box$ מיציאה מהטווח (למשל: 0.0.0.0).הגדר כתובת IP מתוך לוח הבקרה של המדפסת באמצעות Web .Config

# *E-9*

**הודעה:**

Confirm the connection and network setup of the PC or other device. Connection using the EpsonNet Setup is available. Contact your network administrator for assistance.

**פתרונות:**

בדוק את הדברים להלן.

❏ההתקנים פועלים.

⊡ניתן לגשת לאינטרנט ולמחשבים אחרים או להתקני רשת הנמצאים באותה הרשת של ההתקנים שברצונך לחבר<br>למדפסת

אם עדיין לא נוצר חיבור בין המדפסת שלך לבין התקני רשת אחרי שווידאת את הנ"ל, כבה את נקודת הגישה.המתן בערך 10 שניות, ואז הדלק אותה.לאחר מכן אפס את הגדרות הרשת שלך באמצעות הורדה והרצה של תוכנת<br>ההתקנה מהאתר שלהלן.

**התקנה** > [http://epson.sn](http://epson.sn/?q=2)

#### $E-10$ *E-10*

**הודעה:**

<span id="page-34-0"></span>Confirm IP address, subnet mask, and default gateway setup. Connection using the EpsonNet Setup is available. Contact your network administrator for assistance.

**פתרונות:**

בדוק את הדברים להלן.

❏התקנים אחרים ברשת פועלים.

כתובות רשת (כתובת IP, מסיכת רשת משנה, שער ברירת מחדל) הן נכונות אם הגדרת את אפשרות השגת Cתובת בידנית C<br>כתובת ה-IP של המדפסת כידנית.

בחלק ה -**Status Network** שבדו"ח חיבור הרשת. אפס את כתובת הרשת אם היא אינה נכונה.תוכללבדוק את כתובת ה -IP, מסיכת רשת המשנה, ושער ברירת מחדל

אם DHCP מאופשר, שנה את הגדרות 'השג כתובת IP' שלה מדפסת למצב אוטומטי.אם ברצונך להגדיר את<br>כתובת ה-IP באופן ידני, בדוק את כתובת ה- IP של המדפסת בחלק ה-Network Status בדו"ח חיבור הרשת,<br>ואז בחר 'ידני' במסך הגדרות הרשת.הגדר את

אם עדייןלא נוצר חיבור בין המדפסתשלךלבין התקני רשת, כבה את נקודת הגישה.המתן בערך 10שניות, ואז הדלק אותה.

### $E-11$

**הודעה:**

Setup is incomplete. Confirm default gateway setup. Connection using the EpsonNet Setup is available. Contact your network administrator for assistance.

**פתרונות:**

בדוק את הדברים להלן.

ם כתובת שער ברירת המחדל נכונה אם אתה מגדיר את הגדרת ה-TCP/IP של המדפסת כידנית.  $\Box$ 

ם ההתקן המוגדר כשער ברירת מחדל פועל.

הגדר כתובת נכונה לשער ברירת המחדל.תוכל לבדוק את כתובת שער ברירת המחדל מתוך חלק ה-<br>Network Status שבדו"ח החיבור הרשת.

### $E-12$

**הודעה:**

Confirm the following -Entered security key/password is correct -Index of the security key/password is set to the first number -IP address, subnet mask, or default gateway setup is correct Contact your network administrator for assistance.

**פתרונות:**

בדוק את הדברים להלן.

❏התקנים אחרים ברשת פועלים.

<span id="page-35-0"></span>ם כתובות הרשת (כתובת IP, מסיכת רשת המשנה ושער ברירת המחדל) הן נכונות אם אתה מזין אותן ידנית.  $\Box$ 

ם כתובות הרשת עבור התקנים אחרים (מסיכת רשת משנה ושער ברירת מחדל) הן זהות.  $\square$ 

ם כתובת ה-IP אינה מתנגשת בהתקנים אחרים.  $\Box$ 

אם עדיין לא נוצר חיבור בין המדפסת שלך לבין התקני רשת אחרי שווידאת את הנ"ל, נסה את הפעולות הבאות.

כבה את נקודת הגישה.המתו בערר 10 שניות, ואז הדלק אותה. $\Box$ 

בצע שוב את הגדרות הרשת באמצעות תוכנת ההתקנה.תוכל להריץ אותה מהאתר הבא. $\Box$ **התקנה** > [http://epson.sn](http://epson.sn/?q=2)

באפשרותך לרשום כמה סיסמאות בנקודת גישה המשתמשת באבטחה מסוג WEP.אם רשומות כמה סיסמאות,  $\Box$ <br>בדוק אם הסיסמה הרשומה הראשונה מוגדרת במדפסת.

# *E-13*

**הודעה:**

Confirm the following -Entered security key/password is correct -Index of the security key/password is set to the first number -Connection and network setup of the PC or other device is correct Contact your network administrator for assistance.

**פתרונות:**

בדוק את הדברים להלן.

התקני רשת כגון נקודת גישה,  $\,$ רכזת ונתב, פועלים. $\Box$ 

הגדרת ה-TCP/IP עבור התקני רשת לא נקבעה ידנית.(אם הגדרת ה-TCP/IP נקבעת באופן אוטומטי ואילן  $\Box$ הגדרת ה-TCP/IP להתקני רשת אחרים נקבעת באופן ידני, יתכן שהמדפסת נמצאת ברשת שונה מזאת של<br>ההתקנים האחרים).

אם לאחר הבדיקות לעיל התקלה נמשכת, נסה את הפעולות להלן.

כבה את נקודת הגישה.המתן בערך 10 שניות, ואז הדלק אותה. $\Box$ 

בצע הגדרות רשת במחשב הנמצא על אותה רשת כמו המדפסת המשתמשת בתוכנת ההתקנה.תוכל להריץ אותה  $\Box$ <br>מהאתר הבא.

**התקנה** > [http://epson.sn](http://epson.sn/?q=2)

באפשרותך לרשום כמה סיסמאות בנקודת גישה המשתמשת באבטחה מסוג WEP. אם רשומות כמה סיסמאות,  $\Box$ <br>בדוק אם הסיסמה הרשומה הראשונה מוגדרת במדפסת.
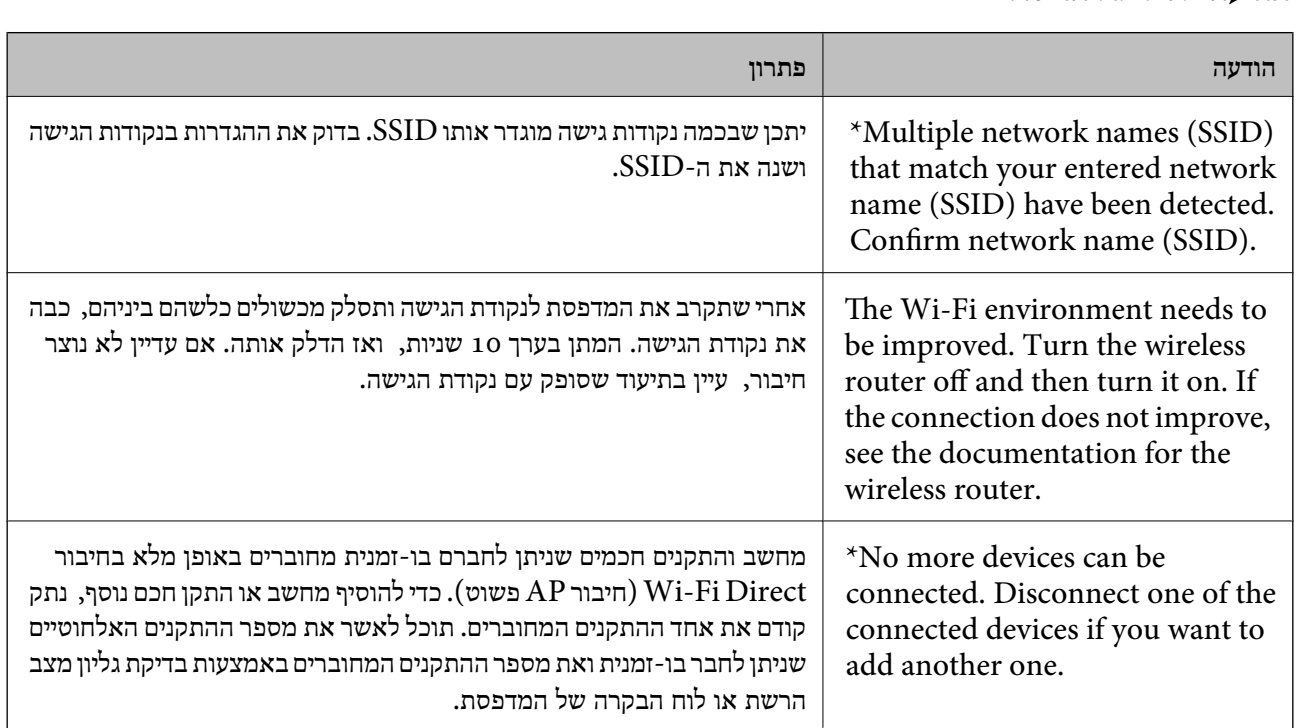

## **הדפסת גליון מצב רשת**

תוכל לבדוק את מידע הרשת המפורט באמצעות הדפסתו.

- . טען ניירות.  $1$
- .2 בחר **הגדרה** במסך הבית, ולאחר מכן לחץ על לחצן OK.
	- .3 בחר **הגדרות רשת**, ולאחר מכן לחץ על לחצן OK.
	- .4 בחר **סטטוס הרשת**, ולאחר מכן לחץ על לחצן OK.
- .5 לחץ על לחצן l או על לחצן r, ואז תבחר **הדפס גיליון סטטוס** תוך שימוש בלחצןu או לחצןd.
	- $\ddot{\odot}$ . לחץ על כפתור  $\ddot{\odot}$

גליון מצב הרשת יודפס.

# **החלפה והוספה של נקודות גישה חדשות**

במקרה של שינוי ב-SSID כתוצאה מהחלפת נקודת גישה או הוספת נקודת גישה וקביעת סביבת רשת חדשה, יש<br>לאפס את הגדרות ה-Wi-Fi.

#### **מידע קשור**

| "שינוי שיטת החיבור [למחשב" בעמוד](#page-37-0) 38

# **שינוי שיטת החיבור למחשב**

שימוש בתוכנת ההתקנה כדי להגדיר מחדש שיטות חיבור שונה.

הגדרה מתוך אתר האינטרנט $\Box$ 

<span id="page-37-0"></span>גש לאתר האינטרנט שלהלן, ואז הזן את שם המוצר.גש אל **התקנה**, והתחל לבצע את ההגדרה.

[http://epson.sn](http://epson.sn/?q=2)

הגדרה באמצעות דיסק תוכנה (רק עבור דגמים שהגיעו עם דיסק תוכנה ומשתמשים שהמחשבים שלהם מצוידים  $\Box$ <br>בכונני דיסקים).

הכנס למחשב את דיסק התוכנה, ולאחר פעל על פי ההנחיות שבמסך.

**בחירת שינוי שיטות החיבור**

פעל לפי ההוראות שעל-גבי המסך עד שיוצג המסך הבא.

בחר **שינוי או הגדרה מחדש של שיטת החיבור** במסך בחר התקנת תוכנה ואז לחץ על **הבא**.

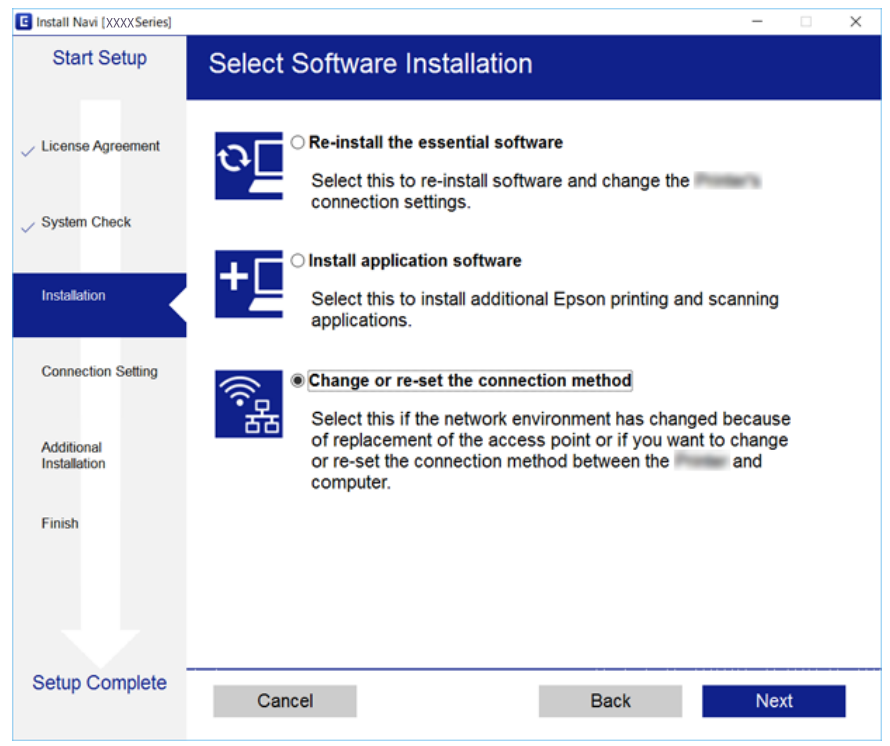

# **השבתת Fi-Wi מלוח הבקרה של המדפסת**

כשה-Fi-Wi הופך ללא זמין, חיבור ה -Fi-Wi מתנתק.

- .1 בחר ב-**הגדרה** במסך הבית.
	- .2 בחר **הגדרות רשת**.
	- .3 בחר **הגדרת Fi-Wi**.
- .4 בחר **הפוך את Fi-Wi ללא זמינה**.

.5 בדוק את ההודעה, ואז בחר **כן**.

# **ניתוק חיבור Direct Fi-Wi) חיבור AP פשוט) מלוח הבקרה**

*לתשומת לבך: כאשר חיבור Direct Fi-Wi) חיבור APפשוט) מושבת, כל המחשבים וההתקנים החכמים המחוברים למדפסת בחיבור Direct Fi-Wi) חיבור APפשוט) מנותקים. אם ברצונךלנתק התקן מסוים, נתק באמצעות ממשק הבקרה של המכשיר עצמו ולא מלוח הבקרה של המדפסת.*

- .1 בחר ב-**הגדרה** במסך הבית.
	- .2 בחר **הגדרות רשת**.
	- .3 בחר **הגדרת Fi-Wi**.
- .**Wi-Fi Direct הגדרת** בחר .4
- .5 בחר **השבת את Direct Fi-Wi**.
	- .6 בדוק את ההודעה, ואז בחר **כן**.

# **שחזור הגדרות הרשת מלוח הבקרה**

תוכל להחזיר את כל הגדרות הרשת לברירות המחדל שלהם.

- .1 בחר ב-**הגדרה** במסך הבית.
- .2 בחר **שחזר הגדרות ברירת המחדל** > **הגדרות רשת**.
	- .3 בדוק את ההודעה, ואז בחר **כן**.

# **טעינת נייר**

# **אמצעי זהירות לטיפול בנייר**

קרא את דפי ההוראות שסופקו עם הנייר.  $\square$ 

<span id="page-39-0"></span>לפני הטענת הנייר במדפסת יש לאוורר את הנייר (לקחת חבילת דפים, להחזיקה ביד אחת ולהעביר את האגודל של $\Box$ היד השנייה על פני קצוות הדפים בצד השני כך שהדפים ייפרדו זה מזה) וליישר את הקצוות. נייר לתצלומים אסור<br>לאוורר ואסור לסלסל. פעולות אלה יכולות להזיק לצד הניתו להדפסה.

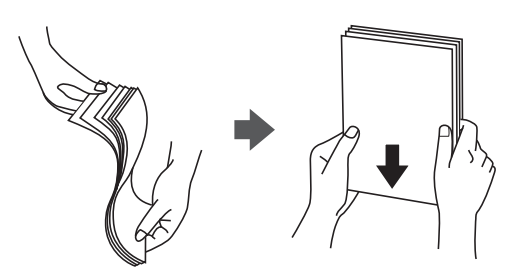

תם הנייר מסולסל יש לשטחו או לסלסל אותו מעט בכיוון הנגדי לפני הטעינה. הדפסה על נייר מסולסל עלולה לגרום Q<br>לתקיטת נייר ולמריחות טל התדפיס.

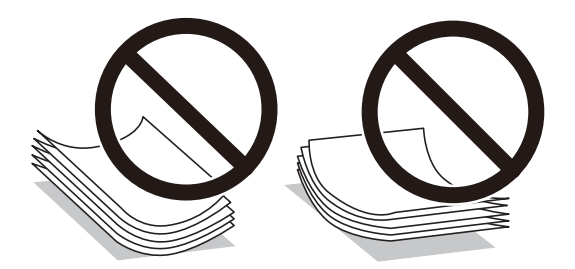

- על תשתמש בנייר גלי, קרוע, גזור, מקופל, לח, עבה מדי, דק מדי או נייר שהודבקו עליו מדבקות. שימוש בנייר Ω<br>מסוגים אלה עלול לגרום לתקיעת נייר ולמריחות על התדפיס.
- עליהן כדי לשטפות ויישר את הקצוות לפני טעינתן למדפסת. אם המעטפות בערימה מלאות אוויר יש ללחוץ ∏<br>עליהן כדי לשטח אותן לפני הטעינה.

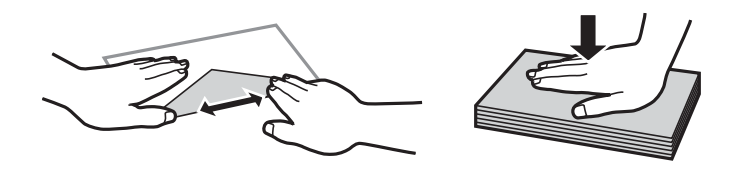

- אל תשתמש במעטפות מסולסלות או מקופלות. שימוש במעטפות אלה עלול לגרום לתקיעת נייר ולמריחות על $\Box$ 
	- $\Box$ אל תשתמש במעטפות בעלי משטחים דביקים על פני הדשים או במעטפות בעלות חלונות.
		- הימנע משימוש במעטפות דקות מדי, הן עלולות להסתלסל בשעת ההדפסה.

**מידע קשור**

| "מפרט [המדפסת" בעמוד](#page-165-0) 166

# **גודל הנייר וכמויות הדפים**

<span id="page-40-0"></span>Epson ממליצה להשתמש בנייר מקורי של Epson כדי ליהנות מתוצאות הדפסה איכותיות.

**נייר מקורי של Epson**

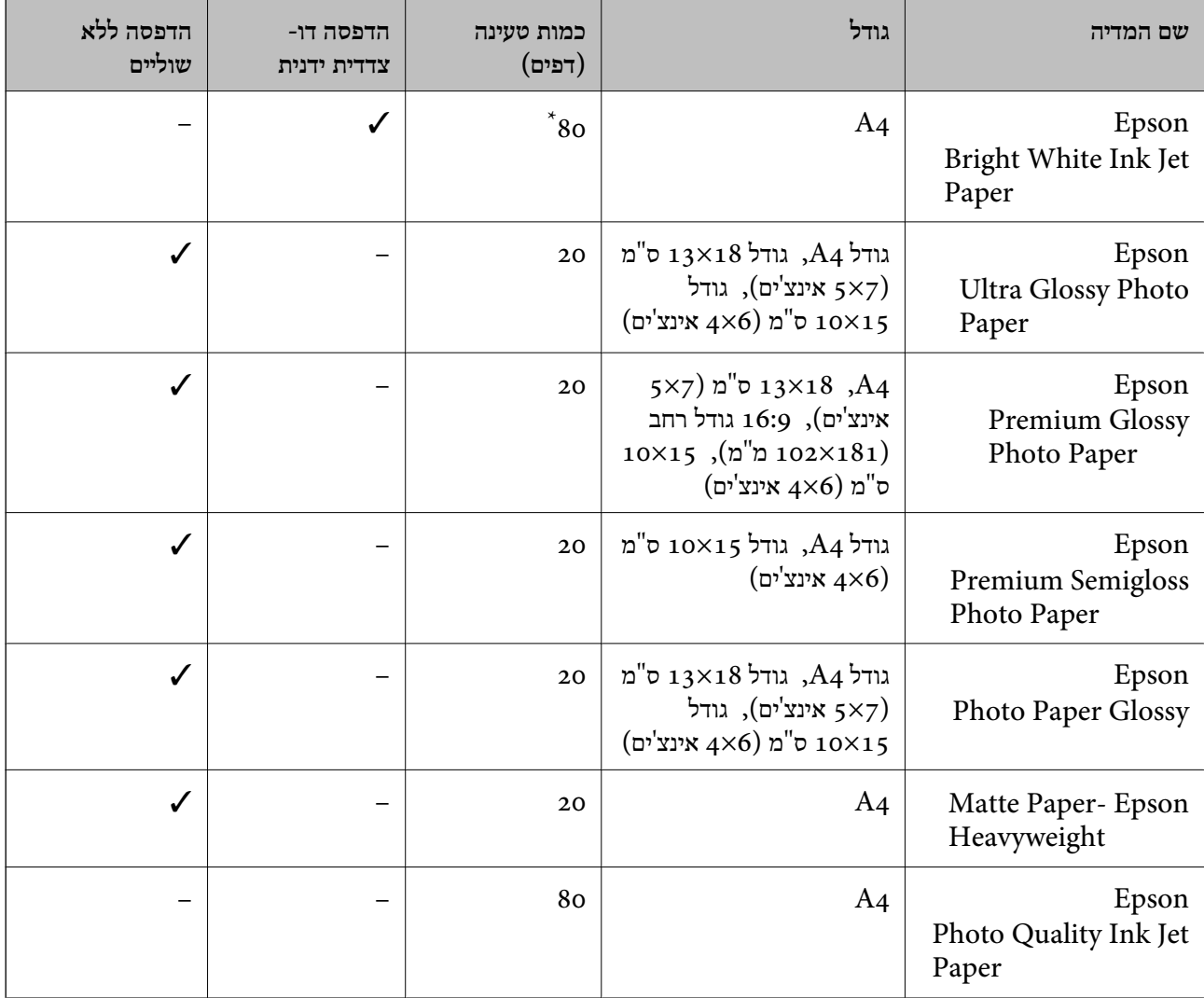

\* בהדפסה דו-צדדית ניתן להכניס עד 30 דפים שצד אחד שלהם כבר מודפס.

*זמינות הנייר משתנה ממיקום למיקום. למידע עדכני על זמינות הנייר באזורך, פנה לתמיכה של Epson. לתשומת לבך:*

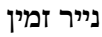

<span id="page-41-0"></span>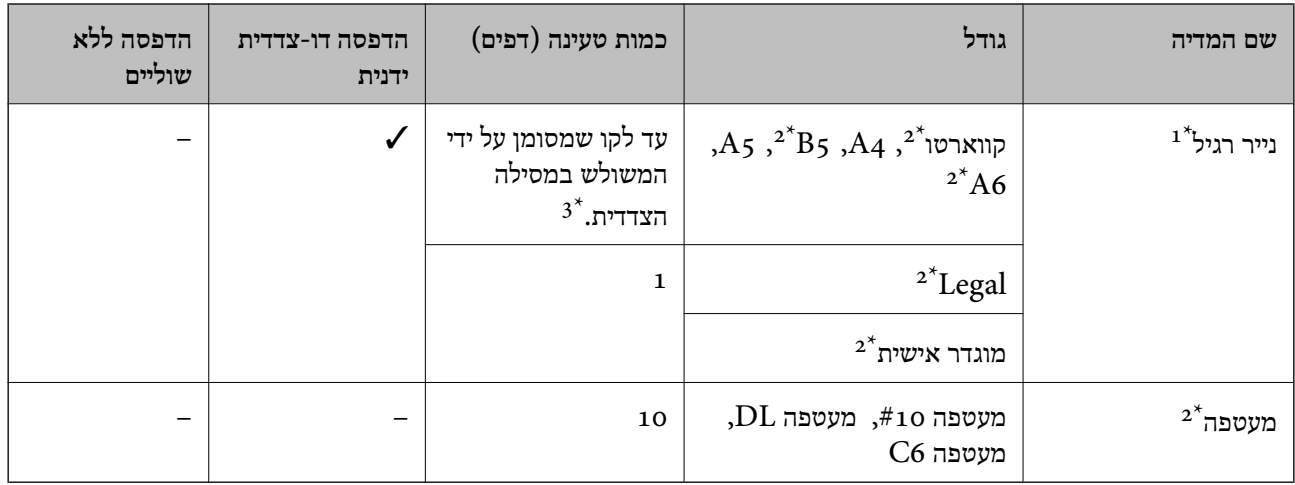

כמות הטעינה של נייר מנוקב מראש היא גיליון אחד.  $1^\star$ 

.<br>אפשר להדפיס רק ממחשב $\mathbf{2}^{\star}$ 

ם בהדפסה דו-צדדית ניתן להכניס עד 30 דפים שצד אחד שלהם כבר מודפס.  $3^\star$ 

#### **מידע קשור**

 $176$ מעמיכה [טכנית" בעמוד](#page-175-0)  $\blacklozenge$ " אתר אינטרנט

### **רשימת סוגי הנייר**

כדי ליהנות מתוצאות ההדפסה הטובות ביותר יש לבחור סוג נייר בהתאם למדיה שבה משתמשים.

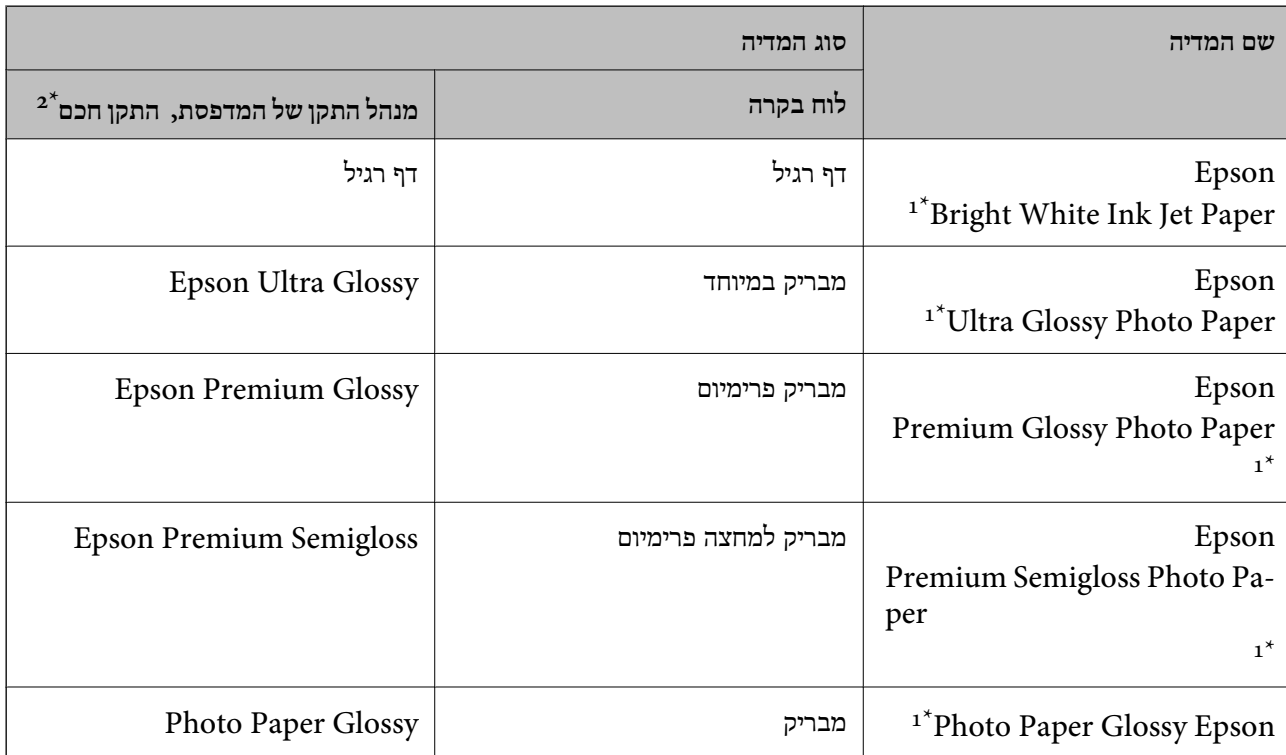

<span id="page-42-0"></span>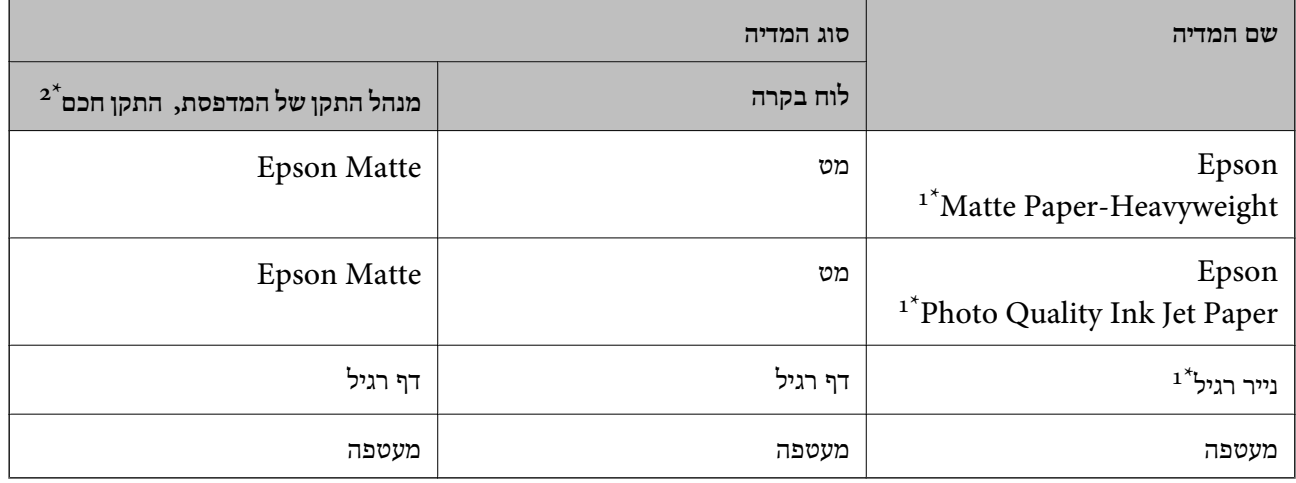

- \*1 סוגי נייר אלו תואמים ל-Print Exif ול-Matching Image PRINT כאשר מדפיסים באמצעות מנהל ההתקן של המדפסת. למידע נוסף ראה התיעוד שצורך למצלמה הדיגיטלית התואמת ל-Print Exif ול-Matching Image PRINT.
	- . עבור התקנים חכמים, אפשר לבחור בסוגי מדיה אלה בעת ההדפסה תוך שימוש ב-Epson iPrint.

# **הכנסת דפים אל מזין נייר אחורי**

.1 פתח את מגן המזין, הארך את תומכת הנייר ולאחר מכן הטה אותה לאחור.

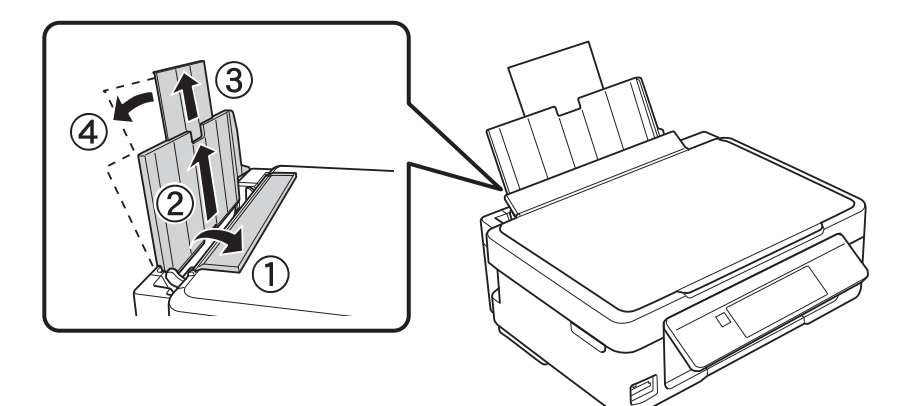

.2 החלק את מוליך הקצוות שמאלה.

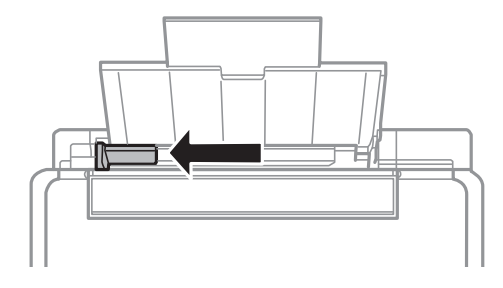

.3 הטען נייר אנכית לאורך צד ימין של מזין נייר אחורי כשהצד הניתן להדפסה פונה למעלה.

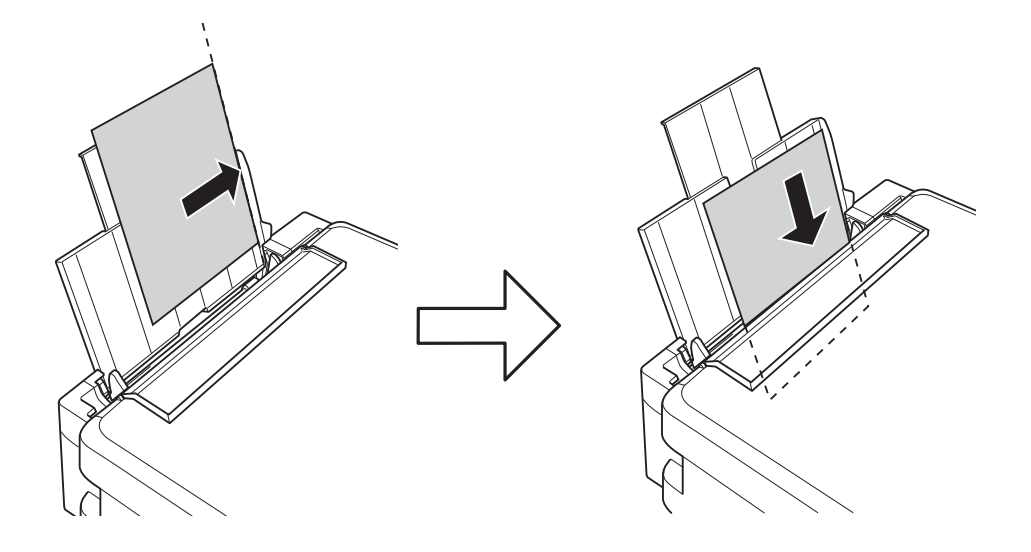

## *חשוב:* c

*אל תכניס יותר דפים מהכמות המרבית של דפים שניתן. אם אתה משתמש בדף רגיל אל תשים עוד דפים מעבר לקו שמסומן על ידי המשולש במסילה הצדדית.*

❏מעטפות

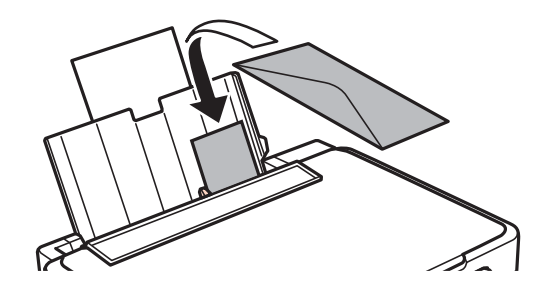

❏נייר נקוב

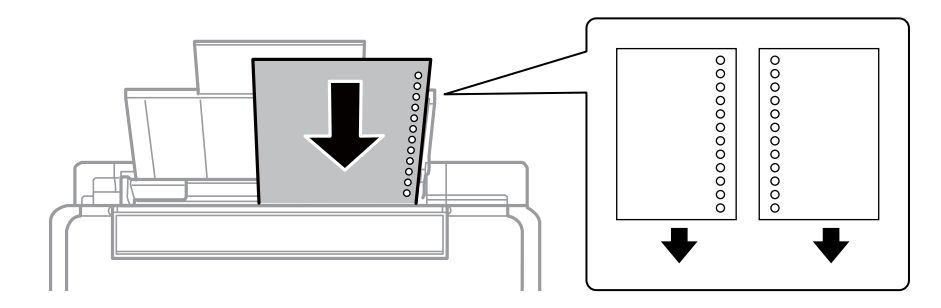

*לתשומת לבך:* ❏ *הטען גיליון נייר יחיד שאין לו חורי תיוק בקצה העליון או בקצה התחתון.*

❏ *התאם את מיקום ההדפסה של הקובץ כדי לא להדפיס על החורים.*

- 
- .4 החלק את מוליך הקצוות לקצה הנייר ולאחר מכן סגור את מגן מזין הנייר.

5. בדוק שההגדרות של גודל הדף וסוג הנייר נכונות בלוח הבקרה. כדי להשתמש בהגדרות הנוכחיות בחר באפשרות **אשר** באמצעות הלחצן u או d, לחץ על הלחצן OK ועבור לשלב .7 כדי לשנות את ההגדרות בחר את האפשרות שנה באמצעות הלחצן  $\blacktriangleright$  או  $\blacktriangledown$ , לחץ על הלחצן  $\rm OK$  ועבור לשלב הבא.

#### *חשוב:* c

*אם לא תצמיד את הדף לצד ימין של מזין נייר אחורי מסך הגדרת הנייר לא יופיע. כשתתחיל להדפיס תופיע הודעת שגיאה.*

#### לתשומת לבד:

*לתשומת לבך:* ❏ *תוצג הודעה אם גודל הנייר הרשום והגדרות סוג הנייר שונים מהגדרות ההדפסה.*

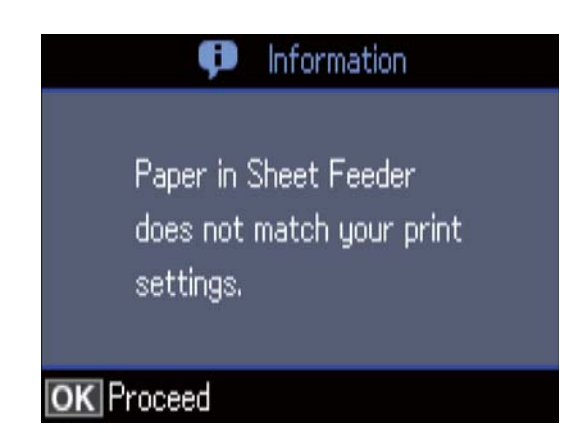

❏ *מסך הגדרת הנייר לא יופיע אם ביטלת את האפשרות תצורת נייר בתפריטים הבאים. במצב זה, לא תוכל להדפיס באמצעותAirPrint.*

*הגדרה <sup>&</sup>gt; הגדרת המדפסת <sup>&</sup>gt; הגדרות מקור הנייר <sup>&</sup>gt; תצורת נייר*

. במסך הגדרות גודל הנייר, בחר את גודל הנייר באמצעות הלחצן  $\blacktriangle$  או  $\blacktriangledown$  ואז לחץ על הלחצן  $\rm OK$ . במסך הגדרות סוג הנייר, בחר את סוג הנייר באותה דרך, ואז לחץ על הלחצן OK. ודא את ההגדרות ולאחר מכן לחץ<br>על הלחצן OK.

*ניתן להציג את המסך של הגדרות גודל הדף וסוג הנייר גם באמצעות התפריטים הבאים. לתשומת לבך:*

*הגדרה <sup>&</sup>gt; הגדרת המדפסת <sup>&</sup>gt; הגדרות מקור הנייר <sup>&</sup>gt; הגדרת נייר*

.7 החלק החוצה את מגש הפלט ואז הרם את המעצור.

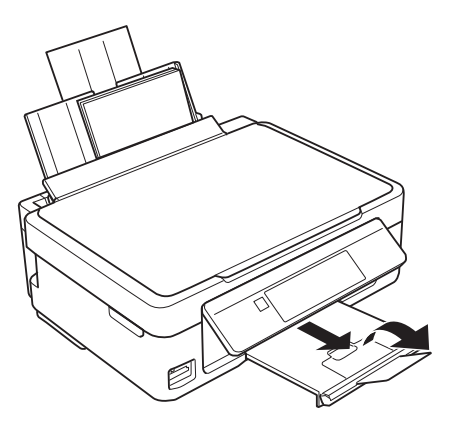

*לתשומת לבך: החזר את שארית הנייר לאריזתו. אם תשאיר אותו במדפסת, הנייר עלול להסתלסל או איכות ההדפסה עלולה לרדת.*

- | "אמצעי זהירות לטיפול [בנייר" בעמוד](#page-39-0) 40
- $\,$  גודל הנייר וכמויות [הדפים" בעמוד](#page-40-0)  $\blacktriangleright$

# **הנחת המסמכים המקוריים**

# **הנח את המסמכים המקוריים על משטח סריקה**

#### *חשוב:* c

*כאשר מניחים מסמכים מקוריים גדולים ומסורבלים, כגון ספרים, יש למנוע מהאור החיצוני להאיר ישירות על משטח סריקה.*

.1 פתח את מכסה המסמכים.

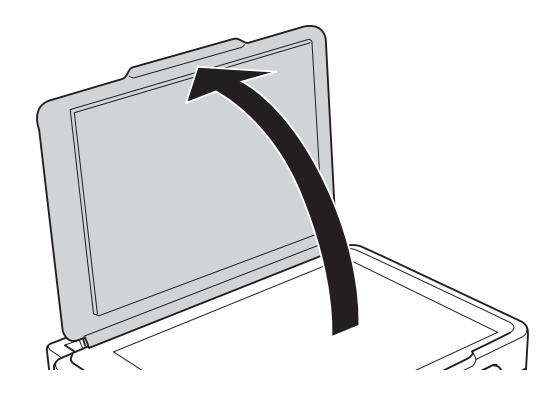

- .2 סלק אבק או כתמים על משטח סריקה.
- .3 הנח את המקור כשפניו למטה והחלק אותו אל סימן הפינה.

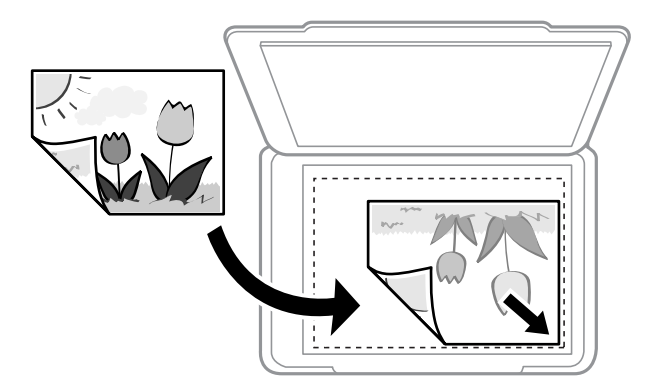

*שטח של 1.5 מ "מ מהקצה התחתון או מהקצה הימני של משטח סריקה אינו נסרק. לתשומת לבך:*

.4 סגור את המכסה בעדינות.

### *חשוב:* c

*אין להפעיל כוח רב מדי על ה-משטח סריקה או על מכסה המסמכים.אחרת, הם עלולים להינזק.*

.5 סלק את המסמכים המקוריים לאחר הסריקה.

לתשומת לבד: *אם משאירים את המסמכים המקוריים על משטח סריקה לזמן ממושך הם עלולים להידבק למשטח הזכוכית. לתשומת לבך:*

# **כיצד למקם מסמכי מקור שונים**

# **הנחת צילומים לשם העתקה**

תוכל להניח צילומים רבים בבת אחת כדי ליצור עותקים נפרדים.אסור שהצילומים יהיו גודלים מגודל 30×30 מ"מ. הנח צילום במרחק 5 מ"מ מסימן הפינה שלמשטח סריקה, והשאר 5 מ"מ בין צילומים.תוכל להניח צילומים בעלי<br>גדלים שונים בעת ובעונה אחת.

הגדול המירבי: 10 על 15 ס"מ.

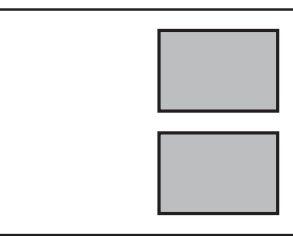

# **הנחת צילומים רבים לשם סריקה בעת ובעונה אחת**

תוכללסרוק תמונות רבות בעת ובעונה אחת ולשמור כל תמונה באמצעות **מצב תמונה** בתוך 2 Scan Epson. הנח את הצילומים במרחק 4.5 מ"מ מהקצוות האופקיים והאנכיים של משטח סריקה, והנח אותם במרחק של 20 מ"מ<br>לפחות אלו מאלו. על הצילומים להיות גדולים יותר מאשר 15 על 15 מ"מ.

*אפשר את תיבת הסימון תמונה ממוזערת בראש חלון התצוגה המקדימה. לתשומת לבך:*

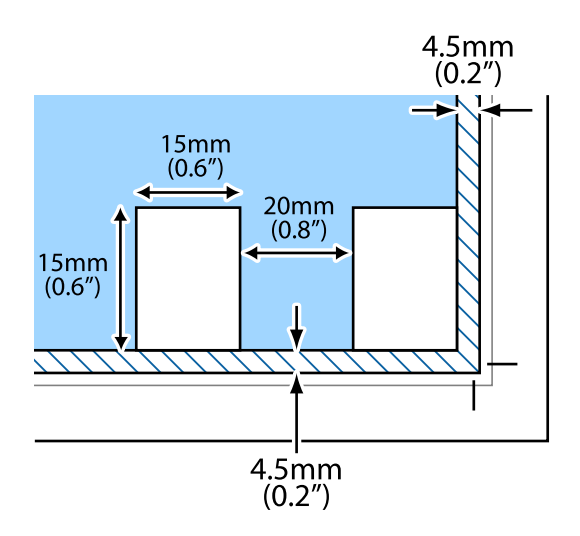

# **הכנסת כרטיס זיכרון**

## **כרטיסי זיכרון שיש עבורם תמיכה**

<span id="page-48-0"></span>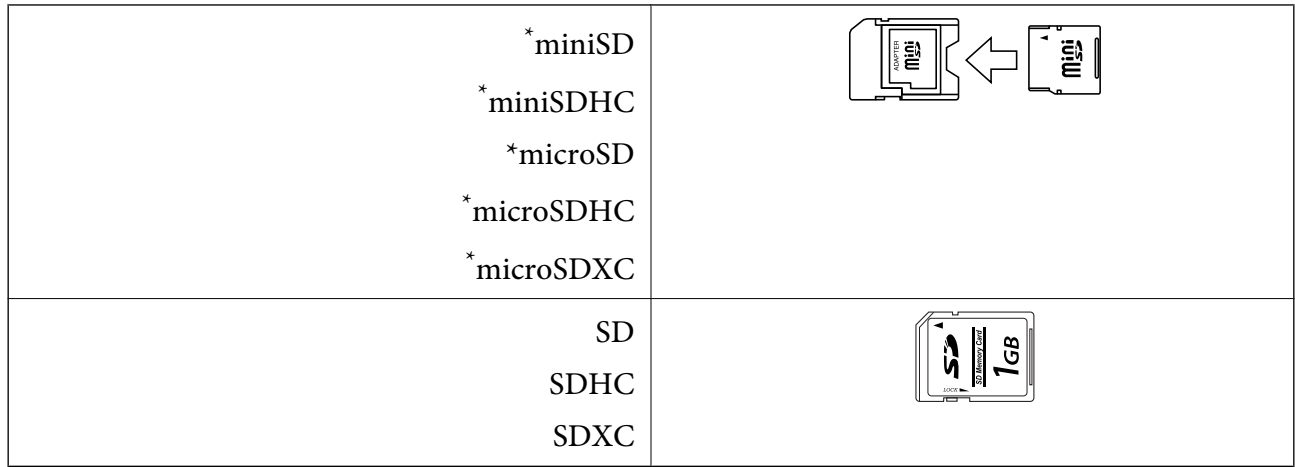

\* חבר מתאם כדי ליצור התאמה לחריץ כרטיס הזיכרון. אחרת, הכרטיס עלול להיתקע.

#### **מידע קשור**

 $\,$ מפרט כרטיס זיכרון [נתמך" בעמוד](#page-168-0)  $\,$ 

# **הכנסה והסרה של כרטיס זיכרון**

.1 הכנס כרטיס זיכרון לתוך המדפסת.

המדפסת מתחילה לקרוא את הנתונים והנורית מהבהבת. הנורית מפסיקה להבהב כאשר הקריאה הושלמה,<br>וממשיכה לדלוק באופן קבוע.

## *חשוב:* c

❏ *הכנס כרטיס זיכרון ישירות לתוך המדפסת.*

❏ *אין להכניס את הכרטיס לחלוטין. אין לדחוף אותו בכוח כל הדרך לתוך החריץ.*

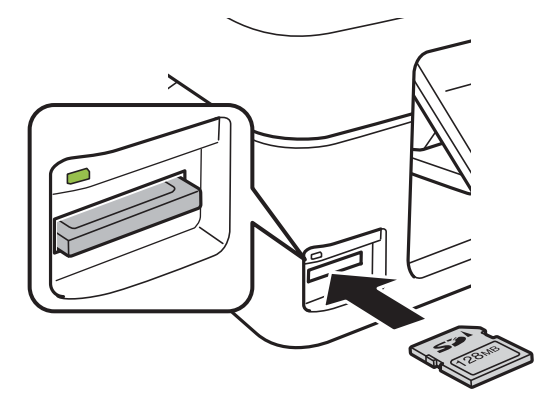

.2 אחרי שסיימת להשתמש בכרטיס הזיכרון, ודא שהנורית אינה מהבהבת ואז הסר את הכרטיס.

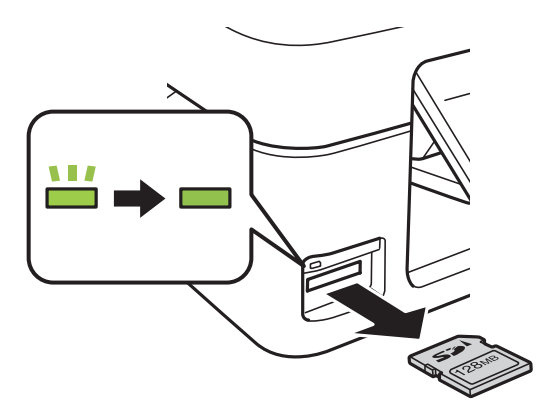

#### *חשוב:* c

*אם תסיר את הכרטיס בזמן שהנורית מהבהבת, אפשר שהנתונים בכרטיס הזיכרון יאבדו.*

*אם נכנסת לכרטיס הזיכרון ממחשב, יהיה עליך להשתמש במחשב כדי להסיר בבטחה את הכרטיס. לתשומת לבך:*

#### **מידע קשור**

| "כיצד לגשת לכרטיס זכרון מתוך [מחשב" בעמוד](#page-174-0) 175

# **הדפסה**

# **הדפסה מלוח הבקרה**

# <span id="page-50-0"></span>**הדפסת צילומים באמצעות בחירתם מכרטיס זיכרון**

.1 הכנס דף למדפסת.

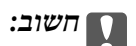

*שנה את הגדרות הדף בלוח הבקרה לפי הצורך.*

- .2 הכנס כרטיס זיכרון לתוך המדפסת.
	- *חשוב:* c

*אל תסיר את כרטיס הזיכרון לפני סיום ההדפסה.*

- .3 היכנס אל **הדפס תמונות** ממסך הבית באמצעות הלחצן l או r ולחץ על הלחצן OK.
- 4. בחר צילום באמצעות לחצן ★ או לחצן ★ והגדר את מספר העותקים באמצעות לחצן או +. חזור על נוהל זה<br>כאשר אתה מדפיס יותר מצילום אחד.

*לתשומת לבך: התפריטים הבאים, המוצגים באמצעות לחיצה עללחצן*d*מסייעים לךלבחור בקלות צילומים כאשר יש לך צילומים רבים בכרטיס הזיכרון.*

❏ *בחר תמונות: מיין צילומים על פי תאריךובחר בבת אחת את כל הצילומים הנושאים תאריךזהה, באמצעות בחר לפי תאריך.*

❏ *אפשרויות תצוגה: הצג תשעה צילומים על המסך באמצעות תפריט תמונה ממוזערת.*

לחצן OK. .5 לחץ עללחצןdכדילהציג את התפריט, בחר את **הגדרות הדפסה** באמצעות לחצןuאולחצןd, ואזלחץ על

*לתשומת לבך: בחר ב -חיתוך/הגדלה והקטנה אם ברצונךלחתוך חלק מצילום. הזז את המסגרת אל האזור שברצונךלחתוך באמצעות לחצן*u*,* d*,* l*, או*r*ואזלחץ עללחצן - או + כדילשנות את גודל המסגרת. לחץ על כפתור כדילסובב את המסגרת.*

- בחר פריטי הגדרות כמו גודל נייר וסוג נייר באמצעות לחצן  $\blacktriangle$  או $\blacktriangledown$  ושנה את ההגדרות באמצעות לחצן  $\blacktriangledown$  או  $6$  $\blacktriangleright$ 
	- . $\phi$  לחץ על כפתור  $\tau$

**מידע קשור**

- | "הכנסת דפים אל מזין נייר [אחורי" בעמוד](#page-42-0) 43
	- $\,$  "רשימת סוגי [הנייר" בעמוד](#page-41-0)  $\,$
	- | "הכנסת כרטיס [זיכרון" בעמוד](#page-48-0) 49
- | "אפשרויות תפריט למצב הדפס [תמונות" בעמוד](#page-55-0) 56

## **הדפסה על נייר עם שורות, לוחות שנה, נייר כתיבה מקורי וכרטיסי ברכה מקוריים**

תוכל בקלות להדפיס על נייר עם שורות, לוחות שנה, נייר כתיבה מקורי וכרטיסי ברכה מקוריים, באמצעות תפריט<br>נייר מכתבים אישי.

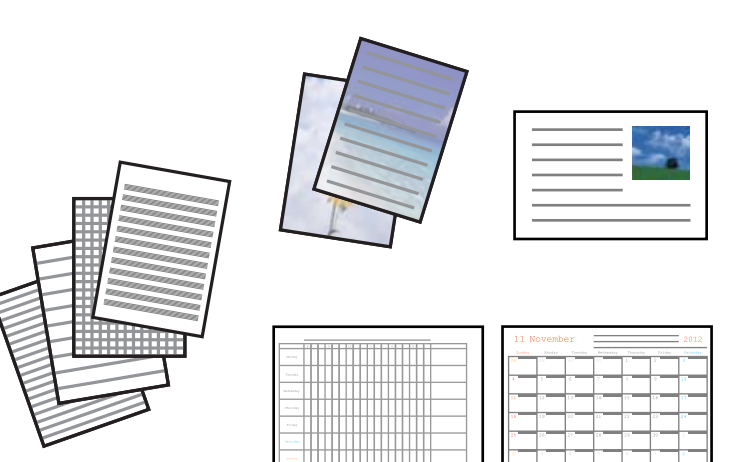

- .1 הכנס דף למדפסת.
- 2. על מנת להדפיס נייר כתיבה וכרטיסי ברכה באמצעות צילום בכרטיס הזיכרון שלך, הכנס את כרטיס הזיכרון לתוך<br>המדפסת.
	- .3 היכנס אל **פונקציות נוספות** ממסך הבית באמצעות הלחצן l או r ולחץ על הלחצן OK.
		- .4 בחר את **נייר מכתבים אישי** באמצעות הלחצן u או d ולחץ על הלחצן OK.
		- . בחר פריט מהתפריט באמצעות לחצן  $\blacktriangle$  או לחצן  $\nabla$  ואז לחץ על לחצן  $\cdot$

*לתשומת לבך: כאשר אתה מדפיס כרטיסי ברכה, ביכולתך להוסיף תמונה שאוחסנה במדפסת במקום להשתמש בצילום מכרטיס הזיכרון שלך. כדי להוסיף תמונה שאוחסנה במדפסת, בחר גרפיקת תבנית.*

.6 כדי להדפיס, פעל בהתאם להוראות המוצגות על המסך.

- | "הכנסת דפים אל מזין נייר [אחורי" בעמוד](#page-42-0) 43
	- $\,$  "רשימת סוגי [הנייר" בעמוד](#page-41-0)  $\,$
	- | "הכנסת כרטיס [זיכרון" בעמוד](#page-48-0) 49

| "אפשרויות תפריט עבור הדפסה על נייר עם שורות, לוחות שנה, נייר כתיבה מקורי וכרטיסי ברכה מקוריים" בעמוד 53

| "אפשרויות תפריט למצב הדפס [תמונות" בעמוד](#page-55-0) 56

**אפשרויות תפריט עבור הדפסה על נייר עם שורות, לוחות שנה, נייר כתיבה מקורי וכרטיסי ברכה מקוריים**

דפי שורות:

מדפיס סוגים מסוימים של נייר עם שורות, נייר מילימטרי או דפי תווים.

ניירות כתיבה:

מדפיס סוגים מסוימים של נייר כתיבה עם תמונה מכרטיס הזיכרון בתור הרקע. התמונה מודפסת בגוון<br>בהיר מאוד כר שאפשר לכתוב עליה בקלות.

יומן:

מדפיס לוח שנה שבועי או שנתי. בחר את השנה ואת החודש עבור לוח השנה החודשי.

כרטיס הודעה:

מדפיס כרטיס ברכה באמצעות תמונות מהמדפסת או תמונות מכרטיס הזיכרון.

❏מיקום תמונה

בחר היכן ברצונך למקם את התמונה על כרטיס הברכה.

❏סוג קו

בחר את סוג קו הסרגל שברצונך להדפיס על כרטיס הברכה.

❏צבע קו

בחר את צבע קו הסרגל שברצונך להדפיס על כרטיס הברכה.

### **הדפסת מעטפות מקוריות**

תוכל ליצור מעטפות מקוריות באמצעות הסופת תמונה המאוחסנת במחשב מתוך תפריט**נייר מכתבים אישי.** תוכל<br>להשתמש באותה תמונה כדי להדפיס כרטיסי ביקור תואמים למעטפות.

הדפס תתילה תרשים של מעטפה על דף בגודל  $A$  ואז קפל אותו כדי ליצור מעטפה.

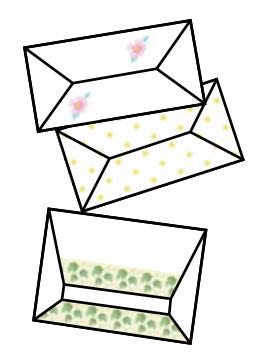

.1 היכנס אל **פונקציות נוספות** ממסך הבית באמצעות הלחצן l או r ולחץ על הלחצן OK.

- .2 בחר את **נייר מכתבים אישי** באמצעות הלחצן u או d ולחץ על הלחצן OK.
	- .3 בחר את **אוריגמי** באמצעות הלחצן u או d ולחץ על הלחצן OK.
	- .4 בחר את **מעטפה אוריגמי** באמצעות הלחצן u או d ולחץ על הלחצן OK.
- .5 בחר את התמונה שברצונך להדפיס על המעטפות באמצעות לחצן  $\blacktriangleright$  או לחצן  $\blacktriangleright$  , ואז לחץ על לחצן .5 מוצג מסך המראה את מיקום ההדפסה של התמונה, ושואל אם להדפיס קווי קיפול.
- ההגדרות ולשנות את מיקום התמונה ואת הגדרת קו הקיפול, לחץ על לחצן  $\blacktriangledown$  כדי להציג את מסך ההגדרות ולשנות את . $6$ 
	- . אחרי שסתיים לבצע את ההגדרות לחץ על לחצן  ${\rm J}$  כדי לחזור אל מסך אישור ההגדרה ואז לחץ על לחצן  $\rm O K$ 
		- . בחר את גודל המעטפות באמצעות לחצן  $\blacktriangleright$  או לחצן  $\blacktriangleright$  , ואז לחץ על לחצן OK.
			- .9 טען נייר רגיל בגודל 4A לתוך המדפסת, ואז לחץ על לחצן OK.
			- . $\langle \mathbb{V} \rangle$ הגדר את מספר העותקים באמצעות לחצן או +,  $\;$ ואז לחץ על הלחצן  $\;$

#### **מידע קשור**

| "הכנסת דפים אל מזין נייר [אחורי" בעמוד](#page-42-0) 43

### **קיפול מעטפות**

<mark>אחרי הדפסת שרטוט של מעטפה, הדפס דף הוראות המראה לך כיצד לקפל את המעטפה, ואז הנח את דף ההוראות</mark><br>על גבי השרטוט וקפל אותם יחד.

- .1 **הוראות למעטפה אוריגמי** מתוך התפריט **אוריגמי**, ואז לחץ על הלחצן OK.
- לחצן OK. .2 בחר את גודל המעטפה שבחרת כדי להדפיס את שרטוט המעטפה באמצעות הלחצנים<sup>l</sup> ו-r , ואז לחץ על
	- .3 טען נייר רגיל בגודל 4A לתוך המדפסת, ואז לחץ על לחצן OK.

. $\overline{\textcircled{4}}$  הגדר את מספר העותקים באמצעות לחצן - או +, ואז לחץ על הלחצן. יודפס דף ההוראות הבא.

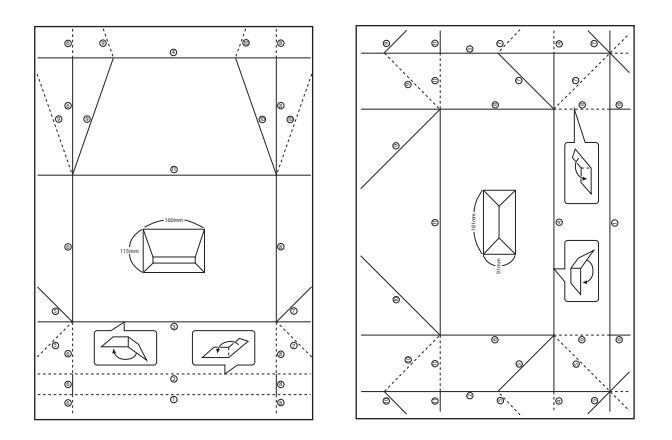

- .5 הנח את דף ההוראות על גבי שרטוט המעטפה, ואז קפל אותם יחד בהתאם להוראות בדף ההוראות.
- 6. לאחר שסיימת, פתח את הקיפול והסר את דף ההוראות ואז קפל רק את שרטוט המעטפה שוב לאורך הקפלים<br>שלה.

### **הדפסה במתארים שונים**

תוכל להדפיס את התמונות בכרטיסי הזיכרון שלך במתארים שונים כגון -2up, -4up, ו-חצי עליון.

*כאשר מדפיסים עם תוכנה זו, אפשר שתתרחש האטה בקצב ההדפסה. לתשומת לבך:*

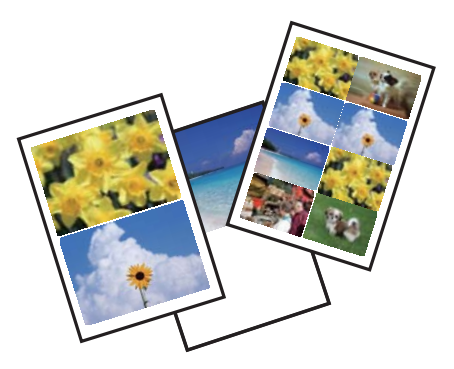

היכנס אל **פונקציות נוספות** ממסך הבית באמצעות הלחצן l או r ולחץ על הלחצן OK. בחר את **גיליון פריסת תמונות** באמצעות הלחצן u או d ולחץ על הלחצן OK. כדי להדפיס, פעל בהתאם להוראות המוצגות על המסך.

**מידע קשור**

| "אפשרויות תפריט למצב הדפס [תמונות" בעמוד](#page-55-0) 56

### **הדפסה ממצגת**

<span id="page-55-0"></span>ביכולתך להריץ מצגת של הצילומים בכרטיס הזיכרון שלך, ואז להדפיס צילומים מתוך המצגת.

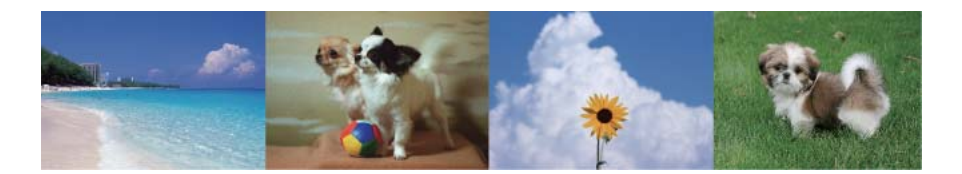

היכנס אל **פונקציות נוספות** ממסך הבית באמצעות הלחצןlאוrולחץ על הלחצן OK. בחר את **מצגת שקופיות** באמצעות הלחצו $\blacktriangleright\blacktriangleright$  או $\blacktriangleright\blacktriangleright$  ולחץ על הלחצן  $\bigcirc\mathsf{K}$  כדי לעצור את המצגת המוצגים במצב**הדפס תמונות**. ולחץ עליו שוב כדילהפעיל מחדש. כדילהדפיס את הצילום לחץ על הלחצןOK. פריטי תפריט ההגדרות זהים לאלה

**מידע קשור**

- | "הדפסת צילומים באמצעות בחירתם מכרטיס [זיכרון" בעמוד](#page-50-0) 51
	- | "אפשרויות תפריט למצב הדפס תמונות" בעמוד 56

# **הדפסת DPOF**

מדפסת זו תואמת הדפסה בשיטת DPOF) (פורמט סדר הדפסה דיגיטלי) גירסה DPOF .1.10 הוא פורמט ששומר מידע נוסף עבור צילומים כגון תאריך, שעה, שמם משתמש, ומידע הדפסה. מצלמות תואמות DPOF מאפשרות לך<br>להגדיר איזו תמונה בכרטיס זיכרון יש להדפיס ואת מספר העותקים. כאשר מכניסים כרטיס זיכרון לתוך המדפסת,<br>מודפסים הצילומים הנבחרים על

*למידע על ביצוע הגדרות הדפסה במצלמה שלך, עיין בתיעוד שמלווה את המצלמה שלך. לתשומת לבך:*

כאשר אתה מכניס כרטיס זיכרון לתוך המדפסת, יוצג מסך אישור. בחר את כן באמצעות הלחצן ▲ או ▼ ואז לחץ על הלחצן  $\rm{OK}$ כדי להציג את מסך תחילת ההדפסה. לחץ על הלחצן  $\rm{\Diamond}$  כדי להתחיל בהדפסה. אם ברצונך לשנות את הגדרות ההדפסה, לחץ על לחצן d. הגדרת הפריטים זהה לזו של **הדפס תמונות**.

#### **מידע קשור**

- | "הדפסת צילומים באמצעות בחירתם מכרטיס [זיכרון" בעמוד](#page-50-0) 51
	- | "אפשרויות תפריט למצב הדפס תמונות" בעמוד 56

## **אפשרויות תפריט למצב הדפס תמונות**

#### בחר תמונות

❏בחר לפי תאריך

מציג את הצילומים מכרטיס הזיכרון כשהם ממויינים על פי תאריך. תוכל להדפיס בבת אחת את כל<br>הצילומים הנושאים את אותו תאריך.

❏בטל בחירת תמונה

מחזיר את מספר התדפיסים של כל הצילומים ל -0 (אפס).

אפשרויות תצוגה

❏תמונה אחת עם פרטים.

מציג צילום אחד על המסך. מוצג גם מידע על הגדרות, כגון הזום.

❏תמונה אחת

מציג צילום אחד על המסך. מידע על הגדרות, כגון הזום, אינו מוצג.

❏תמונה ממוזערת

מציג תשעה צילומים על המסך.

#### הגדרות הדפסה

❏מידות הנייר

בחר את גודל הדף שטענת.

❏סוג נייר

בחר את סוג הדף שטענת.

❏ללא שוליים

כדי להדפיס בלי שוליים בקצוות, בחר באפשרות **ללא שוליים.** התמונה מוגדלת מעט כדי לסלק את<br>השוליים מקצה הנייר. כדי להדפיס עם שוליים בקצוות, בחר באפשרות עם שול**יים**.

❏איכות

בחר <mark>את איכות ההדפסה. בחירה באפשרות הטובה ביותר</mark> גורמת להדפסה באיכות גבוהה יותר אך<br>ההדפסה טלולה להיות אטית יותר.

תיקון עיניים אדומות  $\square$ 

מתקן עיניים אדומות בצילומים. התיקונים לא יחולו על הקובץ המקרי, אלא רק על התדפיסים. בהתאם<br>לסוג הצילום, אפשר שיתוקנו חלקים אחרים של התמונה ולא העיניים.

#### חיתוך/הגדלה והקטנה

מגדיל חלק מהצילום להדפסה.

#### בחר קבוצה

אם יש לך יותר מ1000 - צילומים בכרטיס הזיכרון שלך, יחולקו הצילומים באופן אוטומטי לקבוצות שכל<br>אחת מכילה מספר מרבי של 999 צילומים. בחר קבוצה להצגה.

# **הדפסה ממחשב**

# **יסודות ההדפסה - Windows**

<span id="page-57-0"></span>*לתשומת לבך:* ❏ *להסבר על פריטי ההגדרות ראה העזרה המקוונת. לחץ על פריט כלשהו באמצעות לחצן העכבר הימני ולאחר מכןלחץ על עזרה.*

❏ *הפעולות עשויות להשתנות בהתאם ליישום. לקבלת מידע נוסף, עיין בעזרה של היישום.*

.1 הכנס דף למדפסת.

*חשוב:* c *שנה את הגדרות הדף בלוח הבקרה לפי הצורך.*

- .2 פתח את הקובץ שברצונך להדפיס.
- .3 בחר **הדפס** או **הגדרות הדפסה** מתוך התפריט **קובץ**.
	- .4 בחר את המדפסת שלך.
- .5 בחר **העדפות** או **מאפיינים** כדי לגשת אל חלון מנהל ההתקן של המדפסת.

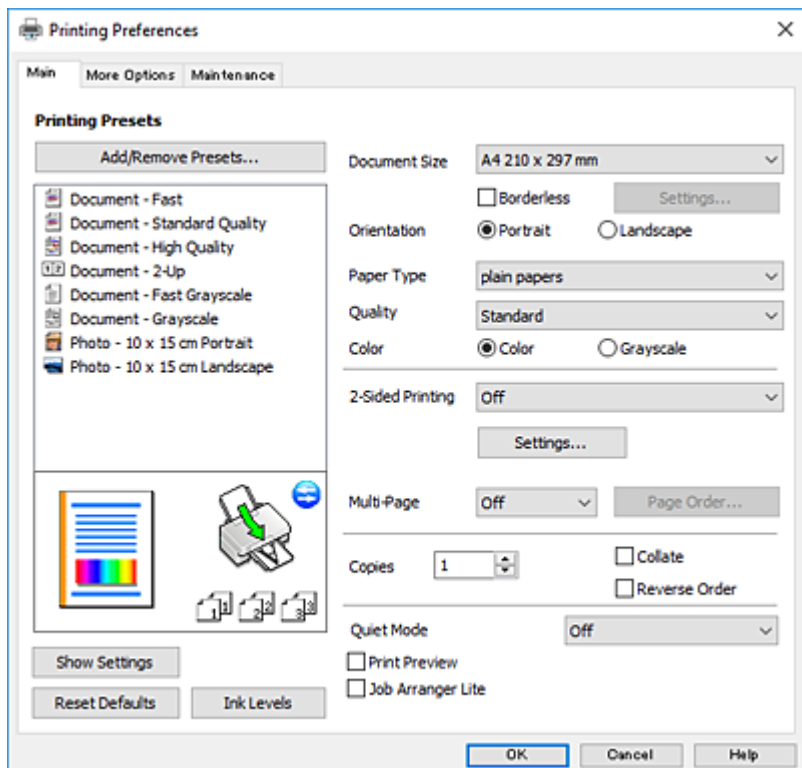

.6 הגדר את ההגדרות הבאות.  $6$ 

הודל המסמך: בחר את גודל הדף שהכנסת למדפסת.  $\Box$ 

❏ללא שוליים: בחר כדי להדפיס ללא שוליים סביב התמונה.

<span id="page-58-0"></span>בהדפסה ללא שוליים הנתונים שמודפסים מוגדלים מעט יותר מגודל הדף כך שלא מודפסים שוליים סביב<br>קצוות הדף. לחץ על הגדרות כדי לבחור את מידת ההגדלה.

כיוון: בחר את הכיוון שהגדרת באפליקציה.  $\Box$ 

ם סוג דף: בחר את סוג הנייר שהטענת.  $\Box$ 

❏איכות: בחר את איכות ההדפסה.

בחירה באפשרות **גבוה** גורמת להדפסה באיכות גבוהה יותר אך ההדפסה עלולה להיות אטית יותר.

❏צבע: בחר **גווני אפור** כאשר אתה רוצה להדפיס בשחור לבן או בגווני אפור.

*אם אתה מדפיס על מעטפות, בחר באפשרות לרוחב עבור ההגדרה כיוון. לתשומת לבך:*

- .7 לחץ על **אישור** כדי לסגור את חלון מנהל ההתקן של המדפסת.
	- .8 לחץ על **הדפס**.

#### **מידע קשור**

- $\,$  גודל הנייר וכמויות [הדפים" בעמוד](#page-40-0)  $\blacktriangleright$
- | "הכנסת דפים אל מזין נייר [אחורי" בעמוד](#page-42-0) 43
- | "מדריך למנהל התקן של [Windows "בעמוד](#page-124-0) 125
	- $\,$  "רשימת סוגי [הנייר" בעמוד](#page-41-0)  $\,$

# **פעולות הדפסה בסיסיות — OS Mac**

*לתשומת לבך: ההסברים בחלק זה משתמשים ב -TextEdit כדוגמה. הפעולות ומציג עשויות להשתנות בהתאם ליישום. לקבלת מידע נוסף, עיין בעזרה של היישום.*

- .1 הכנס דף למדפסת.
- .2 פתח את הקובץ שברצונך להדפיס.

.3 בחר באפשרות **הדפס** בתפריט **קובץ** או בכל פקודה אחרת שתעביר אותך לתיבת הדו-שיח הדפסה. במידת הצורך, לחץ על **הצג פרטים** או על d כדי להרחיב את חלון ההדפסה.

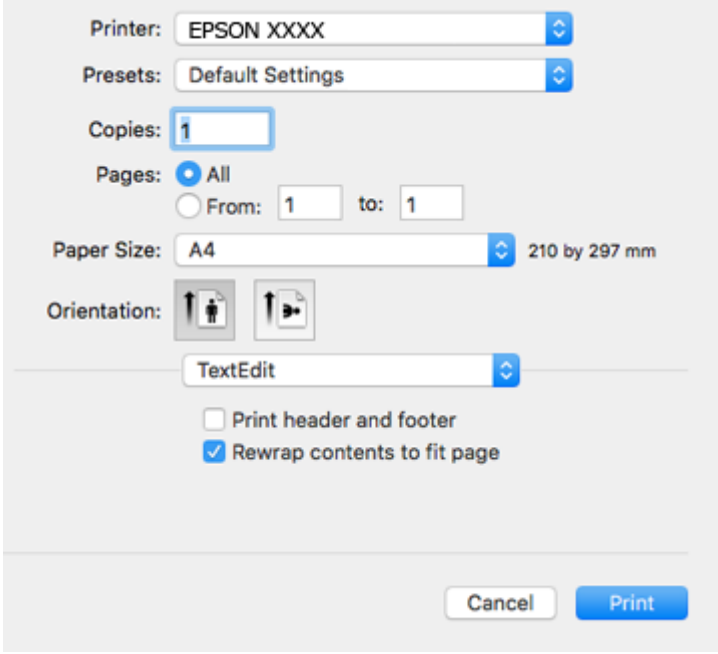

.<br>הגדר את ההגדרות הבאות.<br>

❏מדפסת: בחר את המדפסת שלך.

הגדרות מראש: בחר מתי ברצונך להשתמש באחד באחת ההגדרות הרשומות.  $\Box$ 

❏גודל דף: בחר את גודל הדף שהכנסת למדפסת.

אם ברצונך להדפיס ללא שוליים בחר את האפשרות "ללא שוליים" בתור גודל הדף.

כיוון: בחר את הכיוון שהגדרת באפליקציה.  $\Box$ 

*לתשומת לבך:* ❏ *אם תפריטי ההגדרה הנ"ללא מוצגים, סגור את חלון ההדפסה, בחר באפשרות הגדרת עמוד בתפריט קובץ וערוך את ההגדרות.*

❏ *אם ברצונך להדפיס על מעטפה בחר בכיוון לרוחב.*

.5 בחר באפשרות **הגדרות הדפסה** בתפריט שנפתח.

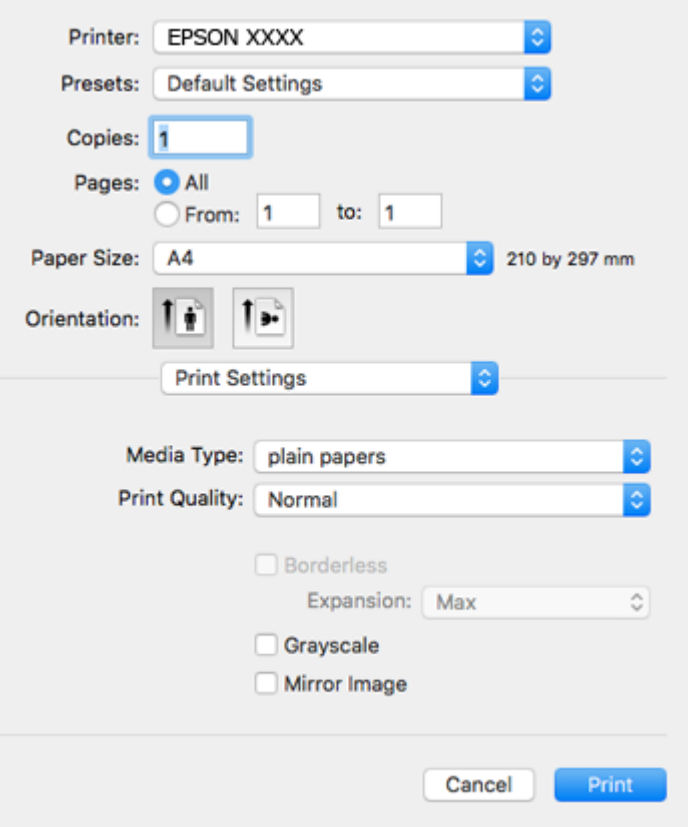

*לתשומת לבך: במערכת ההפעלה Lion Mountain X OS ואילך, אם התפריט הגדרות הדפסה אינו מוצג, סימן שמנהל ההתקן למדפסת Epson לא הותקן כהלכה.*

*בחר באפשרות העדפות מערכת מתוך התפריט <sup>&</sup>gt; מדפסות וסורקים (או הדפסה וסריקה, הדפסה ופקס), הסר את המדפסת והוסף אותה מחדש. גש לאתר האינטרנט שלהלן, ואז הזן את שם המוצר. גש אל תמיכה, ואז עיין בעצות.*

*[http://epson.sn](http://epson.sn/?q=2)*

.6 הגדר את ההגדרות הבאות.

סוג מדיה: בחר את סוג הנייר שהטענת.  $\Box$ 

שאיכות הדפסה: בחר את איכות ההדפסה.  $\Box$ 

בחירה באפשרות **מדויק** גורמת להדפסה באיכות גבוהה יותר אך ההדפסה עלולה להיות אטית יותר.

הרחבה: אפשרות זו זמינה כשבוחרים בגודל דף ללא שוליים.  $\Box$ 

בהדפסה ללא שוליים הנתונים שמודפסים מוגדלים מעט יותר מגודל הדף כך שלא מודפסים שוליים סביב<br>קצוות הדף. בחר את כמות ההגדלה.

❏גווני אפור: בחר באפשרות זו כדי להדפיס בשחור או בגווני אפור.

.7 לחץ על **הדפס**.

**מידע קשור**

- $\,$  גודל הנייר וכמויות [הדפים" בעמוד](#page-40-0)  $\blacktriangleright$
- | "הכנסת דפים אל מזין נייר [אחורי" בעמוד](#page-42-0) 43
- $\,$  "מדריך למנהל התקן [מדפסת](#page-127-0) של Mac OS" בעמוד 128 $\,$ 
	- $\,$  "רשימת סוגי [הנייר" בעמוד](#page-41-0)  $\,$

# **הדפסה על 2 צדדים (עבור Windows בלבד)**

מנהל ההתקן של המדפסת מדפיס באופן אוטומטי תוך הפרדה בין עמודים זוגיים לעמודים אי-זוגיים. כשהמדפסת גומרת להדפיס את העמודים האי-זוגיים הפוך את הנייר לפי ההוראות כדי להדפיס את העמודים הזוגיים. באפשרותך<br>גם להדפיס חוברת שאפשר ליצור אותה באמצעות קיפול התדפיס.

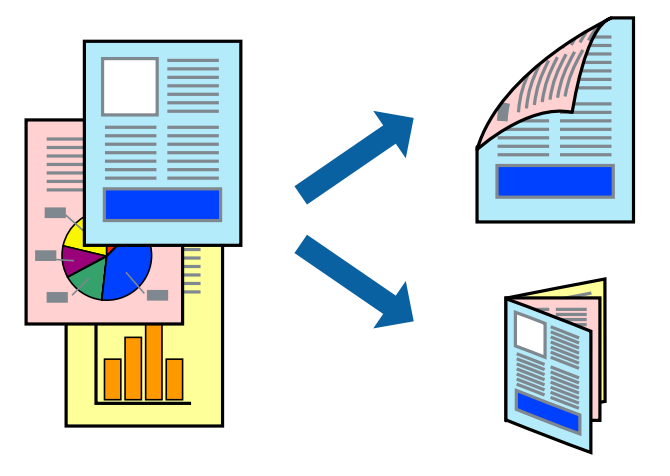

לתשומת לבד:

*לתשומת לבך:* ❏ *תכונה זאת אינה זמינה בשביל הדפסה ללא גבולות.*

❏ *אם אינך משתמש בנייר המתאים להדפסה על 2 צדדים, איכות ההדפסה עלולה לרדת ויכולות להתרחש חסימות נייר.*

❏ *דיו עלולה להיספג מבעד לנייר ולהגיע אל צדו השני.*

❏ *אם לא מאפשרים את 3 Monitor Status EPSON, היכנס אל מנהל ההתקן של המדפסת, לחץ על הגדרות מורחבות בלשונית תחזוקה ולאחר מכן בחר הפעל את 3 Monitor Status EPSON.*

❏ *יתכן שהדפסה ב -2 צדדים לא תהיה זמינה כאשר ניגשים למדפסת באמצעות רשת או כשמשתמשים בה כמדפסת משותפת.*

- .1 טען נייר במדפסת.
- .2 פתח את הקובץ שברצונך להדפיס.
- .3 גש אל חלון מנהל ההתקן של המדפסת.
- .4 בחר ב- **ידנית (כריכה בצד הארוך)** או ב- **ידנית (כריכה בצד הקצר)** מ- **הדפסה דו-צדדית** בלשונית **ראשי**.

.5 לחץ על **הגדרות**, קבע את ההגדרות המתאימות ולאחר מכן לחץ על **אישור**.

*כדי להדפיס כחוברת בחר ב -חוברת. לתשומת לבך:*

- .6 הגדר את הפריטים האחרים בלשוניות **ראשי** ו-**אפשרויות נוספות** לפי הצורך ולאחר מכן לחץ על **אישור.**
	- .7 לחץ על **הדפס**.

כשהדפסת הצד הראשון נגמרת מוצג חלון מוקפץ במחשב. מלא את ההוראות על המסך.

#### **מידע קשור**

- $\,$  גודל הנייר וכמויות [הדפים" בעמוד](#page-40-0)  $\blacktriangleright$
- | "הכנסת דפים אל מזין נייר [אחורי" בעמוד](#page-42-0) 43
- | "יסודות ההדפסה [Windows "בעמוד](#page-57-0) 58

## **הדפסת כמה עמודים על גיליון אחד**

באפשרותך להדפיס שני עמודים או ארבעה עמודים על גיליון נייר אחד.

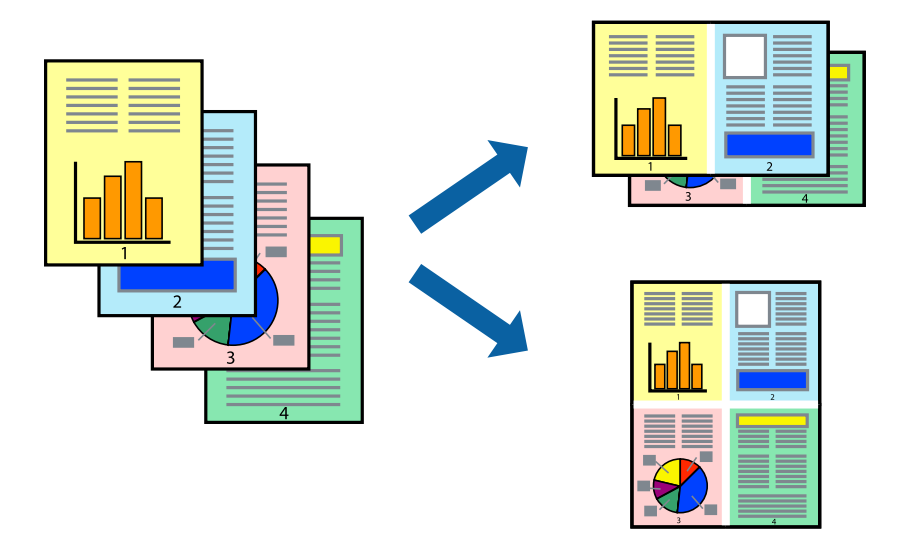

## **הדפסת כמה עמודים על גיליון אחד — Windows**

*תכונה זאת אינה זמינה בשביל הדפסה ללא גבולות. לתשומת לבך:*

- .1 טען נייר במדפסת.
- .2 פתח את הקובץ שברצונך להדפיס.
- .3 גש אל חלון מנהל ההתקן של המדפסת.
- .4 בחר ב- **2 עמודים בדף** או ב- **4 עמודים בדף** בתור הגדרת ה **ריבוי עמודים** בלשונית **ראשי**.
- .5 לחץ על **סדר עמודים**, קבע את ההגדרות המתאימות ולאחר מכן לחץ על **אישור** כדי לסגור את החלון.
- .6 הגדר את הפריטים האחרים בלשוניות **ראשי** ו-**אפשרויות נוספות** לפי הצורך ולאחר מכן לחץ על **אישור**.
	- .7 לחץ על **הדפס**.

#### **מידע קשור**

- | "הכנסת דפים אל מזין נייר [אחורי" בעמוד](#page-42-0) 43
- | "יסודות ההדפסה [Windows "בעמוד](#page-57-0) 58

## **הדפסת כמה עמודים על גיליון אחד — OS Mac**

- .1 הכנס דף למדפסת.
- .2 פתח את הקובץ שברצונך להדפיס.
	- .3 עבור לתיבת הדו-שיח להדפסה.
- .4 בחר ב **פריסה** מהתפריט המוקפץ.
- .5 הגדר את מספר העמודים ב **מספר עמודים בכל גיליון**, את **כיוון הפריסה** (סדר העמודים) ואת **גבול**.
	- . הגדר את הפריטים האחרים לפי הצורך.  $6$ 
		- .7 לחץ על **הדפס**.

#### **מידע קשור**

- | "הכנסת דפים אל מזין נייר [אחורי" בעמוד](#page-42-0) 43
- | "פעולות הדפסה [בסיסיות](#page-58-0) [OS Mac "בעמוד](#page-58-0) 59

## **הדפסה כך שהתדפיס יתאים לגודל הנייר**

באפשרותך להדפיס כך שהתדפיס יתאים לגודל הנייר שהטענת במדפסת.

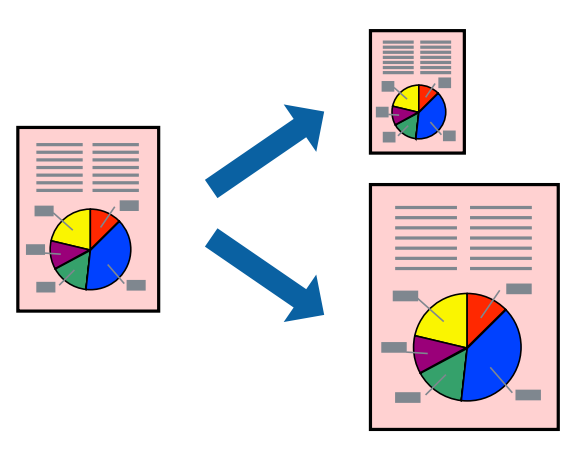

## **הדפסה כך שהתדפיס יתאים לגודל הנייר — Windows**

*תכונה זאת אינה זמינה בשביל הדפסה ללא גבולות. לתשומת לבך:*

- .1 טען נייר במדפסת.
- .2 פתח את הקובץ שברצונך להדפיס.
- .3 גש אל חלון מנהל ההתקן של המדפסת.
- .4 קבע את ההגדרות להלן בלשונית **אפשרויות נוספות**.

הגודל המסמר: בחר את גודל הנייר שהגדרת ביישום.  $\Box$ 

❏הנייר שיוצא: בחר את גודל הנייר שהטענת במדפסת. **התאם לעמוד** נבחר אוטומטית.

*אם ברצונך להדפיס תמונה מוקטנת במרכז הדף, בחר ב -מרכז. לתשומת לבך:*

- .5 הגדר את הפריטים האחרים בלשוניות **ראשי** ו-**אפשרויות נוספות** לפי הצורך ולאחר מכן לחץ על **אישור**
	- .6 לחץ על **הדפס**.

**מידע קשור**

- | "הכנסת דפים אל מזין נייר [אחורי" בעמוד](#page-42-0) 43
- | "יסודות ההדפסה [Windows "בעמוד](#page-57-0) 58

## **הדפסה כדי להתאים את גודל הנייר — OS Mac**

- .1 הכנס דף למדפסת.
- .2 פתח את הקובץ שברצונך להדפיס.
	- .3 עבור לתיבת הדו-שיח להדפסה.
- .4 בחר את גודל הנייר שהגדרת ביישום בתור הגדרת **גודל דף**
	- .5 בחר ב**טיפול בנייר** מהתפריט המוקפץ.
	- .6 בחר ב-**שנה את קנה המידה כך שיתאים לגודל הנייר**.
- .7 בחר את גודל הנייר שהטענת במדפסת בתור הגדרת **גודל נייר היעד**.
	- . הגדר את הפריטים האחרים לפי הצורר.  $8$ 
		- .9 לחץ על **הדפס**.

- | "הכנסת דפים אל מזין נייר [אחורי" בעמוד](#page-42-0) 43
- | "פעולות הדפסה [בסיסיות](#page-58-0) [OS Mac "בעמוד](#page-58-0) 59

# **הדפסת כמה קבצים יחד (עבור Windows בלבד)**

Job Arranger Lite מאפשר לשלב כמה קבצים שנוצרו בידי יישומים שונים ואז להדפיסם כעבודת הדפסה אחת.<br>באפשרותר לקבוע את הגדרות ההדפסה לקבצים משולבים. כגוו פריסה. סדר הדפסה וכיווו.

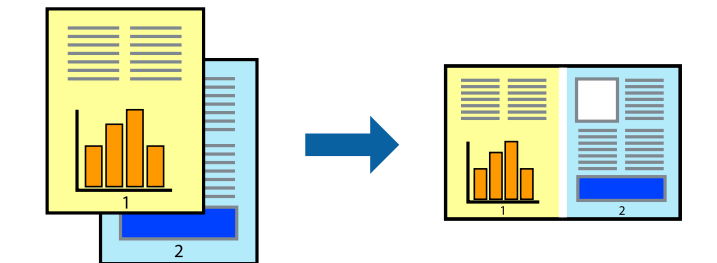

- .1 הכנס דף למדפסת.
- .2 פתח את הקובץ שברצונך להדפיס.
- .3 עבור לחלון של מנהל ההתקן למדפסת.
- .4 בחר **Lite Arranger Job** בלשונית **ראשי**.
- .5 לחץ על **אישור** כדי לסגור את חלון מנהל ההתקן של המדפסת.
	- .6 לחץ על **הדפס**.

החלון **Lite Arranger Job** מוצג ועבודת ההדפסה נוספת ל -**פרויקט הדפסה.**

<sup>3</sup> עד .6 .7 כאשר החלון **Lite Arranger Job** פתוח, פתח את הקובץשברצונךלשלב עם הקובץ הנוכחי וחזור עלשלבים

*לתשומת לבך:* ❏ *אם סוגרים את חלון Lite Arranger Job ה-פרויקט הדפסהשלא נשמר נמחק. כדילהדפיס אחר כך, בחר שמור מהתפריט קובץ.*

❏ *כדי לפתוח פרויקט הדפסה השמור ב - Lite Arranger Job, לחץ על Lite Arranger Job עללשונית מנהל ההתקן של המדפסת.תחזוקה כעת בחר פתח מהתפריט קובץ כדילבחור את הקובץ. הסיומתשל הקבצים השמורים היא ecl.*

- נוסף עיין בעזרה של Lite Arranger Job. .8 בחר את תפריטי **פריסה** ו- **ערוך** ב- **Lite Arranger Job** כדי לערוך את **פרויקט הדפסה** לפי הצורך. למידע
	- .9 בחר **הדפס** מהתפריט **קובץ**.

- | "הכנסת דפים אל מזין נייר [אחורי" בעמוד](#page-42-0) 43
- | "יסודות ההדפסה [Windows "בעמוד](#page-57-0) 58

## **הדפסת תמונה אחת על מספר דפים כדי ליצור פוסטר (במערכת ההפעלה Windows בלבד)**

תכונה זו מאפשרת להדפיס תמונה אחת על מספר דפים.כך ניתן ליצור פוסטר גדול באמצעות הדבקתם זה אל זה.

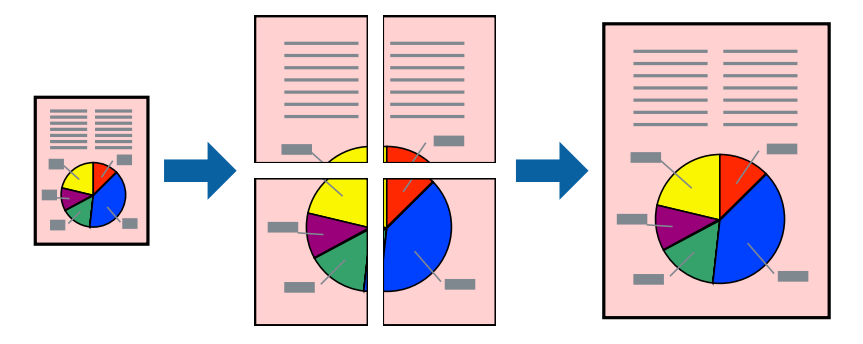

*תכונה זאת אינה זמינה בשביל הדפסה ללא גבולות. לתשומת לבך:*

- .1 הכנס דף למדפסת.
- .2 פתח את הקובץ שברצונך להדפיס.
- .3 עבור לחלון של מנהל ההתקן של המדפסת.
- .4 בחר ב-**פוסטר 1x**,**2 פוסטר 2x**,**2 פוסטר 3x**,**3** או ב-**פוסטר 4x4** מ-**ריבוי עמודים** בלשונית **ראשי**.
	- .5 לחץ על **הגדרות**, קבע את ההגדרות המתאימות ולאחר מכן לחץ על **אישור**. *הדפס שולי חיתוך מאפשר לך להדפיס מדריך חיתוך. לתשומת לבך:*
- .6 הגדר את הפריטים האחרים בכרטיסיות **ראשי** ו-**אפשרויות נוספות** לפי הצורך, ולאחר מכן לחץ על **אישור**.
	- .7 לחץ על **הדפס**.

- | "הכנסת דפים אל מזין נייר [אחורי" בעמוד](#page-42-0) 43
- | "יסודות ההדפסה [Windows "בעמוד](#page-57-0) 58

### **הכנת פוסטרים באמצעות סימוני יישור חופפים**

הנה דוגמה לאופן שבו אפשר להכין פוסטר כאשר בוחרים **פוסטר 2x2** ובוחרים **סימוני יישור חופפים** ב-**הדפס שולי חיתוך**.

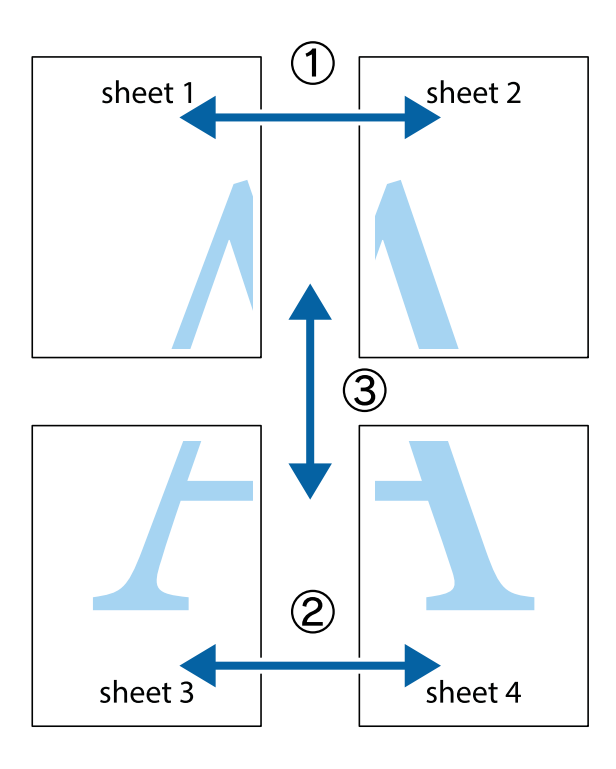

הצלב העליונים והתחתונים. .1 הכן את 1 Sheet ואת 2 Sheet. גזור את השוליים של 1 Sheet לאורך הקו הכחול האנכי דרך המרכז של סימני

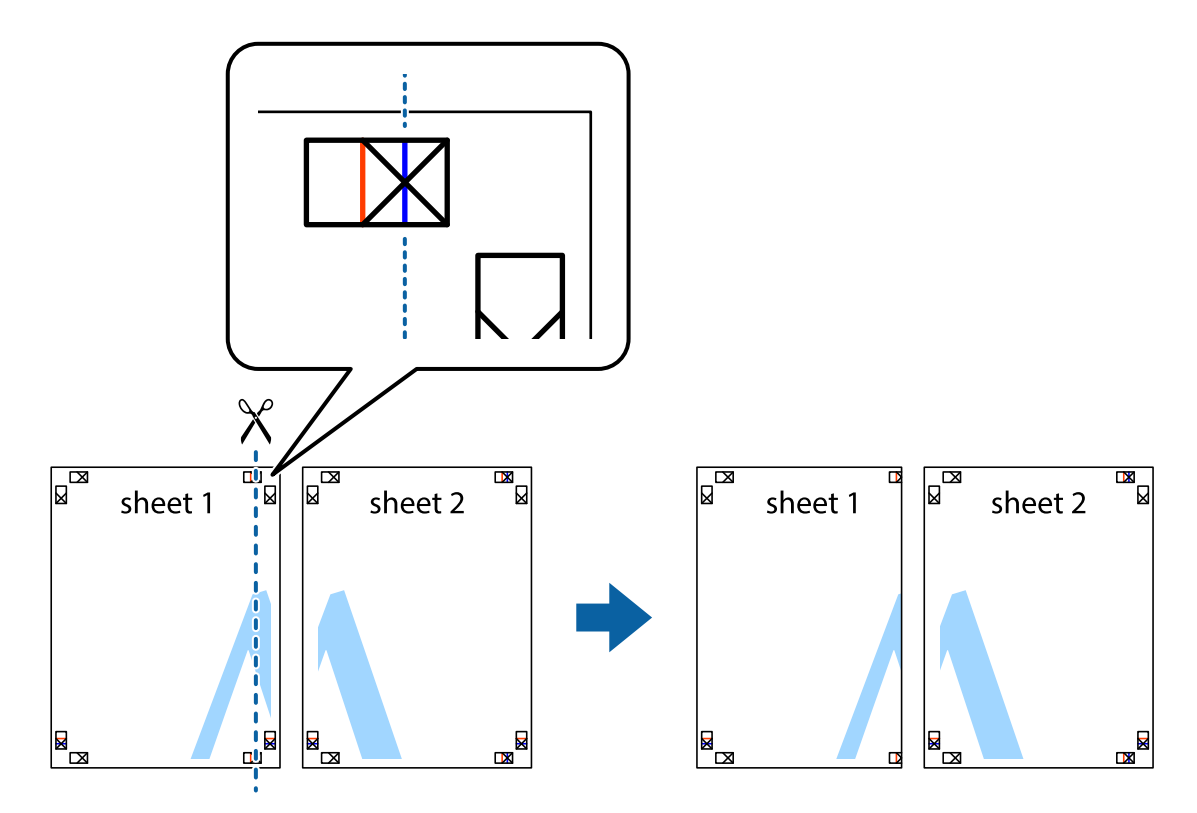

8. הנח את הקצה של Sheet 1 בקצה העליון של 2 Sheet ויישר את סימני הצלב; לאחר מכן הדבק בסרט הדבקה<br>את שני הגיליונות יחד מהצד האחורי, הדבקה זמנית.

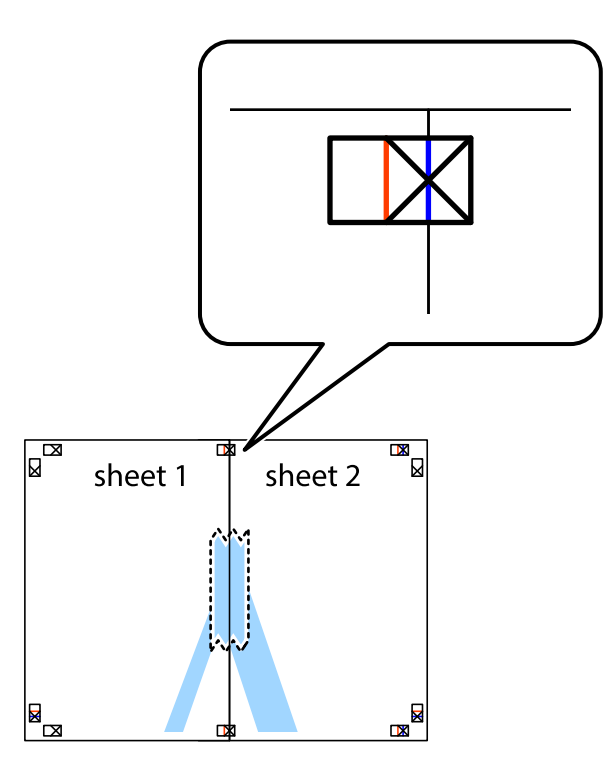

3. גזור את שני הגיליונות המודבקים לשניים לאורך הקו האדום האנכי דרך סמני היישור (הפעם, הקו לשמאל סימני<br>הצלב).

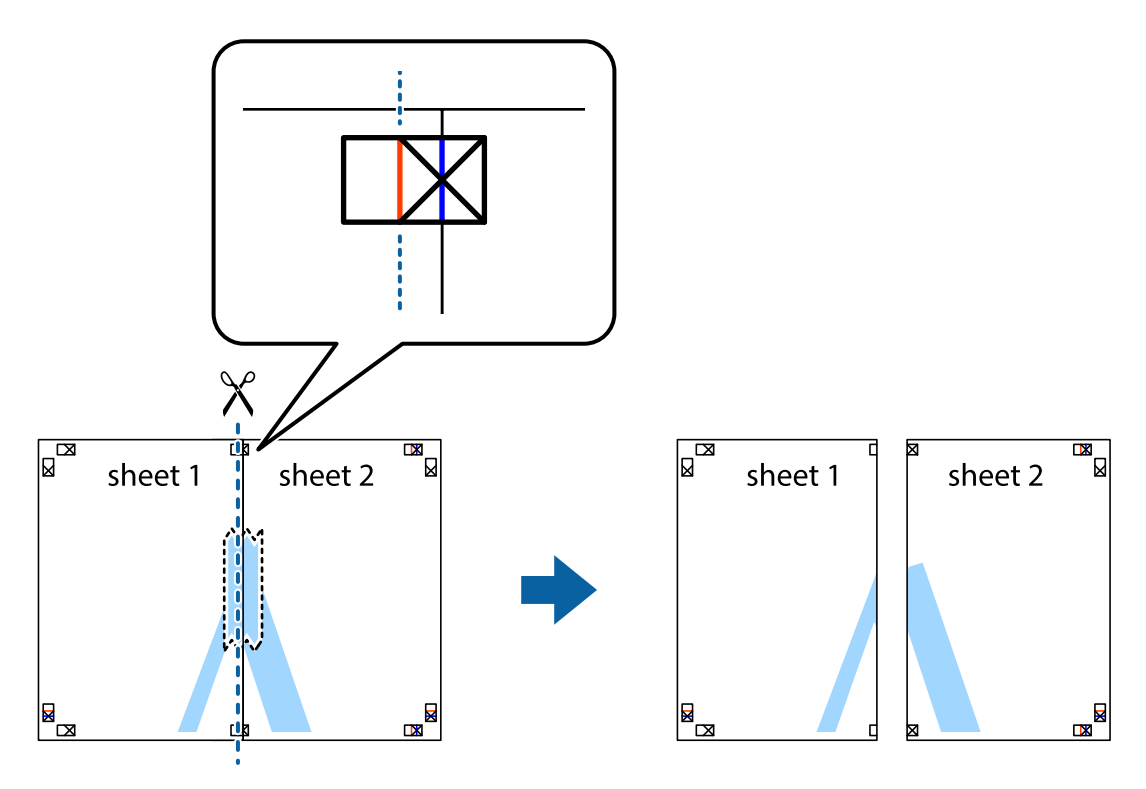

.4 הדבק בסרט הדבקה את שני הגיליונות יחד מהצד האחורי.

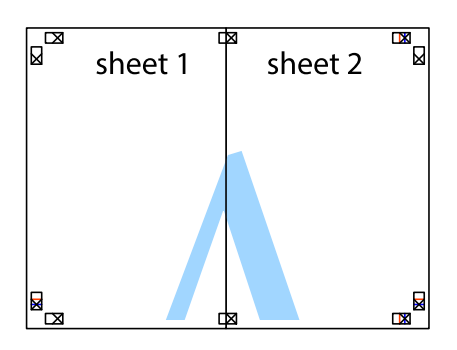

- .5 חזור על שלבים 1 עד 4 כדי להדביק יחד בסרט הדבקה את 3 Sheet ואת 4 Sheet.
- והימניים. .6 גזור את השוליים של 1 Sheet ושל 2 Sheet לאורך הקו הכחול האופקי דרך המרכז של סימני הצלב השמאליים

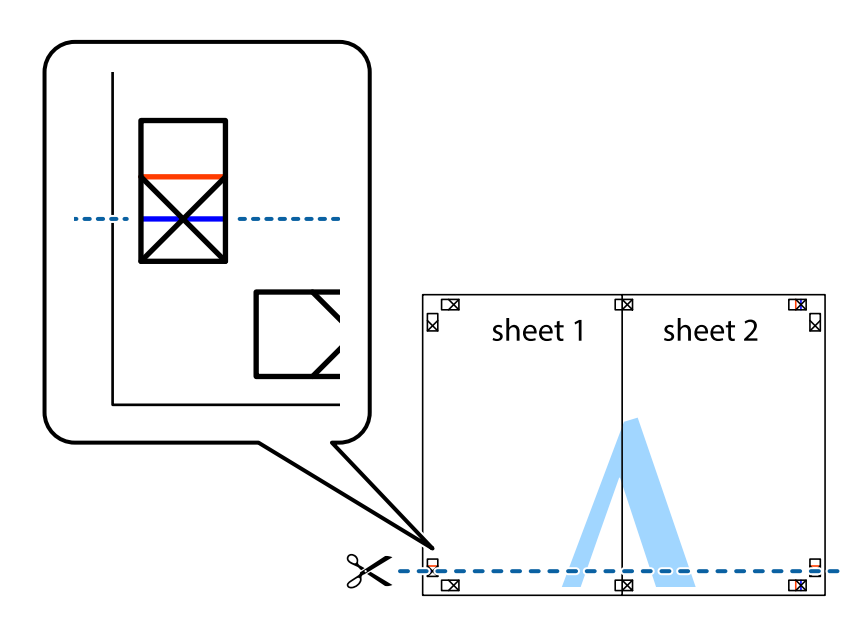

#### **הדפסה**

7. הנח את הקצה של Sheet 1 לושל Sheet 3 על גבי 3 Sheet ו-Sheet , יישר את סימני הצלב ולאחר מכן הדבק<br>בסרט הדבקה את שני הגיליונות יחד מהצד האחורי, הדבקה זמנית.

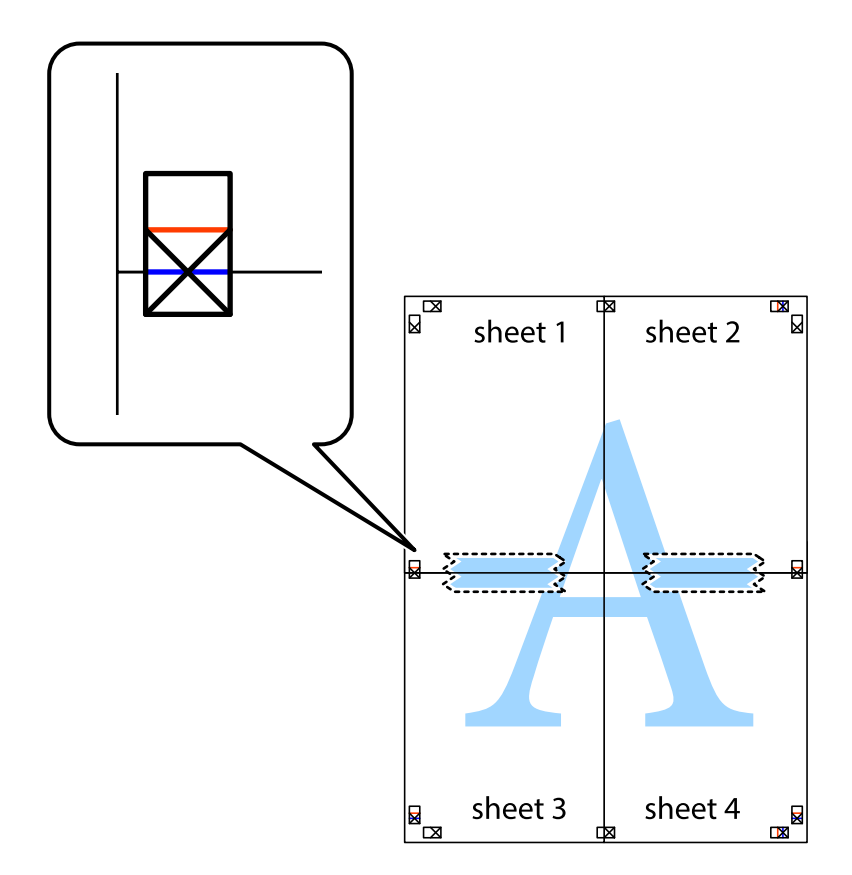

הצלב). .8 גזור את שני הגיליונות המודבקים לשניים לאורך הקו האדום האופקי דרך סמני היישור (הפעם, הקו מעללסימני

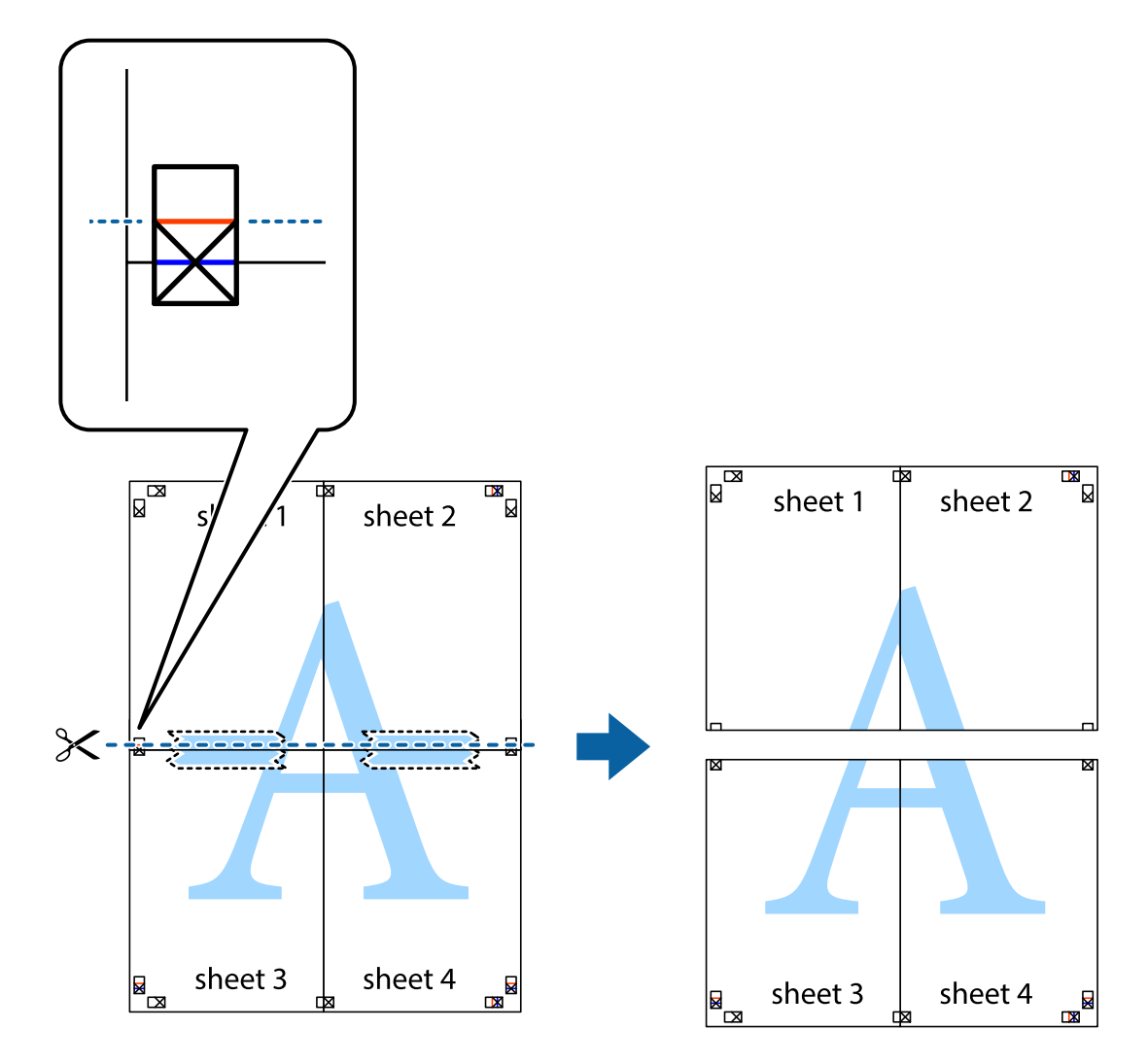

.9 הדבק בסרט הדבקה את שני הגיליונות יחד מהצד האחורי.

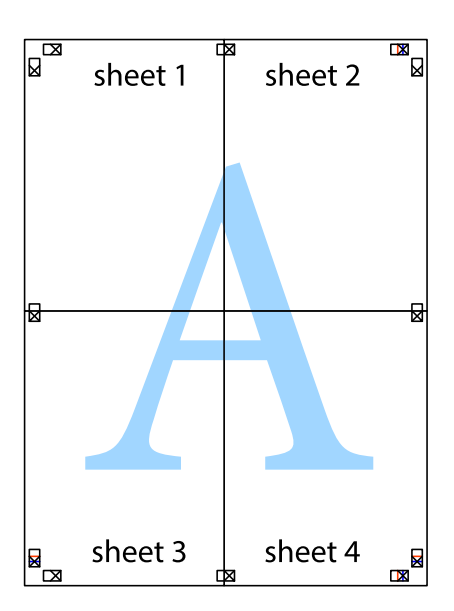
.10גזור את השוליים שנשארו לאורך המוליך החיצוני.

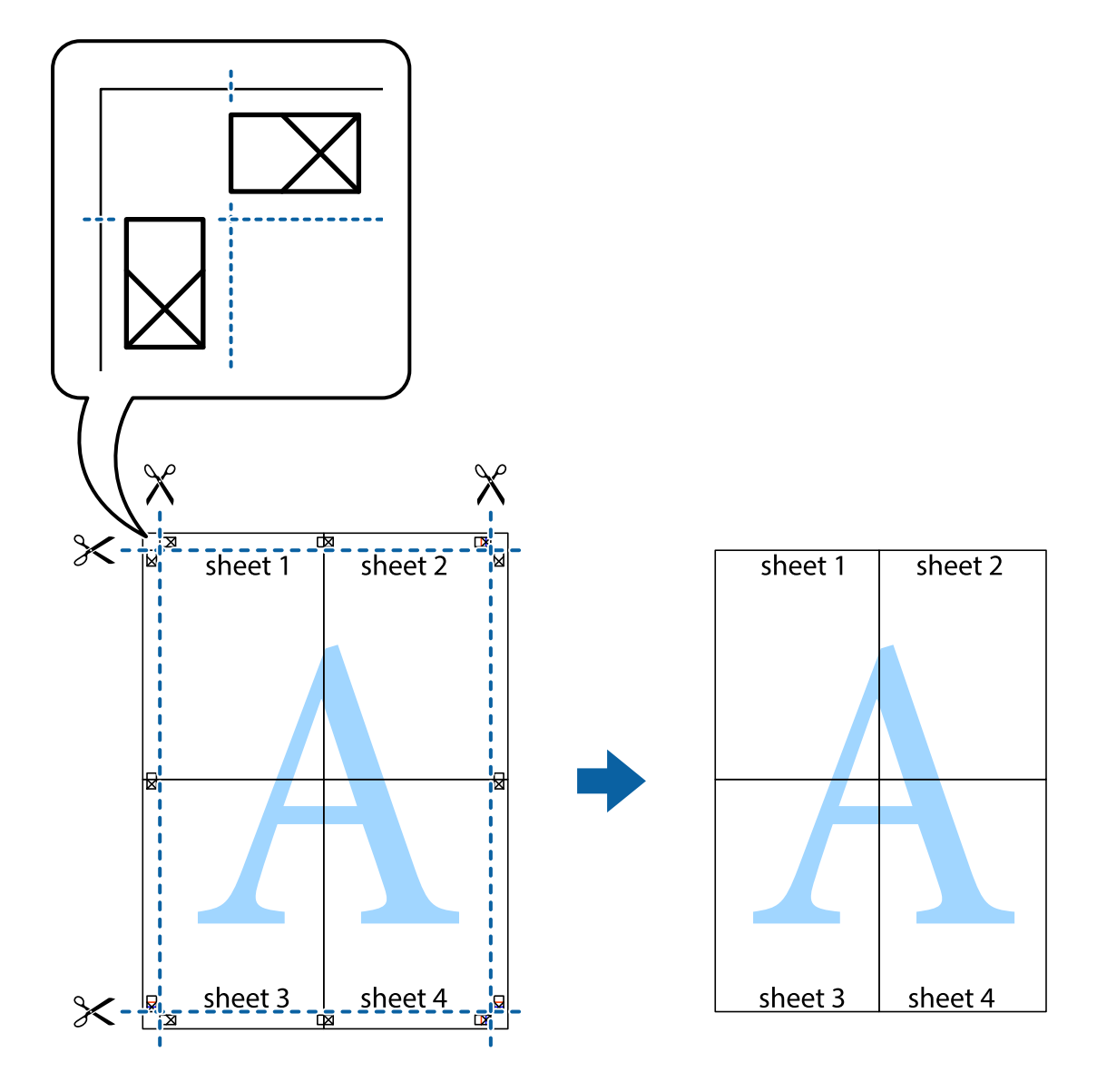

### **הדפסה באמצעות תכונות מתקדמות**

סעיף זה מתאר מגוון תכונות פריסה והדפסה נוספות הזמינות אצל מנהל ההתקן של המדפסת.

### **מידע קשור**

- | "מנהל התקן המדפסת [ב-Windows "בעמוד](#page-123-0) 124
- ו מנהל התקן [המדפסת](#page-126-0) ב-Mac OS™ בעמוד 127

### **הוספת הדפסה קבועה מראש כדי להדפיס בקלות**

<mark>אם תיצור הגדרות קבועות מראש להדפסה אצל מנהל ההתקן של המדפסת תוכל להדפיס בקלות באמצעות בחירה</mark><br>בהגדרות הקבועות מראש המופיעות ברשימה.

### **Windows**

כדי להוסיף הגדרה קבועה מראש משלך, הגדר פריטים כגון גודל המסמך ו- סוג דף בלשונית <mark>ראשי או אפשרויות</mark><br>נוספות ולאחר מכן לחץ ב- הוסף/הסר מצבים קבועים מראש ב- מצבי הדפסה קבועים מראש.

### לתשומת לבד:

.<br>כדי למחוק הגדרה קבועה מראש שנוספה, לחץ על הוסף/הסר מצבים קבועים מראש, בחר בשם ההגדרה הקבועה מראש<br>שברצונר למחוק מהרשימה ואז מחק אותה. *שברצונך למחוק מהרשימה ואז מחק אותה.*

### **Mac OS**

עבור לתיבת הדו-שיח להדפסה.כדי להוסיף הגדרה קבועה מראש משלך, הגדר פריטים כגון גודל דף ו- סוג מדיה,<br>ולאחר מכו שמור את ההגדרות כפי שהו כעת בתור ההגדרה הקבועה מראש בהגדרה הגדרות קבועות מראש.

כדי למחוק הגדרה קבועה מראש שנוספה, לחץ על הגדרות קבועות מראש > הצג הגדרות קבועות מראש, בחר בשם<br>ההגדרה הקבוטה מראש שברצונר למחוק מהרשימה ואז מחק אותה. *ההגדרה הקבועה מראש שברצונך למחוק מהרשימה ואז מחק אותה.*

### **הדפסת מסמך שהוקטן או הוגדל**

באפשרותך להקטין מסמך או להגדילו באחוזים ספציפיים.

### **Windows**

*תכונה זאת אינה זמינה בשביל הדפסה ללא גבולות. לתשומת לבך:*

הגדר את **גודל המסמך** בלשונית **אפשרויות נוספות**.בחר **הקטן/הגדל מסמך**, **הגדל ל -** ולאחר מכן הזן אחוזים.

### **Mac OS**

לתשומת לבד: *הפעולות עשויות להשתנות בהתאם ליישום.לקבלת מידע נוסף, עיין בעזרה של היישום. לתשומת לבך:*

בחר באפשרות <mark>הגדרת עמוד (או הדפס) ב</mark>תפריט קובץ.בחר את המדפסת מההגדרה <mark>תבנית עבור</mark>, בחר את גודל<br>הנייר והזו אחוזים בשדה קנה מידה.סגור את החלון ולאחר מכן הדפס את הוראות ההדפסה הבסיסיות שלהלו.

### **התאמת צבע התדפיס**

באפשרותך להתאים את הצבעים המשמשים בעבודת ההדפסה.

<mark>שיפור תמונה</mark> מפיק תמונות חדות יותר וצבעים חיים יותר באמצעות התאמה אוטומטית של הניגודיות, הרווייה<br>והבהירות של נתוני התמונה המקוריים.

*לתשומת לבך:* ❏ *התאמות אלה אינן חלות על הנתונים המקוריים.*

❏ *שיפור תמונה מתאים את הצבע באמצעות ניתוח מיקומו של האובייקט.משום כך אם שינית את מיקום האובייקט באמצעות הקטנה, הגדלה, חיתוך או סיבוב התמונה, יתכן שהצבע ישתנה באופןלא צפוי.בחירה בהגדרה של הדפסה ללא גבולות משנה את מיקום האובייקט וגורמת לשינויי צבעים.אם התמונה אינה ממוקדת, יתכן שהגוון יהיה לא טבעי.אם הצבע משתנה או נעשה לא טבעי, הדפס במצב אחר כלשהו, שאינו שיפור תמונה.*

### **Windows**

בחר את שיטת תיקון הצבעים מתוך **תיקון צבעים** בלשונית **אפשרויות נוספות**.

<mark>אם בוחרים ב- אוטומטי, הצבעים מותאמים אוטומטית לסוג הנייר ולהגדרות של איכות ההדפסה.אם בוחרים ב-<br>מותאם אישית ולוחצים על מתקדם. המשתמש יכול לקבוע הגדרות משלו.</mark>

### **Mac OS**

עבור לתיבת הדו-שיח להדפסה.בחר ב- **התאמת צבעים** מהתפריט המוקפץ ולאחר מכן בחר הזמינות.לחץ על החץ לצד **הגדרות מתקדמות** וקבע את ההגדרות המתאימות. **Controls Color EPSON**.בחר ב-**אפשרויות צבע** מהתפריט המוקפץ ולאחר מכן בחר באחת האפשרויות

# **הדפסת סימן מים (עבור Windows בלבד)**

באפשרותך להדפיס סימן מים כגון "סודי" על-גבי התדפיסים שלך.באפשרותך גם להוסיף סימן מים משלך.

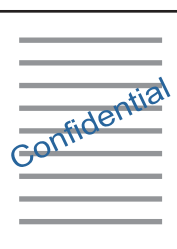

*תכונה זאת אינה זמינה בשביל הדפסה ללא גבולות. לתשומת לבך:*

לחץ על **תכונות סימני מים** בלשונית **אפשרויות נוספות** ולאחר מכן בחר סימן מים.לחץ על הגדרות כדי לשנות פרטים<br>כגון הצפיפות והמיקום של סימן המים.

# **הדפסת כותרת עליונה וכותרת תחתונה (עבור Windows בלבד)**

באפשרותך להדפיס מידע כגון שם משתמש ותאריך הדפסה בתור כותרות עליונות או תחתונות.

ובחר מהרשימה נפתחת את הפריטים הדרושים לך. לחץ על **תכונות סימני מים** בלשונית **אפשרויות נוספות** ולאחר מכן בחר **כותרת עליונה/תחתונה**. לחץ על **הגדרות**

# **Epson Easy Photo Print באמצעות תצלומים הדפסת**

Print Photo Easy Epson מאפשר לפרוס תצלומים ולהדפיס אותם בקלות על סוגי נייר שונים. לקבלת מידע נוסף, עיין בעזרה של היישום.

### לתשומת לבד:

*לתשומת לבך:* ❏ *כשמדפיסים על נייר תצלומים מקורי של Epson, איכות הדיו מגיעה למידה מרבית והתדפיסים חדים וברורים.*

❏ *כדי להדפיס ללא גבולות תוך שימוש ביישום הזמין בשוק יש לקבוע את ההגדרות שלהלן.*

- צור את נתוני התמונה כך שיתאימו לגודל הנייר במלואו ואם ביישום שאתה משתמש בו יש הגדרת שוליים, $\Box$ 
	- שאפשר את הגדרת ההדפסה ללא גבולות במנהל ההתקן של המדפסת. $\Box$

**מידע קשור** 131 [בעמוד" Epson Easy Photo Print"](#page-130-0) | | "התקנת [יישומים" בעמוד](#page-134-0) 135

# **הדפסה מהתקנים חכמים**

# **שימוש ביישום iPrint Epson**

הוא יישום שמאפשר להדפיס תמונות, מסמכים ודפי אינטרנט ממכשירים חכמים כמו סמארטפון או Epson iPrint טאבלט. ניתן להשתמש בו להדפסה מקומית, כדי להדפיס ממכשיר חכם שמחובר לאותה רשת אלחוטית כמו המדפסת, או להדפסה מרחוק, כדי להדפיס דרך האינטרנט ממקום אחר. כדי להשתמש בהדפסה מרחוק עליך לרשום<br>את המדפסת לשירות Epson Connect.

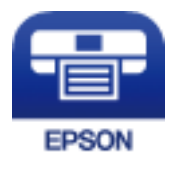

**מידע קשור** | "שירות [Connect Epson "בעמוד](#page-121-0) 122

# **Epson iPrint התקנת**

 $\rm{CR}$ ניתן להתקין את Epson iPrint במכשיר החכם באמצעות הזנת כתובת האינטרנט או סריקת קוד <http://ipr.to/a>

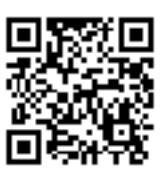

## **הדפסה באמצעות iPrint Epson**

פתח את iPrint Epson במכשיר החכם ובחר את הפריט שבו ברצונך להשתמש ממסך הבית.

המסכים הבאים עשויים להשתנות ללא התראה מראש.אפשר שהתוכן ישתנה בהתאם למוצר.

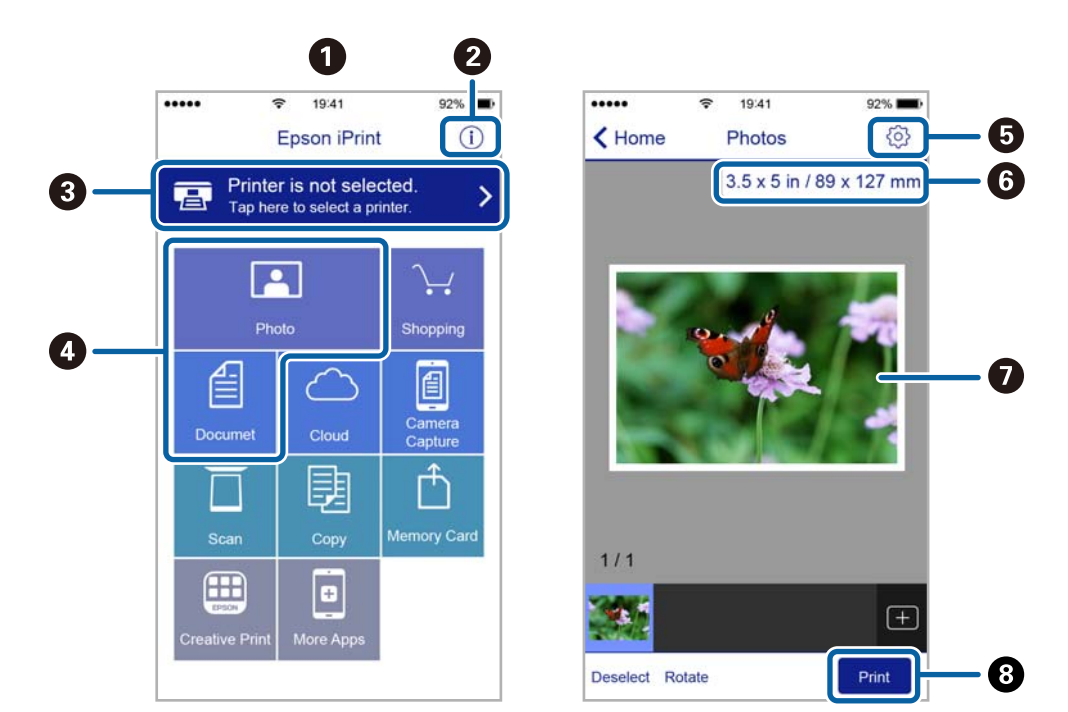

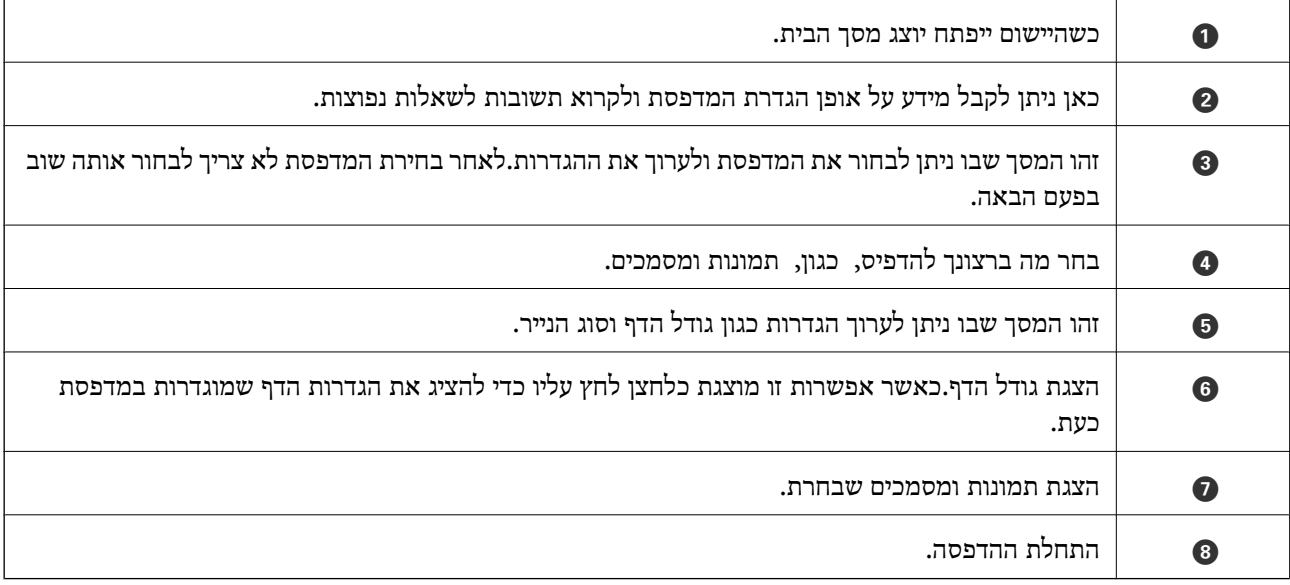

*כדילהדפיס מתפריט המסמכים באמצעות מכשיר iPhone, iPad ו-touch iPod שפועלת בו מערכת ההפעלה iOS, לתשומת לבך: הפעל את iPrint Epson לאחר העברת המסמך שברצונך להדפיס באמצעות הפונקציה לשיתוף קבצים ב -iTunes.*

# **שימוש ביישום AirPrint**

AirPrint מאפשר הדפסה אלחוטית מיידית ממכשירי iPad ,iPhone, ו- iPod touch שפועלת בהם הגרסה<br>העדכנית ביותר של iOS. וממחשבי Mac שפועלת בהם הגרסה העדכנית ביותר של OS X או macOS.

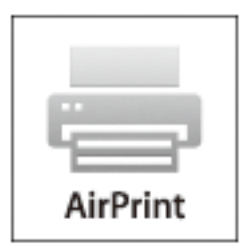

.<br>אם הפכת את הודעות תצורת הנייר ללא זמינות בלוח הבקרה של המוצר שלך, אינך יכול להשתמש ב-AirPrint.ראה *הקישור להלן כדי להפוך את ההודעות לזמינות אם יש בכך צורך.*

- . טען נייר במוצר.  $1$
- .2 הגדר את המוצר להדפסה אלחוטית.היעזר בקישור שלהלן. [http://epson.sn](http://epson.sn/?q=2)
- .3 חבר את מכשיר Apple שברשותך לאותה רשת אלחוטית שבה משתמשת המדפסת.
	- .4 הדפס מהמכשיר למדפסת.

*לקבלת פרטים, עיין בדף AirPrint באתר האינטרנט של Apple. לתשומת לבך:*

**מידע קשור**

| "הכנסת דפים אל מזין נייר [אחורי" בעמוד](#page-42-0) 43

# **ביטול הדפסה**

- *לתשומת לבך:* ❏ *ב -Windowsאי אפשר לבטל עבודת הדפסה מהמחשב ברגע שהיא נשלחה למדפסת בשלמותה.במקרה זה, בטל את עבודה ההדפסה באמצעות לוח הבקרה של המדפסת.*
- ❏ *כאשר מדפיסים דפים מרובים מ -OS Mac אי אפשר לבטל את כל העבודות באמצעות לוח הבקרה.במקרה זה, בטל את עבודת ההדפסה מהמחשב.*
- ❏ *אם שלחת עבודת הדפסה מ 10.6.8-v X OS Mac דרך הרשת יתכן שלא תוכללבטל את ההדפסה מהמחשב.במקרה זה, בטל את עבודה ההדפסה באמצעות לוח הבקרה של המדפסת.*

# **ביטול הדפסה — לחצן במדפסת**

כדי לבטל את עבודת ההדפסה לחץ על לחצן  $\bigcirc$ .

# **ביטול הדפסה — Windows**

- .1 גש אל חלון מנהל ההתקן של המדפסת.
	- .2 בחר בלשונית **תחזוקה**.
		- .3 לחץ על **תור הדפסה**.
- <span id="page-78-0"></span>.4 לחץ באמצעות לחצן העכבר הימני אם ברצונך לבטל ולאחר מכן לחץ על **בטל**.

### **מידע קשור**

| "מנהל התקן המדפסת [ב-Windows "בעמוד](#page-123-0) 124

# **ביטול הדפסה — OS Mac**

- .1 לחץ על סמל המדפסת ב-**תחנת עגינה**.
	- .2 בחר את העבודה שברצונך לבטל.
		- .3 בטל את העבודה.

ואילך OS X Mountain Lion❏ לחץ על  $\overline{\mathscr{C}}$  לצד מד ההתקדמות.

v10.7.x עד Mac OS X v10.6.8❏ לחץ על **מחק**.

# **העתקה**

### **יסודות ההעתקה**

.1 הכנס דף למדפסת.

*חשוב:* c

*שנה את הגדרות הדף בלוח הבקרה לפי הצורך.*

- .2 הנח את עותקי המקור.
- .3 היכנס אל **העתק** ממסך הבית באמצעות הלחצן l או r ולחץ על הלחצן OK.
	- .4 הגדר את מספר העותקים באמצעות לחיצה על או .+
	- .5 בחר העתקה בצבע או העתקה בשחור לבן באמצעות הלחצן l או הלחצן r.
- .6 בחר את **הגדרות הדפסה** באמצעות הלחצןd, ואזלחץ על הלחצןOK. בדוק את ההגדרות כגוןגודל הנייר וסוג הנייר ושנה את ההגדרות בהתאם לצורך. בחר את פרטי ההגדרה באמצעות לחצן  $\blacktriangle$  או לחצן  $\blacktriangledown$  ושנה את ההגדרות באמצעות לחצו  $\blacktriangleright$  או לחצו

לתשומת לבך:<br>אם ברצונך לצלם מסמך ולהקטין או להגדיל אותו באחוז מסוים, בחר גודל מותאם עבור ההגדרה הקטן/הגדל ולחץ על אם ברצונך לצלם מסמך ולהקטין או להגדיל אותו באחוז מסוים, בחר גודל מותאם עבור ההגדרה הקטן/הגדל ולחץ על<br>הלחצן OK. לאחר מכן ציין את האחוז באמצעות לחיצה על - או +. ניתן לשנות את האחוזים במרווחים של 10% *באמצעות לחיצה ארוכה על - או .+*

 $\cdot$ . לחץ על כפתור  $\cdot$ .

*הצבע, הגודל והגבולות של התמונה המועתקת שונים מעט מהמקור. לתשומת לבך:*

### **מידע קשור**

- | "הכנסת דפים אל מזין נייר [אחורי" בעמוד](#page-42-0) 43
- | "הנח את המסמכים המקוריים על משטח [סריקה" בעמוד](#page-46-0) 47
	- | "אפשרויות תפריט למצב העתק" בעמוד 80

## **אפשרויות תפריט למצב העתק**

*התפריטים הזמינים משתנים לפי הפריסה שבחרת. לתשומת לבך:*

מספר העותקים

הזנת מספר העותקים.

### צבע

מעתיק את המקור בצבע.

### שחור-לבן

מעתיק את המקור בשחור-לבן.

### צפיפות

העלה את רמת צפיפות ההדפסה על ידי לחיצה על הלחצן  $\blacktriangleright$  כאשר תוצאות ההעתקה דהויות. הורד את רמת צפיפות ההדפסה על ידי לחיצה על הלחצן l כאשר תוצאות ההעתקה דהויות.

פריסה

❏עם שוליים

מעתיק עם שוליים בקצוות.

❏ללא שוליים

מעתיק בלי שוליים בקצוות. התמונה מוגדלת מעט כדי לסלק את השוליים מקצה הנייר.

העתקה 2 דפים בגיליון  $A$ 4 $\Box$ 

מעתיק 2 מסמכים מקוריים חד צדדיים בגודל  $A$  אל גיליון יחיד בגודל  $A$  בפרישת 2 עמודים לגיליון.

ספר/2 דפים בגיליון A4 $\Box$ 

מעתיק 2 עמודי ספר וכדומה הממוקמים זה מול זה אל גיליון יחיד בגודל A4 בפרישת 2 עמודים לגיליון.

### הקטן/הגדל

פעולה זאת מגדילה את המסמכים המקוריים או מקטינה אותם.

❏גודל בפועל

מעתיק בהגדלה של .%100

### ❏התאם אוטומטית את הדף

מזהה את אזור הסריקה ומגדיל או מקטין את המקור באופן אוטומטי כדי שיתאים לגודל הנייר שבחרת. כאשר יש שוליים לבנים סביב המקור, <sup>-</sup>השוליים הלבנים המתחילים בסימן הפינה של זכוכית הסורק<br>מזוהים בתור אזור הסריקה אולם יתכו שהשוליים בקצה ממול יחתכו.

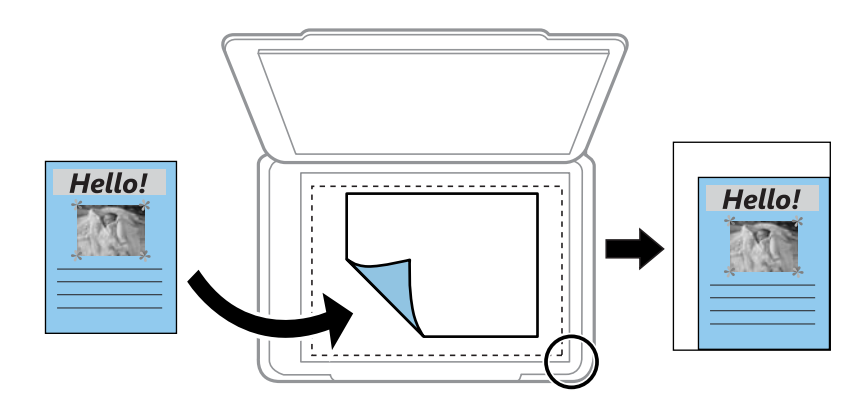

❏150 x 100 מ"מ->4A, 15x10<4-A ס"מ, ואחרים

מגדיל או מקטין אוטומטית את קובץ המקור כדי להתאימו לגודל נייר ספציפי.

❏גודל מותאם

מציין את שיעור ההגדלה או ההקטנה של המקור בתחום של 25 עד 400 אחוזים.

מידות הנייר

בחר את גודל הדף שטענת.

סוג נייר

בחר את סוג הדף שטענת.

איכות

בחר את איכות ההדפסה. האפשרות **טיוטה** מספקת הדפסה מהירה יותר אך התדפיסים עלולים להיות אטית יותר. דהויים מעט. האפשרות **הטובה ביותר** מספקת הדפסה באיכות גבוהה יותר אך ההדפסה עלולה להיות

מצב הטיוטה אינו זמין למשתמשים במערב אירופה.

# **העתקת צילומים**

תוכל להעתיק צילומים רבים בבת אחת. תוכל גם לשחזר את הצבעים בצילומים שדהו.

*לתשומת לבך:* ❏ *גודל מסמך המקור הקטן ביותר שתוכל להעתיק הוא 30 על 40 מ "מ .*

❏ *אפשר שהסריקה לא תזהה את השטח הלבן סביב הצילום.*

.1 הכנס דף למדפסת.

*חשוב:* c

*שנה את הגדרות הדף בלוח הבקרה לפי הצורך.*

- .2 היכנס אל **פונקציות נוספות** ממסך הבית באמצעות הלחצן l או r ולחץ על הלחצן OK.
	- .3 בחר את **העתק/שחזר תמונות** באמצעות הלחצן u או d ולחץ על הלחצן OK.
		- .4 בחר אם לשחזר את הצבעים בצילומים דהויים או לא.
		- .5 בדוק את המסך והנח את הצילומים על משטח סריקה.
			- $\odot$ . לחץ על כפתור  $\odot$ .

הצילומים נסרקים ומוצגים על המסך.

.7 לחץ עללחצן d בחר את **הגדרות הדפסה** באמצעות לחצן u אולחצן d, ואזלחץ עללחצן OK. בדוק את ההגדרות כגון גודל הנייר וסוג הנייר ושנה את ההגדרות בהתאם לצורך. בחר את פרטי ההגדרה באמצעות לחצן

 $\blacktriangleright$  או לחצו  $\blacktriangledown$  ושנה את ההגדרות באמצעות לחצן  $\blacktriangle$  או לחצן  $\blacktriangle$ 

*לתשומת לבך: אם אתה רוצה להדפיס באמצעות הגדלת חלק מצילום, בחר חיתוך/הגדלה והקטנה. הזז את המסגרת סביב אזור ההדפסה באמצעות לחצן* u*,* d*,* l *או לחצן* r *ושנה את גודל המסגרת באמצעות לחיצה על - או .+*

 $\cdot$  לחץ על כפתור  $\cdot$ .

### **מידע קשור**

- | "הכנסת דפים אל מזין נייר [אחורי" בעמוד](#page-42-0) 43
	- | "הנחת צילומים לשם [העתקה" בעמוד](#page-47-0) 48
- $8$  אפשרויות תפריט עבור העתק/שחזר תמונות" בעמוד  $\blacklozenge$

### **אפשרויות תפריט עבור העתק/שחזר תמונות**

### שחזור צבעים

משחזר את צבעיהם הדהויים של צילומים.

### אפשרויות תצוגה

ם תמונה אחת עם פרטים.  $\Box$ 

מציג צילום אחד על המסך. מוצג גם מידע על הגדרות, כגון הזום.

❏תמונה אחת

מציג צילום אחד על המסך. מידע על הגדרות, כגון הזום, אינו מוצג.

### הגדרות הדפסה

❏מידות הנייר

בחר את גודל הדף שטענת.

❏סוג נייר

בחר את סוג הדף שטענת.

❏ללא שוליים

כדי להדפיס בלי שוליים בקצוות, בחר באפשרות **ללא שוליים.** התמונה מוגדלת מעט כדי לסלק את<br>השוליים מקצה הנייר. כדי להדפיס עם שוליים בקצוות, בחר באפשרות עם שוליים.

❏איכות

בחר את איכות ההדפסה. בחירה באפשרות <mark>הטובה ביותר</mark> גורמת להדפסה באיכות גבוהה יותר אך<br>ההדפסה טלולה להיות אטית יותר.

### חיתוך/הגדלה והקטנה

מגדיל חלק מהצילום להדפסה.

# **סריקה**

# **סריקה באמצעות לוח הבקרה**

# **סריקה לכרטיס זיכרון**

תוכל לשמור את התמונה הסרוקה לכרטיס זיכרון.

- .1 הנח את עותקי המקור.
- .2 הכנס כרטיס זיכרון לתוך המדפסת.
- .3 היכנס אל **סרוק** ממסך הבית באמצעות הלחצן l או r ולחץ על הלחצן OK.
- .4 בחר את **סרוק לכרטיס זיכרון** באמצעות הלחצן l או r ולחץ על הלחצן OK.
- .5 בדוק הגדרות כמו פורמט השמירה, ושנה אותן במידת הצורך. בחר את פרטי ההגדרה באמצעות לחצן u או  $\blacktriangleright$ לחצו  $\blacktriangleright$  ושנה את ההגדרות באמצעות לחצו  $\blacktriangleright$  או לחצן
	- $\Phi$ . לחץ על כפתור  $\Phi$ .

*הגודל, הצבע והגבולות של התמונה הסרוקה לא יהיו בדיוק זהים למסמך המקור. לתשומת לבך:*

### **מידע קשור**

- | "הנח את המסמכים המקוריים על משטח [סריקה" בעמוד](#page-46-0) 47
	- | "הכנסת כרטיס [זיכרון" בעמוד](#page-48-0) 49
	- $88$  אפשרויות תפריט עבור [סריקה" בעמוד](#page-87-0)  $^\prime\blacklozenge$

# **סריקה אל הענן**

באפשרותך לשלוח תמונות סרוקות אל שירותי ענן באמצעות תכונת **סרוק לענן**. תוכל גם לשלוח תמונות סרוקות בדוא"ל. לפני השימוש בתכונה זו, בצע הגדרות באמצעות Epson Connect. לפרטים ראה את אתר הפורטל<br>Epson Connect.

<https://www.epsonconnect.com/>

(בלבד אירופה ([http://www.epsonconnect.eu](http://www.epsonconnect.eu/)

- .1 ודא שבצעת הגדרות באמצעות Connect Epson.
- עליך לרשום את היעדים ברשימת היעדים בדף המשתמש.
	- .2 הנח את עותקי המקור.
- .3 היכנס אל **סרוק** ממסך הבית באמצעות הלחצן l או r ולחץ על הלחצן OK.
- .4 בחר את **סרוק לענן** באמצעות הלחצן l או r ולחץ על הלחצן OK.
- . בחר את היעד באמצעות לחצו  $\blacktriangle$  או לחצן  $\blacktriangledown$  ואז לחץ על לחצן  $\cdot$  .5
- $\blacktriangle$  בדוק הגדרות כמו פורמט השמירה,  $\blacktriangle$  ושנה אותן במידת הצורך. בחר את פרטי ההגדרה באמצעות לחצן  $\blacktriangle$  או  $6$ לחצן  $\blacktriangledown$  ושנה את ההגדרות באמצעות לחצן  $\blacktriangledown$  או לחצן  $\blacktriangledown$ 
	- .7 לחץ על לחצן x. *הגודל, הצבע והגבולות של התמונה הסרוקה לא יהיו בדיוק זהים למסמך המקור. לתשומת לבך:*

### **מידע קשור**

- | "הנח את המסמכים המקוריים על משטח [סריקה" בעמוד](#page-46-0) 47
	- | "אפשרויות תפריט עבור [סריקה" בעמוד](#page-87-0) 88

### **סריקה למחשב**

תוכל לשמור את התמונה הסרוקה למחשב.

### *חשוב:* c

*ודא שהתקנת את 2 Scan Epson ואת Manager Event Epson במחשב שלך לפני שימוש בתכונה זאת.*

- .1 הנח את עותקי המקור.
- .2 היכנס אל **סרוק** ממסך הבית באמצעות הלחצן l או r ולחץ על הלחצן OK.
- ם בחר כיצד לשמור את התמונה הסרוקה למחשב מהתפריטים הבאים באמצעות  $\blacktriangleright$  או הלחצן  $\blacktriangleleft$ ולחץ על הלחצן .

❏**סרוק למחשב (JPEG(**: שומר את התמונה הסרוקה בפורמט JPEG.

❏**סרוק למחשב (PDF(**: שומר את התמונה הסרוקה בפורמט PDF.

❏**סרוק למחשב (דוא"ל )**: מפעיל את שרת הדוא"ל במחשב שלך, ואז מצרף אותו אוטומטית לדוא"ל .

.4 בחר את המחשב שבו תרצה לשמור את התמונות הסרוקות.

*לתשומת לבך:* ❏ *באפשרותך לשנות את הגדרות הסריקה כגון גודל הסריקה, התיקייה שיש לשמור בה או תבנית השמירה — .Epson Event Manager באמצעות*

❏ *כאשר המדפסת מחוברת לרשת, תוכל לבחור את המחשב שבו ברצונך לשמור את התמונה הסרוקה. ניתן להציג בלוח הבקרה של המדפסת עד ל-20 מחשבים.*

❏ *כאשר המחשב שבו ברצונךלשמור את התמונות הסרוקות מזוהה ברשת, 15 התווים הראשונים של שם המחשב מוצגים עלגבילוח הבקרה של המדפסת. אם הגדרתשם הסריקה דרך הרשת (אותיות וספרות) ב -Event Epson Manager, הוא יוצג בלוח הבקרה.*

 $\cdot$ . לחץ על כפתור  $\cdot$ .

*הגודל, הצבע והגבולות של התמונה הסרוקה לא יהיו בדיוק זהים למסמך המקור. לתשומת לבך:*

**מידע קשור**

- | "הנח את המסמכים המקוריים על משטח [סריקה" בעמוד](#page-46-0) 47
	- 131 Epson Event Manager" <

# **סריקה למחשב (WSD(**

*לתשומת לבך:* ❏ *תכונה זו זמינה רק למחשבים שבהם מותקנת המהדורה האנגלית של מערכת ההפעלה Windows10/ Windows .8.1/Windows 8/Windows 7/Windows Vista*

- ❏ *אם משתמשים במערכת ההפעלה Vista Windows7/ Windows, יש להגדיר את המחשב מראש באמצעות תכונה זו.*
	- .1 הנח את עותקי המקור.
	- .2 היכנס אל **סרוק** ממסך הבית באמצעות הלחצן l או r ולחץ על הלחצן OK.
	- .3 בחר את **סרוק למחשב (WSD (**באמצעות הלחצן l או r ולחץ על הלחצן OK.
		- .4 בחר מחשב.
		- $\odot$ . לחץ על כפתור  $\odot$ .

*הגודל, הצבע והגבולות של התמונה הסרוקה לא יהיו בדיוק זהים למסמך המקור. לתשומת לבך:*

**מידע קשור**

| "הנח את המסמכים המקוריים על משטח [סריקה" בעמוד](#page-46-0) 47

### **הגדרת יציאת WSD**

סעיף זה מסביר כיצד להגדיר יציאת WSD עבור Vista Windows7/ Windows. *עבור 8 Windows8.1/ Windows10/ Windows, מוגדרת יציאת WSD באופן אוטומטי. לתשומת לבך:*

על מנת להגדיר יציאת WSD דרושים הדברים הבאים.

❏המדפסת והמחשב מחוברים לרשת.

ם מנהל ההתקן של המדפסת הותקן במחשב. $\Box$ 

- .1 הדלק את המדפסת.
- .2 לחץ "התחל" ואז לחץ **רשת** במחשב.

.3 לחץ לחיצה ימנית על המדפסת, ואז לחץ על **התקן**. לחץ **המשך** כאשר יוצג מסך **בקרת חשבון משתמש**. לחץ **הסר התקנה** והתחל שוב אם מסך **הסר התקנה** מוצג.

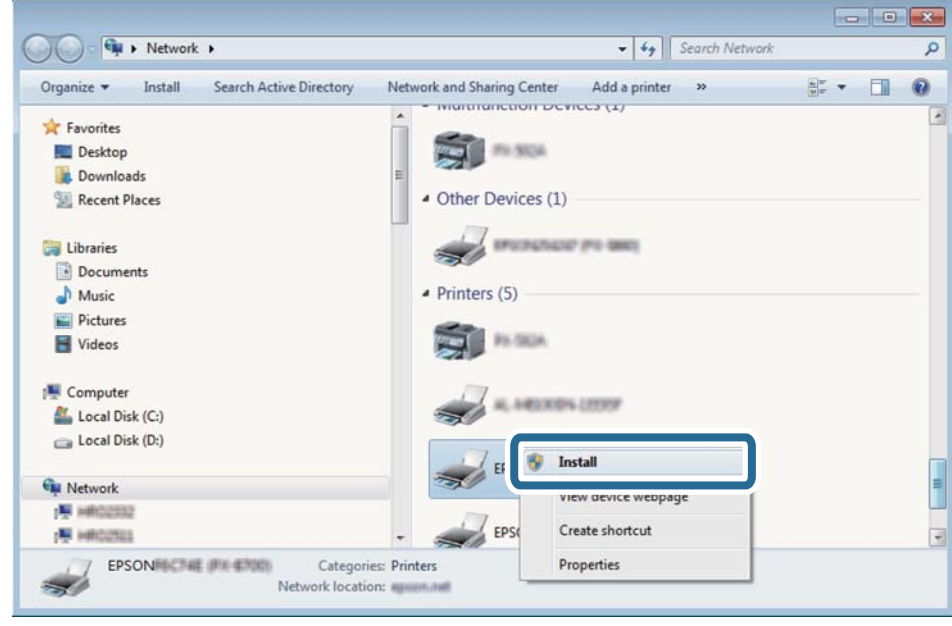

*לתשומת לבך: שם המדפסת שצריךלהגדיר ברשת ושם הדגם ((XXXX-XX (XXXXXX EPSON (מוצגים במסך הרשת. תוכל לבדוק את שם המדפסת שהוגדר ברשת בלוח הבקרה של המדפסת או באמצעות הדפסת גליון מצב רשת.*

.4 לחץ **ההתקן שלך מוכן לשימוש**.

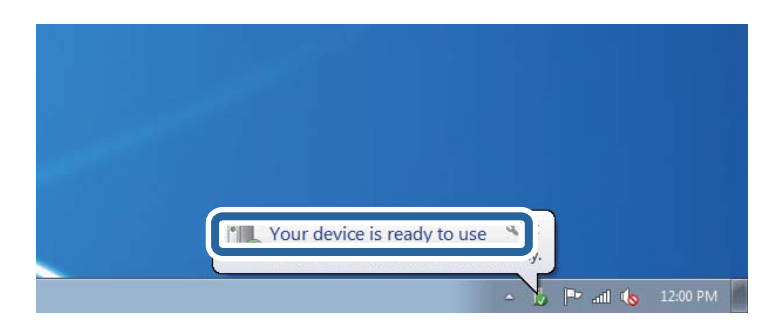

.5 בדוק את ההודעה, ואז לחץ **סגור**.

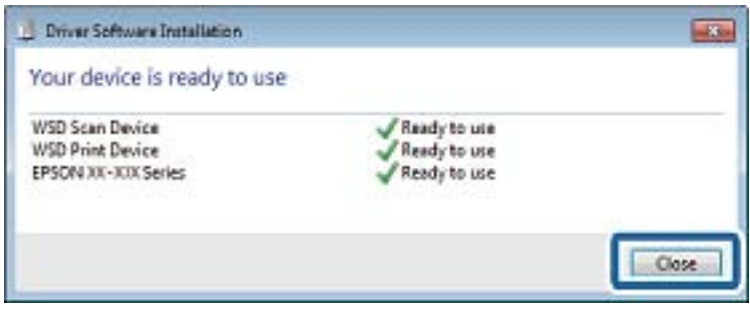

- .6 פתח את מסך **ההתקנים והמדפסות**.
	- Windows 7❏

<span id="page-87-0"></span>לחץ "התחל" > **לוח הבקרה** > **חומרה וקול** או **חומרה** > **התקנים ומדפסות**.

Windows Vista❏

לחץ "התחל" > **לוח בקרה** > **חומרה וקול** > **מדפסות**.

.7 ודא שמוצג סמל עם שם המדפסת ברשת.

בחר את שם המדפסת כאשר אתה משתמש ב-WSD.

#### **מידע קשור**

 $_3$  הדפסת גליון מצב [רשת" בעמוד](#page-36-0)" $\blacktriangleright$ 

### **אפשרויות תפריט עבור סריקה**

האפשרויות הבאות זמינות בתפריט **סרוק לכרטיס זיכרון** ובתפריט **סרוק לענן**.

תבנית

בחר את הפורמט לשמירת התמונה הסרוקה.

#### צבע

בחר אם לסרוק בצבע או בשחור לבן.

#### שטח סריקה

בחר את שטח הסריקה. כדילחתוך את הרווח הלבן סביב הטקסט או התמונה בעת הסריקה, בחר **חיתוך** השוליים של התמונה שנסרקה נחתכו כאשר נבחרה האפשרות **4A 297× 210 מ"מ**. **אוטומטי**. כדילסרוק את השטח המרבישל משטח סריקה, בחר**שטח מרבי**. בחר הגדרה זו וסרוקשוב אם

#### מסמך

בחר את סוג מסמך המקור שלך.

### רזולוציה

בחר את רזולוציית הסריקה.

הפריט זמין רק מתוך **סרוק לכרטיס זיכרון**.

### ניגודיות

בחר את הניגודיות של התמונה הסרוקה. הגדל את רמת הניגודיות באמצעות לחיצה על לחצן  $\blacktriangleright$  וצמצם אותה באמצעות לחיצה על לחצן  $\blacktriangleright$ .

כיוון המסמך

בחר את הכיוון של המקור שלך.

# **סריקה ממחשב**

# **סריקה באמצעות 2 Scan Epson**

תוכל לסרוק באמצעות מנהל ההתקן של הסורק "Epson Scan 2". להסבר על כל פריט הגדרות ראה העזרה של<br>2 Epson Scan.

**מידע קשור**  $_1$ 2 בעמוד (מנהל ההתקן של הסורק) Epson Scan 2"  $\blacklozenge$ 

### **סריקת מסמכים (מצב מסמך)**

למסמכי טקסט. באמצעות **מצב מסמך** ב2- Scan Epson, תוכל לסרוק מסמכי מקור תוך שימוש בהגדרות מפורטות המתאימות

- .1 הנח את עותקי המקור.
- . התחל את Epson Scan 2.
- .3 בחר **מצב מסמך** מרשימת ה **מצב**.
- .4 קבע את ההגדרות שלהלן בכרטיסייה **הגדרות ראשיות**.

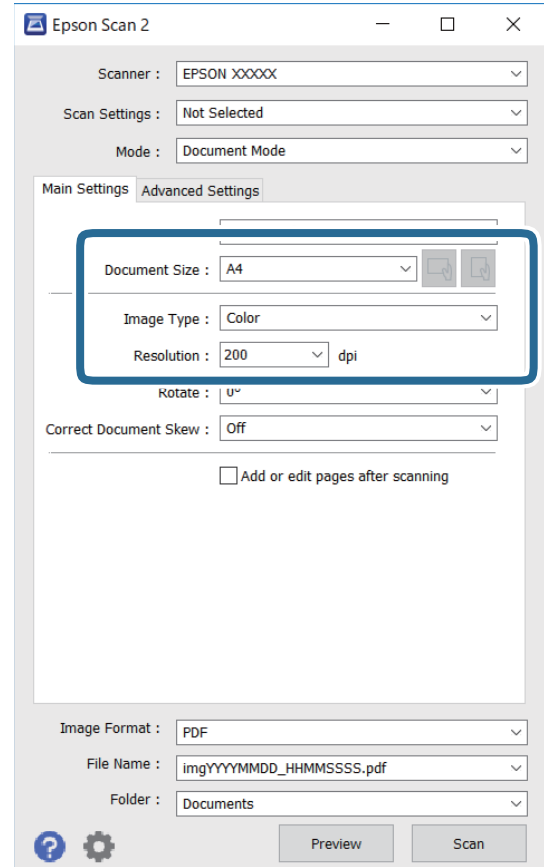

- $\Box$ גודל מסמך: בחר את גודל מסמך המקור שהנחת.
- ם לחצני  $\mathbb{C}^1/\mathbb{C}^1$  (אוריינטציה מקורית): בחר את האוריינטציה המוגדרת של מסמך המקור שהנחת זה∏<br>עתה. בהתאם לגודל המקור, אפשר שפריט זה יוגדר אוטומטית ולא ניתו יהיה לשנותו.
	- סוג תמונה: בחר את הצבע לשמירת התמונה הסרוקה.  $\Box$ 
		- ❏רזולוציה: בחר את הרזולוציה.

### לתשומת לבד:

- *לתשומת לבך:* ❏ *הגדרת מקור המסמך נקבעה כ -משטח הסריקה. לא תוכל לשנות הגדרה זו.*
- ❏ *אם הגדרת הוסף או ערוך דפים לאחר הסריקה, תוכללסרוק מסמכי מקור נוספים אחרי סריקת מסמך המקור. בנוסף לכך, אם תגדיר את פורמט תמונה כ -PDF או TIFF-Multi, תוכל לשמור את התמונות הסרוקות כקובץ יחיד.*
	- .5 במידת הצורך, בצע הגדרות סריקה אחרות.

המקדימה ייפתח, ותוצג התצוגה המקדימה של התמונה. ❏תוכללצפות בתצוגה מקדימהשל התמונה הסרוקה באמצעות לחיצה על כפתור **תצוגה מקדימה**. חלון התצוגה

- שלהלן. ❏בלשונית **הגדרות מתקדמות**, תוכל לבצע התאמות תמונה מפורטות המתאימות למסמכי טקסט, כגון אלו
	- הסר רקע: הסר את הרקע ממסמכים מקור.  $\Box$
	- שיפור טקסט: תוכל לחדד ולהבהיר אותיות מטושטשות במסמך המקור. $\Box$
- הלוקה אוטומטית לאזורים: תוכל לחדד אותיות ולהחליק תמונות בעת ביצוע סריקת שחור-לבן עבור מסמך G<br>המכיל תמונות.
- ⊒ שיפור צבע: תוכל להסיר את הצבע שצויין מהתמונה הסרוקה, ואז לשמור אותה בגווני אפור או בשחור-<br>לבו.
	- ההירות: תוכל לשנות את בהירות התמונה הסרוקה. $\Box$
	- פיגודיות: תוכל לשנות את ניגודיות התמונה הסרוקה.  $\Box$
	- הגמא: תוכל לשנות את רמת הגאמה (בהירות טווח הביניים) עבור התמונה הסרוקה.  $\square$ 
		- ❏סף: תוכל להתאים את הגבול עבור קובץ מונוכרום בינרי (שחור לבן).
			- ם מסכת חידוד: תוכל לשפר ולחדד את קווי המתאר של התמונה.  $\Box$
- תיקון סריקה: תוכל להסיר דפוסי moiré (צללים דמויי-רשת) המופיעים כאשר סורקים דברי דפוס כגון ⊡<br>כתבי טת
	- $\Box$ מילוי שוליים: תוכל להסיר את הצל שנוצר סביב התמונה הסרוקה.
- פלט תמונה כפולה (Windows בלבד): תוכל לסרוק פעם אחת ולשמור שתי תמונות עם הגדרות פלט T<br>שונות בטת ובטונה אחת.

### לתשומת לבד:

*אפשר שכמה פריטים לא יהיו זמינים בהתאם להגדרות אחרות שביצעת. לתשומת לבך:*

. הגדר את הגדרות שמירת הקובץ.  $6$ 

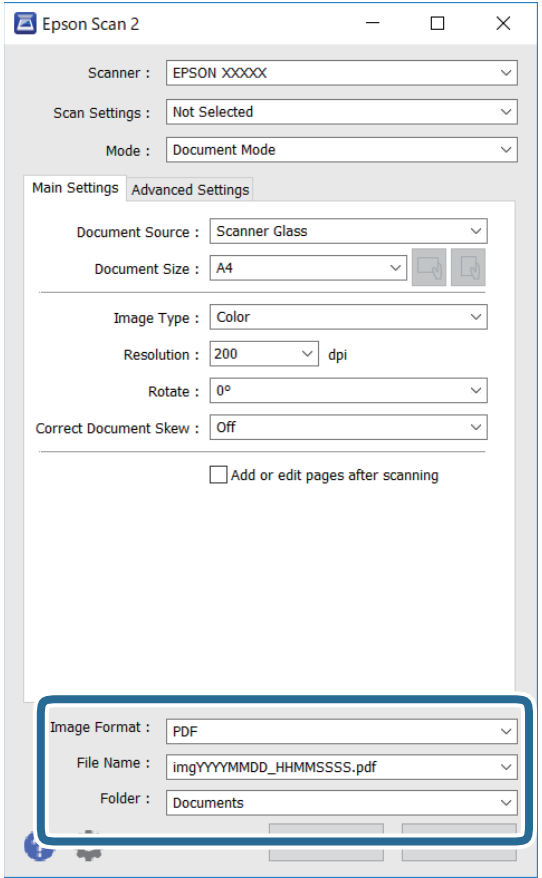

❏פורמט תמונה: בחר את פורמט השמירה מהרשימה.

תוכל לבצע הגדרות מפורטות עבור כל פורמט שמירה פרט לפורמטים BITMAP ו-PNG. בחר **אפשרויות**<br>מהרשימה אחרי בחירת פורמט השמירה.

שם הקובץ: אשר את שם הקובץ המוצג כמיועד לשמירה. $\Box$ 

תוכל לשנות את ההגדרות עבור שם הקובץ באמצעות בחירת **הגדרות** מתוך הרשימה.

תיקיה: בחר מתוך הרשימה את תיקיית השמירה עבור התמונה הסרוקה.  $\Box$ תוכל לבחור תיקיה אחרת או ליצור תיקיה חדשה באמצעות בחירת **בחר** מתוך הרשימה.

.7 לחץ על **סרוק**.

**מידע קשור**

| "הנח את המסמכים המקוריים על משטח [סריקה" בעמוד](#page-46-0) 47

## **סריקת צילומים או תמונות (מצב תמונה)**

המתאימות לצילומים או תמונות. באמצעות **מצב תמונה** ב2- Scan Epson, תוכל לסרוק מסמכי מקור עם מגוון רחב של תכונות התאמת תמונה

.1 הנח את עותקי המקור.

באמצעות הנחת מסמכי מקור רבים על גבי זכוכית הסורק, תוכל לסרוק את כולם בעת ובעונה אחת.דאג להשאיר<br>מרווח של 20 מ"מ לפחות בין מסמכי המקור.

- . התחל את Epson Scan 2.
- .3 בחר **מצב תמונה** מרשימת ה **מצב**.
- .4 קבע את ההגדרות שלהלן בכרטיסייה **הגדרות ראשיות**.

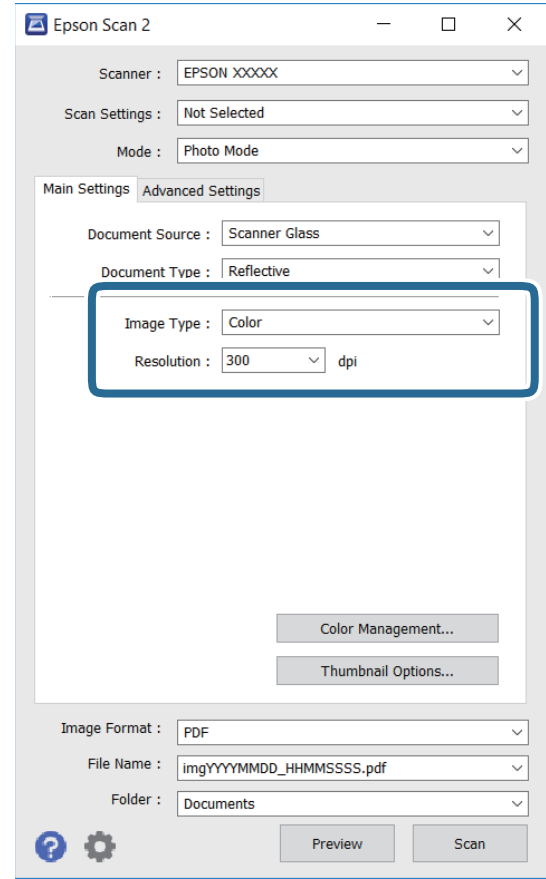

סוג תמונה: בחר את הצבע לשמירת התמונה הסרוקה.  $\Box$ 

❏רזולוציה: בחר את הרזולוציה.

לתשומת לבך:<br>הגדרת מקור המסמך נקבעה כ-משטח הסריקה, והגדרת סוג המסמך נקבעה כ-השתקפות.(המשמעות של השתקפות הגדרת מקור המסמך נקבעה כ-משטח הסריקה, והגדרת סוג המסמך נקבעה כ-השתקפות.(המשמעות של השתקפות<br>היא שמסמכי המקור אינם שקופים, למשל, ניירות או צילומים רגילים.)לא תוכל לשנות הגדרות אלה.

.5 לחץ על **תצוגה מקדימה**.

חלון התצוגה המקדימה ייפתח, והתמונות המוצגות בתצוגה מקדימה תוצגנה כתמונות ממוזערות.

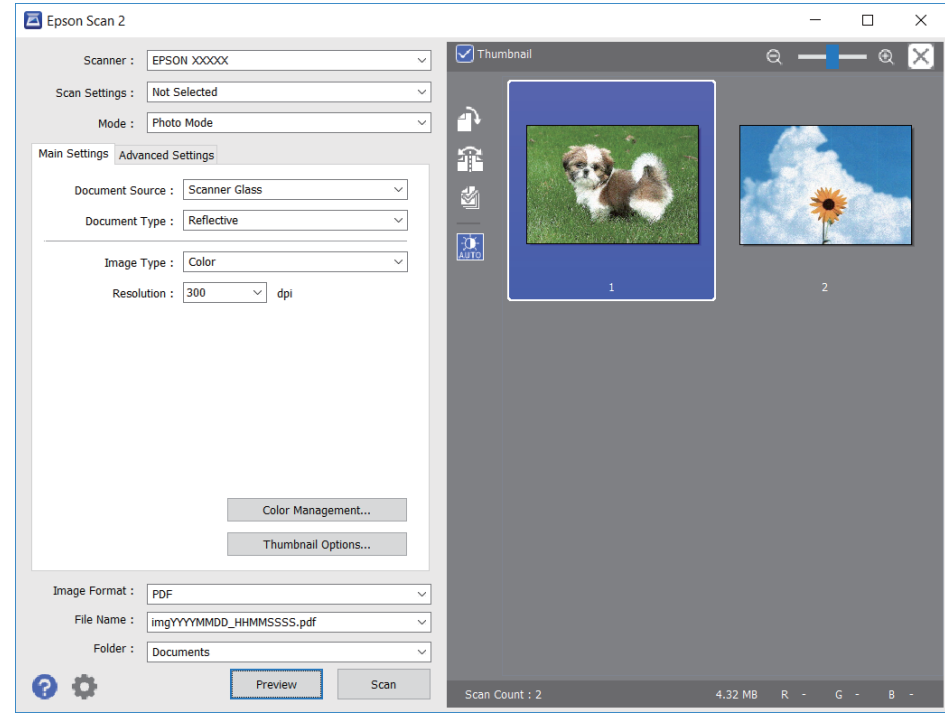

כדי לצפות בתצוגה מקדימה בכל האזור הסרוק, בטל את בחירת תיבת הסימון תמונה ממוזערת בראש חלון התצוגה<br>המקדימה. *המקדימה.*

הצורך. .6 אשר את התצוגה המקדימה, ודאגלבצע הגדרות נוספות להתאמת התמונה בלשונית**הגדרות מתקדמות** במידת

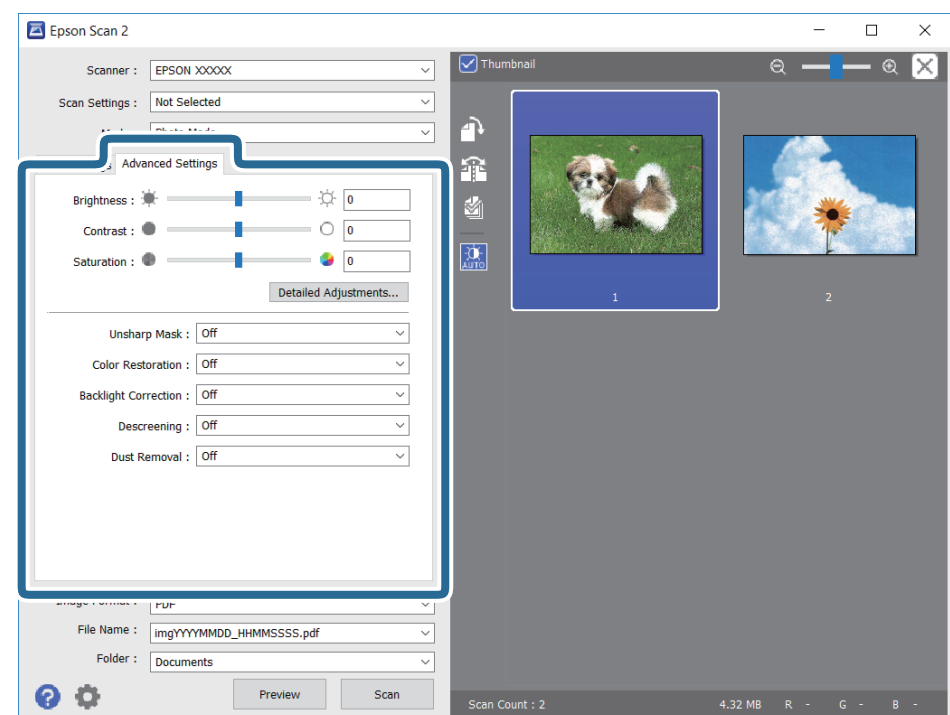

תוכל לשנות את התמונה הסרוקה באמצעות הגדרות מפורטות המתאימות לצילומים או תמונות, כגון אלו שלהלן.

- הירות: תוכל לשנות את בהירות התמונה הסרוקה. $\Box$
- ❏ניגודיות: תוכל לשנות את ניגודיות התמונה הסרוקה.
- $\Box$ רוויה: תוכל לשנות את הרווייה (חדות הצבע) של התמונה הסרוקה.
- מסכת חידוד: תוכל לשפר ולחדד את קווי המתאר של התמונה הסרוקה.  $\Box$
- שחזור צבע: תוכל לתקן תמונות שדהו על מנת להשיב להן את צבעיהן המקוריים. $\Box$
- $\Box$ תיקון תאורת רקע: תוכל להבהיר את התמונות הסרוקות שיצאו כהות בגלל אור ברקע.
- ם תיקון סריקה: תוכל להסיר דפוסי moiré (צללים דמויי-רשת) המופיעים כאשר סורקים דברי דפוס כגון כתבי ⊡<br>עת.

הסרת לכלוך: תוכל גם להסיר אבק מהתמונה הסרוקה. $\Box$ 

*לתשומת לבך:* ❏ *אפשר שכמה פריטים לא יהיו זמינים בהתאם להגדרות אחרות שביצעת.*

❏ *בהתאם למסמך המקור, אפשר שהתמונה הסרוקה לא תתוקן בצורה נכונה.*

❏ *כאשר נוצרות תמונות ממוזערות רבות, ניתן לשנות את איכות התמונה עבור כל תמונה ממוזערת.בהתאם לפרטי ההתאמה, תוכל לשנות את איכות התמונות הסרוקות בבת אחת באמצעות בחירת תמונות ממוזערות רבות.*

.7 הגדר את הגדרות שמירת הקובץ.

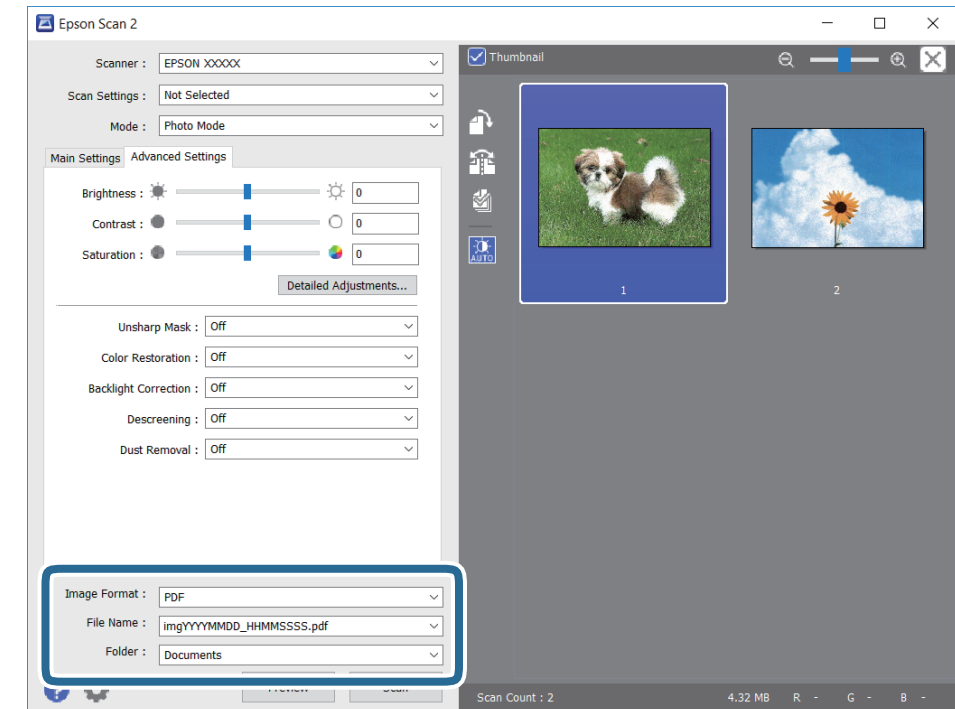

ם פורמט תמונה: בחר את פורמט השמירה מהרשימה.  $\Box$ 

מהרשימה אחרי בחירת פורמט השמירה. תוכללבצע הגדרות מפורטות עבור כל פורמט שמירה פרט לפורמטים BITMAP ו-PNG.בחר **אפשרויות**

- שם הקובץ: אשר את שם הקובץ המוצג כמיועד לשמירה. $\Box$
- תוכל לשנות את ההגדרות עבור שם הקובץ באמצעות בחירת **הגדרות** מתוך הרשימה.
- תיקיה: בחר מתוך הרשימה את תיקיית השמירה עבור התמונה הסרוקה. $\Box$ תוכל לבחור תיקיה אחרת או ליצור תיקיה חדשה באמצעות בחירת **בחר** מתוך הרשימה.
	- .8 לחץ על **סרוק**.

### **מידע קשור**

- | "הנח את המסמכים המקוריים על משטח [סריקה" בעמוד](#page-46-0) 47
- $_4$ 8 הנחת צילומים רבים לשם סריקה בעת ובעונה [אחת" בעמוד](#page-47-0)  $\blacklozenge$

## **סריקה ממכשירים חכמים**

iPrint של Epson הוא יישום המאפשר לסרוק תמונות ומסמכים ממכשיר חכם, כגון טלפון חכם או טאבלט,<br>המחובר לאותה רשת אלחוטית של המדפסת. את הנתונים שנסרקו ניתן לשמור במכשיר חכם או בשירותי ענן,<br>לשלוח בדוא"ל או להדפיס.

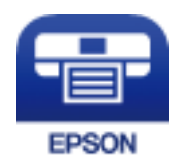

# **Epson iPrint התקנת**

 $\rm{CR}$ ניתן להתקין את Epson i $\rm{Print}$  במכשיר החכם באמצעות הזנת כתובת האינטרנט או סריקת קוד <http://ipr.to/a>

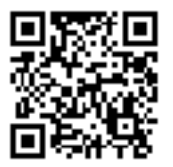

# **סריקה באמצעות iPrint Epson**

פתח את iPrint Epson במכשיר החכם ובחר את הפריט שבו ברצונך להשתמש ממסך הבית.

המסכים הבאים עשויים להשתנות ללא התראה מראש.

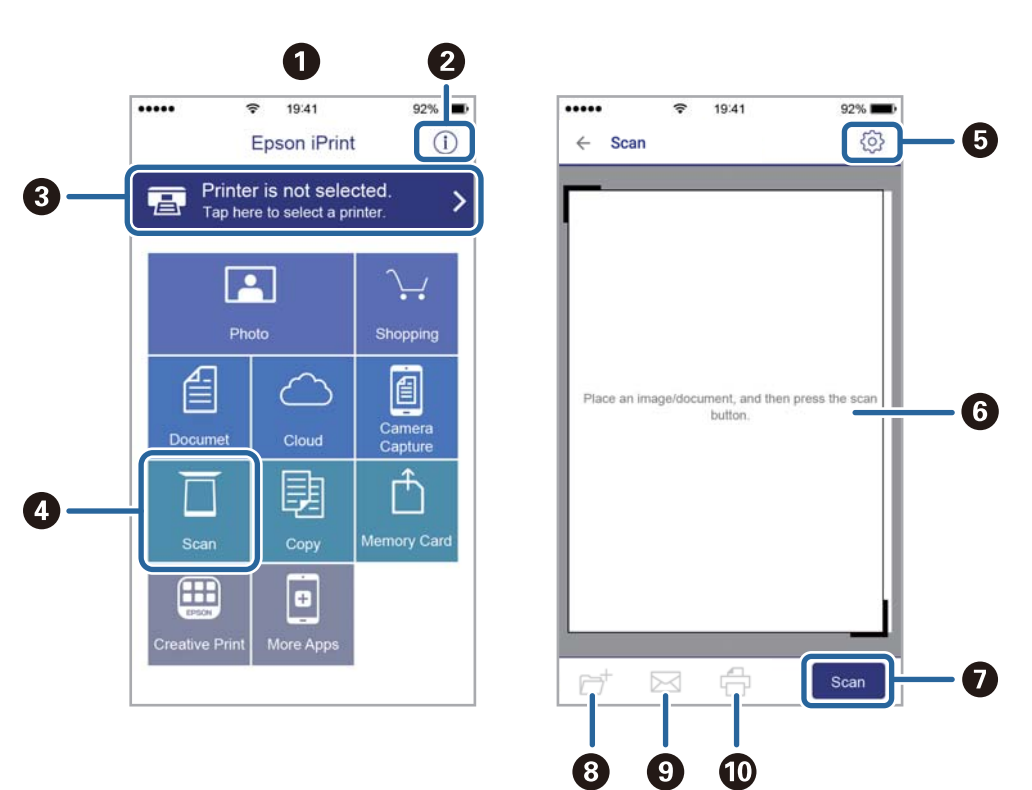

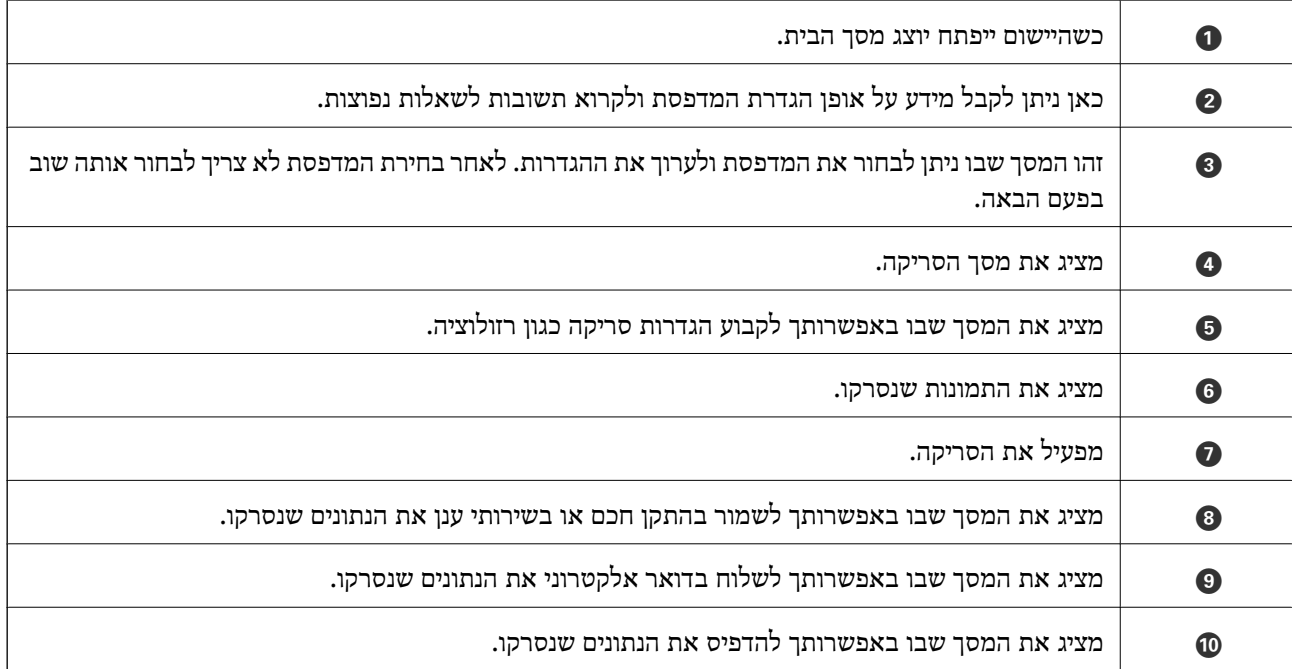

# **החלפת מחסניות דיו**

# **בדיקת מפלסי הדיו**

<span id="page-96-0"></span>באפשרותך לבדוק את מפלסי הדיו, בקירוב, מלוח הבקרה או מהמחשב.

# **בדיקת מפלסי הדיו — לוח הבקרה**

- .1 היכנס אל **הגדרה** ממסך הבית באמצעות הלחצן l או r ולחץ על הלחצן OK.
	- .2 בחר את **מפלסי דיו** באמצעות הלחצן u או d ולחץ על הלחצן OK.

## **בדיקת מפלסי הדיו — Windows**

- .1 עבור לחלון של מנהל ההתקן למדפסת.
	- .2 לחץ על **רמות דיו** בכרטיסייה **ראשי**.

*לתשומת לבך: אם 3 Monitor Status EPSON מושבת, כמות הדיולא מוצגת. לחץ על הגדרות מורחבות בכרטיסייה תחזוקה ולאחר מכן בחר את הפעל את 3 Monitor Status EPSON.*

### **מידע קשור**

| "מנהל התקן המדפסת [ב-Windows "בעמוד](#page-123-0) 124

# **בדיקת מפלסי הדיו — OS Mac**

- ולאחר מכן בחר את המדפסת. .1 בחר באפשרות **העדפות המערכת** מתוך התפריט <sup>&</sup>gt; **מדפסות וסורקים** (או **הדפסה וסריקה**, **הדפסה ופקס**),
	- .2 לחץ על **אפשרויות וציוד** > **שירות** > **פתח שירות מדפסת**.
		- .**EPSON Status Monitor** על לחץ .3

# **קודים של מחסניות דיו**

להבטיח ברת Epson ממליצה להשתמש במחסניות דיו מקוריות של Epson. Epson אינה יכולה להבטיח את איכותה של דיו שאינה מקורית או את אמינותה. השימוש בדיו שאינה מקורית יכוללגרום לנזק שאינו כלול באחריות של Epson ובנסיבות מסוימות עלול לגרום למדפסת להתנהג בחוסר יציבות. בשימוש בדיו שאינה מקורית יתכן שלא יוצג מידע<br>על מפלסי הדיו.

להלן הקודים של מחסניות דיו מקוריות של Epson.

<span id="page-97-0"></span>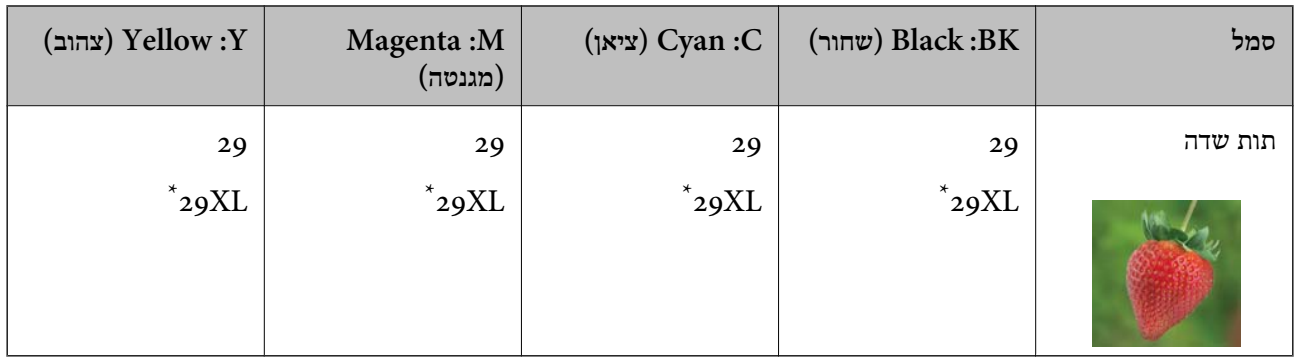

" $\rm X L''$  מציין מחסנית גדולה.

לתשומת לבד:

*לתשומת לבך:* ❏ *לא כל המחסניות זמינות בכל האזורים.*

❏ *קודי מחסנית הדיו עשויים להשתנות בהתאם למיקום. צור קשר עם התמיכה של Epson כדילקבל את הקודים הנכונים באזור שלך.*

❏ *אם אתה משתמש במוצר באירופה, בקר באתר האינטרנט הבא למידע על תפוקות מחסניות הדיו של Epson. <http://www.epson.eu/pageyield>*

**מידע קשור**

 $176$ בעמוד בעמוד לתמיכה טכנית" בע

# **אמצעי זהירות בנושא טיפול במחסניות דיו**

לפני החלפת מחסניות דיו קרא את ההוראות להלן.

### **אמצעי זהירות בטיפול**

תחסן מחסניות דיו בטמפרטורת חדר רגילה והרחק אותן מאור שמש ישיר.  $\Box$ 

ם ממליצה להשתמש במחסנית הדיו לפני התאריר המודפס על גבי האריזה.  $\Box$ 

 $\Box$ לקבלת תוצאות מיטביות יש לנצל את כל מחסנית הדיו תוך שישה חודשים ממועד פתיחת האריזה.

 $\Box$ לקבלת תוצאות מיטביות יש לאחסן את האריזות של מחסניות הדיו כשהתחתית שלהן פונה למטה.

לאחר שמביאים מחסנית דיו מאחסון במקרר יש לאפשר לה להתחמם בטמפרטורת החדר למשך שלוש שעות  $\Box$ <br>לפחות לפוי השימוש רה

אסור לפתוח את אריזת מחסנית הדיו בטרם מוכנים להתקין אותה במדפסת. המחסנית ארוזה בריק כדי לשמור על $\Box$ אמינותה. אם משאירים את המחסנית מחוץ לאריזה לזמן ממושך לפני השימוש בה יתכן שלא יהיה אפשר להדפיס.

היזהר לא לשבור את הווים בצד הפנימי של מחסנית הדיו בטת ההוצאה מהאריזה. $\Box$ 

 $\Box$ חובה להסיר את הסרט הצהוב מהמחסנית לפני התקנתה; אחרת איכות ההדפסה עלולה לרדת או יתכן שלא תוכל<br>להדפיס. אל תסיר את התווית שעל המחסנית ואל תקרע אותה כיוון שהדבר יכול לגרום לדליפה.

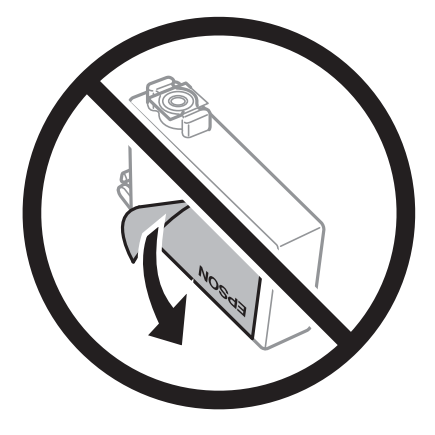

 $\Box$ אל תסיר את החותם השקוף מתחתית המחסנית, אחרת יתכן שהמחסנית תהפוך לבלתי שמישה.

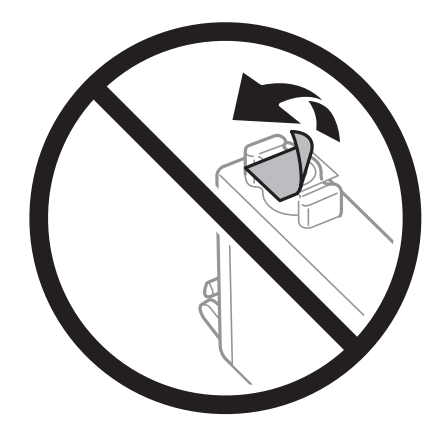

 $\Box$ אל תיגע בשטחים המופיעים באיור. אם תעשה זאת יתכן שהדבר ימנע הדפסה ופעולה רגילה.

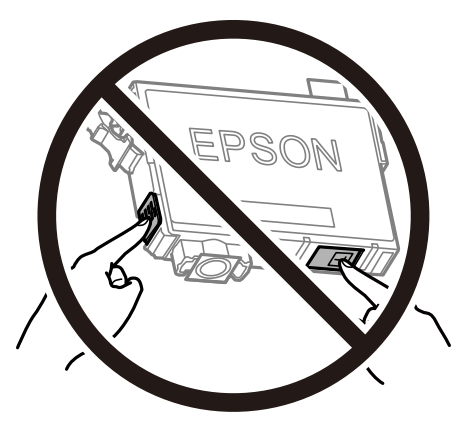

❏התקן את כל מחסניות הדיו; אחרת לא תוכל להדפיס.

אל תחליף מחסניות דיו ללא אספקת חשמל. אל תזיז את ראש ההדפסה ביד; אחרת יתכן שתפגע במדפסת.

 $\Box$ אל תכבה את המדפסת בשעה שהיא טוענת דיו. אם טעינת הדיו לא הושלמה יתכן שלא תוכל להדפיס.

- אל תשאיר את המדפסת ללא מחסניות דיו או אל תכבה את המדפסת במהלך החלפת מחסנית דיו. אחרת, הדיו ∏אל החדפסה החייבש<br>הנותר בנחירי ראש ההדפסה יתייבש ואפשר שלא יהיה ביכולתר להדפיס.
- אם יש צורך להסיר את מחסנית הדיו באופן זמני יש לוודא ששטח אספקת הדיו מוגן מלכלוך ומאבק. אחסן את G מחסנית הדיו באותה הסביבה כמושל המדפסת, כשפתח אספקת הדיו פונה למטה או הצידה. אל תאחסן מחסניות דיו עם פתח אספקת הדיו פונה למעלה. כיוון שיציאת אספקת הדיו מכילה שסתום לשליטה בשחרור הדיו אין צורך<br>להשתמש במכסים או פקקים משלר.
- ⊡ מחסניות דיו שמסירים אותן יכולות להימרח בדיו סביב פתח אספקת הדיו ולכן יש להקפיד לא למרוח דיו על השטח<br>הסובב אותו בעת ההסרה.
- מדפסת זאת משתמשת במחסניות דיו המצוידות בשבב ירוק המשגיח על מידע כגון כמות הדיו הנותרת בכל  $\Box$ מחסנית. פירושושל דבר הואשאפילו אם מסירים את המחסנית מהמדפסת לפנישהיא מנוצלת לגמרי עדיין אפשר להשתמש במחסנית אחרי שמכניסים אותה חזרה למדפסת. אולם כאשר מכניסים מחסנית חזרה יתכן שתהיה<br>צריכת דיו מסוימת כדי להבטיח את ביצוטי המדפסת.
- ⊂ לקבלת יעילות דיו מרבית יש להסיר מחסנית דיו רק כאשר מוכנים להחליף אותה. מחסניות דיו שמצב הדיו שלהן ∏<br>נמוך, יתכן שלא יתאפשר להשתמש בהן כשמכניסים אותן מחדש.
- כדי להבטיח קבלת איכות הדפסה מעולה וכדי לעזור לשמור על ראש ההדפסה יש רזרבה משתנה של דיו הנשארת  $\Box$ במחסנית לשם הבטיחות כאשר המדפסת מציינת שיש להחליף את המחסנית. התפוקה המצוינת אינה כוללת את הרזרבה הזו.
	- אמנם יתכן שהמחסניות מכילות חומרים ממוחזרים אולם עובדה זאת אינה משפיעה על תפקוד המדפסת ועל S<br>ביצוטיה.
		- המפרט והמראה של מחסנית הדיו יכולים להשתנות ללא הודעה מראש,  $\Box$
		- שאסור לפרק את מחסנית הדיו או לשפץ אותה אחרת יתכו שלא תוכל להדפיס כרגיל.  $\Box$ 
			- אי אפשר להשתמש במחסויות שצורפו למדפסת לשם ההחלפה. $\Box$
- ⊡התפוקות שצוינו יכולות להשתנות, תלוי בתמונות שמדפיסים, בסוג הנייר שמשתמשים בו, בתדירות ההדפסות<br>ובתנאי סביבה כגון טמפרטורה.

### **צריכת דיו**

- על מנת לשמור שביצועי ראש ההדפסה יהיו מיטביים, המדפסת צורכת כמות דיו מסוימת מכל המחסניות בשעת Tשל על כאשר תד<br>פעולות תחזוקה כגון ניקוי ראש ההדפסה. אפשר גם שהמדפסת תצרוך מעט דיו כאשר תדליק אותה.
- כאשר מדפיסים בשחור-לבו או בגווני אפור אפשר להשתמש בדיו צבעונית במקום בשחורה, תלוי בהגדרות סוג $\Box$ הנייר או בהגדרות איכות ההדפסה. הסיבה לכך היא שלשם יצירת הצבע השחור משתמשים בתערובת של דיו<br>צבטונית.
- הדיו במחסניות הדיו שסופקו עם המדפסת נצרכת חלקית במהלך ההקמה הראשונית של המדפסת. כדי לשמור על  $\Box$ הדפסות איכותיות ראש ההדפסה שבמדפסת ייטען בדיו במלואו. תהליך חד-פעמי זה צורך כמות מסוימת של דיו<br>ולכו יתכו שהמחסניות הללו ידפיסו פחות עמודים בהשוואה למחסניות דיו אחרות.

# **החלפת מחסניות דיו**

### !*זהירות:*

*היזהר לא ללכוד את ידך או את אצבעותיך בעת פתיחת יחידת הסריקה או סגירתה. אם לא תיזהר, אתה עלול להיפצע.*

*לתשומת לבך:* ❏ *תוכללהמשיךלהדפיס אפילו אחרישקיבלת אינדיקציה מהמדפסתשמפלסי הדיו נמוכים. עם זאת, עליךלהכין מחסניות דיו חדשות מהר ככל האפשר.*

❏ *אם תחליף את מחסניות הדיו באמצע ההעתקה יתכן שמסמכי המקור יוזזו ממקומם. לחץ על הלחצן* y *כדי לבטל את הפעולה ולהחזיר את מסמכי המקור למקום.*

.1 עשה אחת מהפעולות להלן.

❏כאשר אתה מתבקש להחליף מחסניות דיו

בדוק איזה מחסנית דיו יש להחליףולאחר מכןלחץ על הלחצןOK. בחר את **החלף כעת** באמצעות הלחצןu  $\overline{\mathbf{X}}$  ולחץ על הלחצו OK.

❏כאשר מחליפים מחסניות דיו לפני שהן מתרוקנות

היכנס אל **הגדרה** ממסך הבית באמצעות הלחצןlאוrולחץ על הלחצן OK. בחר את **תחזוקה** באמצעות הלחצו $\blacktriangleright$  או  $\blacktriangleright$  ולחץ על הלחצן  $\cup$ . בחר את החלפת מחסנית דיו באמצעות הלחצו  $\blacktriangle$  או  $\blacktriangleright$  ולחץ על . הלחצן  $\alpha$ K. לאחר מכו, לחץ על הלחצו

.2 כשמחליפים את מחסנית הדיו השחורה יש לנער בעדינות את מחסנית הדיו השחורה החדשה ארבע-חמש פעמים ולאחר מכן להוציאה מאריזתה. כשמחליפים מחסניות צבע אחרות יש להוציא את מחסניות הצבע החדשות<br>מאריזתו בלי לנער אותו.

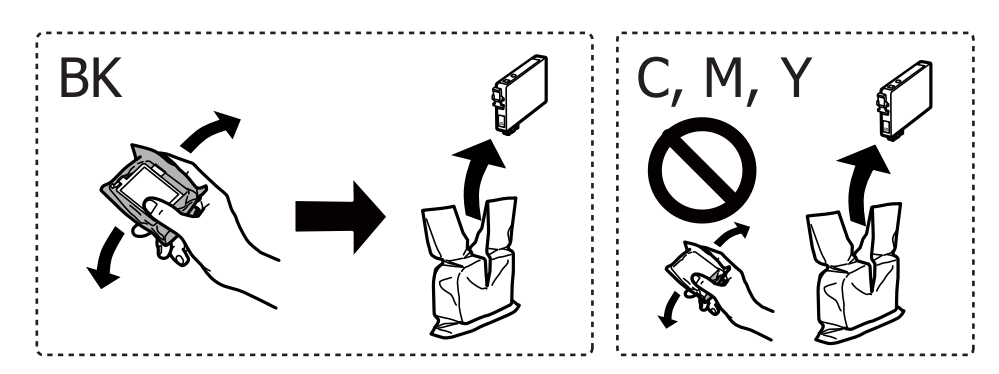

### *חשוב:* c

*אל תנער את המחסניות לאחר פתיחת האריזה כיוון שהן עלולות לדלוף.*

.3 הסר אך ורק את הסרט הצהוב.

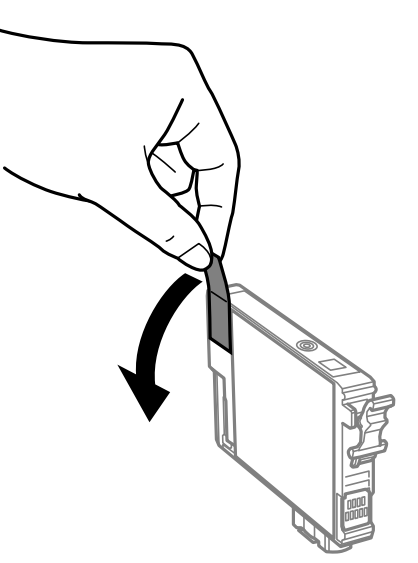

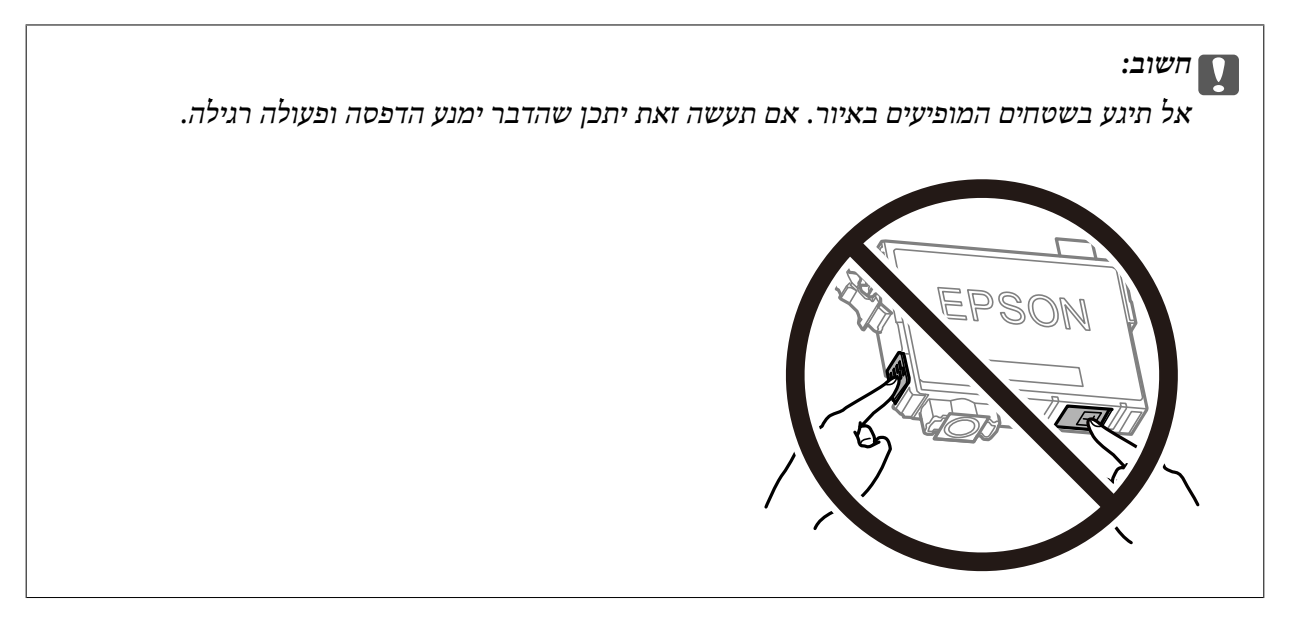

.4 פתח את יחידת הסורק כשמכסה המסמכים סגור.

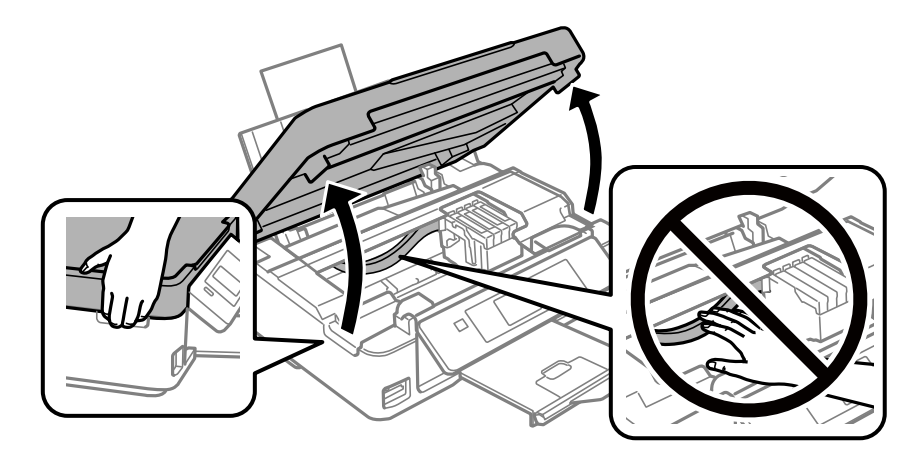

5. לחץ את הלשונית שבמחסנית הדיו ומשוך אותה היישר למעלה. אם אינך יכול להוציא את מחסנית הדיו, משוך<br>אותה בחוזקה.

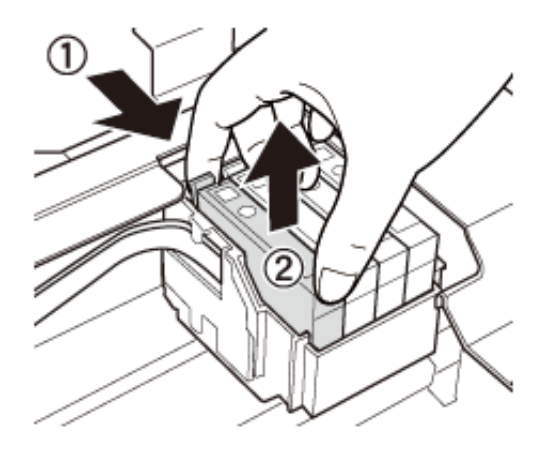

.6 הכנס את מחסנית הדיו החדשה ולחץ אותה בחוזקה כלפי מטה.

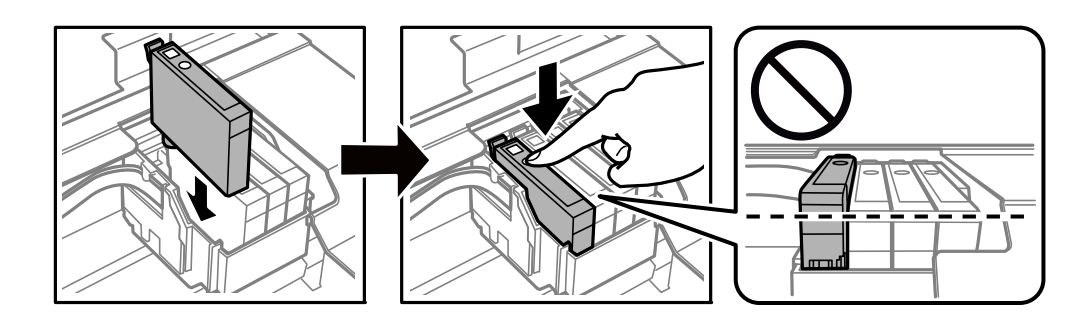

- .7 סגור את יחידת הסורק.
	- $.8$ . לחץ על הלחצן  $.8$

טעינת הדיו מתחילה.

*חשוב:* c

*אל תכבה את המדפסת בשעה שהיא טוענת דיו. אם טעינת הדיו לא הושלמה יתכן שלא תוכל להדפיס.*

**מידע קשור**

- $|$  קודים של מחסניות [דיו" בעמוד](#page-96-0)  $\blacktriangleright$
- $|98\>$ "אמצעי זהירות בנושא טיפול במחסניות דיו $"$  בעמוד  $\blacklozenge$

## **הדפסה זמנית עם דיו שחור**

כשהדיו הצבעונית אוזלת ונשארה עדיין דיו שחורה כאשר מדפיסים מהמחשב, ניתן להשתמש בהגדרות להלן כדי<br>להמשיך להדפיס בדיו שחורה לזמן קצר.

❏סוג הנייר: סוגי נייר רגיל, מעטפה

❏צבע: **גווני אפור**

❏ללא שוליים: לא נבחר

(בלבד Windows עבור (מופעל :EPSON Status Monitor 3❏

מכיוון שתכונה זו זמינה רק למשך כחמישה ימים, יש להחליף את מחסנית הדיו המרוקנת בהקדם האפשרי.

*לתשומת לבך:* ❏ *אם לא מאפשרים את 3 Monitor Status EPSON, היכנס אל מנהל ההתקן של המדפסת, לחץ על הגדרות מורחבות בכרטיסייה תחזוקה ולאחר מכן בחר הפעל את 3 Monitor Status EPSON.*

❏ *משך הזמן הזמין תלוי בתנאי השימוש.*

## **הדפסה בדיו שחורה באופן זמני — Windows**

.1 כאשר מוצג החלון להלן, בטל את ההדפסה.

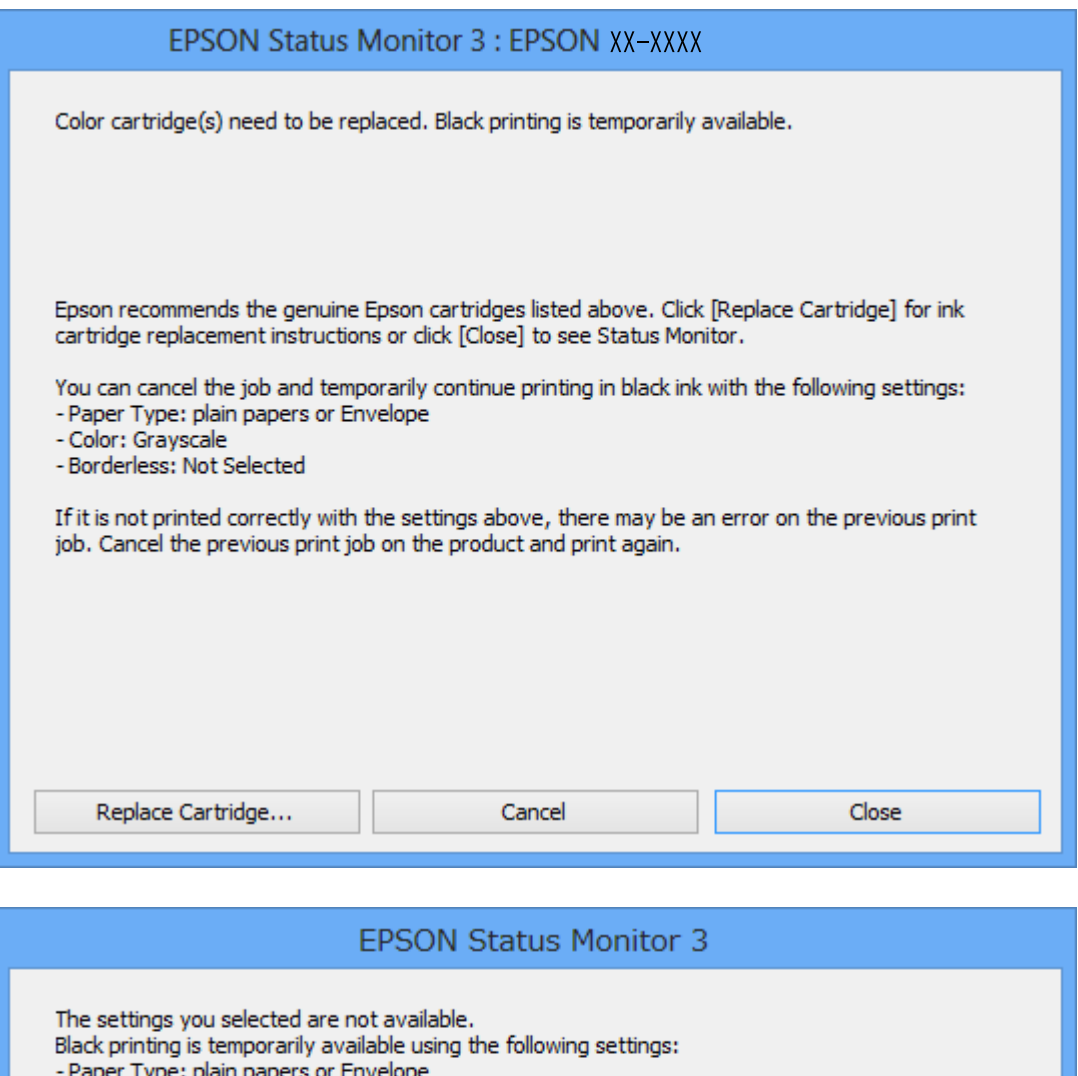

- Color: Grayscale

- Borderless: Not Selected

To print with other settings, please replace the expended cartridge(s).

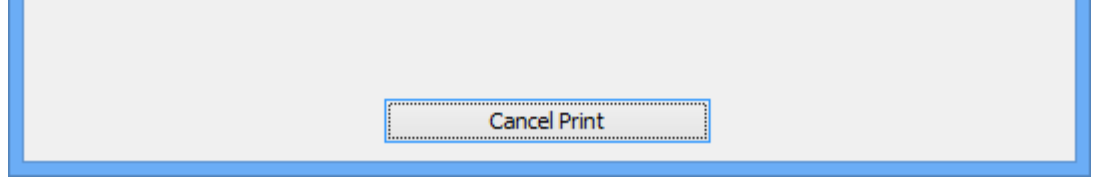

*אם אינך יכול לבטל את ההדפסה מהמחשב, בטל אותה באמצעות לוח הבקרה של המדפסת. לתשומת לבך:*

- .2 עבור לחלון של מנהל ההתקן למדפסת.
- .3 בטל את הבחירה באפשרות **ללא שוליים** בכרטיסייה **ראשי**.
- .4 בחר ב- **סוגי נייר רגיל** או ב- **מעטפה** בתור הגדרת ה **סוג דף** בלשונית **ראשי**.
- .5 בחר **גווני אפור**.
- .6 הגדר את הפריטים האחרים בלשוניות **ראשי** ו-**אפשרויות נוספות** לפי הצורך ולאחר מכן לחץ על **אישור**.
	- .7 לחץ על **הדפס**.
	- .8 לחץ על **הדפס בשחור** בחלון המוצג לך.

### **מידע קשור**

- | "הכנסת דפים אל מזין נייר [אחורי" בעמוד](#page-42-0) 43
- | "יסודות ההדפסה [Windows "בעמוד](#page-57-0) 58

## **הדפסה זמנית עם דיו שחור — OS Mac**

*כדי להשתמש בתכונה זו דרך רשת, התחבר באמצעות Bonjour. לתשומת לבך:*

- .1 לחץ על סמל המדפסת ב-**תחנת עגינה**.
- .2 בטל את העבודה. *אם אינך יכול לבטל הדפסה דרך המחשב, בטל אותה דרך לוח הבקרה של המדפסת. לתשומת לבך:*
- 3. בחר באפשרות העדפות המערכת מתוך התפריט ■ > מדפסות וסורקים (או הדפסה וסריקה, הדפסה ופקס),<br>ולאחר מכו בחר את המדפסת.לחץ על אפשרויות וציוד > אפשרויות (או מנהל התקן).
	- .4 בחר באפשרות **מופעל** עבור ההגדרה **הדפס זמנית בשחור**.
		- .5 עבור לתיבת הדו-שיח להדפסה.
		- .6 בחר באפשרות **הגדרות הדפסה** בתפריט שנפתח.
	- .7 בחר כל גודל נייר שהוא למעט גודל ללא שוליים, עבור ההגדרה **גודל דף**.
		- .8 בחר באפשרות **סוגי נייר רגיל** או **מעטפה** עבור ההגדרה **סוג מדיה**.
			- .9 בחר **גווני אפור**.
			- .10הגדר את הפריטים האחרים לפי הצורך.

.11לחץ על **הדפס**.

### **מידע קשור**

- | "ביטול [הדפסה](#page-78-0) [OS Mac "בעמוד](#page-78-0) 79
- | "הכנסת דפים אל מזין נייר [אחורי" בעמוד](#page-42-0) 43
- | "פעולות הדפסה [בסיסיות](#page-58-0) [OS Mac "בעמוד](#page-58-0) 59

# **חיסכון בדיו שחורה כאשר מפלס הדיו השחורה נמוך (עבור Windows בלבד)**

כאשר מפלס הדיו השחורה הוא נמוך ונשארה מספיק דיו צבעונית תוכל להשתמש בתערובת של דיו בצבעים שונים<br>כדי להדפיס צבע שחור. באפשרותך להמשיך להדפיס תוך כדי הכנת מחסנית דיו שחורה להחלפה.

תכונה זו זמינה רק אם בוחרים את ההגדרות להלן במנהל ההדפסה.

❏סוג דף: **סוגי נייר רגיל**

❏איכות: **רגיל**

זמין :EPSON Status Monitor 3❏

*לתשומת לבך:* ❏ *אם לא מאפשרים את 3 Monitor Status EPSON, היכנס אל מנהל ההתקן של המדפסת, לחץ על הגדרות מורחבות בלשונית תחזוקה ולאחר מכן בחר הפעל את 3 Monitor Status EPSON.*

❏ *שחור מורכב נראה שונה במקצת משחור טהור. זאת ועוד, המדפסת מדפיסה לאט יותר.*

❏ *המדפסת משתמשת עדיין בדיו שחורה כדי לשמור על איכות ראש ההדפסה.*

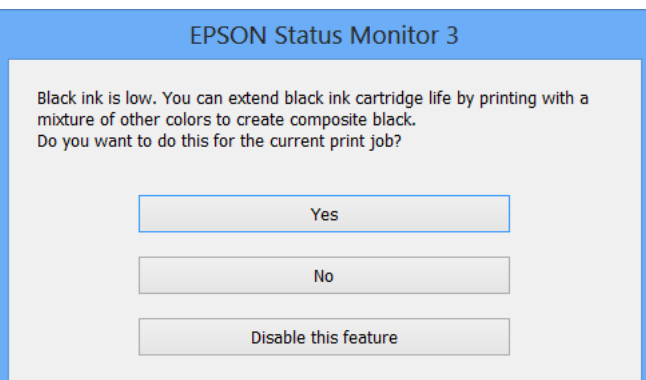

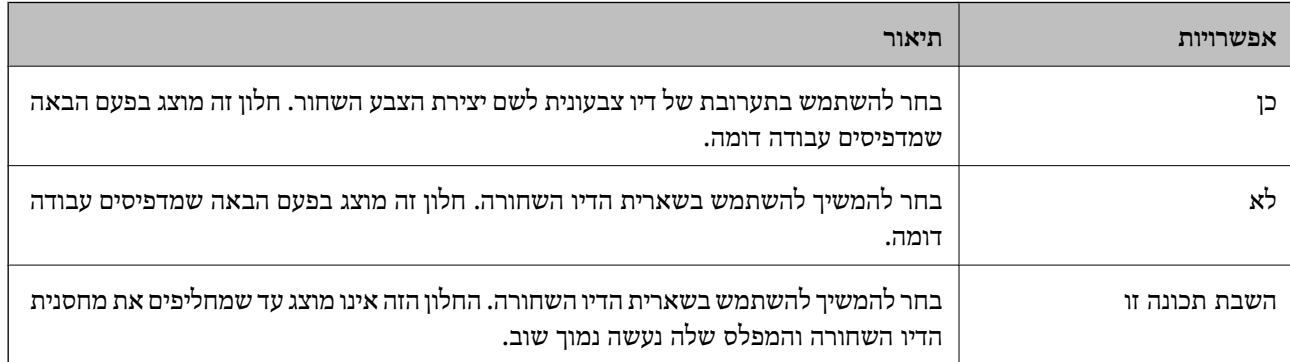

# **תחזוקת המדפסת**

## **בדיקת ראש ההדפסה וניקויו**

אם הנחירים סתומים התדפיסים נעשים דהויים, יש רצועות נראות לעין או שמופיעים צבעים לא צפויים. כשאיכות ההדפסה יורדת השתמש בתכונת בדיקת הנחירים ובדוק אם הנחירים סתומים. אם הנחירים סתומים נקה את ראש ההדפסה.

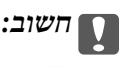

- ❏ *בשעת ניקוי הראש אסור לפתוח את יחידת הסורק ואסור לכבות את המדפסת. אם ניקוי הראש לא הושלם יתכן שלא תוכל להדפיס.*
	- ❏ *נקה את ראש ההדפסה רק אם איכות ההדפסה יורדת, כיוון שניקוי הראש צורך דיו.*
	- ❏ *אם כמות הדיו נמוכה ייתכן שלא תוכל לנקות את ראש ההדפסה. עליך להחליף קודם את מחסנית הדיו.*

❏ *אם איכות ההדפסה לא השתפרה לאחר החזרה על בדיקת הנחירים ועל ניקוי הראש כארבע פעמים, המתן לפחות שש שעות ללא הדפסה ולאחר מכן בדוק שוב את הנחירים ונקה את ראש ההדפסה אם יש בכך צורך. מומלץ לכבות את המדפסת. אם איכות ההדפסה עדיין לא השתפרה, צור קשר עם התמיכה של Epson.*

❏ *כדי למנוע מראש ההדפסה להתייבש, אל תנתק את המדפסת כשהיא דולקת.*

# **בדיקת ראש ההדפסה וניקויו — לוח הבקרה**

- . הכנס דף רגיל בגודל  $\rm A4$  למדפסת.  $\rm 1$
- .2 היכנס אל **הגדרה** ממסך הבית באמצעות הלחצן l או r ולחץ על הלחצן OK.
	- $\sim$ . בחר את תחזוקה באמצעות הלחצן  $\blacktriangleright$  או  $\blacktriangleright$  ולחץ על הלחצן  $\cdot$ .3
	- $\cdot$ .0K בחר את בדיקת חרירים באמצעות הלחצן  $\blacktriangle$  או  $\blacktriangledown$  ולחץ על הלחצן.
		- .5 פעל לפי ההוראות שמופיעות על המסך להדפסת תבנית בדיקת החרירים.
רבדוק את תבנית ההדפסה. אם רואים בתבנית קווים שבורים או קטעים חסרים, כפי שמוצג בתבנית  $\rm NG''$  אפשר " $\rm \sim 6$ שנחירי ראש ההדפסה סתומים. עבור לשלב הבא. אם אינך רואה קווים שבורים או קטעים חסרים כמו בדפוס "OK "הבא, הנחירים אינם סתומים. אין צורךלנקות את ראש ההדפסה. בחר את **סיים בדיקת חרירים** באמצעות

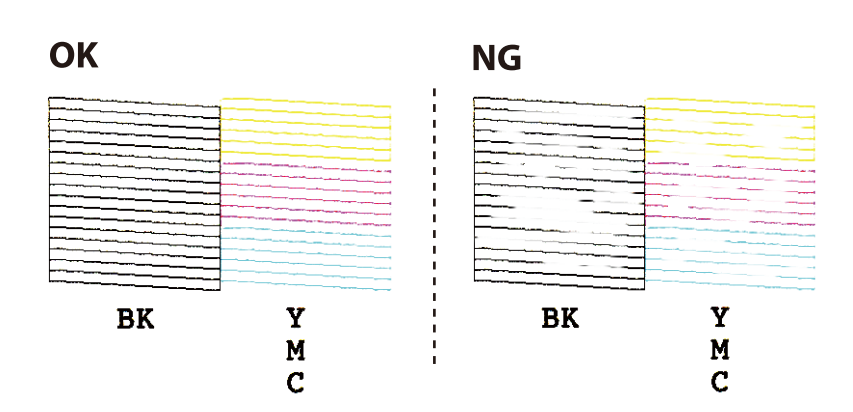

*תבנית הבדיקה עשויה להשתנות בהתאם לדגם. לתשומת לבך:*

 $\sim$ הלחצו  $\blacktriangleright$  או  $\blacktriangleright$  ולחץ על הלחצן OK.

- .7 בחר את **ניקוי ראש** באמצעות הלחצן u או d ולחץ על הלחצן OK.
	- .8 פעל לפי ההוראות שמופיעות על המסך לניקוי ראש ההדפסה.
- .9 לאחר סיום הניקוי, בחר **בדיקת חרירים** באמצעות הלחצןuאו הלחצןd, ואז פעל בהתאם להוראות המוצגות על המסך כדי להדפיס שוב את תבנית בדיקת הנחיר. חזור על הניקוי ועל הדפסת התבנית עד שכל הקווים יודפסו<br>רשלמותם.

#### **מידע קשור**

| "הכנסת דפים אל מזין נייר [אחורי" בעמוד](#page-42-0) 43

### **בדיקת ראש ההדפסה וניקויו — Windows**

- .1 טען במדפסת נייר רגיל בגודל 4A.
- .2 גש אל חלון מנהל ההתקן של המדפסת.
	- .3 לחץ על **בדיקת פיה** בלשונית **תחזוקה**.
		- .4 מלא את ההוראות על המסך.

#### **מידע קשור**

- | "הכנסת דפים אל מזין נייר [אחורי" בעמוד](#page-42-0) 43
- | "מנהל התקן המדפסת [ב-Windows "בעמוד](#page-123-0) 124

### **בדיקת ראש ההדפסה וניקויו — OS Mac**

.1 הכנס למדפסת דף רגיל בגודל 4A.

- <span id="page-109-0"></span>ולאחר מכן בחר את המדפסת. .2 בחר באפשרות **העדפות המערכת** מתוך התפריט <sup>&</sup>gt; **מדפסות וסורקים** (או **הדפסה וסריקה**, **הדפסה ופקס**),
	- .3 לחץ על **אפשרויות וציוד** > **שירות** > **פתח שירות מדפסת**.
		- .4 לחץ על **בדיקת פיה**.
		- .5 פעל בהתאם להוראות המוצגות על המסך.

**מידע קשור**

| "הכנסת דפים אל מזין נייר [אחורי" בעמוד](#page-42-0) 43

### **יישור ראש ההדפסה**

אם רואים שקווים אנכיים אינם מיושרים כהלכה או אם רואים תמונות מטושטשות יש ליישר את ראש ההדפסה.

### **יישור ראש ההדפסה — לוח הבקרה**

- .1 הכנס למדפסת דף רגיל בגודל 4A.
- .2 היכנס אל **הגדרה** ממסך הבית באמצעות הלחצן l או r ולחץ על הלחצן OK.
	- $\rm _OK$  בחר את תחזוקה באמצעות הלחצן  $\blacktriangleright$  או  $\blacktriangleright$  ולחץ על הלחצן  $_3$
- .4 בחר את **יישור ראש ההדפסה** באמצעות הלחצן u או d ולחץ על הלחצן OK.
	- .5 מלא את ההוראות שעל גבי המסך כדי להדפיס את תבנית היישור.
- .6 פעללפי ההוראות שמופיעות על המסךליישור ראש ההדפסה. מצא ובחר את מספר התבנית המלאה ביותר בכל  $\overline{\mathsf{C}}$ קבוצה, באמצעות לחצן  $\blacktriangle$  או לחצן  $\blacktriangledown$  ואז לחץ על לחצן

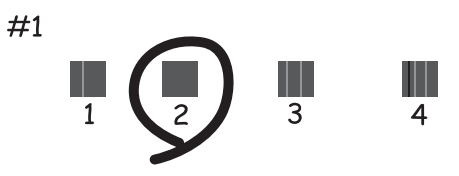

*לתשומת לבך:* ❏ *תבנית הבדיקה עשויה להשתנות בהתאם לדגם.*

❏ *אם איכות ההדפסה אינה משתפרת, יישר את ראש ההדפסה ממחשב כלשהו.*

#### **מידע קשור**

| "הכנסת דפים אל מזין נייר [אחורי" בעמוד](#page-42-0) 43

### <span id="page-110-0"></span>**יישור ראש ההדפסה — Windows**

- .1 הכנס למדפסת דף רגיל בגודל 4A.
- .2 עבור לחלון של מנהל ההתקן של המדפסת.
- .3 לחץ על **יישור ראש הדפסה** בכרטיסייה **תחזוקה**.
	- .4 פעל בהתאם להוראות המוצגות על המסך.

#### **מידע קשור**

- | "הכנסת דפים אל מזין נייר [אחורי" בעמוד](#page-42-0) 43
- | "מנהל התקן המדפסת [ב-Windows "בעמוד](#page-123-0) 124

### **יישור ראש ההדפסה — OS Mac**

- .1 הכנס למדפסת דף רגיל בגודל 4A.
- ולאחר מכן בחר את המדפסת. .2 בחר באפשרות **העדפות המערכת** מתוך התפריט <sup>&</sup>gt; **מדפסות וסורקים** (או **הדפסה וסריקה**, **הדפסה ופקס**),
	- .3 לחץ על **אפשרויות וציוד** > **שירות** > **פתח שירות מדפסת**.
		- .**Print Head Alignment** על לחץ .4
		- .5 פעל בהתאם להוראות המוצגות על המסך.

#### **מידע קשור**

| "הכנסת דפים אל מזין נייר [אחורי" בעמוד](#page-42-0) 43

### **ניקוי נתיב הנייר**

כאשר התדפיסים מרוחים או שרוטים, נקה את הגלגלת בפנים.

### *חשוב:* c

*אין להשתמש בנייר טישו לניקוי בתוך המדפסת. נחירי ראש ההדפסה עלולים להיסתם מסיבי בד.*

- .1 ודא שאין אבק או כתמים על משטח סריקה ועל מכסה המסמכים.
- .2 היכנס אל **הגדרה** ממסך הבית באמצעות הלחצן l או r ולחץ על הלחצן OK.
	- $\rm _OK$  בחר את תחזוקה באמצעות הלחצן  $\blacktriangleright$  או  $\blacktriangleright$  ולחץ על הלחצן  $_3$
- .4 בחר את **ניקוי מוביל הנייר** באמצעות הלחצן u או d ולחץ על הלחצן OK.
	- .5 הכנס למדפסת דף רגיל בגודל 4A.
		- $\ddot{\odot}$ . לחץ על לחצן  $\ddot{\odot}$

הנייר נפלט מהמדפסת.

*לתשומת לבך: המדפסת ממשיכה להשמיע רעשים הנובעים מפעולתה במשך זמן מה, גם לאחר פליטת הנייר. זוהי תופעה נורמלית ולא סימן לתקלה.*

.7 חזור על התהליך עד שהנייר לא יוכתם בדיו.

**מידע קשור**

| "הכנסת דפים אל מזין נייר [אחורי" בעמוד](#page-42-0) 43

### **ניקוי משטח סריקה**

כאשר ההעתקים או התמונות הסרוקות מרוחים, נקה את משטח סריקה.

*חשוב:* c

*לעולם אל תשתמש באלכוהול או במדלל לניקוי המדפסת. הכימיקלים האלה עלולים להזיק למדפסת.*

.1 פתח את מכסה המסמכים.

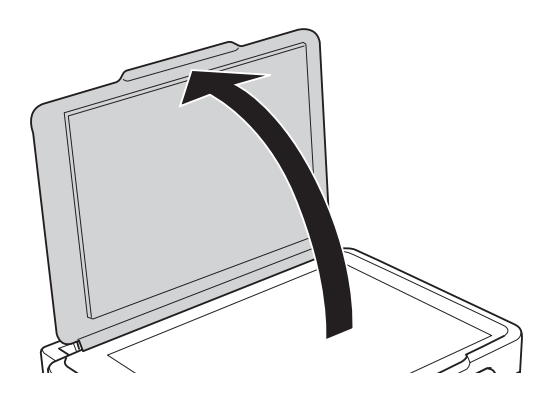

.2 השתמש בסמרטוט רך, יבש ונקי כדי לנקות את משטח משטח סריקה.

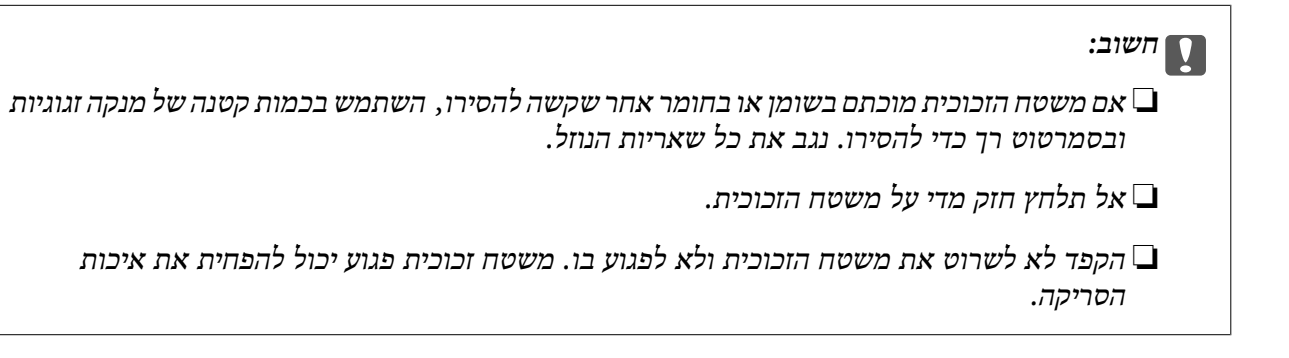

## **ניקוי הסרט השקוף**

כאשר התדפיס אינו משתפר אחרי יישור ראש ההדפסה או ניקוי נתיב הנייר, אפשר שהסרט השקוף בתוך המדפסת מוכתם.

הפריטים הדרושים:

❏(מספר) מטושי צמר גפן

❏מים עם כמה טיפות של חומר ניקוי (2 או 3 טיפות של חומר ניקוי בתוך 1/4 כוס של מי ברז)

❏תאורה המאפשרת לבדוק את הכתמים

*חשוב:* c

*אין להשתמש בנוזל ניקוי אחר מחוץ למים עם כמה טיפות של חומר ניקוי.*

- .1 כבה את המדפסת באמצעות לחיצה על הלחצן  $\mathbf 1$ 
	- .2 פתח את יחידת הסורק.

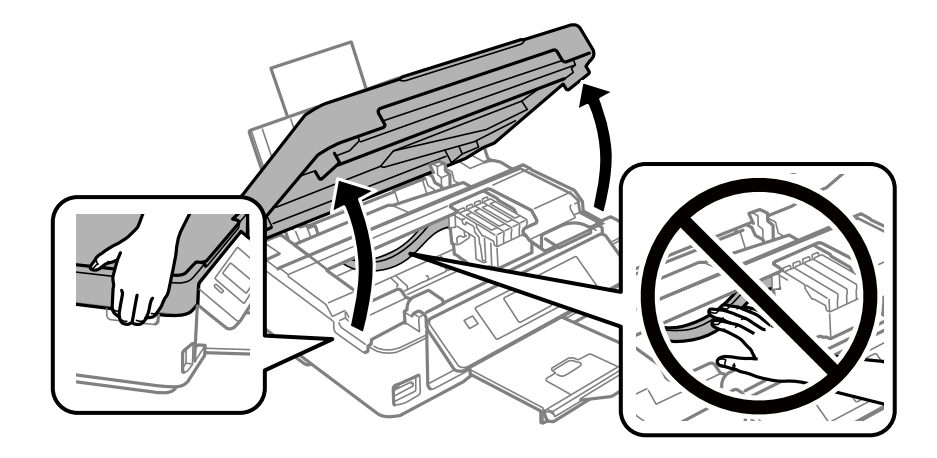

.3 בדוק אם הסרט השקוף מוכתם.קל יותר לראות את הכתמים באור. אם קיימים כתמים (כגון, סימני טביעות אצבעות או שמן) על הסרט השקוף  $\rm(A)$ , עבור לשלב הבא.

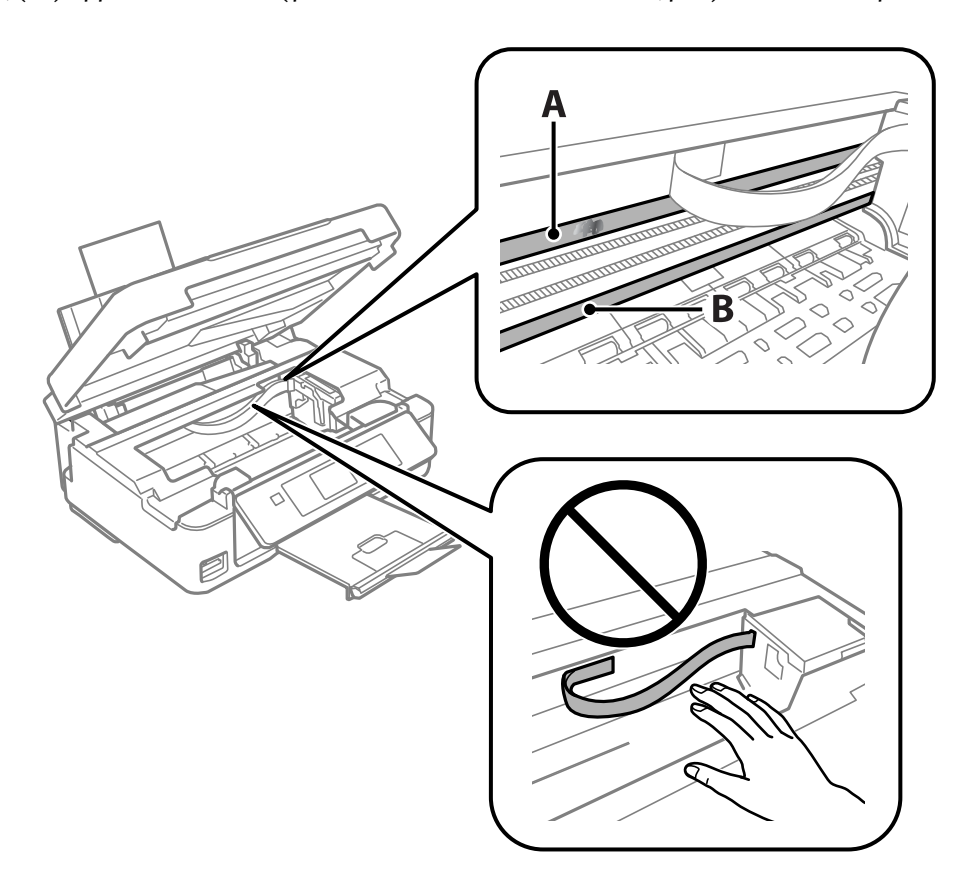

הסרט השקוף: $\mathrm{A}$ 

B: מסילה

### *חשוב:* c

*יש להיזהר לא לגעת במסילה (B(.אחרת, אפשר שלא תוכל להדפיס.אל תנגב את השמן מהמסילה, משום שהוא חיוני לפעולות.*

4. לחלח את מטוש צמר הגפן במים עם מספר טיפות של חומר ניקוי באופן שהמטוש לא יטפטף מים, ואז העבר אותו<br>על החלק המוכתם.

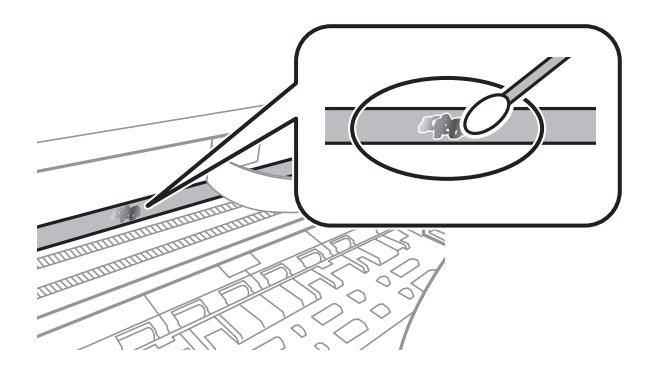

#### *חשוב:* c

<span id="page-114-0"></span>*נגב בעדינות את הכתם.אם תלחץ את מטוש צמר הגפן חזק מדי כנגד הסרט, עלולים קפיצי הסרט לצאת ממקום וייגרם נזק למדפסת.*

.5 יש להשתמש במטוש צמר גפן חדש ויבש כדי לנגב את הסרט.

#### *חשוב:* c

*אל תשאיר סיבים כלשהם על הסרט.*

*כדי למנוע מהכתם להתפשט, החלף לעיתים קרובות את מטוש צמר הגפן במטוש חדש. לתשומת לבך:*

- .6 חזור על שלבים 4 ו- 5 עד שייעלמו הכתמים מהסרט.
	- .7 בדוק חזותית שאין כתמים על הסרט.

## **חיסכון בחשמל**

המדפסת נכנסת למצב שינה או נכבית אוטומטית אם לא עושים שום פעולה בתוך משך זמן מוגדר. ניתן לכוונן את משך הזמן לפני שהגדרת ניהול צריכת החשמל תופעל. כל הגדלה תשפיע על היעילות האנרגטית של המוצר. יש<br>להתחשב בסביבה לפני שמבצעים שינויים.

### **חסכון בחשמל - לוח הבקרה**

- .1 היכנס אל **הגדרה** ממסך הבית באמצעות הלחצן l או r ולחץ על הלחצן OK.
	- .2 בחר את **הגדרת המדפסת** באמצעות הלחצן u או d ולחץ על הלחצן OK.
- .3 בחר את **טיימר כיבוי** או **טיימר שינה** באמצעות הלחצן u או d ולחץ על הלחצן OK.
	- $\sim$  בחר את ההגדרה באמצעות הלחצן  $\blacktriangle$  או  $\blacktriangledown$  ולחץ על הלחצן  $\cdot$ 4.

### **חיסכון בחשמל — Windows**

- .1 גש אל חלון מנהל ההתקן של המדפסת.
- .2 לחץ על **פרטי מדפסת ואפשרויות** בלשונית **תחזוקה**.
- .3 בחר את משך הזמן שיחלוףלפני שהמדפסת תיכנס למצב שינה בתור הגדרת **טיימר מצב שינה**, ולחץ על **שלח**. כדילגרום למדפסת לכבות אוטומטית, בחר את משך הזמן בתור הגדרת **ההגדרה טיימר כיבוי** ולאחר מכןלחץ על **שלח**.
	- .4 לחץ על **אישור**.

**מידע קשור**

| "מנהל התקן המדפסת [ב-Windows "בעמוד](#page-123-0) 124

### **חסכון בחשמל — OS Mac**

- ולאחר מכן בחר את המדפסת. .1 בחר באפשרות **העדפות המערכת** מתוך התפריט <sup>&</sup>gt; **מדפסות וסורקים** (או **הדפסה וסריקה**, **הדפסה ופקס**),
	- .2 לחץ על **אפשרויות וציוד** > **שירות** > **פתח שירות מדפסת**.
		- .3 לחץ על **הגדרות מדפסת**.
- 4. בחר את משך הזמן שיחלוף לפני שהמדפסת תיכנס למצב שינה בתור הגדרת טיימר מצב שינה, ולחץ על **החל.**כדי לגרום למדפסת לכבות אוטומטית, בחר את משך הזמן בתור הגדרת **ההגדרה טיימר כיבוי** ולאחר מכן לחץ על **החל**.

# **אפשרויות תפריט למצב הגדרה**

פעולות תחזוקה. על ידי בחירה באפשרות **הגדרה** במסך הבית מלוח הבקרה ניתן לקבוע הגדרות של המדפסת או לעשות במדפסת

## **אפשרויות תפריט עבור מפלסי דיו**

בחר את התפריטים בלוח הבקרה כמתואר להלן.

**הגדרה** > **מפלסי דיו**

מציג את מפלסי הדיו המשוערים במחסניות הדיו. כאשר מוצג סמל "!", מחסנית הדיו עומדת להתרוקן. כאשר מוצג<br>סמל "X", מחסנית הדיו התרוקנה.

### **אפשרויות תפריט עבור תחזוקה**

בחר את התפריטים בלוח הבקרה כמתואר להלן.

**הגדרה** > **תחזוקה**

בדיקת חרירים

הדפסת תבנית לבדיקה אם יש סתימה בפיות ראש ההדפסה.

ניקוי ראש

ניקוי סתימות בפיות של ראש ההדפסה.

יישור ראש ההדפסה

יישור ראש ההדפסה כדי לשפר את איכות ההדפסה.

החלפת מחסנית דיו

השתמש בתכונה זאת כדי להחליף את מחסניות הדיו לפני שהדיו אוזלת.

ניקוי מוביל הנייר

מנקה את הגלגלת בתוך המדפסת. השתמש בתכונה זאת כאשר התדפיסים שלך מרוחים או כאשר הנייר<br>לא הוזו כהלכה.

#### **מידע קשור**

- | "בדיקת ראש ההדפסה [וניקויו" בעמוד](#page-107-0) 108
	- | "יישור ראש [ההדפסה" בעמוד](#page-109-0) 110
	- | "החלפת מחסניות [דיו" בעמוד](#page-100-0) 101
		- $\,$  "ניקוי נתיב [הנייר" בעמוד](#page-110-0)  $\,$

### <span id="page-117-0"></span>**אפשרויות תפריט עבור הגדרת המדפסת**

בחר את התפריטים בלוח הבקרה כמתואר להלן.

**הגדרה** > **הגדרת המדפסת**

הגדרות מקור הנייר:

הגדרת נייר:

בחר בגודל הנייר ובסוג הנייר שטענת במקורות הנייר.

התרעת הגדרת נייר:

בחר **מופעלת** כדי להציג אזהרה אם הגדרות הנייר (הגדרות ההדפסה) עבור עבודת ההדפסה <mark>אינם תואמת את הגדרות הנייר של המדפסת שביצעת כאשר הטענת את הנייר. הגדרה זו מונעת</mark><br>שגיאות בהדפסה. עם זאת, מסך ההודעה אינו מוצג כאשר **תצורת נייר** מושבת בתפריט הבא.

**הגדרה** > **הגדרת המדפסת** > **הגדרות מקור הנייר**

תצורת נייר:

בחר **מופעלת** כדי להציג באופן אוטומטי את מסך הגדרות הנייר באמצעות הפניה אל **הגדרה** > **הגדרת המדפסת** > **הגדרות מקור הנייר** > **הגדרת נייר** בעת טעינת הנייר במקור הנייר.אם תשבית תכונה זו, לא תוכל להדפיס מתוך iPhone או iPad באמצעות AirPrint

#### מצב שקט:

בחר **מופעלת** על מנת לצמצם את הרעש במהלך ההדפסה, אך פעולה זו עשויה להוריד את מהירות ההדפסה. יתכןשלא יהיה הבדל במידת הרעששל המדפסת, תלוי בסוג הנייר ובהגדרות איכות ההדפסה שבחרת.

טיימר כיבוי:

בחר לכבות את המדפסת כאשר אין היא נמצאת בשימוש במשך פרק זמן מוגדר. ניתן לכוונן את משך הזמן לפני שהגדרת ניהול צריכת החשמל תופעל. כל הגדלה תשפיע על יעילות האנרגיה של המוצר. יש<br>להתחשב בסביבה לפני שמבצעים שינויים.

#### שפה/Language:

בחר את השפה המוצגת במסך הגביש הנוזלי.

טיימר שינה:

כוון את משך הזמן הדרוש כדי להיכנס למצב שינה (מצב חסכון באנרגיה) כאשר המדפסת לא בצעה<br>שום פעולה. מסר הגביש הנוזלי יוחשר כאשר חולף משר הזמו שהוגדר.

**מידע קשור**

| "חיסכון [בחשמל" בעמוד](#page-114-0) 115

### **אפשרויות תפריט עבור הגדרות רשת**

בחר את התפריטים בלוח הבקרה כמתואר להלן.

#### **הגדרה** > **הגדרות רשת**

#### סטטוס הרשת

מציג את הגדרות הרשת ואת מצב החיבור, או מדפיס אותם.

#### Wi-Fi הגדרת

❏אשף ההגדרות של Fi-Wi

בחר SSID, הזן סיסמה, ולאחר מכן חבר את המדפסת לרשת אלחוטית (Fi-Wi(.

#### $\Box$ הגדרה בלחיצה (WPS)

מחבר את המדפסת לרשת אלחוטית (Fi-Wi (על ידי לחיצה על לחצן WPS בנתב אלחוטי.

### $(WPS)$  PIN הגדרת קוד  $\square$

בתוכנת השירות של הנתב האלחוטי, הזן את הקוד הסודי המוצג במסך המדפסת כדי לחבר את המדפסת לרשת אלחוטית (Fi-Wi(.

#### ❏חיבור אוטומטי של Fi-Wi

מחבר את המדפסת לרשת אלחוטית (Fi-Wi (תוך שימוש במחשב המחובר לנקודת הגישה. הכנס למחשב את דיסק התוכנה שצורף למדפסת, ולאחר פעל על פי ההנחיות שבמסך. כאשר אתה מתבקש<br>להפטיל את המדפסת. הפטל את התפריט הזה.

### ❏הפוך את Fi-Wi ללא זמינה

מנתק את החיבור על ידי כיבוי האות האלחוטי בלי למחוק את מידע הרשת. כדי להפוך את החיבור לזמין, הגדר שוב את הרשת האלחוטית (Fi-Wi(.

#### Wi-Fi Direct הגדרת❏

מחבר את המדפסת לרשת אלחוטית (Fi-Wi (ללא נתב אלחוטי.

#### הגדרה ידנית של רשת

. משנה את הגדרות הרשת, כגון, שם ההתקן או TCP/IP.

#### בדיקת חיבור

בודק את המצב של החיבור לרשת ומדפיס את דו"ח חיבור הרשת. אם יש בעיות כלשהן בחיבור ניתן לעיין<br>בדו"ח כדי לנסות לפתור את הבעיה.

#### **מידע קשור**

- $_3$  הדפסת גליון מצב [רשת" בעמוד](#page-36-0)" $\blacktriangleright$
- $_2$ 4 "ביצוע [הגדרות](#page-23-0) Wi-Fi" מהמדפסת $\blacktriangleright$ 
	- $\,$  ביצוע הגדרות רשת [מתקדמות" בעמוד](#page-27-0) 28 $\,$ 
		- | "הדפסת דוח חיבור [רשת" בעמוד](#page-29-0) 30

# **אפשרויות תפריט עבור שירותי Connect Epson**

בחר את התפריטים בלוח הבקרה כמתואר להלן.

### **הגדרה** > **שירותי Connect Epson**

רשום/מחק:

רשום את המדפסת בשירותי Connect Epson או מחק אותה מהם.

למדריכי שימוש, עיין באתר הפורטל הבא.

[https://www.epsonconnect.com/](HTTPS://WWW.EPSONCONNECT.COM/)

(בלבד אירופה ([http://www.epsonconnect.eu](http://www.epsonconnect.eu/)

השעה/חדש:

בחר אם להשעות את שירותי Connect Epson או לחדש אותם.

כתובת דוא"ל:

בדוק את כתובת הדוא"ל של המדפסת הרשומה בשירותי Connect Epson.

סטטוס:

בדוק אם המדפסת רשומה בשירותי Connect Epson ואם היא מחוברת אליהם.

**מידע קשור** | "שירות [Connect Epson "בעמוד](#page-121-0) 122

## **אפשרויות תפריט עבור שירותי Print Cloud Google**

בחר את התפריטים בלוח הבקרה כמתואר להלן. **Google Cloud Print שירותי** > **הגדרה**

השהה/חדש פעולה בחר אם להשעות או לחדש את שירותי Print Cloud Google.

בטל רישום

בטל את רישום שירותי Print Cloud Google.

סטטוס

בדוק אם המדפסת רשומה בשירותי Google Cloud Print ואם היא מחוברת אליהם.

לרישום ומדריכי שימוש, עיין באתר הפורטל הבא.

[https://www.epsonconnect.com/](HTTPS://WWW.EPSONCONNECT.COM/)

(בלבד אירופה ([http://www.epsonconnect.eu](http://www.epsonconnect.eu/)

### **אפשרויות תפריט עבור הגדרת שיתוף קבצים**

בחר את התפריטים בלוח הבקרה כמתואר להלן. **הגדרה** > **הגדרת שיתוף קבצים** בחר בשיטת החיבור בין המדפסת לבין מחשב שתהיה לו גישת כתיבה בכרטיס הזיכרון שהוכנס למדפסת. המחשב<br>בעל החיבור העדיף מקבל גישת קריאה וכתיבה. מחשבים אחרים מקבלים גישת קריאה בלבד.

**מידע קשור**

| "כיצד לגשת לכרטיס זכרון מתוך [מחשב" בעמוד](#page-174-0) 175

### **אפשרויות תפריט עבור עדכון קושחה**

בחר את התפריטים בלוח הבקרה כמתואר להלן.

**הגדרה** > **עדכון קושחה**

עדכן

בודק אם הגירסה המעודכנת ביותר של התוכנה הועלתה לשרת הרשת. אם יש עדכון זמין, תוכל לבחור אם<br>להתחיל בביצוע העדכוו או לא.

גרסה נוכחית

הצג את גירסת הקושחה הנוכחית של המדפסת שלך.

הודעה

בודק באופן תקופתי את עדכוני הקושחה ומודיע לך אם יש עדכון זמין.

**מידע קשור**

 $_1$ יעדכון יישומים [וחומרה" בעמוד](#page-134-0) ל

### **אפשרויות תפריט עבור שחזר הגדרות ברירת המחדל**

בחר את התפריטים בלוח הבקרה כמתואר להלן.

**הגדרה** > **שחזר הגדרות ברירת המחדל**

הגדרות רשת

איפוס הגדרות הרשת לערכי ברירת המחדל.

הכול למעט הגדרות רשת

אפס את כל ההגדרות מלבד הגדרות הרשת כך שיחזרו לערכי ברירת המחדל.

כל ההגדרות

איפוס כל ההגדרות כך שיחזרו לערכי ברירת המחדל.

# **שירותי רשת ומידע על התוכנה**

<span id="page-121-0"></span>סעיף זה מציג את שירותי הרשת ומוצרי התוכנה שזמינים עבור המדפסת שלך באתר של Epson או בדיסק התוכנה<br>המצורף.

# **Epson Connect שירות**

באמצעות שירות Epson Connect העומד לרשותך באינטרנט באפשרותך להדפיס מהטלפון החכם שלך,<br>ממחשב הלוח שלך או מהמחשב הנייד בכל מקום ובכל שעה.

התכונות הזמינות באינטרנט הן כלהלן.

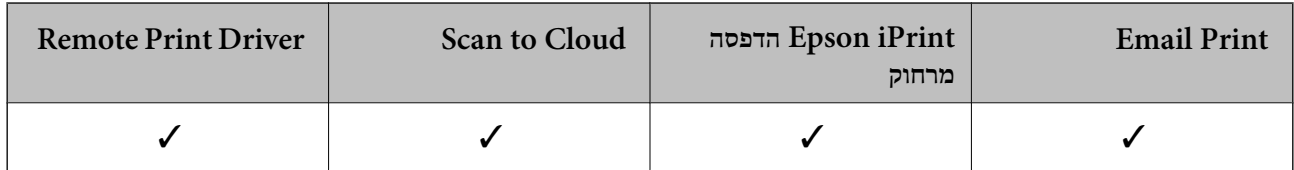

לפרטים ראה את אתר הפורטל Connect Epson.

<https://www.epsonconnect.com/>

(בלבד אירופה ([http://www.epsonconnect.eu](http://www.epsonconnect.eu/)

# **Web Config**

Config Web הוא יישום הפועל בדפדפן אינטרנט כגון Explorer Internet ו-Safari, במחשב או בהתקן חכם. באפשרותך לאשר את מצב המדפסת או לשנות את הגדרות שירותי הרשת ואת הגדרות המדפסת. כדי<br>להשתמש ב Web Config, חבר את המדפסת ואת המחשב או את ההתקן לאותה הרשת.

*הדפדפנים להלן נתמכים. לתשומת לבך:*

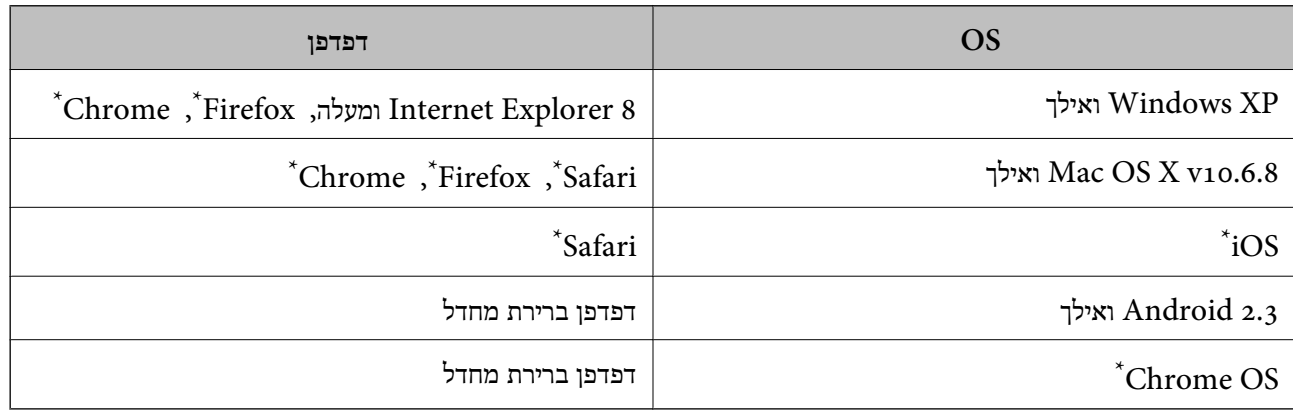

השתמש בגרסה העדכנית ביותר.

## **הפעלת Config Web בדפדפן אינטרנט**

. $1$ בדוק את כתובת ה-IP של המדפסת.

```
בחר הגדרה > הגדרות רשת > סטטוס הרשת ממסך הבית ולאחר מכן בדוק את כתובת ה -IP של המדפסת.
```
.2 הפעל דפדפן אינטרנט ממחשב או מהתקן חכם ולאחר מכן הזן את כתובת ה -IP של המדפסת. תבנית:  $/$ ו: http://chttp://حתובת ה-IP של המדפסת/

6IPv: http//:]כתובת ה -IP של המדפסת]/ דוגמאות: http://192.168.100.201/ :IPv4 http://[2001:db8::1000:1]/ :IPv6 *באמצעות המכשיר החכם באפשרותך להפעיל את Config Web ממסך התחזוקה של iPrint Epson. לתשומת לבך:*

> **מידע קשור** | "הדפסה באמצעות [iPrint Epson "בעמוד](#page-75-0) 76

# **Windows-ב Web Config הפעלת**

בעת חיבור של מחשב למדפסת באמצעות WSD, בצע את הפעולות שלהלן להפעלת Config Web.

- .1 גישה למסך התקנים ומדפסות ב-Windows.
	- Windows 10❏

תחת **חומרה וקול**. לחץ לחיצה ימנית, אולחיצהשמאלית ממושכת, עללחצן 'התחל' ובחר **לוח הבקרה** <sup>&</sup>gt; **הצג התקנים ומדפסות**

Windows 8.1/Windows 8❏

בחר **שולחן עבודה** > **הגדרות** > **לוח בקרה** > **הצג התקנים ומדפסות** ב **חומרה וקול** (או **חומרה**).

Windows 7❏

לחץ על לחצן 'התחל' ובחר **לוח הבקרה** > **הצג התקנים ומדפסות** תחת **חומרה וקול**.

Windows Vista❏

לחץ על לחצן 'התחל' ובחר **לוח הבקרה** > **מדפסות** תחת **חומרה וקול**.

- .2 לחץ באמצעות לחצן העכבר הימני על המדפסת שלך ובחר **מאפיינים**.
	- .3 בחר בלשונית **שירותי אינטרנט** ולחץ על ה -URL.

### **Mac OS-ב Web Config הפעלת**

ולאחר מכן בחר את המדפסת. .1 בחר באפשרות **העדפות המערכת** מתוך התפריט <sup>&</sup>gt; **מדפסות וסורקים** (או **הדפסה וסריקה**, **הדפסה ופקס**),

#### .2 לחץ על **אפשרויות וציוד** > **הראה דף אינטרנט של מדפסת**.

# **מנהל התקן המדפסת ב -Windows**

<span id="page-123-0"></span>מנהל ההתקן של המדפסת שולט במדפסת בעזרת פקודות שניתנות מיישום מחשב. כאשר מגדירים הגדרות במנהל ההתקן של המדפסת מקבלים את תוצאות ההדפסה הטובות ביותר. באפשרותך גם לבדוק את מצב המדפסת או<br>לשמור שתהיה במצב תפעול תקיו תור שימוש בשירות מנהל ההתקו שלה.

*לתשומת לבך: באפשרותך לשנות את שפת מנהל ההתקן של המדפסת. בחר את השפה שברצונך להשתמש בה מההגדרה שפה על הלשונית תחזוקה.*

#### **גישה אל מנהל ההתקן של המדפסת מיישומים**

כדי להגדיר הגדרות החלות רק על היישום שבשימושך, יש להיכנס אל מנהל ההתקן מהיישום הזה.

בחר **הדפס** או **הגדרות הדפסה** מתוך התפריט **קובץ**. בחר במדפסת שלך ואז הקלק על **העדפות** או על **מאפיינים**. לתשומת לבד:

*הפעולות עשויות להשתנות בהתאם ליישום. למידע נוסף עיין בעזרה של היישום. לתשומת לבך:*

#### **גישה אל מנהל ההתקן של המדפסת מלוח הבקרה**

כדי להגדיר את כל ההגדרות החלות על כל היישומים יש לגשת אל מנהל ההתקן מלוח הבקרה.

### Windows 10❏

לחץ לחיצה ימנית, או לחיצה שמאלית ממושכת, על לחצן 'התחל' ובחר **לוח הבקרה** > **הצג התקנים ומדפסות הדפסה**. תחת **חומרה וקול**. לחץ לחיצה ימנית, או לחיצה שמאלית ממושכת, על המדפסת, ובחר באפשרות **העדפות**

### Windows 8.1/Windows 8❏

בחר שולחן עבודה > הגדרות > לוח הבקרה > הצג התקנים ומדפסות תחת חומרה וקול. לחץ באמצעות לחצן<br>העכבר הימני על המדפסת שלר, או לחץ עליו והחזק אותו ואז בחר העדפות הדפסה.

#### Windows 7❏

הימני על המדפסת שלך ובחר **העדפות הדפסה**. לחץ עללחצן 'התחל' ובחר **לוח הבקרה** <sup>&</sup>gt; **הצג התקנים ומדפסות** תחת **חומרה וקול**. לחץ באמצעות לחצן העכבר

### Windows Vista❏

המדפסת שלך ובחר **בחר העדפות הדפסה**. לחץ על לחצן 'התחל' ובחר **לוח הבקרה** <sup>&</sup>gt; **מדפסות** תחת **חומרה וקול**. לחץ באמצעות לחצן העכבר הימני על

### Windows XP❏

העכבר הימני על המדפסת שלך ובחר **העדפות הדפסה**. לחץ עללחצן התחלובחר **לוח הבקרה** <sup>&</sup>gt; **מדפסות ורכיבי חומרה אחרים** <sup>&</sup>gt;**מדפסות ופקסים**. לחץ באמצעות לחצן

#### **גישה למנהל ההתקן של המדפסת מסמל המדפסת בשורת המשימות**

סמל המדפסת בשורת המשימות של שולחן העבודה הוא סמל קיצור דרך המאפשר לגשת במהירות למנהל ההתקן<br>של המדפסת

<mark>אם מקליקים על סמל המדפסת ובוחרים ב-הגדרות מדפסת א</mark>פשר לגשת לאותו חלון הגדרות מדפסת המוצג מלוח<br>הבקרה. לחיצה כפולה על סמל זה מאפשרת לבדוק את מצב המדפסת.

אם סמל המדפסת אינו מוצג בשורת המשימות, היכנס אל חלון מנהל ההתקן של המדפסת, לחץ על <mark>העדפות מעקב</mark> על<br>הלשונית תחזוקה ולאחר מכו בחר ב-הוס**ו את סמל קיצור הדרד לשורת המשימות**. *הלשונית תחזוקה ולאחר מכן בחר ב -הוסף את סמל קיצור הדרך לשורת המשימות.*

**הפעלת תוכנית השירות**

עבור לחלון של מנהל ההתקן של המדפסת. לחץ על הכרטיסייה **תחזוקה**.

## **מדריך למנהל התקן של Windows**

במנהל ההתקן יש עזרה זמינה עבור Windows. כדי להציג את ההסברים של פריטי ההגדרות, לחץ באמצעות לחצן<br>העכבר הימני על כל פריט ולאחר מכן לחץ על ע**זרה.** 

#### **לשונית ראשי**

באפשרותך לקבוע הגדרות בסיסיות כגון סוג נייר או גודל נייר.

באפשרותך גם לקבוע הגדרות להדפסה על שני צדי הנייר או להדפסת עמודים מרובים על גיליון אחד.

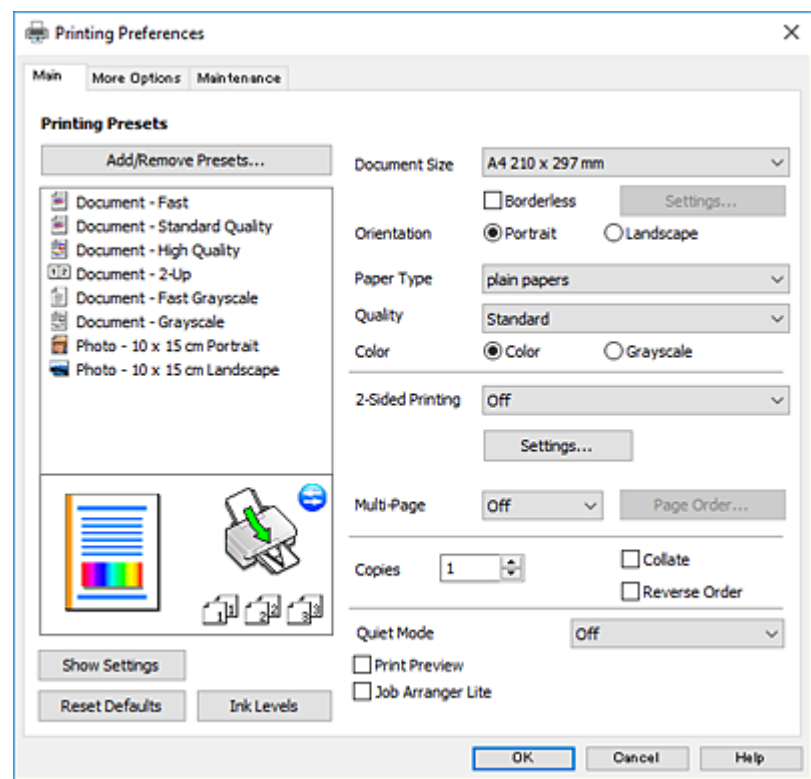

### **לשונית אפשרויות נוספות**

באפשרותך לבחור עוד אפשרויות פריסה והדפסה כגון שינוי גודל התדפיס או תיקון צבעים.

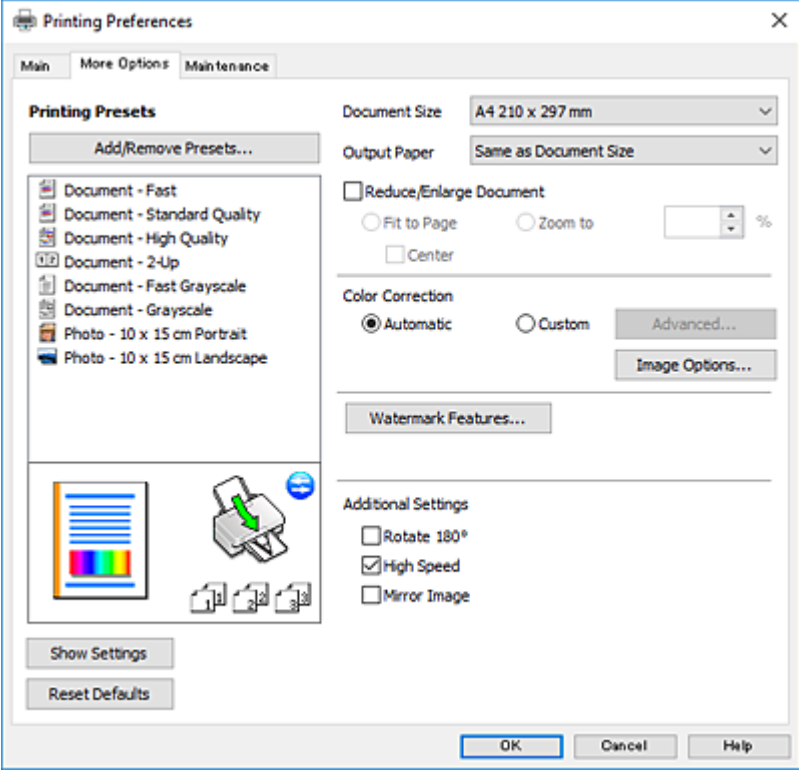

**לשונית תחזוקה**

באפשרותך להפעיל תכונות תחזוקה כגון בדיקת נחירים וניקוי ראש הדפסה ובאמצעות הפעלת<br>3 EPSON Status Monitor באפשרותר לבדוק את מצב המדפסת ולבדוק מידע שגיאות.

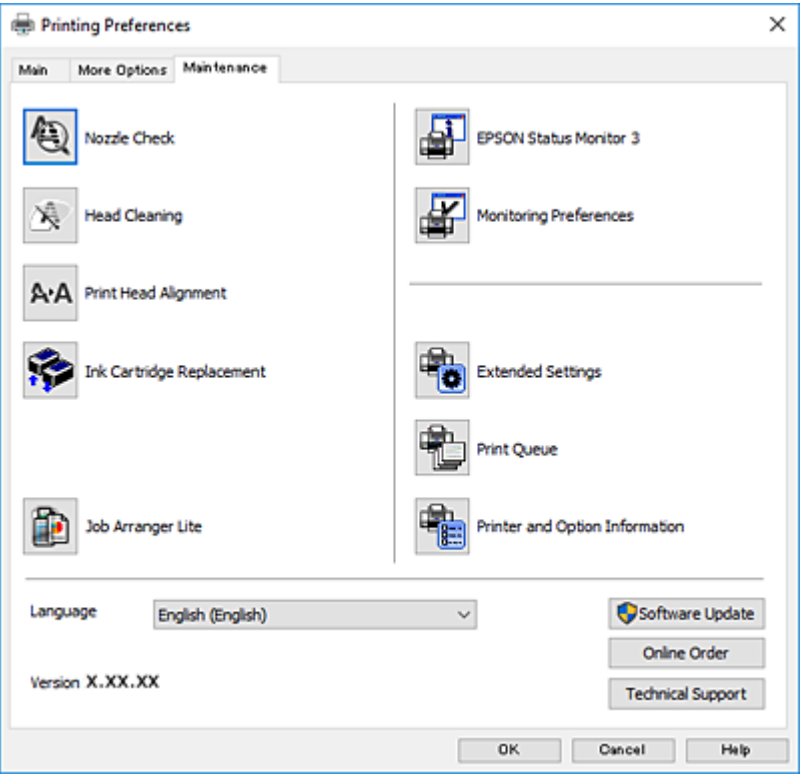

## **קביעת הגדרות הפעלה למנהל התקן המדפסת של Windows**

באפשרותך לקבוע הגדרות כגון הפיכת **3 Monitor Status EPSON** לזמין.

- .1 גש אל חלון מנהל ההתקן של המדפסת.
- .2 לחץ על **הגדרות מורחבות** בלשונית **תחזוקה**.
- .3 קבע את ההגדרות המתאימות ולאחר מכן לחץ על **אישור**. להסבר על פריטי ההגדרות ראה העזרה המקוונת.

**מידע קשור**

| "מנהל התקן המדפסת [ב-Windows "בעמוד](#page-123-0) 124

# **מנהל התקן המדפסת ב -OS Mac**

מנהל ההתקן של המדפסת שולט במדפסת בעזרת פקודות שניתנות מיישום מחשב.כאשר מגדירים הגדרות במנהל ההתקן של המדפסת מקבלים את תוצאות ההדפסה הטובות ביותר.באפשרותך גם לבדוק את מצב המדפסת או<br>לשמור שתהיה במצב תפעול תקין תוך שימוש בשירות מנהל ההתקן שלה.

#### **גישה אל מנהל ההתקן של המדפסת מיישומים**

לחץ על **הגדרת עמוד** או על **הדפס** בתפריט **קובץ** של היישום.אם יש בכך צורך, לחץ על **הראה פרטים** או עלdכדי להרחיב את חלון ההדפסה.

*לתשומת לבך: בהתאם ליישום שבו אתה משתמש, ייתכן שהאפשרות הגדרת עמוד לא תופיע בתפריט קובץ והפעולות להצגת מסך ההדפסה יהיו שונות.לקבלת מידע נוסף, עיין בעזרה של היישום.*

**הפעלת תוכנית השירות**

ולאחר מכן בחר את המדפסת.לחץ על **אפשרויות וציוד** <sup>&</sup>gt; **שירות** <sup>&</sup>gt; **פתח שירות מדפסת**. בחר באפשרות **העדפות המערכת** מתוך התפריט <sup>&</sup>gt; **מדפסות וסורקים** (או **הדפסה וסריקה**, **הדפסה ופקס**),

### **מדריך למנהל התקן מדפסת של OS Mac**

#### **דו-שיח הדפסה**

עבור אל התפריט המוקפץ במרכז המסך כדי להראות עוד פריטים.

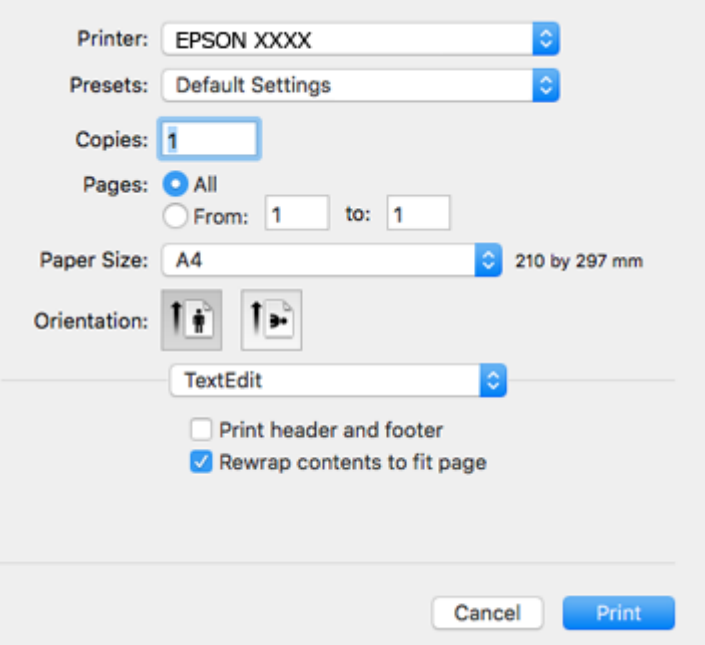

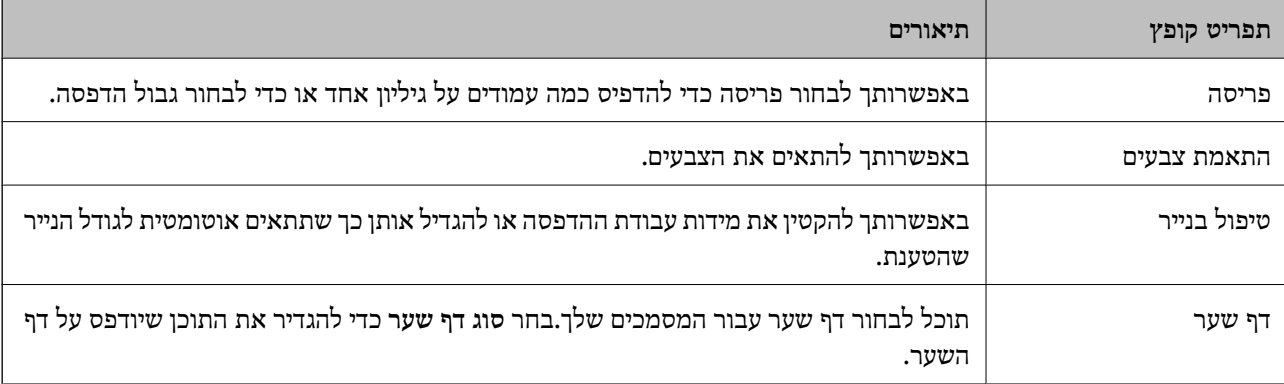

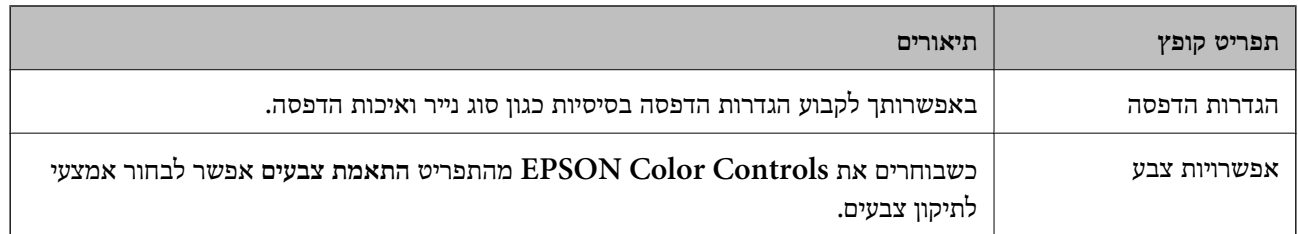

*לתשומת לבך: במערכת ההפעלה Lion Mountain X OS ואילך, אם התפריט הגדרות הדפסה אינו מוצג, סימן שמנהל ההתקן למדפסת Epson לא הותקן כהלכה.*

*בחר באפשרות העדפות מערכת מתוך התפריט <sup>&</sup>gt; מדפסות וסורקים (או הדפסה וסריקה, הדפסה ופקס), הסר את המדפסת והוסף אותה מחדש.גש לאתר האינטרנט שלהלן, ואז הזן את שם המוצר.גש אל תמיכה, ואז עיין בעצות.*

*[http://epson.sn](http://epson.sn/?q=2)*

### **Epson Printer Utility**

באפשרותך להפעיל תכונת תחזוקה כגון בדיקת נחירים וניקוי ראש הדפסה ובאמצעות הפעלת<br>EPSON Status Monitor באפשרותך לבדוק את מצב המדפסת ולבדוק מידע שגיאות.

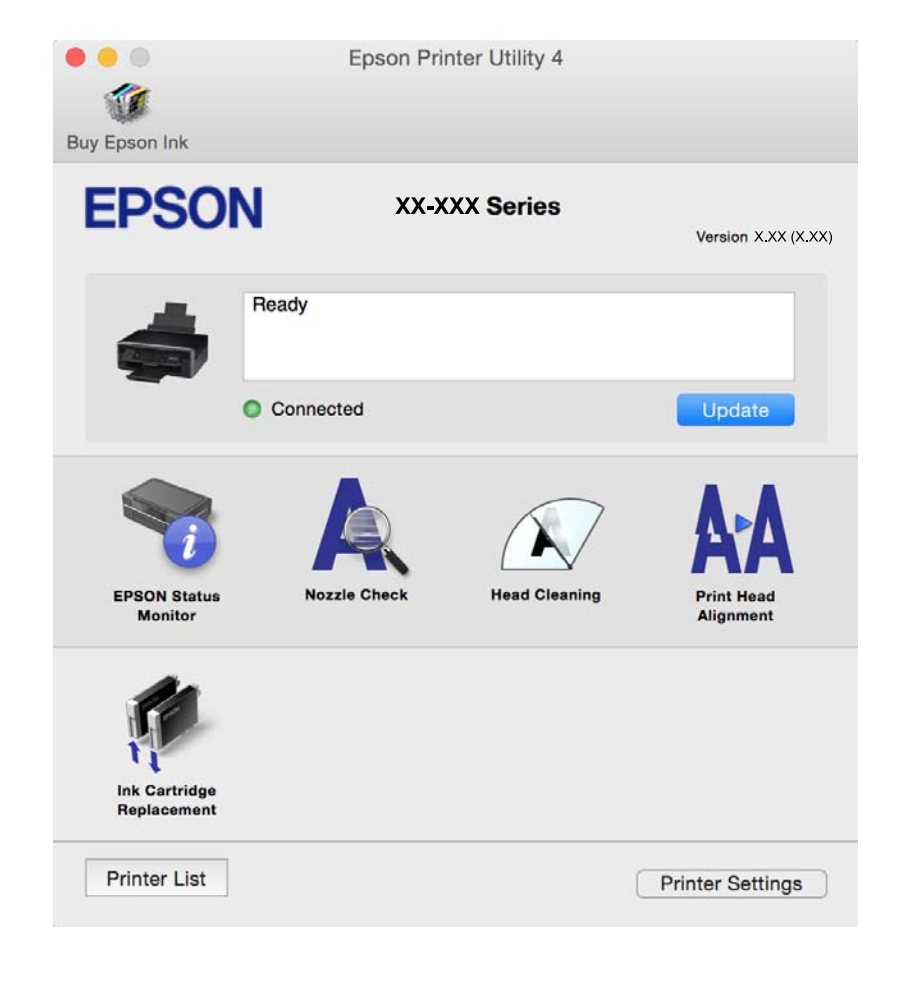

### **קביעת הגדרות הפעלה למנהל התקן המדפסת של OS Mac**

### **גישה אל חלון ההגדרות התפעוליות במנהל ההתקן של המדפסת במערכת ההפעלה Mac OS**

ולאחר מכן בחר את המדפסת.לחץ על **אפשרויות וציוד** <sup>&</sup>gt; **אפשרויות** (או **מנהל התקן**). בחר באפשרות **העדפות המערכת** מתוך התפריט <sup>&</sup>gt; **מדפסות וסורקים** (או **הדפסה וסריקה**, **הדפסה ופקס**),

### **הגדרות מנהל ההתקן למדפסת במערכת ההפעלה OS Mac**

❏דלג על עמוד ריק: דילוג על עמודים ריקים כדי לא להדפיס אותם.

⊡ מצב שקט: מפחית את הרעש שהמדפסת משמיעה, אולם יכול להאט את ההדפסה. יתכן שלא יהיה הבדל במידת ∏<br>הרעש של המדפסת. תלוי בסוג הנייר ובהגדרות איכות ההדפסה שבחרת.

הדפס זמנית בשחור: מדפיס בדיו שחורה בלבד באופן זמני. $\Box$ 

הדפסה במהירות גבוהה: הדפסה כשראש ההדפסה זז בשני הכיוונים. ההדפסה מהירה יותר אך האיכות נמוכה T<br>יותר.

הודעות אזהרה: מאפשרת למנהל ההתקן של המדפסת להציג הודעות שגיאה. $\Box$ 

❏צור תקשורת דו-כיוונית: בדרך כלל יש להגדיר זאת במצב **מופעל**. בחר באפשרות **כבוי** אם אי אפשר לקבל את פרטי המדפסת בגלל שהמדפסת משותפת עם מחשבים במערכת ההפעלה Windows או ברשת או בגלל כל<br>סיבה אחרת.

**מידע קשור**

ו ["הדפסה](#page-105-0) זמנית עם דיו שחור — Mac OS" בעמוד 106

# **2 Scan Epson) מנהל ההתקן של הסורק)**

ב Epson Scan הוא יישום המיועד לבקרה על הסריקה.באפשרותך להתאים הגדרות אלה: גודל, רזולוציה,<br>בהירות, ניגודיות ואיכות של התמונה הסרוקה.

*באפשרותך גם להפעיל את 2 Scan Epson מיישום סריקה תואם TWAIN. לתשומת לבך:*

### **הפעלה ב -Windows**

Windows 10<del>□</del> לחץ על הלחצן 'התחל', ואז בחר **EPSON** < **2 Scan Epson**.

### Windows 8.1/Windows 8❏

הזן את שם היישום בצ'ארם החיפוש ולאחר מכן בחר בסמל המוצג.

### Windows 7/Windows Vista/Windows XP❏

**2 Scan**. לחץ על לחצן 'התחל', ולאחר מכן בחר **כל התוכניות** או **תוכניות** <sup>&</sup>gt; **EPSON** <sup>&</sup>lt; **2 Scan Epson** <sup>&</sup>lt;**Epson**

**הפעלה ב -OS Mac** לתשומת לבד: *לתשומת לבך: 2 Scan Epson אינו תומך בתכונת החלפת המשתמשים המהירה של OS Mac.כבה את החלפת המשתמשים המהירה.*

בחר באפשרות **עבור אל** > **יישומים** > **Software Epson** < **2 Scan Epson**.

**מידע קשור** | "התקנת [יישומים" בעמוד](#page-134-0) 135

# **Epson Event Manager**

Manager Event Epson הוא יישום המאפשר לנהל סריקה מלוח הבקרה ולשמור תמונות במחשב.באפשרותך להוסיף הגדרות משלך כהגדרות קבועות מראש כגון סוג המסמך, מיקום התיקייה לשמירה ותבנית התמונה.לקבלת<br>מידע נוסף. עייו בעזרה של היישום.

**הפעלה ב -Windows**

- Windows 10<del>□</del> לחץ על הלחצן 'התחל', ואז בחר **Software Epson** < **Manager Event**.
	- Windows 8.1/Windows 8❏ הזן את שם היישום בצ'ארם החיפוש ולאחר מכן בחר בסמל המוצג.
	- Windows 7/Windows Vista/Windows XP❏

לחץ על לחצן התחל ובחר **כל התכניות** (או **תוכניות**) > **Software Epson** < **Manager Event**.

**הפעלה ב -OS Mac** בחר באפשרות **עבור אל** > **יישומים** > **Software Epson** < **Manager Event**.

> **מידע קשור** | "סריקה [למחשב" בעמוד](#page-84-0) 85

| "התקנת [יישומים" בעמוד](#page-134-0) 135

# **Epson Easy Photo Print**

Print Photo Easy Epson הוא יישום המאפשר להדפיס בקלות תצלומים בעלי פריסות שונות.באפשרותך להציג את התמונה בתצוגה מתאימה ולהתאים את התמונות או את המיקום.באפשרותך גם להדפיס תמונות עם<br>מסגרת.לקבלת מידע נוסף. עיין בעזרה של היישום.

*כדי להשתמש ביישום זה יש להתקין את מנהל ההתקן של המדפסת. לתשומת לבך:*

### **הפעלה ב -Windows**

Windows 10❏

לחץ על הלחצן 'התחל', ואז בחר **Software Epson** < **Print Photo Easy Epson**.

Windows 8.1/Windows 8❏

הזן את שם היישום בצ'ארם החיפוש ולאחר מכן בחר בסמל המוצג.

Windows 7/Windows Vista/Windows XP❏ **Print Photo Easy Epson**. לחץ על לחצן 'התחל' ובחר **כל התכניות** או **תוכניות** <sup>&</sup>gt; **Software Epson**<sup>&</sup>lt;

**הפעלה ב -OS Mac** .**Epson Easy Photo Print** < **Epson Software** < **יישומים** > **אל עבור** באפשרות בחר

> **מידע קשור** | "התקנת [יישומים" בעמוד](#page-134-0) 135

# **(בלבד Windows עבור (E-Web Print**

E-Web Print הוא יישום המאפשר להדפיס בקלות דפי אינטרנט בעלי פריסות שונות. לקבלת מידע נוסף, עיין<br>בעזרה של היישום. ניתן לגשת לעזרה מתפריט E-Web Print בסרגל הכלים E-Web Print.

לתשומת לבד:

*חפש דפדפנים נתמכים ואת הגרסה העדכנית ביותר באתר ההורדות. לתשומת לבך:*

**התחלה**

כשמתקינים Print Web-E הוא מופיע בדפדפן שלך. לחץ על **Print** או על **Clip**.

**מידע קשור**

| "התקנת [יישומים" בעמוד](#page-134-0) 135

# **Easy Photo Scan**

Easy Photo Scan הוא יישום המאפשר לסרוק תמונות ולשלוח בקלות את התמונה הסרוקה למחשב או לשירות<br>ענן. ניתן גם להתאים בקלות את התמונה הסרוקה. לקבלת מידע נוסף, עיין בעזרה של היישום.

*כדי להשתמש ביישום זה יש להתקין את מנהל ההתקן של הסורק 2 Scan Epson. לתשומת לבך:*

**הפעלה ב -Windows**

Windows 10<del>□</del>

לחץ על כפתור 'התחל' ואז בחר **כל האפליקציות** > **תוכנת Scan Photo Easy** < **Epson**.

Windows 8.1/Windows 8❏

הזן את שם היישום בצ'ארם החיפוש ולאחר מכן בחר בסמל המוצג.

Windows 7/Windows Vista/Windows XP❏

<span id="page-132-0"></span>לחץ על לחצן 'התחל' ובחר **כל התכניות** או **תוכניות** > **Software Epson** < **Scan Photo Easy**.

**הפעלה ב -OS Mac** בחר באפשרות **עבור אל** > **יישומים** > **Software Epson** < **Scan Photo Easy**.

> **מידע קשור** | "התקנת [יישומים" בעמוד](#page-134-0) 135

# **EPSON Software Updater**

EPSON Software Updater הוא יישום הבודק אם יש באינטרנט תוכנה חדשה או מעודכנת ומתקין<br>אותה.באפשרותך גם לעדכן את הקושחה של המדפסת ואת הוראות ההפעלה שלה.

### **הפעלה ב -Windows**

Windows 10❏

לחץ על הלחצן 'התחל', ואז בחר **Software Epson** < **Updater Software EPSON**.

#### Windows 8.1/Windows 8❏

הזן את שם היישום בצ'ארם החיפוש ולאחר מכן בחר בסמל המוצג.

### Windows 7/Windows Vista/Windows XP❏

**Updater Software**. לחץ על לחצן 'התחל', ולאחר מכן בחר **כל התוכניות** (או **תוכניות**) <sup>&</sup>gt; **Software Epson** <sup>&</sup>lt; **EPSON**

לתשומת לבד:

*לתשומת לבך: באפשרותךלהפעיל את Updater Software EPSON בלחיצה על סמל המדפסת בשורת המשימות שבשולחן העבודה ולאחריה בחירה באפשרות עדכון תוכנה.*

**הפעלה ב -OS Mac**

בחר באפשרות **עבור אל** > **יישומים** > **Software Epson** < **Updater Software EPSON**.

**מידע קשור**

| "התקנת [יישומים" בעמוד](#page-134-0) 135

### **הסרת יישומים**

*היכנס למחשב כמנהל. הזן את סיסמת המנהל אם המחשב מנחה לעשות זאת. לתשומת לבך:*

### **הסרת יישומים — Windows**

- .1 לחץ על הכפתור  $\mathsf{C}$  כדי לכבות את המדפסת.
	- .2 צא מכל היישומים הרצים.
		- .3 פתח את **לוח הבקרה**:
- Windows 10❏ לחץ לחיצה ימנית, או לחיצה שמאלית ממושכת, על לחצן 'התחל' ובחר **לוח הבקרה**.
	- Windows 8.1/Windows 8❏ בחר **שולחן עבודה** > **הגדרות** > **לוח בקרה**.
	- Windows 7/Windows Vista/Windows XP❏ לחץ על לחצן 'התחל' ובחר **לוח הבקרה**.
	- .4 פתח את **הסר התקנת תכנית** (או **הוספה או הסרה של תוכניות**):
- Windows 10/Windows 8.1/Windows 8/Windows 7/Windows Vista❏ בחר **הסר התקנת תכנית** ב**תוכניות**.
	- Windows XP❏ לחץ על **הוספה או הסרה של תוכניות**
		- .5 בחר את היישום שברצונך להסיר.
			- .6 הסר את היישומים:
- Windows 10/Windows 8.1/Windows 8/Windows 7/Windows Vista❏ לחץ על **הסר התקנה/שנה** או על **הסר התקנה**.
	- Windows XP❏ לחץ על **הסר התקנה/שנה** או על **הסר**.
	- *אם מופיע חלון בקרת חשבון משתמש לחץ על המשך. לתשומת לבך:*
		- .7 פעל לפי ההוראות שמוצגות על המסך.

### **הסרת אפליקציות — OS Mac**

- .EPSON Software Updater באמצעות Uninstaller את הורד .1 לאחר הורדת ה -Uninstaller אין צורך להוריד אותו שוב בכל פעם שבו מסירים את היישום.
	- . לחץ על הכפתור  $\mathrm{C}$  כדי לכבות את המדפסת.  $_\mathrm{2}$
- **וסרוק**, **הדפסה ופקס**), ואחר כך הסר את המדפסת מרשימת המדפסות הזמינות. .3 כדי להסיר את מנהל ההתקן של המדפסת, בחר **העדפות מערכת** מתפריט <sup>&</sup>gt; **מדפסות וסורקים** (או **הדפס**
	- .4 צא מכל היישומים הרצים.
- .5 בחר באפשרות **עבור אל** > **יישומים** > **Software Epson** < **Uninstaller**.
	- .6 בחר את היישום שברצונך להסיר ואחר כך לחץ על **Uninstall**.

#### *חשוב:* c

<span id="page-134-0"></span>*ה-Uninstaller מסיר מהמחשב את כל מנהלי ההתקנים של מדפסות הזרקת דיו של Epson.אם יש כמה מדפסות הזרקת דיו של Epson בשימוש וברצונךלמחוק מנהלי התקנים מסוימים בלבד, מחק קודם את כולם ואז התקן שוב את מנהל ההתקן הנחוץ של המדפסת.*

לתשומת לבך:<br>אם אינך יכול למצוא ברשימת היישומים את היישום שברצונך להסיר אינך יכול להסיר תוך שימוש ב-*Uninstaller.במצב זה, בחר עבור אל <sup>&</sup>gt; יישומים <sup>&</sup>gt; Software Epson, בחר ביישום שברצונך להסיר ואחר כך גרור אותו אל סמל האשפה.*

**מידע קשור**

| "התקנת יישומים" בעמוד 135

### **התקנת יישומים**

חבר את המחשב לרשת והתקן את הגרסה העדכנית של כל היישומים מהאתר.

*לתשומת לבך:* ❏ *היכנס למחשב כמנהל. הזן את סיסמת המנהל אם המחשב מנחה לעשות זאת.*

❏ *כאשר מתקינים יישום כלשהו מחדש יש להסירו קודם.*

- .1 צא מכל היישומים הרצים.
- המחשב. .2 כאשר מתקינים את מנהל ההתקן של המדפסת או את 2 Scan Epson, יש לנתק זמנית את המדפסת ואת

*אל תחבר את המדפסת ואת המחשב עד שתקבל הוראה לעשות זאת. לתשומת לבך:*

.3 התקן את היישומים באמצעות מילוי ההוראות באתר האינטרנט להלן.

#### [http://epson.sn](http://epson.sn/?q=2)

לתשומת לבד: *לתשומת לבך: אם אתה משתמש במחשב עם Windows ואינך יכול להוריד את היישומים מאתר האינטרנט, התקן אותם מדיסק התוכנה המצורף למדפסת.*

- **מידע קשור**
- | "הסרת [יישומים" בעמוד](#page-132-0) 133

### **עדכון יישומים וחומרה**

יתכן שתוכל לפתור בעיות מסוימות ולשפר פונקציות או להוסיפן בעזרת עדכון היישומים והקושחה. ודא שאתה<br>משתמש בגרסה העדכנית של היישומים ושל הקושחה.

- .1 ודא שהמחשב והמדפסת מחוברים ושהמחשב מחובר לאינטרנט.
- .2 הפעל את Updater Software EPSON ועדכן את היישומים או את הקושחה.

### *חשוב:* c

*אל תכבה את המחשב או את המדפסת בעת העדכון.*

*לתשומת לבך: אם אינך יכול למצוא ברשימה את היישום שברצונך לעדכן אינך יכול לעדכן תוך שימוש ב -Software EPSON Updater. בדוק מהן הגרסאות העדכניות של היישומים באתר האינטרנט הישראלי של Epson.*

*[http://www.epson.com](http://www.epson.com/)*

**מידע קשור** 133 [בעמוד" EPSON Software Updater"](#page-132-0) |

### **עדכון קושחת המדפסת באמצעות לוח הבקרה**

אם המדפסת מחוברת לאינטרנט, תוכל לעדכן את קושחת המדפסת באמצעות לוח הבקרה. באמצעות עדכון הקושחה, ניתן לשפר את ביצועי המדפסת או להוסיף פונקציות חדשות. אפשר גם להגדיר למדפסת לבדוק באופן<br>סדיר אם קיימים עדכוני קושח ולהודיע לך במידה ויש עדכונים זמינים מסוג זה.

- .1 היכנס אל **הגדרה** ממסך הבית באמצעות הלחצן l או r ולחץ על הלחצן OK.
	- $\overline{\mathbf{C}}$ . בחר את **עדכון קושחה** באמצעות הלחצן  $\blacktriangle$  או  $\blacktriangledown$  ולחץ על הלחצן  $\cdot$ .2
		- .3 בחר את **עדכן** באמצעות הלחצן u או d ולחץ על הלחצן OK.

לתשומת לבד: *בחרהודעה <sup>&</sup>gt; מופעלת כדי להגדיר למדפסת לבדוק באופן סדיר אם קיימים עדכוני קושחה זמינים. לתשומת לבך:*

.4 בדוק את ההודעה המוצגת על המסך ולחץ על לחצן OK.

המדפסת מתחילה לחפש עדכונים זמינים.

5. אם מוצגת הודעה על גבי מסך הגביש הנוזלי, המודיעה לך שקיים עדכון קושחה זמין, פעל בהתאם להוראות שעל<br>גבי המסר כדי להתחיל את העדכוו.

#### *חשוב:* c

❏ *אל תכבה את המדפסת ואל תנתק אותו לפני השלמת העדכון; אחרת, עלולה להתרחש במדפסת תקלה.*

❏ *אם עדכון הקושחה לא הושלם אולא הצליח, המדפסת אינה נדלקת באופן רגיל, ומסך הגביש הנוזלי יציג את ההודעה "Mode Recovery "בפעם הבאה שמדליקים את המדפסת. במצב זה, עליךלעדכן שוב את הקושחה באמצעות מחשב. חבר את המדפסת למחשב באמצעות כבלUSB. לא תוכללעדכן את הקושחה באמצעות חיבור רשת כל זמן שההודעה "Mode Recovery "מוצגת במדפסת. במחשב, גש לאתר Epson המקומי שלך, והורד משם את הקושחה העדכנית ביותר עבור המדפסת. לשלבים הבאים, עיין בהוראות המוצגות באתר האינטרנט.*

# **פתרון בעיות**

### **בדיקת מצב המדפסת**

### **בדיקת הודעות על גבי מסך ה -LCD**

אם מופיעה הודעת שגיאה על גבי מסך ה-LCD, מלא את ההוראות על גבי המסך או השתמש בפתרונות להלן כדי<br>להתגבר על הבעיה.

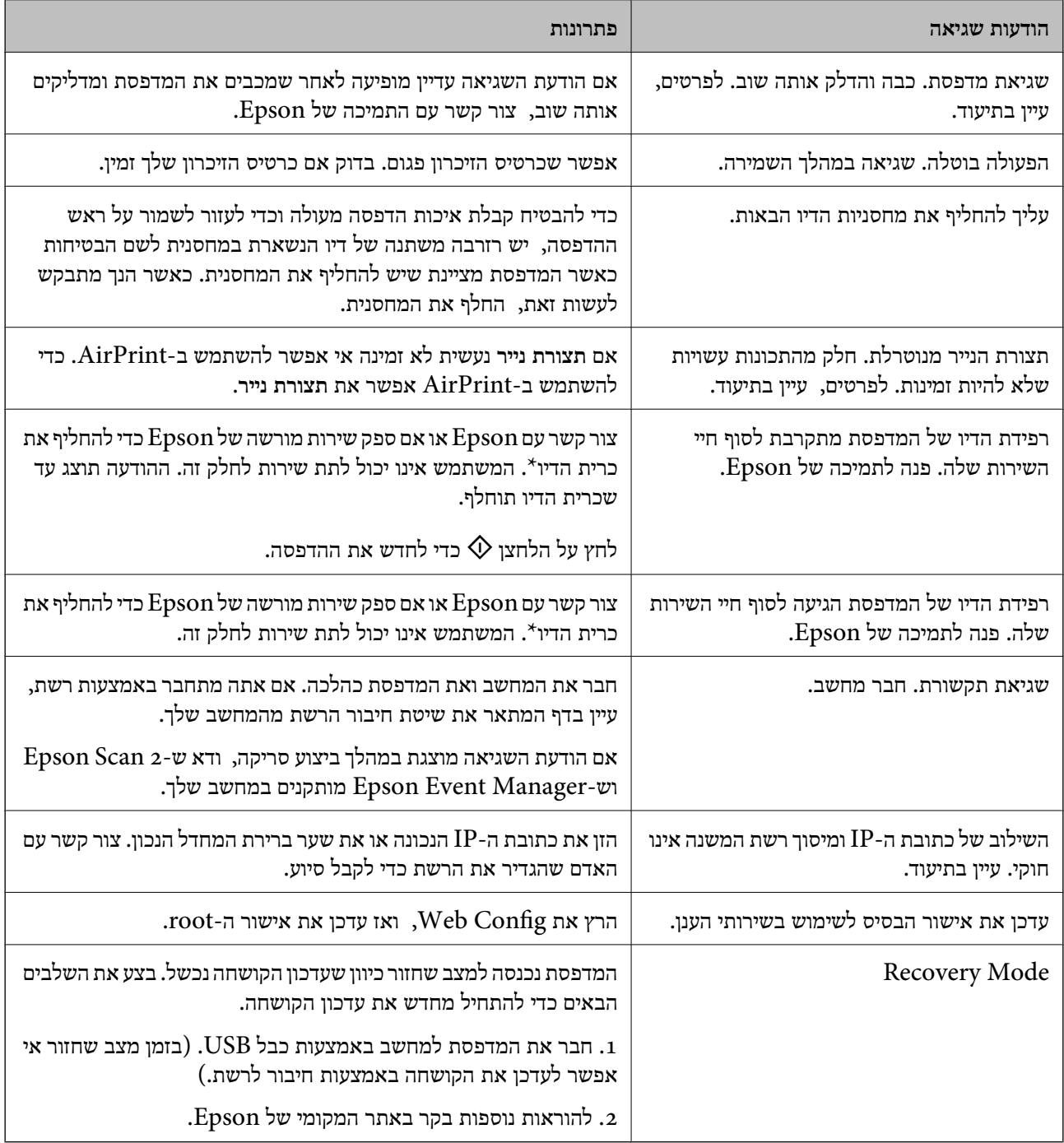

\* במחזורי הדפסה מסוימים יתכן שכמות קטנה של דיו עודפת תיאסף בכרית הדיו. כדי למנוע דליפה מכרית הדיו,<br>המדפסת מעוצבת כך שתפסיק להדפיס כאשר כרית הדיו מגיעה לקצה גבול יכולת הספיגה שלה. הצורך בכר, והתדירות, משתנים בהתאם למספר הדפים שמודפסים, סוג החומר שמודפס ומספר מחזורי הניקוי שהמדפסת<br>מבצעת. הצורך להחליף את כרית הדיו, אין פירושו הוא שהמדפסת הפסיקה לפעול בהתאם למפרט שלה. המדפסת תודיע לך כאשר יש להחליף את כרית הדיו ואת הפעולה הזאת יכול לעשות רק איש שירות מוסמך של Epson.<br>אחריות Epson אינה כוללת את עלות ההחלפה הזאת.

**מידע קשור**

- | "יצירת קשר עם [התמיכה](#page-176-0) של [Epson "בעמוד](#page-176-0) 177
- $118$ בעמוד בעמוד הגדרת העבריט עבור הגדרת הפריט ל
	- $\,$ מפרט כרטיס זיכרון [נתמך" בעמוד](#page-168-0)  $\,$ 
		- | "התקנת [יישומים" בעמוד](#page-134-0) 135
		- 122 "Web Config" +
		- $_1$ יעדכון יישומים [וחומרה" בעמוד](#page-134-0) ל

### **בדיקת מצב המדפסת — Windows**

- $1$ . גש אל חלון מנהל ההתקן של המדפסת.
- .2 לחץ על **3 Monitor Status EPSON** בלשונית **תחזוקה**.

לתשומת לבד:

- *לתשומת לבך:* ❏ *באפשרותך גם לבדוק את מצב המדפסת בעזרת לחיצה פעמיים על סמל המדפסת בשורת המשימות. אם סמל המדפסת לא התווסףלשורת המשימות, לחץ על העדפות מעקב בלשונית תחזוקה ולאחר מכן בחר הוסף את סמל קיצור הדרך לשורת המשימות.*
- ❏ *אם 3 Monitor Status EPSON אינו זמין, היכנס אל מנהל ההתקן של המדפסת, לחץ על הגדרות מורחבות בלשונית תחזוקה ולאחר מכן בחר הפעל את 3 Monitor Status EPSON.*

#### **מידע קשור**

| "מנהל התקן המדפסת [ב-Windows "בעמוד](#page-123-0) 124

### **בדיקת מצב המדפסת — OS Mac**

- ולאחר מכן בחר את המדפסת. .1 בחר באפשרות **העדפות המערכת** מתוך התפריט <sup>&</sup>gt; **מדפסות וסורקים** (או **הדפסה וסריקה**, **הדפסה ופקס**),
	- .2 לחץ על **אפשרויות וציוד** > **שירות** > **פתח שירות מדפסת**.

### .**EPSON Status Monitor** על לחץ .3

תוכל לבדוק את מצב המדפסת, רמות הדיו ומצב השגיאה.

# **סילוק נייר תקוע**

<span id="page-138-0"></span>בדוק מהי השגיאה המופיעה על גבי לוח הבקרה ומלא את ההוראות כדי לסלק את הנייר התקוע, כולל פיסות נייר<br>קרועות. לאחר מכן, מחק את השגיאה.

*חשוב:* c

*סלק בזהירות את הנייר התקוע. הסרת הנייר בחוזק רב מדי יכולה לגרום לנזק למדפסת.*

### **סילוק נייר תקוע ב-מזין נייר אחורי**

סלק את הנייר התקוע.

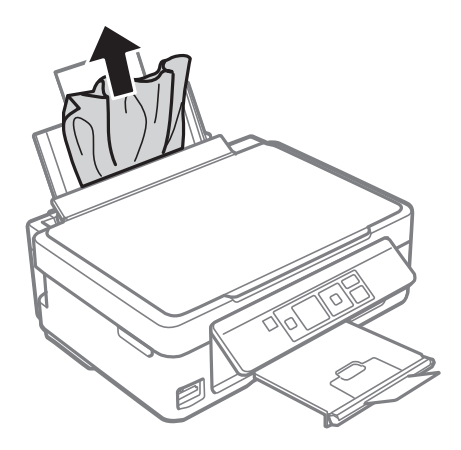

### **הוצאת נייר תקוע ממגש הפלט**

הוצא את הנייר התקוע.

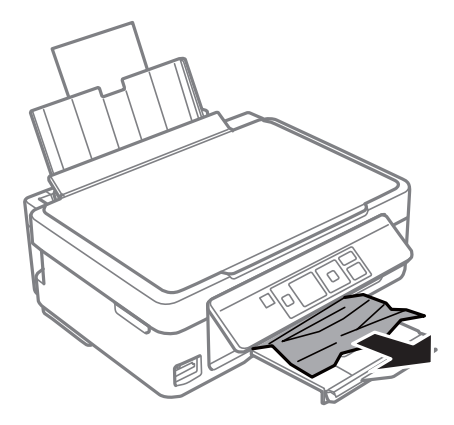

### **סילוק נייר תקוע מתוך המדפסת**

### !*זהירות:*

❏ *היזהר לא ללכוד את ידך או את אצבעותיך בעת פתיחת יחידת הסריקה או סגירתה.אם לא תיזהר, אתה עלול להיפצע.*

❏ *לעולם אל תיגע בלחצנים שעל גבי לוח הבקרה כאשר ידך בתוך המדפסת.אם המדפסת מתחילה לפעול היא יכולה לגרום לפציעה.היזהר לא לגעת בחלקים הבולטים, כדי להימנע מפציעה.*

. פתח את יחידת הסורק כשמכסה המסמכים סגור.

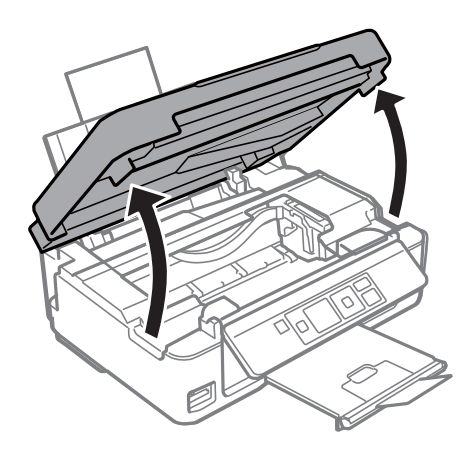

.<br> הוצא את הנייר התקוע.<br>

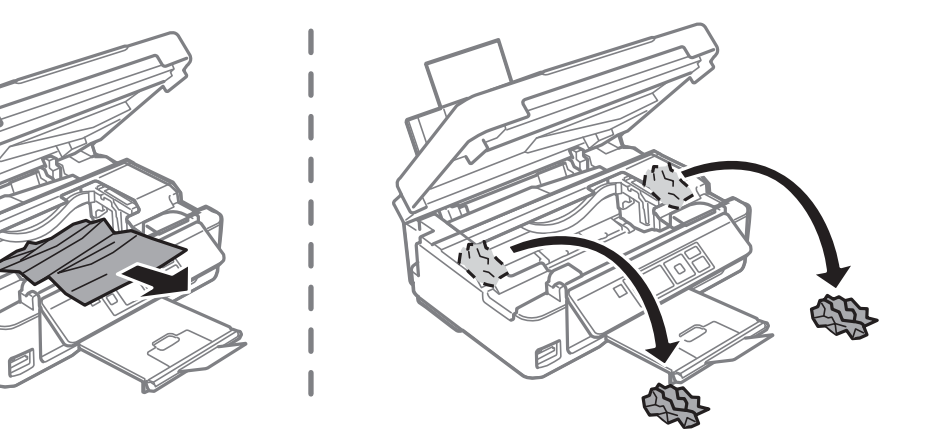

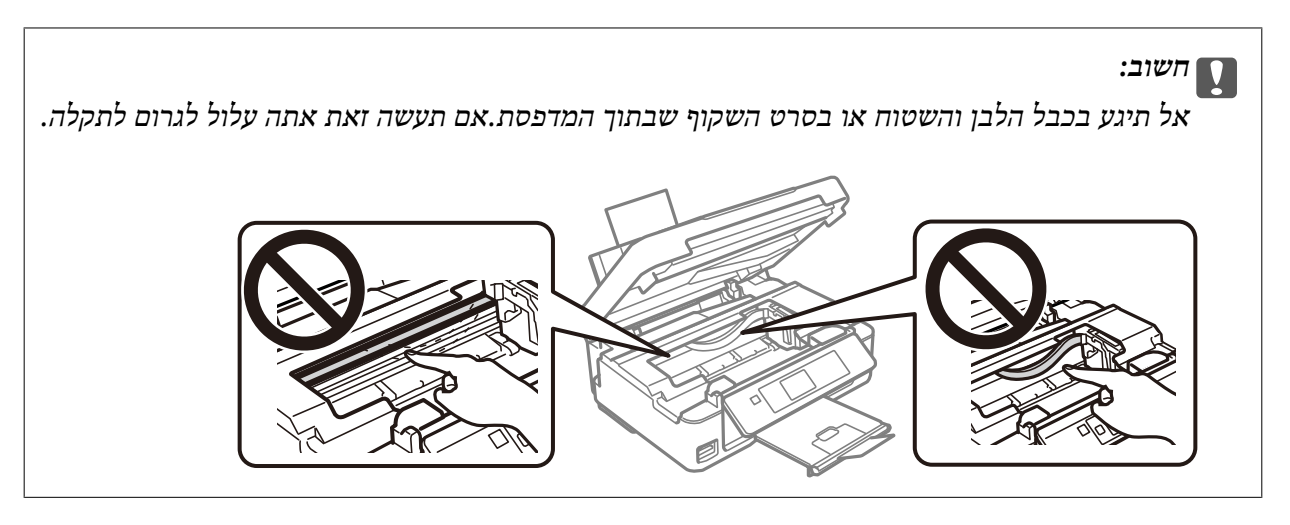

.3 סגור את יחידת הסורק.

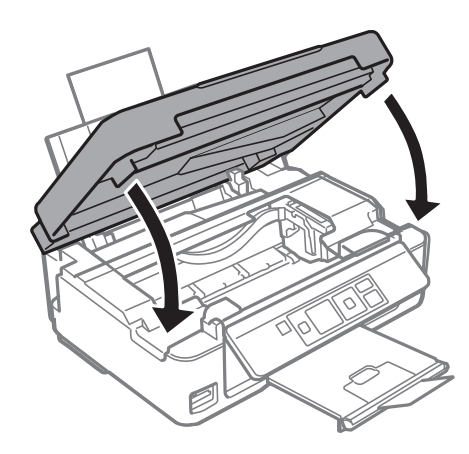

# **הנייר אינו מוזן כהלכה**

בדוק את הדברים הבאים ובצע את הפעולות הנדרשות כדי לפתור את הבעיה.

הנח את המדפסת על משטח שטוח והפעל אותה בתנאי הסביבה המומלצים. $\Box$ 

ם השתמש בנייר הנתמר בידי מדפסת זאת.

ם מלא את ההוראות בנושא אמצעי זהירות לטיפול בנייר.  $\Box$ 

אל תכניס יותר דפים מהכמות המרבית של דפים שניתן. אם אתה משתמש בדף רגיל אל תשים עוד דפים מעבר לקו G אל תשים עוד<br>שמסומן על ידי המשולש במסילה הצדדית.

הדא שגודל הנייר וסוג הנייר תואמים לגודל ולסוג הנייר שהכנסת בפועל למדפסת.  $\Box$ 

#### **מידע קשור**

- | "מפרט [סביבתי" בעמוד](#page-171-0) 172
- | "אמצעי זהירות לטיפול [בנייר" בעמוד](#page-39-0) 40
	- $\,$  גודל הנייר וכמויות [הדפים" בעמוד](#page-40-0)  $\blacktriangleright$ 
		- $\,$  "רשימת סוגי [הנייר" בעמוד](#page-41-0)  $\,$

### **נייר תקוע**

טען דף בכיוון הנכון והחלק את המסילות הצדדיות לאורך קצוות הדף.  $\Box$ 

אם הכנסת כמה דפים הכנס דף נייר אחר בכל פעם. $\Box$ 

**מידע קשור**

- | "סילוק נייר [תקוע" בעמוד](#page-138-0) 139
- | "הכנסת דפים אל מזין נייר [אחורי" בעמוד](#page-42-0) 43

### **הנייר מוזן עקום**

טען דף בכיוון הנכון והחלק את המסילות הצדדיות לאורך קצוות הדף.

**מידע קשור**

| "הכנסת דפים אל מזין נייר [אחורי" בעמוד](#page-42-0) 43

### **כמה דפי נייר מוזנים ביחד**

❏הכנס דף נייר אחד בכל פעם.

מם כמה דפי נייר מוזנים ביחד בזמן הדפסה דו-צדדית, הוצא את הנייר שהכנסת למדפסת לפני שאתה מכניס G<br>מחדש את הנייר.

#### **שגיאת אין נייר**

אם מתרחשת שגיאה שאין נייר למרות שיש נייר בתוך מזין נייר אחורי, הכנס את הנייר שוב והצמד אותו אל הקצה<br>הימני של מזין נייר אחורי.

# **בעיות באספקת החשמל ובלוח הבקרה**

### **המדפסת לא נדלקת**

❏ודא שכבל החשמל מחובר כהלכה.

ם החזק את הלחצן  $\operatorname{U}$  לחוץ זמן ארוך קצת יותר.  $\Box$ 

### **המדפסת לא נכבית**

החזק את הלחצן  $\bigcup$  לחוץ זמן ארוך קצת יותר. אם עדיין אינך מצליח לכבות את המדפסת, נתק את כבל החשמל מהחשמל. כדילמנוע מראש ההדפסה להתייבש לחלוטין, הדלק את המדפסת שוב וכבה אותה באמצעות לחיצה על  $\bigcup$  הלחצו

### **מסך ה -LCD מחשיך**

המדפסת נמצאת במצב שינה. לחץ על לחצן כלשהו בלוח הבקרה כדי להחזיר את מסך ה-LCD למצבו הקודם.

# **לא ניתן להדפיס ממחשב**

### **בדיקת החיבור (USB(**

❏חבר את כבל ה -USB היטב אל המדפסת ואל המחשב.

ם אם אתה משתמש ברכזת USB נסה לחבר את המדפסת ישירות אל המחשב. $\Box$ 

 $\overline{\rm L}$ אם לא ניתן לזהות את כבל ה- $\overline{\rm USB}$ , שנה את הכניסה או שנה את כבל ה-USB.

ם המדפסת אינה מצליחה להדפיס באמצעות חיבור  $\text{USB}$ , נסה את הצעדים הבאים.  $\Box$ 

נתק את כבל ה-USB מהמחשב.לחץ לחיצה ימנית על סמל המדפסת המוצג במחשב, ואז בחר **הסר התקן.**עכשיו,<br>חבר את כבל ה-USB אל המחשב ונסה הדפסת בדיקה.

אפס את חיבור ה-USB באמצעות יישום השלבים במדריך זה לשינוי שיטת החיבור למחשב.לפרטים, עיין בקישור<br>מידע הרלוונטי שלהלן.

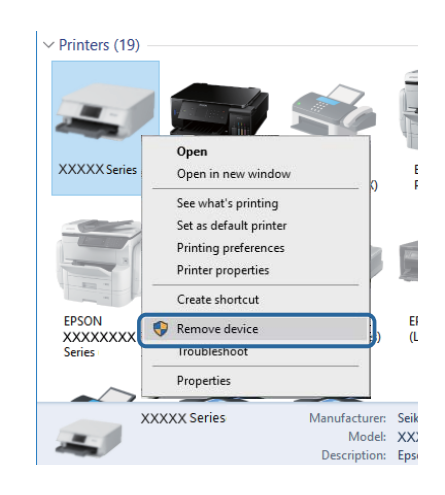

**מידע קשור** | "שינוי שיטת החיבור [למחשב" בעמוד](#page-37-0) 38

### **בדיקת החיבור (רשת)**

- תחרי שינוי נקודת הגישה או הספק שלך, נסה ליצור שוב הגדרות רשת עבור המדפסת.חבר את המחשב או את ∏<br>ההתקן החכם לאותו SSID של המדפסת.
- כבה את ההתקנים שאתה רוצה לחבר אל הרשת.המתן כ10- שניות, ולאחר מכן הדלק את ההתקנים בסדר $\Box$ הבא: נקודת גישה, מחשב או התקן חכם, ואז את המדפסת.קרב את המדפסת והמחשב או ההתקן החכם אל<br>נקודת הגישה כדי לסייע לתקשורת גלי הרדיו, ואז נסה לבצע שוב את הגדרות הרשת.
	- ∟הדפס את דו"ח חיבור הרשת לפרטים, עיין בקישור מידע הרלוונטי שלהלן.אם הדו"ח מראה שחיבור הרשת.<br>נכשל, בדוק את דו"ח חיבור הרשת ופעל בהתאם לפתרונות המודפסים בו.
- $\_$ אם כתובת ה-IP שהוקצתה למדפסת היא XXXX,XXXX,169.254xxxxx. ומסכת תת-הרשת היא 255.255.0.0 אפשר שכתובת ה-IP לא הוקצתה נכונה.אתחל שוב את נקודת הגישה או אפס את הגדרות הרשת עבור<br>המדפסת.אם פעולה זו אינה פותרת את הבעיה, עיין בתיעוד עבור נקודת הגישה.
- ⊡ נסה לגשת לכל אתר אינטרנט מהמחשב כדי לוודא שהגדרות הרשת של המחשב נכונות.אם אינך יכול לגשת לשום<br>אתר אינטרנט, הרי שיש בעיה במחשב.בדוק את חיבור הרשת של המחשב.

#### **מידע קשור**

- | "התחברות [למחשב" בעמוד](#page-22-0) 23
- | "הדפסת דוח חיבור [רשת" בעמוד](#page-29-0) 30

### **בדיקת התוכנה והנתונים**

- $\Box$  ודא שהותקן מנהל התקן מדפסת מקורי של Epson.אם לא הותקן מנהל התקן מדפסת מקורי של Epson. הפונקציות הזמינות מוגבלות.אנו ממליצים להשתמש במנהל התקן מדפסת מקורי של Epson.לפרטים, עיין<br>בקישור מידע הרלוונטי שלהלו.
- אם אתה מדפיס נתונים בכמות גדולה זיכרון המחשב עלול לאזול.הדפס את התמונה ברזולוציה נמוכה יותר או G<br>במידות קטנות יותר.

**מידע קשור**

- | "בדיקת מנהלי התקן מדפסת מקוריים של Epson "בעמוד 144
	- | "התקנת [יישומים" בעמוד](#page-134-0) 135

### **בדיקת מנהלי התקן מדפסת מקוריים של Epson**

תוכל לבדוק אם מנהל התקן מדפסת מקורי של Epson מותקן במחשב שלך באמצעות אחת מהשיטות הבאות.

### **Windows**

את חלון תכונות שרת ההדפסה. בחר **לוח בקרה** <sup>&</sup>gt; **צפה בהתקנים ומדפסות** (**מדפסות**, **מדפסות ופקסים**), ואז בצע את הפעולות הבאות כדילפתוח

Windows 10/Windows 8.1/Windows 8/Windows 7❏

לחץ על סמל המדפסת, ואז לחץ **תכונות שרת הדפסה** בראש החלון.
#### Windows Vista❏

לחץ לחיצה ימנית על תיקיית **מדפסות** ואז לחץ על **הפעל כמנהל** > **תכונות שרת**.

#### Windows XP❏

מתוך תפריט **קובץ** בחר **תכונות שרת**.

מקורי במחשב שלך. לחץ על לשונית **מנהל התקן**.אם שם המדפסת שלך מוצג ברשימה, זהו סימן שמותקן מנהל התקן מדפסת Epson

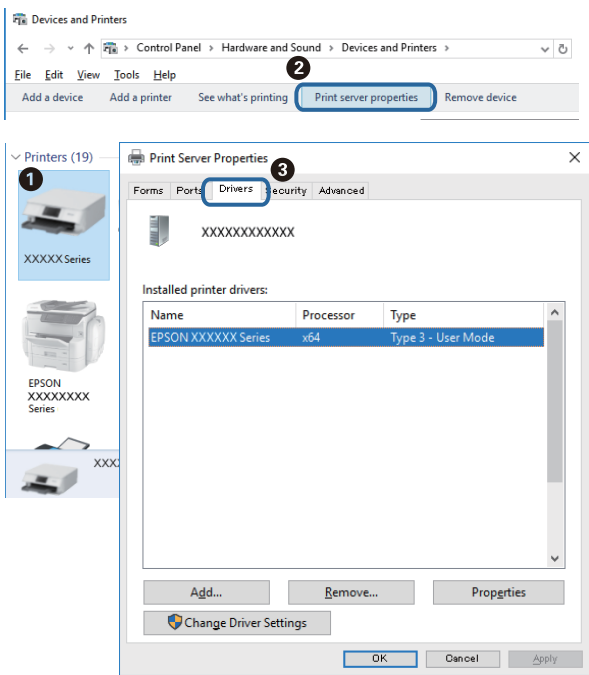

#### **Mac OS**

בחר באפשרות **העדפות המערכת** מתוך התפריט > **מדפסות וסורקים** (או **הדפסה וסריקה**, **הדפסה ופקס**), **עזר** בחלון, הרי שמנהל התקן מדפסת מקורי של Epson מותקן במחשב שלך. ולאחר מכן בחר את המדפסת.לחץ **אפשרויות וחומרים מתכלים**, ואם מוצגות לשונית <sup>ה</sup>**אפשרויות** ולשונית **תוכנת**

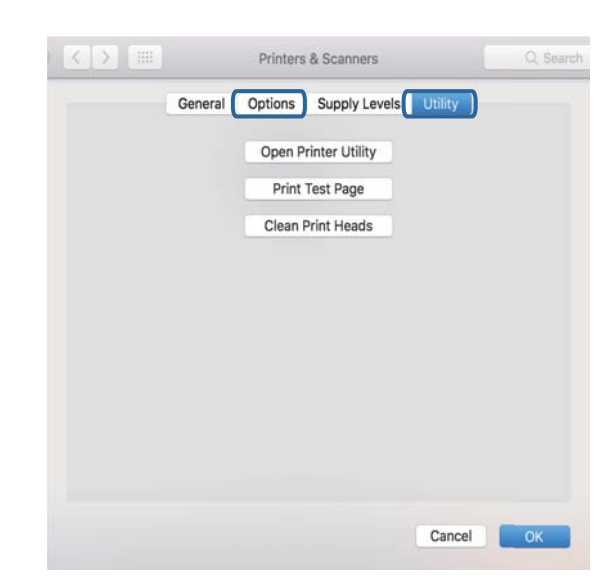

**מידע קשור** | "התקנת [יישומים" בעמוד](#page-134-0) 135

### **בדיקת מצב המדפסת מהמחשב (Windows(**

לחץ על **תור הדפסה** בלשונית **תחזוקה** של מנהל ההתקן של המדפסת ולאחר מכן בדוק את הגורמים להלן.

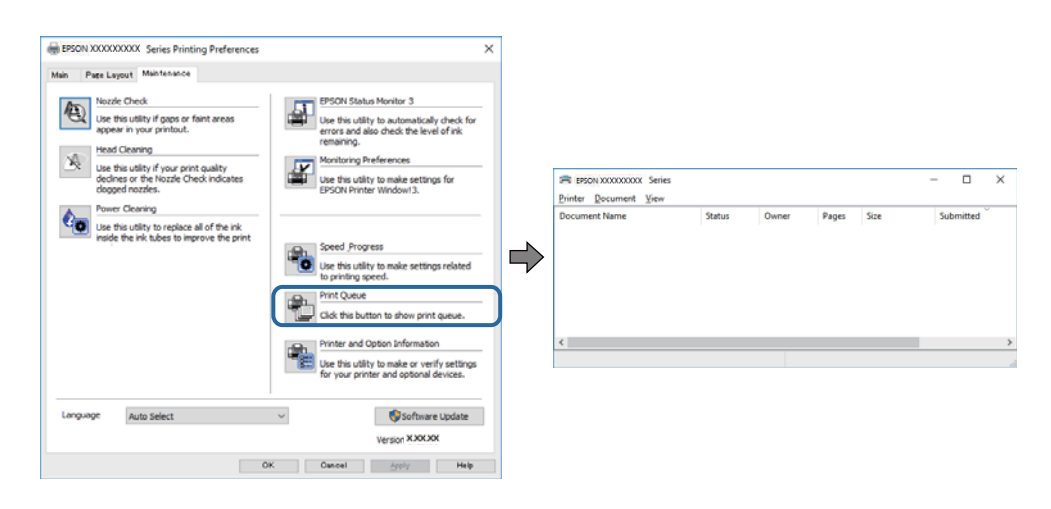

ם בדוק אם יש עבודות הדפסה בהשהיה. $\Box$ 

אם נשארו נתונים מיותר, בחר **בטל את כל המסמכים** מתוך תפריט ה **מדפסת**.

 $\Box$ ודא שהמדפסת אינה לא מקוונת או ממתינה.

אם המדפסת לא מקוונת או אם היא ממתינה, נקה את ההגדרה הרלוונטית למצבה (לא מקוונת או ממתינה)<br>מהתפריט **מדפסת**.

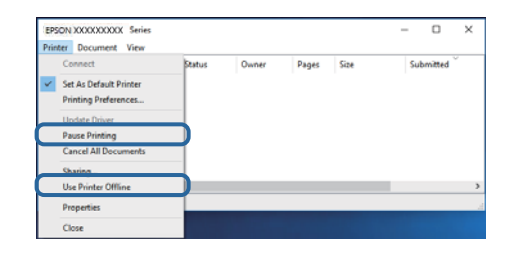

התפריט). ❏ודא שהמדפסת נבחרה כמדפסת ברירת המחדל מהתפריט **מדפסת** (אמור להיות סימן ביקורת בפריט

אם המדפסת לא נבחרה בתור מדפסת ברירת המחדל, הגדר אותה בתור מדפסת ברירת המחדל.אם קיימים סמלים רבים ב**לוח הבקרה** > **צפה בהתקנים ומדפסות** (**מדפסות**, **מדפסות ופקסים**), עיין בהוראות שלהלן כדילבחור את הסמל.

דוגמה)

EPSON XXXX Series מסדרת מדפסות :USB חיבור

חיבור רשת: מדפסות מסדרת Series XXXX EPSON

אם תתקין את מנהל ההתקן של המדפסת פעמים רבות, אפשר שתיצור בכך עותקים של מנהל התקן המדפסת.אם שהועתק ואז ללחוץ **הסר התקן**. נוצרים עותקים כגון, "1 copy (Series XXXX EPSON "(יש ללחוץ לחיצה ימנית על סמן מנהל ההתקן

❏ודא שיציאת המדפסת נבחרה בצורה נכונה ב **תכונה** > **יציאה** מתפריט ה **מדפסת** כדלהלן. בחר "**USBXXX** "עבור חיבור USB, או "**Port Print EpsonNet** "עבור חיבור רשת.

## **בדיקת מצב המדפסת מהמחשב (OS Mac(**

ודא שמצב המדפסת אינו **השהיה**.

לחץ פעמיים על סמל המדפסת.אם המדפסת בהשהיה, לחץ על **חדש פעולה** (או על **חדש את פעולת המדפסת**). בחר ב-**העדפות מערכת** מתוך התפריט <sup>&</sup>gt; **מדפסות וסורקים** (או **הדפסה וסריקה**, **הדפסה ופקס**), ולאחר מכן

# **כאשר לא ניתן לבצע הגדרות רשת**

- כבה את ההתקנים שאתה רוצה לחבר אל הרשת. המתן כ10- שניות, ולאחר מכן הדלק את ההתקנים בסדר $\Box$ הבא: נקודת גישה, מחשב או התקן חכם, ואז את המדפסת. קרב את המדפסת והמחשב או ההתקן החכם אל<br>נקודת הגישה כדי לסייע לתקשורת גלי הרדיו, ואז נסה לבצע שוב את הגדרות הרשת.
- חיבור הרשת, ולאחר מכן בצע את הפתרונות המודפסים. ❏בחר **הגדרה** <sup>&</sup>gt; **הגדרות רשת** <sup>&</sup>gt; **בדיקת חיבור**, ואז הדפס דו"ח חיבור רשת. אם מתרחשת שגיאה, בדוק את דוח

#### **מידע קשור**

- $_3$ הודעות ופתרונות בדוח חיבור [הרשת" בעמוד](#page-30-0)  $^\prime \blacktriangleleft$
- $_1$ אין אפשרות להתחבר מהתקנים אף על פי שאין בעיה בהגדרות הרשת" בעמוד 147 $^{\prime\prime}$

### **אין אפשרות להתחבר מהתקנים אף על פי שאין בעיה בהגדרות הרשת**

אם אין אפשרות להתחבר מהמחשב או מהתקן חכם אל המדפסת אף על פי שבדוח חיבור הרשת לא מופיעה שום<br>בעיה, עיין בהמשך.

אם אתה משתמש בכמה נקודות גישה באותו הזמן ייתכן שלא תוכל להשתמש במדפסת מהמחשב או מההתקן  $\Box$ החכם, תלוי בהגדרות של נקודות הגישה.חבר את המחשב או את ההתקן החכם לאותה נקודת גישה כמו<br>המדפסם.

השבת את פונקציית הקשירה בהתקן החכם במידה והיא אופשרה.

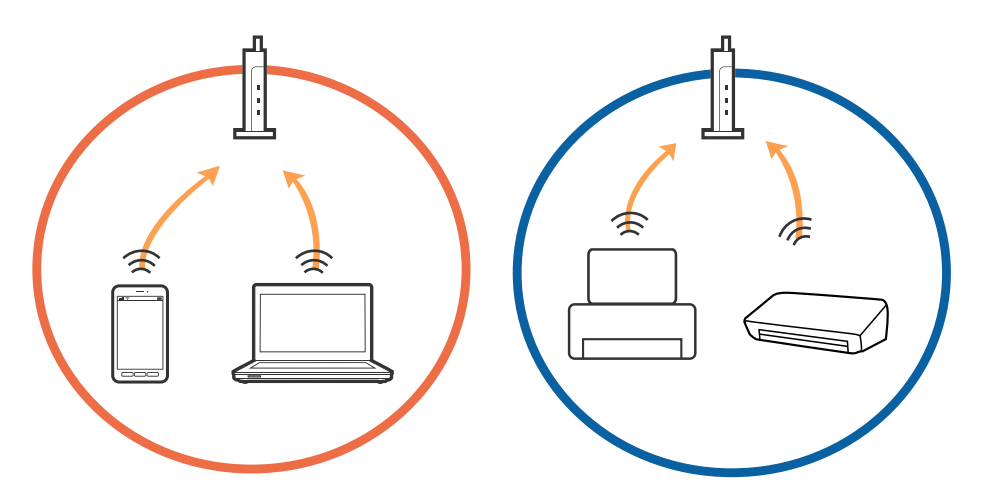

שיתכן שלא תוכל להתחבר לנקודת הגישה כאשר יש לה כמה SSID וכאשר התקנים שונים מחוברים ל-SSID<br>שונים באותה נקודת גישה.חבר את המחשב או את ההתקן החכם לאותו SSID של המדפסת.

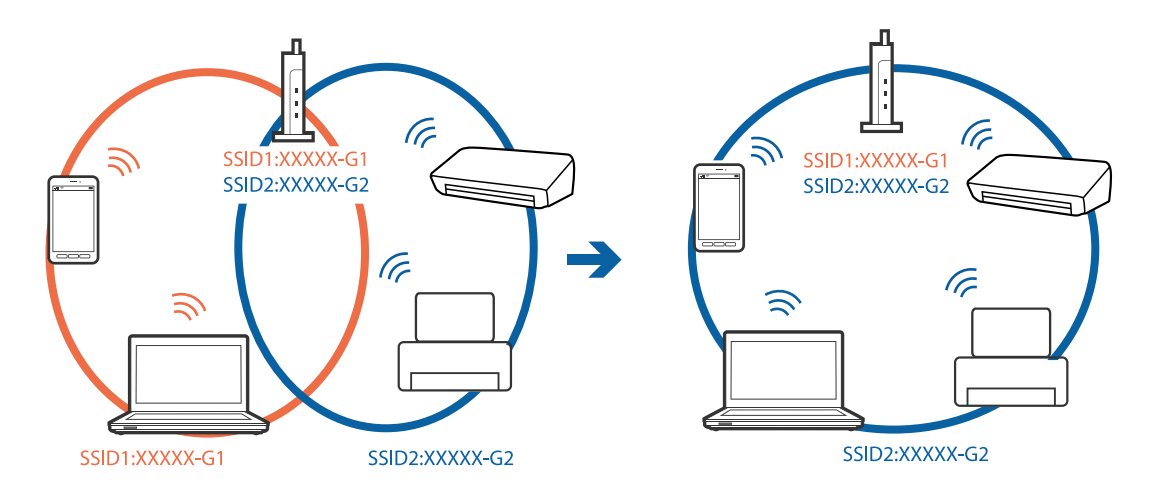

-5 לנקודת גישה העומדת גם בתקן IEEE802.11a וגם בתקן 1802.211g ישה העומדת גם ב-2.4 וב-5. אם אתה מחבר את המחשב או את התקן החכם אל  $\rm Si\rm\bar{D}$  ב־G $\rm Hz$  - לא תוכל להתחבר למדפסת כיוון. $\rm GHz$ שהמדפסת תומכת בתקשורת ב $\rm GHz$  -2.4 בלבד.חבר את המחשב או את ההתקן החכם לאותו SSID של המדפסת.

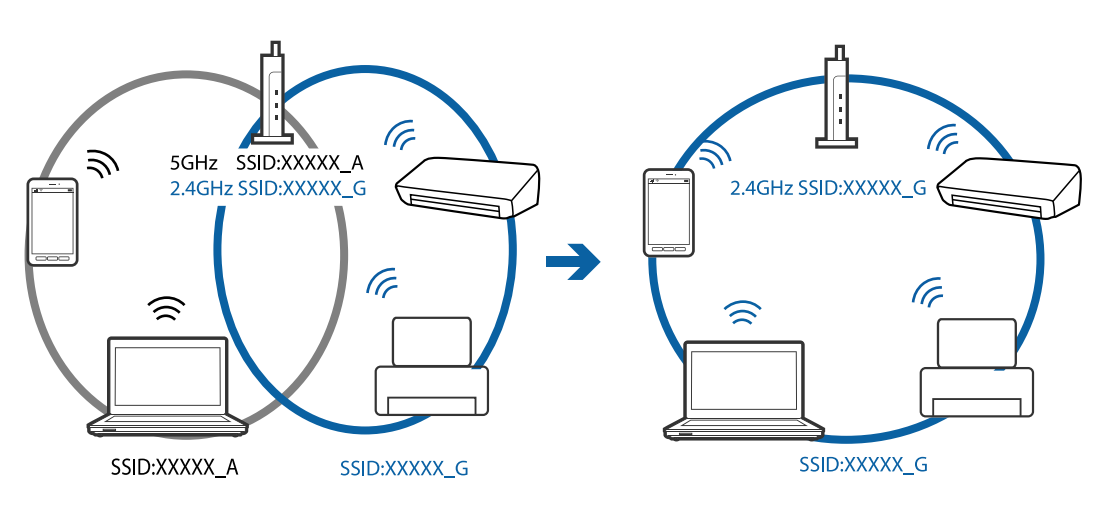

למרבית נקודות הגישה יש תכונת מפריד פרטיות החוסם את התקשורת בין ההתקנים מחוברים.אם אין ביכולתך  $\Box$ ליצור תקשורת בין מדפסת ומחשב או התקן החכם אף על פי שהם מחוברים לאותה הרשת, השבת את מפריד<br>הפרטיות בנקודת הגישה.לפרטים נוספים, עיין במדריך שסופק עם נקודת הגישה.

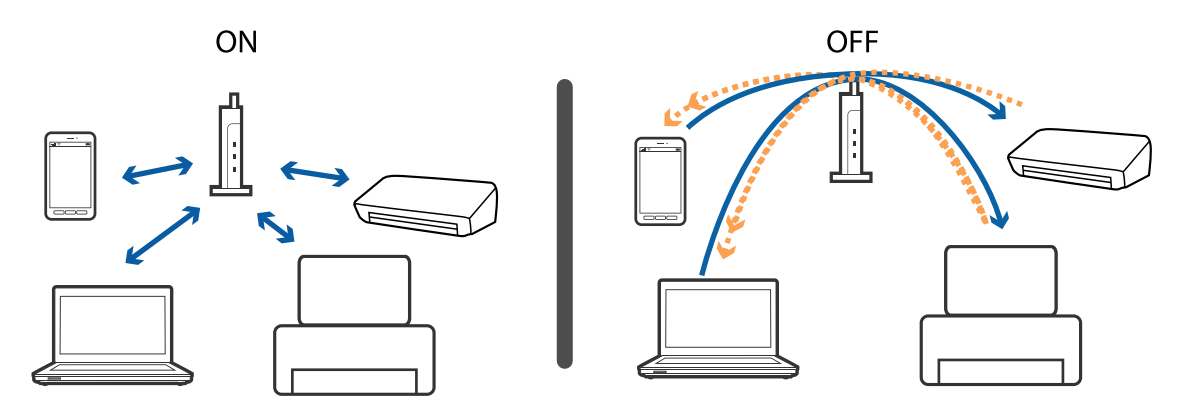

**מידע קשור**

- | "בדיקת ה -SSID המחובר למדפסת" בעמוד 149
	- | "בדיקת ה -SSID עבור המחשב" בעמוד 149

## **בדיקת ה -SSID המחובר למדפסת**

בחר **הגדרה** > **הגדרות רשת** > **סטטוס הרשת**. מספרי SSID מוצגים בכל רשת Fi-Wi ורשת Direct Fi-Wi.

### **בדיקת ה -SSID עבור המחשב**

### **Windows**

לחץ על במגש המשימות בשולחן העבודה.בדוק את השם של ה -SSID המחובר ברשימה שתוצג.

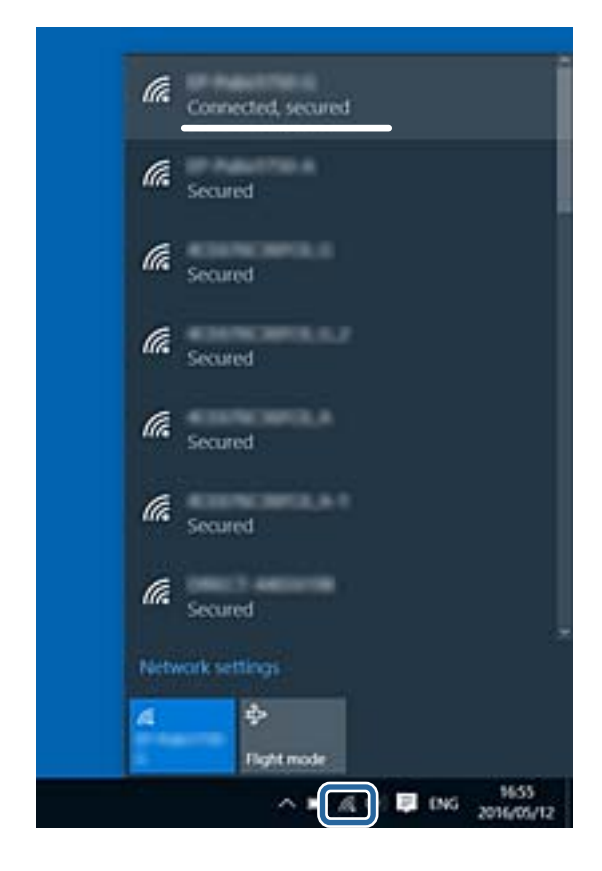

#### **Mac OS**

ביקורת. לחץ על סמל ה -Fi-Wi בראש מסך המחשב.תוצג רשימה של SSID כאשר ה -SSID המחובר מסומן בסימן

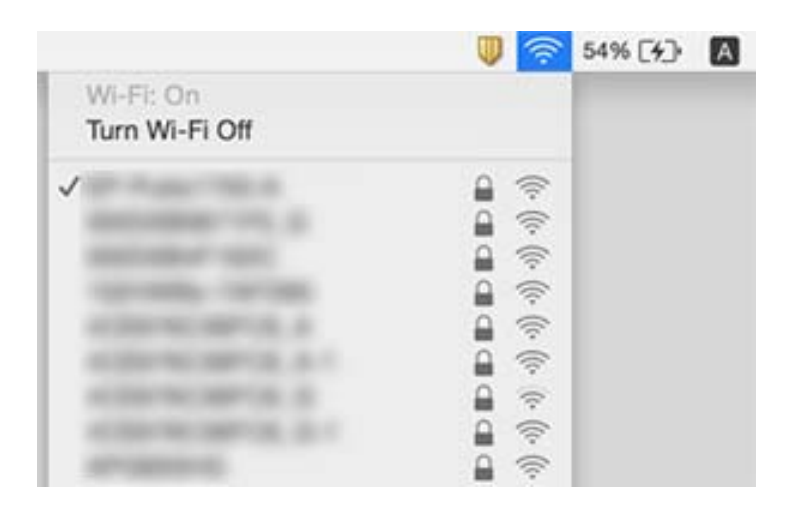

# **לא יכול להדפיס מ-iPhone או iPad**

❏חבר את ה -iPhone או ה -iPad לאותה רשת (SSID (שאליה מחוברת המדפסת.

❏אפשר **תצורת נייר** בתפריטים הבאים.

**הגדרה** > **הגדרת המדפסת** > **הגדרות מקור הנייר** > **תצורת נייר**

 $\blacksquare$ הפוך את ההגדרה AirPrint לזמינה ב-Web Config.

**מידע קשור**

- $_{24}$  "התחברות להתקן [חכם" בעמוד](#page-23-0)" $\blacktriangleright$ 
	- 122 "Web Config" <

### **ההדפסה הושהתה**

<mark>אם אתה מדפיס תמונה גדולה עם הרבה נתונים ייתכן שההדפסה תושהה והנייר יצא מהמדפסת. הדפס את התמונה</mark><br>ברזולוציה נמוכה יותר או במידות קטנות יותר.

### **בעיות בתדפיסים**

### **התדפיס משופשף או שחסר בו צבע**

<mark>אם לא השתמשת במדפסת הרבה זמן, ייתכן שפיות ראש ההדפסה סתומות ולא יוציאו את הדיו. בצע בדיקת פיה</mark><br>ולאחר מכו נקה את ראש ההדפסה אם אחת מהפיות בראש ההדפסה סתומות.

**מידע קשור**  $108$ בדיקת ראש ההדפסה [וניקויו" בעמוד](#page-107-0)  $\blacklozenge$ 

### **מופיעים פסים או צבעים בלתי צפויים**

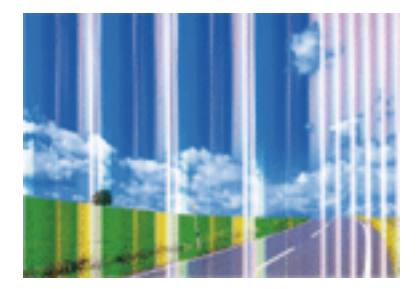

יתכן שנחירי ראש ההדפסה סתומים. בצע בדיקת נחיר במטרה לבדוק אם יש סתימה בנחירי ראש ההדפסה. נקה את<br>ראש ההדפסה אם נחירים כלשהם בראש ההדפסה סתומים.

**מידע קשור**  $108$ בדיקת ראש ההדפסה [וניקויו" בעמוד](#page-107-0)  $\blacklozenge$ 

## **פסים צבעוניים מופיעים במרווחים קבועים של כ2.5- ס"מ**

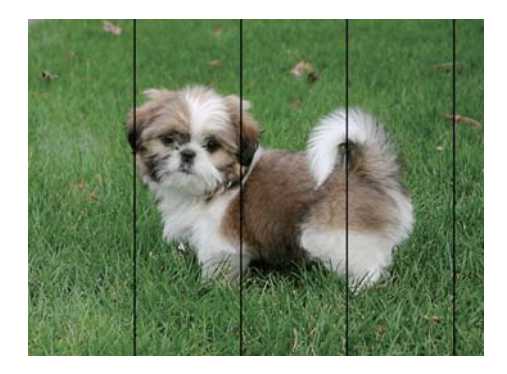

בחר בהגדרת סוג הנייר המתאימה לסוג הנייר המוטען במדפסת.  $\Box$ 

❏יישר את ראש ההדפסה מהמחשב.

בעת הדפסה על נייר רגיל, הדפס באמצעות הגדרת איכות גבוהה יותר.  $\Box$ 

#### **מידע קשור**

- $\,$  "רשימת סוגי [הנייר" בעמוד](#page-41-0)  $\,$
- | "יישור ראש ההדפסה [Windows "בעמוד](#page-110-0) 111
	- וישור ראש [ההדפסה](#page-110-0) ההדפסה "Mac OS  $-$

### **תדפיסים מטושטשים, רצועות אנכיות או יציאה מהיישור**

# enthanen ane r Aufdruck. W  $\sqrt{5008}$  "Regel

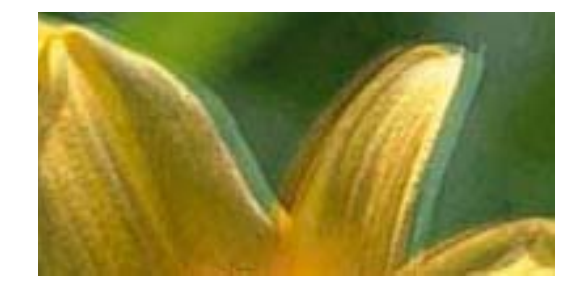

ישר את ראש ההדפסה.

**מידע קשור** | "יישור ראש [ההדפסה" בעמוד](#page-109-0) 110

### **איכות ההדפסה לא משתפרת גם אחרי יישור ראש ההדפסה**

בזמן הדפסה דו-כיוונית (או במהירות גבוהה) ראש ההדפסה מדפיס כשהוא נע בשני הכיוונים וקווים אנכיים עשויים להיות לא ישרים.אם איכות ההדפסה לא משתפרת השבת את ההגדרה הדפסה דו-כיוונית (או במהירות<br>גבוהה).השבתת הגדרה זו עשויה להאט את מהירות ההדפסה.

#### Windows❏

הסר את הסימון מהאפשרות **מהירות גבוהה** בכרטיסייה **אפשרויות נוספות** של מנהל ההתקן של המדפסת.

#### Mac OS❏

בחר באפשרות **העדפות המערכת** מתוך התפריט > **מדפסות וסורקים** (או **הדפסה וסריקה**, **הדפסה ופקס**), ההגדרה **הדפסה במהירות גבוהה**. ולאחר מכן בחר את המדפסת.לחץ על **אפשרויות וציוד** <sup>&</sup>gt; **אפשרויות** (או **מנהל התקן**).בחר באפשרות **כבוי** עבור

### **איכות ההדפסה גרועה**

בדוק את הגורמים להלן אם איכות ההדפסה גרועה בגלל הדפסים מטושטשים, רצועות, צבעים חסרים, צבעים<br>דהויים ויישור שגוי בתדפיסים.

#### **בדיקת המדפסת**

 $\Box$ בצע בדיקת פיה ולאחר מכן נקה את ראש ההדפסה אם אחת מהפיות בראש ההדפסה סתומות.

❏ישר את ראש ההדפסה.

**בדיקת הנייר**

ם השתמש בנייר הנתמך בידי מדפסת זאת.

ל תדפיס על נייר לח, נייר שניזוק או נייר ישן מדי. $\Box$ 

ם אם הנייר מסולסל או המעטפות נפוחות,  $\Box$ אם הנייר מסולסל

 $\Box$ אל תערום את הנייר מיד לאחר ההדפסה.

- על יבש את התדפיסים מיד לפני שתתייק או תציג אותם. כשהתדפיסים מתייבשים יש להימנע מאור שמש ישיר, לא Ω<br>להשתמש במייבש ולא לנגוע בצד המודפס של הנייר.
- של כשמדפיסים תמונות או תצלומים מומלץ להשתמש בנייר מקורי של Epson במקום בנייר רגיל. הדפס על צד הנייר C<br>של Epson שאפשר להדפיס עליו.

**בדיקת הגדרות ההדפסה**

בחר בהגדרת סוג הנייר המתאימה לסוג הנייר המוטען במדפסת.  $\Box$ 

❏הדפס באיכות גבוהה יותר.

**בדיקת מחסנית הדיו**

ם ממליצה להשתמש במחסנית הדיו לפני התאריך המודפס על גבי האריזה.  $\Box$ 

❏לקבלת תוצאות מיטביות יש לנצל את כל מחסנית הדיו תוך שישה חודשים ממועד פתיחת האריזה.

⊡ נסה להשתמש במחסניות דיו מקוריות של Epson. מוצר זה מיועד להתאים צבעים על סמך שימוש במחסניות דיו ⊋<br>מקוריות של Epson. השימוש במחסניות דיו שאינו מקוריות יכול לגרום לירידה באיכות ההדפסה.

**מידע קשור**

- $\,$  גודל הנייר וכמויות [הדפים" בעמוד](#page-40-0)  $\blacktriangleright$ 
	- $\,$  "רשימת סוגי [הנייר" בעמוד](#page-41-0)  $\,$
- | "אמצעי זהירות לטיפול [בנייר" בעמוד](#page-39-0) 40
- $108$ בדיקת ראש ההדפסה [וניקויו" בעמוד](#page-107-0)  $\blacklozenge$ 
	- | "יישור ראש [ההדפסה" בעמוד](#page-109-0) 110

#### **הנייר מרוח או שרוט**

כאשר מופיעות רצועות אופקיות או שיש מריחה בראש או בתחתית הנייר, טען נייר בכיוון הנכון והחלק את מדריכי Q<br>הקצוות עד לקצוות הנייר.

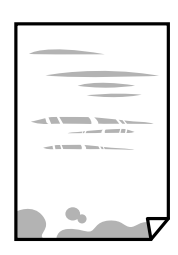

כאשר מופיעות רצועות אנכיות או שהנייר מרוח, יש לנקות את נתיב הנייר.  $\Box$ 

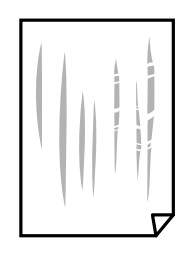

הנח את הנייר על גבי משטח שטוח על מנת לוודא שהוא לא מתעקל. אם הוא אינו ישר, יישר אותו.  $\Box$ בשעת הדפסה ידנית על שני צדי הגיליוו יש לוודא שהדיו יבשה לגמרי לפני הטענת הנייר מחדש.  $\Box$ 

```
מידע קשור
| "הכנסת דפים אל מזין נייר אחורי" בעמוד 43
          \,הנייר" בעמוד \,
```
#### **התמונות המודפסות דביקות**

אפשר שאתה מדפיס בצד הלא נכון של נייר התמונות. ודא שאתה מדפיס על הצד המיועד להדפסה. אחרי שמדפיסים בצד הלא נכון של נייר צילום, יש לנקות את נתיב הנייר.

**מידע קשור**

 $\,$  "ניקוי נתיב [הנייר" בעמוד](#page-110-0)  $\,$ 

### **התמונות מודפסות בצבעים לא צפויים**

כאשר מדפיסים ממנהל התקן ההדפסה של מערכת הפעלה Windows מיושמת הגדרת תיקון הצילומים האוטומטי<br>של Epson כברירת מחדל, בהתאם לסוג הנייר. כדי לשנות הגדרה זו.

בלשונית **אפשרויות נוספות** בחר את **מותאם אישית** בתוך **תיקון צבעים**, ואזלחץ על **מתקדם**. שנה את ההגדרה **תיקון** בשיטה אחרת כלשהי לתיקון צבע מחוץ לשיטה של **שיפור תמונה** בתוך **ניהול צבעים**. **סצנה** מההגדרה **תיקון אוטומטי** לאחת האפשרויות האחרות. אם לא הצלחת לשנות את ההגדרה, עליך להשתמש

**מידע קשור**

 $74$  "התאמת צבע [התדפיס" בעמוד](#page-73-0)" $\blacktriangleright$ 

### **הצבעים שונים ממה שאתה רואה בתצוגה**

- $\Box$ להתקני תצוגה כמו מסכי מחשב יש תכונות תצוגה משל עצמם. אם התצוגה אינה מאוזנת התמונה לא מוצגת<br>בבהירות ובצבעים הנכונים. כוון את הגדרות תכונות ההתקן.
- התמונה בתצוגה משפיע של האופן שבו נראית התמונה בתצוגה. הימנע מאור שמש ישיר ואשר את G מובטחת לך תאורה הולמת.<br>התמונה במקום בו מובטחת לר תאורה הולמת.
- בעלת רזולוציה גבוהה. שנראה עונים ממה שנראה בהתקנים חכמים כמו טלפונים חכמים או טבלטים שהתצוגה שלהם היא Q<br>בטלת רזולוציה גבוהה.
- ⊒ הצבעים בתצוגה אינם זהים לחלוטין לאלו המופיעים על הנייר משום שתהליך הפקת הצבע של התקן התצוגה שונה |<br>מזה של המדפסת.

## **לא ניתן להדפיס ללא שוליים**

הגדר <sup>י</sup>ללא שוליים<sup>י</sup> בהגדרות המדפסת. אם תבחר סוג נייר שאינו תומך בהדפסה ללא שוליים, לא תוכל לבחור את<br>האפשרות **ללא שוליים**. בחר סוג נייר שתומר בהדפסה ללא שוליים.

**מידע קשור**

- | "אפשרויות תפריט למצב הדפס [תמונות" בעמוד](#page-55-0) 56
	- | "אפשרויות תפריט למצב [העתק" בעמוד](#page-79-0) 80
	- | "יסודות ההדפסה [Windows "בעמוד](#page-57-0) 58
- | "פעולות הדפסה [בסיסיות](#page-58-0) [OS Mac "בעמוד](#page-58-0) 59

## **קצוות התמונה נגזרים בעת הדפסה ללא שוליים**

בהדפסה ללא שוליים התמונה מוגדלת מעט והשטח הבולט נגזר.בחר הגדרת הגדלה קטנה יותר.

#### Windows❏

ההגדרות. לחץ **הגדרות** לצד תיבת הסימון **ללא שוליים** בלשונית מנהל ההתקן של המדפסת **ראשי** ולאחר מכן שנה את

#### Mac OS**□**

שנה את הגדרת **הרחבה** מהתפריט **הגדרות הדפסה** של דיאלוג ההדפסה.

### **המיקום, הגודל או השוליים של התדפיס שגויים**

טען דף בכיוון הנכון והחלק את המסילות הצדדיות לאורך קצוות הדף. $\Box$ 

- באשר מניחים את המקור על גבי משטח סריקה יש ליישר את הפינה של המקור עם הפינה המסומנת בסמלΩ<br>במסגרת של זגוגית הסורק. אם קצוות ההעתק חתוכים יש להרחיק את המקור קצת מהפינה.
- כאשר אתה מניח את מסמכי המקור על משטח סריקה, נקה את משטח סריקה ואת מכסה המסמכים. אם יש אבק $\Box$ אם כתמים על הזכוכית, שטח ההעתקה יכול להתרחב כדי לכלול את האבק או את הכתמים וכך נגרמים מצב<br>העתקה שגוי או תמונות קטנות.

 $\Box$ בחר את ההגדרה המתאימה לגודל הנייר.

התאם את הגדרת השוליים ביישום כך שהשוליים יהיו בתוך השטח הניתן להדפסה. $\Box$ 

#### **מידע קשור**

- | "הכנסת דפים אל מזין נייר [אחורי" בעמוד](#page-42-0) 43
- | "הנח את המסמכים המקוריים על משטח [סריקה" בעמוד](#page-46-0) 47
	- | "ניקוי משטח [סריקה" בעמוד](#page-111-0) 112
		- | "שטח בר [הדפסה" בעמוד](#page-165-0) 166

### **מסמכי מקור רבים מועתקים על גבי דף יחיד**

כאשר אתה מניח כמה מסמכי מקור על גבי ה -משטח סריקה כדי להעתיק אותם בנפרד אך הם מועתקים על גבי דף יחיד, השאר מרווח של 5 מ"מ לפחות בין מסמכי המקור. אם הבעיה ממשיכה להתרחש, הנח מסמך מקורי אחד בכל פעם.

#### **מידע קשור**

| "הנחת צילומים לשם [העתקה" בעמוד](#page-47-0) 48

### **התווים המודפסים הם שגויים או מעורבבים**

❏חבר את כבל ה -USB היטב אל המדפסת ואל המחשב.

❏בטל כל עבודת הדפסה הנמצאת בהשהיה.

ש בשעת ההדפסה אל תכניס את המחשב למצב <mark>תרדמה</mark> או למצב שינה. בפעם הבאה שתדליק את המחשב יתכן ⊡<br>שיודפסו טמודים של טקסט מטורבב.

**מידע קשור**

 $\,$  ביטול [הדפסה" בעמוד](#page-77-0)" $\blacklozenge$ 

#### **התמונה המודפסת היא הפוכה**

נקה הגדרות של תמונת ראי במנהל ההתקן של המדפסת או ביישום.

Windows❏

נקה את **תמונת מראה** בלשונית **אפשרויות נוספות** של מנהל ההתקן של המדפסת.

Mac OS❏

נקה **תמונת מראה** מהתפריט **הגדרות הדפסה** של דיאלוג ההדפסה.

### **דפוסים דמויי-מוזאיקה בתדפיסים**

בהדפסת תמונות או תצלומים הדפסה תוך שימוש בנתוני רזולוציה גבוהה. תמונות באתרי אינטרנט הן לעתים קרובות<br>ברזולוציה נמוכה אף על פי שהן נראות טוב מספיק בתצוגה ולכן איכות ההדפסה עלולה לרדת.

### **בתמונה שהועתקה מופיעים צבעים בלתי אחידים, מריחות, נקודות או קווים ישרים.**

❏נקה את נתיב הניירות.

❏נקה את משטח סריקה.

אל תלחץ חזק מדי על המקור או מכסה המסמכים כשאתה שם את המקור על משטח סריקה.  $\square$ 

ם אם הדיו מרוח הקטו את הגדרת הצפיפות. $\Box$ 

#### **מידע קשור**

- $\,$  "ניקוי נתיב [הנייר" בעמוד](#page-110-0)  $\,$
- | "ניקוי משטח [סריקה" בעמוד](#page-111-0) 112
- | "אפשרויות תפריט למצב [העתק" בעמוד](#page-79-0) 80

### **תבנית moiré) קווקווים) מופיעה בתמונה שהועתקה**

שנה את ההגדרה 'הקטן' ו'הגדל' או הנח את מסמך המקור בזווית מעט שונה.

**מידע קשור**

| "אפשרויות תפריט למצב [העתק" בעמוד](#page-79-0) 80

### **תמונה של הצד ההפוך של המקור מופיעה בתמונה המועתקת.**

כשהמסמך המקורי הוא דק, הנח את המסמך המקורי על משטח סריקה ולאחר מכן הנח עליו פיסת נייר C<br>שחורה.

הפחת הגדרת צפיפות ההעתקה בלוח הבקרה. $\Box$ 

**מידע קשור**

| "אפשרויות תפריט למצב [העתק" בעמוד](#page-79-0) 80

### **לא היה אפשר לפתור את בעיית התדפיס**

אם ניסית את כל הפתרונות ולא פתרת את הבעיה נסה להסיר את מנהל ההתקן של המדפסת ולהתקינו מחדש.

```
מידע קשור
| "הסרת יישומים" בעמוד 133
| "התקנת יישומים" בעמוד 135
```
### **בעיות הדפסה אחרות**

#### **ההדפסה אטית מדי**

ם סגור יישומים הפתוחים שלא לצורך. $\Box$ 

הקטן את איכות ההדפסה. הדפסה באיכות גבוהה מאטה את ההדפסה. $\Box$ 

⊡הפוך את ההגדרה הדו-כיוונית (או הגדרת המהירות הגבוהה) לזמינה. כאשר הגדרה זאת הופכת לזמינה ראש<br>ההדפסה מדפיס כשהוא נע בשני הכיוונים ומהירות ההדפסה גודלת.

Windows❏

בחר **מהירות גבוהה** בכרטיסייה **אפשרויות נוספות** של מנהל ההתקן של המדפסת.

Mac OS❏

בחר באפשרות **העדפות המערכת** מתוך התפריט > **מדפסות וסורקים** (או **הדפסה וסריקה**, **הדפסה מופעל** עבור ההגדרה **הדפסה במהירות גבוהה**. **ופקס**), ולאחר מכן בחר את המדפסת. לחץ על **אפשרויות וציוד** <sup>&</sup>gt; **אפשרויות** (או **מנהל התקן**). בחר באפשרות

❏השבת את **מצב שקט**.

 $\Box$ לוח בקרה

במסך הבית, בחר ב-**מצב שקט**, ולאחר מכן הפוך אותו ללא זמין.

Windows❏

בחר באפשרות **כבוי** עבור ההגדרה **מצב שקט** בכרטיסייה **ראשי** של מנהל ההתקן של המדפסת.

Mac OS**□** 

בחר באפשרות **העדפות המערכת** מתוך התפריט > **מדפסות וסורקים** (או **הדפסה וסריקה**, **הדפסה כבוי** עבור ההגדרה **מצב שקט**. **ופקס**), ולאחר מכן בחר את המדפסת. לחץ על **אפשרויות וציוד** <sup>&</sup>gt; **אפשרויות** (או **מנהל התקן**). בחר באפשרות

### **מהירות ההדפסה מואטת משמעותית במהלך הדפסה רציפה**

מהירות ההדפסה מואטת כדילמנוע מהמנגנון של המדפסת להתחמם ולהינזק. עם זאת, ניתןלהמשיךלהדפיס. כדי לחזור למהירות הדפסה רגילה יש להפסיק להשתמש במדפסת למשך 30 דקות. אם מכבים את המדפסת מהירות<br>ההדפסה אינה חוזרת לקצב רגיל.

## **לא ניתןלבטל הדפסה ממחשב עם מערכת הפעלה 10.6.8v X OS Mac**

אם ברצונך להפסיק להדפיס מהמחשב שלך, הגדר את ההגדרות הבאות.

הפעל את Config Web, ואז בחר את **9100Port** כהגדרת **הפרוטוקול בעל הקדימות הגבוהה ביותר** ב **הגדרת ופקס**), הסר את המדפסת והוסף אותה מחדש. **AirPrint**. בחר באפשרות **העדפות מערכת** מתוך התפריט <sup>&</sup>gt; **מדפסות וסורקים** (או **הדפסה וסריקה**, **הדפסה**

**מידע קשור**

122 בעמוד "Web Config"  $\blacklozenge$ 

# **אי אפשר להתחיל בסריקה**

חבר את כבל ה-USB היטב אל המדפסת ואל המחשב.אם אתה משתמש ברכזת USB נסה לחבר את המדפסת G<br>יישירות אל המחשב

ה אתה סורק ברזולוציה גבוהה ברשת, ייתכן שתהיה שגיאת תקשורת.הקטן את הרזולוציה.  $\square$ 

 $\Sigma$ ודא שהמדפסת (הסורק) הנכונים נבחרו ב-2 $\square$  Epson Scan  $\square$ 

#### **בדוק אם המדפסת מזוהה בעת שימוש ב Windows**

במערכת ההפעלה Windows, ודא שהמדפסת (סורק) מוצגת בתפריט **סורק ומצלמה**.המדפסת (סורק) צריכה 2 Scan Epson.עיין בהוראות הבאות כדי לעבור אל התפריט **סורק ומצלמה**. להופיע בתור "XXXXX EPSON) שם המדפסת)".אם המדפסת (סורק) לא מופיעה הסר והתקן מחדש את

#### Windows 10❏

לחץ בלחצן העכבר הימני על הלחצן 'התחל', או לחץ בלחצן העכבר השמאלי לחיצה ממושכת, על הלחצן ובדוק אם המדפסת מוצגת. 'התחל' ובחר באפשרות **לוח הבקרה**. הזן את "סורק ומצלמה" בצ'ארם החיפוש, לחץ על **הצג סורקים ומצלמות**

#### Windows 8.1/Windows 8❏

**ומצלמה** ובדוק אם המדפסת מוצגת. בחר באפשרות**שולחן העבודה** <sup>&</sup>gt;**הגדרות**>**לוח הבקרה**. הזן "סורק ומצלמה" בצ'ארם החיפוש, לחץ על **הצג סורק**

#### Windows 7❏

אם המדפסת מוצגת. לחץ עללחצן התחלובחר את **לוח הבקרה** הזן את "סורק ומצלמה" בחיפוש, לחץ על **הצג סורקים ומצלמות** ובדוק

#### Windows Vista❏

לחץ על לחצן התחל, בחר את **לוח הבקרה** > **חומרה וקול** > **סורקים ומצלמות** ובדוק אם המדפסת מוצגת.

#### Windows XP❏

לחץ על לחצן התחל, בחר את **לוח הבקרה** > **מדפסות וחומרה אחרת** > **סורקים ומצלמות** ובדוק אם המדפסת מוצגת.

#### **מידע קשור**

- | "הסרת [יישומים" בעמוד](#page-132-0) 133
- | "התקנת [יישומים" בעמוד](#page-134-0) 135

### **אי אפשר להתחיל לסרוק כשמשתמשים בלוח הבקרה**

❏ודא ש - 2 Scan Epson ו-Manager Event Epson מותקנים כהלכה.

 $\square$ בדוק את הגדרת הסריקה המוקצית ב-Epson Event Manager.

#### **מידע קשור**

- $_1$ 2 בעמוד (מנהל ההתקן של הסורק) Epson Scan 2"  $\blacklozenge$ 
	- 131 Epson Event Manager" **←**

### **בעיות בתמונה הסרוקה**

### **הצבעים לא אחידים או שיש לכלוך או כתמים כשסורקים ממשטח הסריקה**

❏נקה את משטח הסריקה.

- פנקה את הלכלוך שנדבק למקור. $\Box$
- על תלחץ חזק מדי על המקור או על מכסה המסמכים. אם תלחץ חזק מדי הסריקה עשויה להיות מטושטשת, ∏<br>מרוחה או עם כתמים.

**מידע קשור**

| "ניקוי משטח [סריקה" בעמוד](#page-111-0) 112

#### **איכות התמונה גסה**

- עבור מסמכים בתוך **מצב מסמך**, וההגדרות עבור תמונות בתוך **מצב תמונה**. ❏הגדר את **מצב** בתוך 2 Scan Epson בהתאם למסמך המקור שאתה רוצה לסרוק. סרוק באמצעות ההגדרות
	- סרוק. ❏בתוך 2 Scan Epson, התאם את התמונה תוך שימוש בפריטים בלשונית **הגדרות מתקדמות** ולאחר מכן,

אם הרזולוציה נמוכה, נסה להגביר את הרזולוציה ולאחר מכן את הסריקה.  $\Box$ 

**מידע קשור**

- $\,$  "סריקה באמצעות 2 Epson Scan" בעמוד 89 $^\bullet$ 
	- | "אפשרויות תפריט עבור [סריקה" בעמוד](#page-87-0) 88

### **חומר חיצוני מופיע ברקע התמונות**

אפשר שהתמונות בגב מסמך המקור יופיעו בתמונה הסרוקה.

❏בתוך 2 Scan Epson, בחר את לשונית **הגדרות מתקדמות** ואז התאם את **בהירות**.

בלשונית **הגדרות מתקדמות**. אפשר שתכונה זולא תהיה זמינה, בהתאם להגדרות בלשונית **הגדרות ראשיות** <sup>&</sup>gt; **סוג תמונה** או הגדרות אחרות

**טקסט**. ❏בתוך **מצב מסמך** בתוך 2 Scan Epson, בחר בלשונית **הגדרות מתקדמות** ואז ב-**אפשרות תמונה** <sup>&</sup>gt; **שיפור**

בעת ביצוע סריקה מזכוכית הסורק, הנח נייר שחור או לוח כתיבה על גבי מסמך המקור.  $\Box$ 

#### **מידע קשור**

- | "הנח את המסמכים המקוריים על משטח [סריקה" בעמוד](#page-46-0) 47
	- ל "סריקה באמצעות 2 Epson Scan" בעמוד 89
		- | "אפשרויות תפריט עבור [סריקה" בעמוד](#page-87-0) 88

#### **הטקסט מטושטש**

**טקסט**. ❏בתוך **מצב מסמך** בתוך 2 Scan Epson, בחר בלשונית **הגדרות מתקדמות** ואז ב-**אפשרות תמונה** <sup>&</sup>gt; **שיפור**

❏בחר את **מצב מסמך** כ-**מצב** בתוך 2 Scan Epson. סרוק באמצעות ההגדרות עבור מסמכים ב-**מצב מסמך**.

- ❏בתוך **מצב מסמך** בתוך 2 Scan Epson, כאשר **סוג תמונה** בתוך לשונית**הגדרות ראשיות** הוגדרה האפשרות לגדול יותר. **שחור-לבן**, התאם את **סף** בלשונית **הגדרות מתקדמות**. כאשר אתה מעלה את **סף**, השטח של הצבע השחור הופך
	- אם הרזולוציה נמוכה, נסה להגביר את הרזולוציה ולאחר מכו את הסריקה.  $\Box$

**מידע קשור**

- | "סריקת מסמכים (מצב [מסמך\)" בעמוד](#page-88-0) 89
- | "אפשרויות תפריט עבור [סריקה" בעמוד](#page-87-0) 88

## **מופיעות תבניות מוארה (צלליות דמויות רשת)**

אם המקור הוא מסמך מודפס, ייתכן שיופיעו תבניות מוארה (צלליות דמויות רשת) בתמונה הסרוקה.

❏בכרטיסייה **הגדרות מתקדמות** בתוכנה 2 Scan Epson, בחר באפשרות **תיקון סריקה**.

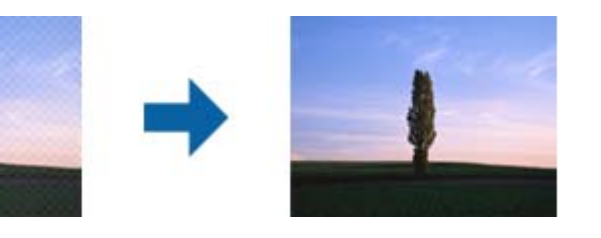

שנה את הרזולוציה ונסה לסרוק שוב. $\Box$ 

#### **מידע קשור**

- ל "סריקה באמצעות 2 Epson Scan" בעמוד 89
	- | "אפשרויות תפריט עבור [סריקה" בעמוד](#page-87-0) 88

### **לא יכול לסרוק את השטח הנכון בזכוכיות הסורק**

רדא שמסמך המקור הונח נכונה כנגד קווי היישור.  $\Box$ 

- ם אם קצה התמונה הסרוקה חסר,  $\,$ הזז מעט את מסמך המקור מקצה זכוכית הסורק.  $\Box$
- כאשר מניחים מסמכי מקור רבים על זכוכית הסורק, יש לוודא את קיומו של רווח של 20 מ"מ לפחות בין מסמכי  $\Box$ <br>המקור.
- בעת ביצוע סריקה מלוח הבקרה ובחירת פונקציית החיתוך של אזור הסריקה האוטומטית, סלק כל לכלוך או $\Box$ פסולת מזכוכית הסריקה ומכסה המסמכים. אם יש לכלוך או פסולת סביב מסמך המקור, טווח הסריקה מתרחב<br>רדי לרלול אותו.

**מידע קשור**

| "הנח את המסמכים המקוריים על משטח [סריקה" בעמוד](#page-46-0) 47

### **לא ניתן להציג תצוגה מקדימה ב-תמונה ממוזערת**

- המקור. ❏בעת הנחת מסמכי מקור רבים על זכוכית הסורק, ודא שיש רווח של <sup>20</sup> מ"מ לפחות (0.79 אינץ') בין מסמכי
	- ם ודא שמסמך המקור הונח בצורה ישרה.  $\Box$

❏בהתאם למסמך המקור, אפשר שהתצוגה המקדימה לא תתבצע ב-**תמונה ממוזערת**. במצב זה, בטל את הסימון בתיבת הסימון של **תמונה ממוזערת** בחלק העליון של חלון התצוגה המקדימה, כדי להציג את כל האזור הסרוק<br>בתצוגה מקדימה, ואז צור את הכתוביות באופן ידני.

**מידע קשור**

| "סריקת צילומים או תמונות (מצב [תמונה\)" בעמוד](#page-90-0) 91

### **טקסט אינו מזוהה נכונה כאשר שומרים אותו בתור PDF ניתן לחיפוש**

- בלשונית **טקסט**. ❏בחלון**אפשרויות של פורמט תמונה** בתוך 2 Scan Epson, ודא שהאפשרות **שפת טקסט** הוגדרה בצורה נכונה
	- $\Box$ ודא שהמקור הונח בצורה נכונה.
	- יש להשתמש במקור בעל כתב ברור. זיהוי הכתב עשוי להשתבש עבור הסוגים הבאים של מסמכי מקור. $\Box$

ם מסמכי מקור שהועתקו מספר פעמים  $\Box$ 

❏מסמכי מקור שהתקבלו באמצעות הפקס (ברזולוציות נמוכות)

מסכי מקור שבהם המרווח בין אותיות או המרווח בין שורות קטן מדי $\Box$ 

מסכי מקור בעלי שורות או הדגשה בקו תחתון על פני הטקסט $\Box$ 

❏מסמכי מקור עם כתב יד

ם מסמכי מקור עם קפלים או קמטים $\Box$ 

- ∟בתוך מצב מסמך בתוך Epson Scan 2, כאשר סוג תמונה בתוך לשוניתהגדרות ראשיות הוגדרה האפשרות G<br>שחור-לבן, התאם את סף בלשונית הגדרות מתקדמות. כאשר מעלים את ה-סף, השחור מתחזק.
- **טקסט**. ❏בתוך **מצב מסמך** בתוך 2 Scan Epson, בחר בלשונית **הגדרות מתקדמות** ואז ב-**אפשרות תמונה** <sup>&</sup>gt; **שיפור**

**מידע קשור**

| "סריקת מסמכים (מצב [מסמך\)" בעמוד](#page-88-0) 89

### **לא ניתן לפתור בעיות בתמונה סרוקה**

Utility. אם ניסית את כל הפתרונות והבעיה לא נפתרה, אפס את הגדרות 2 Scan Epson באמצעות 2 Scan Epson

לתשומת לבד: *Utility 2 Scan Epson היא אפליקציה המגיעה עם 2 Scan Epson. לתשומת לבך:*

- .Epson Scan 2 Utility את התחל .1
- Windows 10❏ לחץ על לחצן 'התחל', ואז בחר **EPSON** < **Utility 2 Scan Epson**.

Windows 8.1/Windows 8❏

הזן את שם האפליקציה בצ'ארם החיפוש ולאחר מכן בחר בסמל המוצג.

Windows 7/Windows Vista/Windows XP❏

**Utility**. לחץ עללחצן 'התחל' ואז בחר **כל התוכניות** או **תוכניות** <sup>&</sup>gt;**EPSON** <sup>&</sup>lt;**2 Scan Epson**<sup>&</sup>lt; **2 Scan Epson**

Mac OS❏

בחר באפשרות **עבור אל** > **יישומים** > **Software Epson** < **Utility 2 Scan Epson**.

- .2 בחר את לשונית **אחר**.
- .3 לחץ על **איפוס**. *אם האתחול אינו פותר את הבעיה, הסר את 2 Scan Epson והתקן מחדש. לתשומת לבך:*

**מידע קשור**

- | "הסרת [יישומים" בעמוד](#page-132-0) 133
- | "התקנת [יישומים" בעמוד](#page-134-0) 135

### **בעיות סריקה אחרות**

### **הסריקה אטית מדי**

הנמך את הרזולוציה.

**מידע קשור**

- $\,$  "סריקה באמצעות 2 Epson Scan" בעמוד 89 $^\bullet$ 
	- | "אפשרויות תפריט עבור [סריקה" בעמוד](#page-87-0) 88

### **הסריקה מפסיקה כשסורקים ל -TIFF-Multi/PDF**

עמודים בתבנית TIFF-Multi.❏ כשסורקים באמצעות 2 Scan Epson באפשרותך לסרוק ברציפות עד <sup>999</sup> דפים בתבנית PDF ועד <sup>200</sup>

בסריקה בנפחים גדולים מומלץ לסרוק בגווני אפור.  $\Box$ 

הגדל את השטח הפנוי על גבי הכונן הקשיח של המחשב. הסריקה עלולה לעצור אם אין מספיק שטח פנוי. $\Box$ 

נסה לסרוק ברזולוציה נמוכה יותר. הסריקה מפסיקה אם גודל הנתונים הכולל מגיע למכסה.  $\Box$ 

#### **מידע קשור**

- ל "סריקה באמצעות 2 Epson Scan" בעמוד 89
	- | "אפשרויות תפריט עבור [סריקה" בעמוד](#page-87-0) 88

## **בעיות אחרות**

### **מכת חשמל קטנה עם הנגיעה במדפסת**

אם מחוברים למחשב הרבה התקנים היקפיים יתכן שתרגיש מכת חשמל קטנה עם הנגיעה במדפסת. התקן חוט<br>הארקה למחשב המחובר למדפסת.

### **רעשי הפעולה חזקים**

<mark>אם המדפסת מרעישה מדי הפעל את <mark>מצב שקט.</mark> הפעלת תכונה זו עשויה להאט את מהירות המדפסת. יתכן שלא יהיה<br>הבדל במידת הרעש של המדפסת, תלוי בסוג הנייר ובהגדרות איכות ההדפסה שבחרת.</mark>

❏לוח בקרה

במסך הבית, בחר ב-**מצב שקט**, ולאחר מכן הפוך אותו לזמין.

Windows❏

אפשר מצב **מצב שקט** בלשונית **ראשי** במנהל ההתקן של המדפסת.

Mac OS❏

בחר באפשרות **העדפות המערכת** מתוך התפריט > **מדפסות וסורקים** (או **הדפסה וסריקה**, **הדפסה ופקס**), עבור ההגדרה **מצב שקט**. ולאחר מכן בחר את המדפסת. לחץ על **אפשרויות וציוד** <sup>&</sup>gt; **אפשרויות** (או **מנהל התקן**). בחר באפשרות **מופעל**

### **אי אפשר לשמור את הנתונים בכרטיס זיכרון**

השתמש בכרטיס זיכרון אשר נתמך על ידי המדפסת. $\Box$ 

בדוק שכרטיס הזיכרוו אינו מוגו מפני כתיבה. $\Box$ 

בדוק שיש מספיק מקום פנוי בכרטיס הזיכרון. אם אין מספיק מקום בכרטיס הזיכרון אי אפשר לשמור בו $\Box$ 

**מידע קשור**

 $\,$ מפרט כרטיס זיכרון [נתמך" בעמוד](#page-168-0)  $\,$ 

## **היישום חסום בידי חומת אש (עבור Windows בלבד)**

הוסף את היישום לתכניות המותרות בחומת האש של Windows בהגדרות האבטחה ב**לוח הבקרה**.

### **"?" מוצג במסך בחירת התמונה**

הסמל "?" מוצג במסך המוצר כאשר המוצר אינו תומך בקובץ התמונה שנבחר.

**מידע קשור**  $_{170}$ מפרט נתונים [נתמכים" בעמוד](#page-169-0)  $\blacklozenge$ 

**165**

# **נספח**

### **מפרט טכני**

### **מפרט המדפסת**

<span id="page-165-0"></span>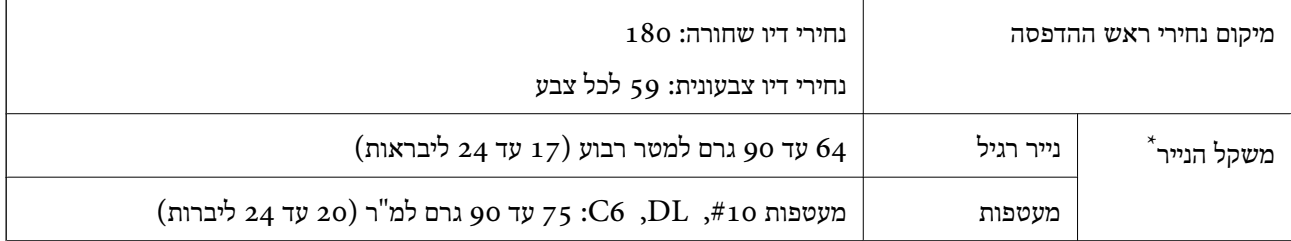

\* גם כאשר עובי הנייר נמצא בתוך טווח זה, אפשרשהנייר לא יוזןלתוך המדפסת אושאיכות ההדפסה תהיה ירודה, בהתאם לתכונות או איכות הנייר.

#### **שטח בר הדפסה**

*האזור המיועד להדפסה עבור גליונות בודדים* איכות ההדפסה יכולה לרדת בשטחים המוצללים בגלל מנגנון המדפסת.

**הדפסה עם שוליים**

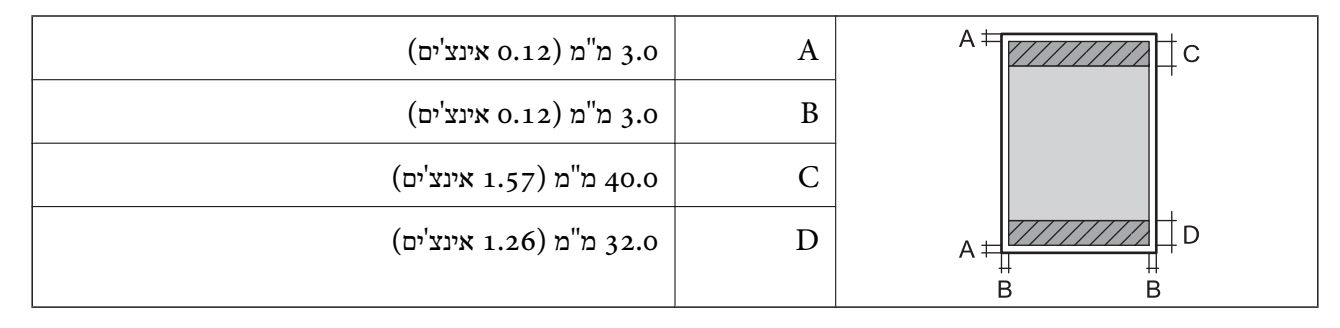

#### **הדפסה ללא שוליים**

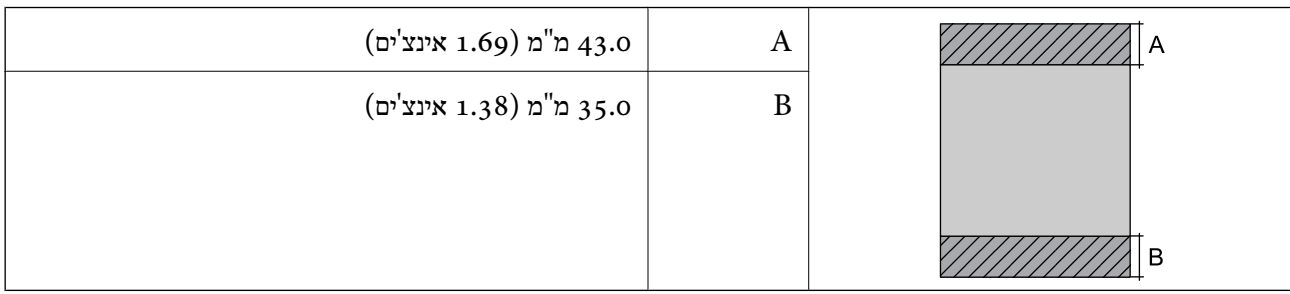

**נספח**

*האזור הניתן להדפסה במעטפות* איכות ההדפסה יכולה לרדת בשטחים המוצללים בגלל מנגנון המדפסת.

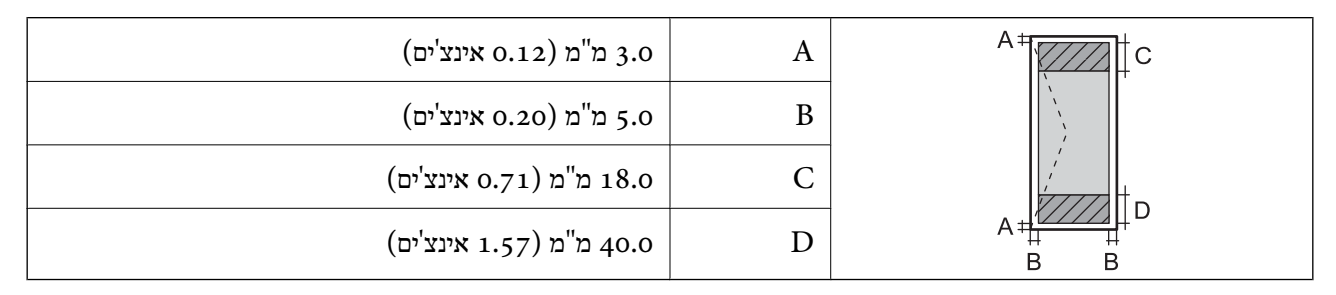

### **מפרט הסורק**

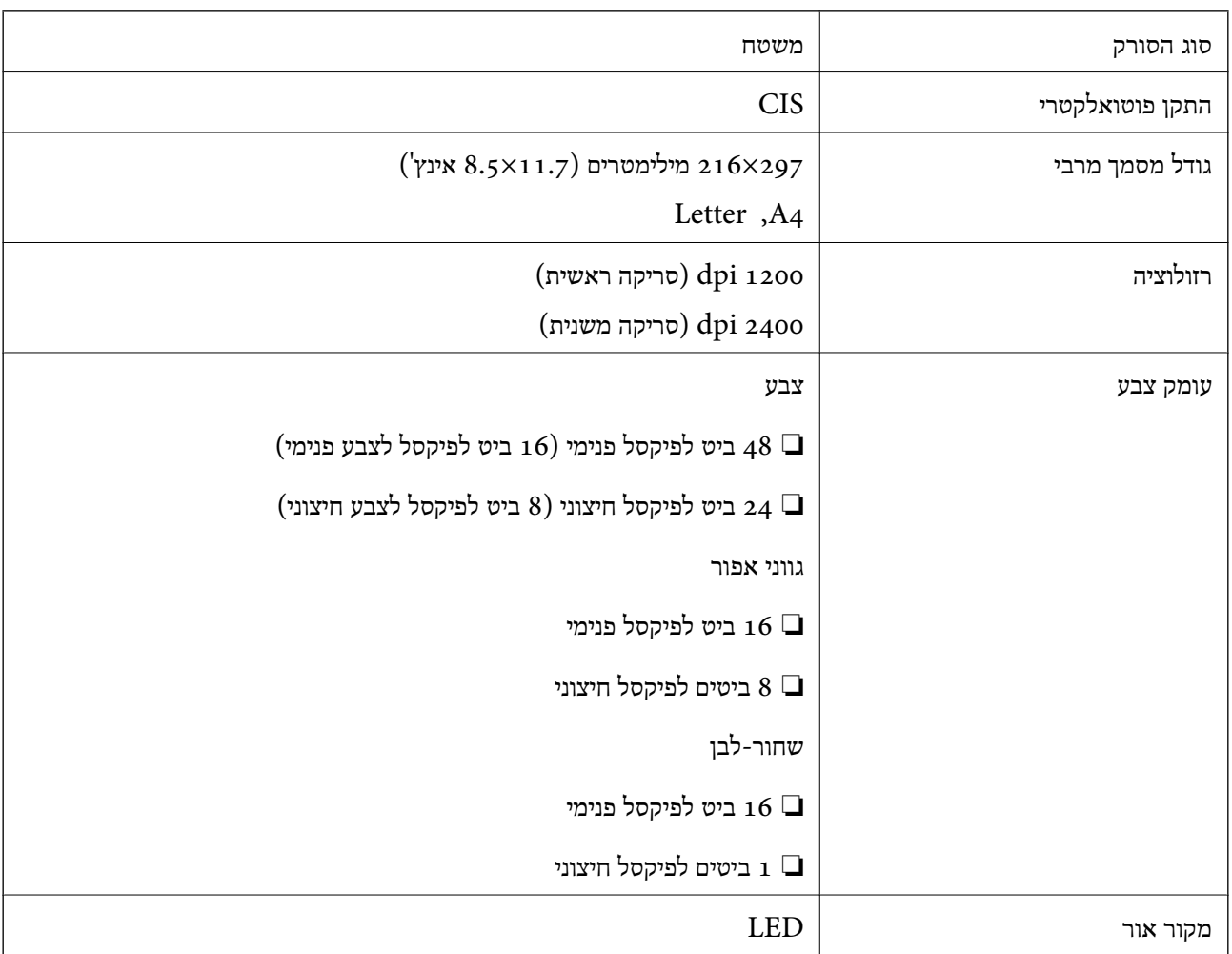

### **מפרט ממשקים**

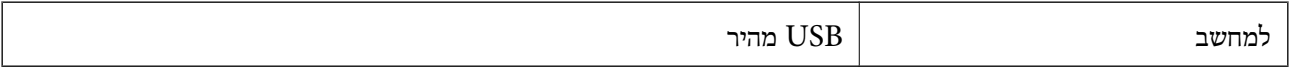

### **רשימת פונקציות רשת**

#### **פונקציות רשת ו - 6IPv4/IPv**

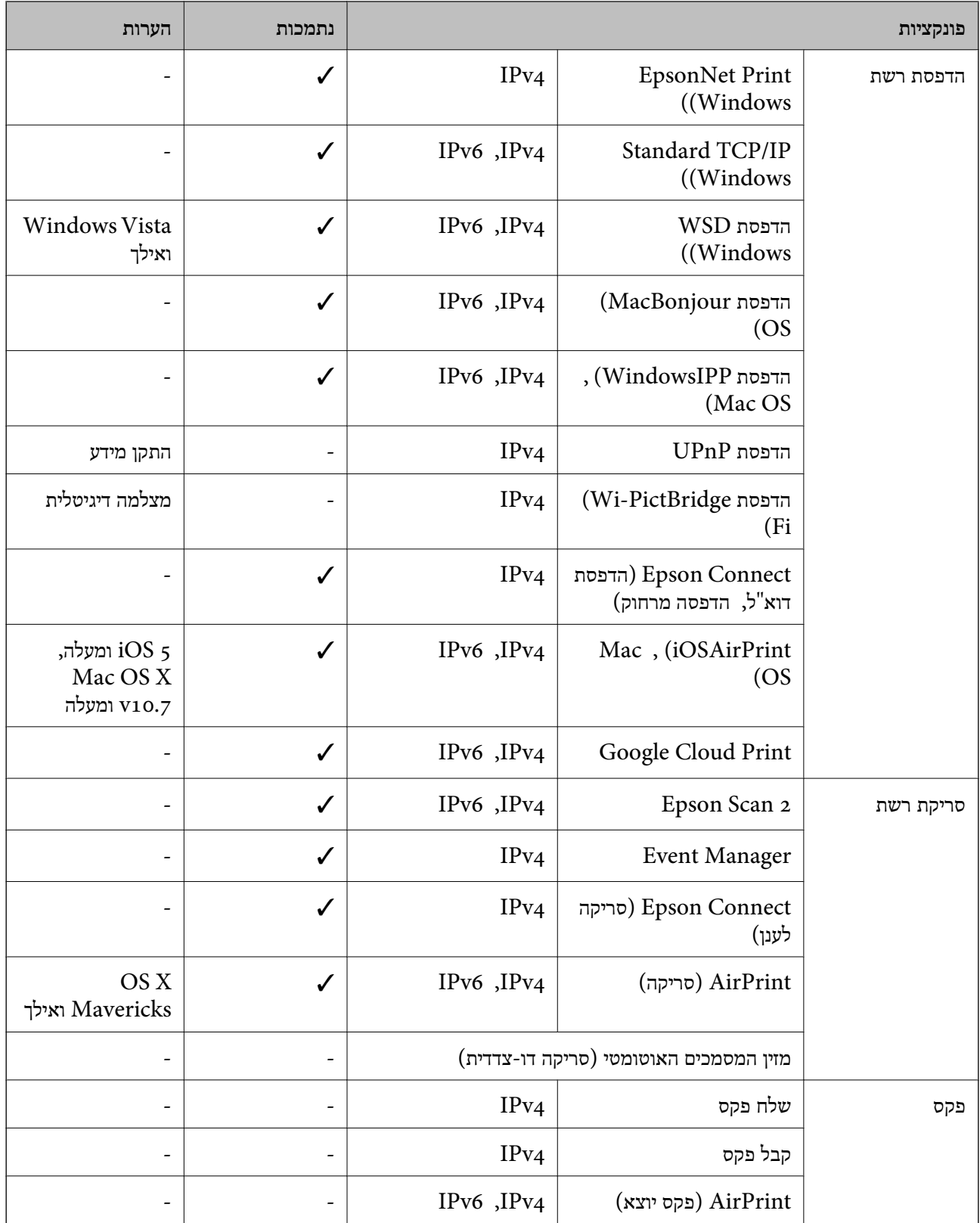

### **Wi-Fi מפרט**

<span id="page-168-0"></span>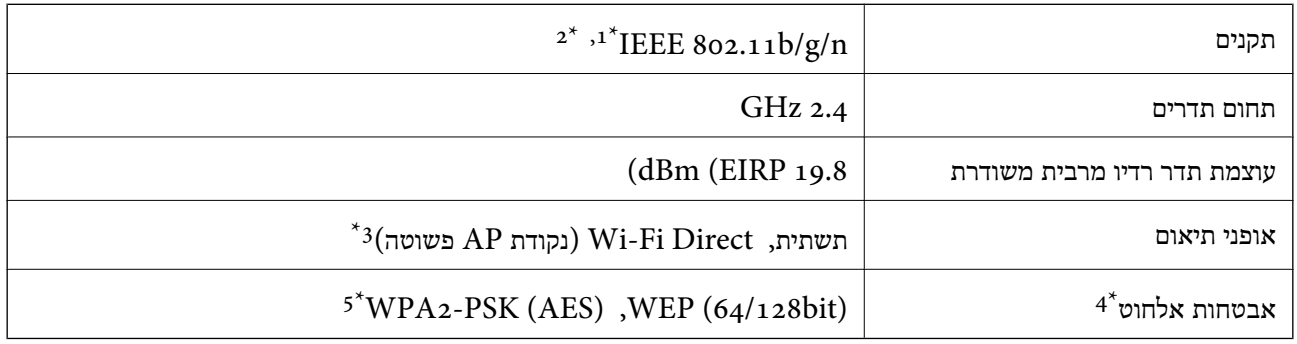

 $+1$ תקן IEEE 802.11b/g או תקן IEEE 802.11b/g הואם למיקום הרכישה.

- $\text{HT}_{20}$ -110 זמין רק עבור ה $\text{IEEE }8$ 02.110  $2^*$ 
	- $\cdot$ 4 לא נתמך עבור תקן 1EEE 802.11b.
- בלבד. WPA2-PSK (AES) תומך ב- WPA2-PSK (AES) התומך ב
- \*5 תואם לתקן ההצפנה 2WPA עם תמיכה בהצפנת 2WPA/WPA אישית.

### **פרוטוקול אבטחה**

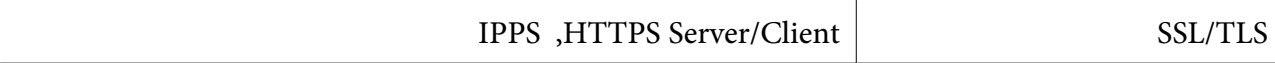

### **שירותי צד שלישי נתמכים**

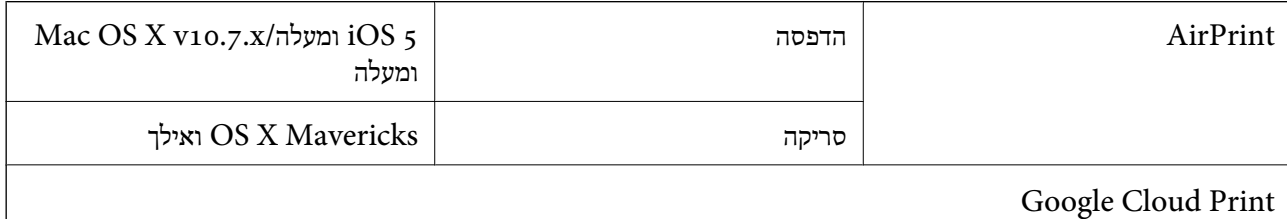

### **מפרטי התקני אחסון חיצוניים**

#### **מפרט כרטיס זיכרון נתמך**

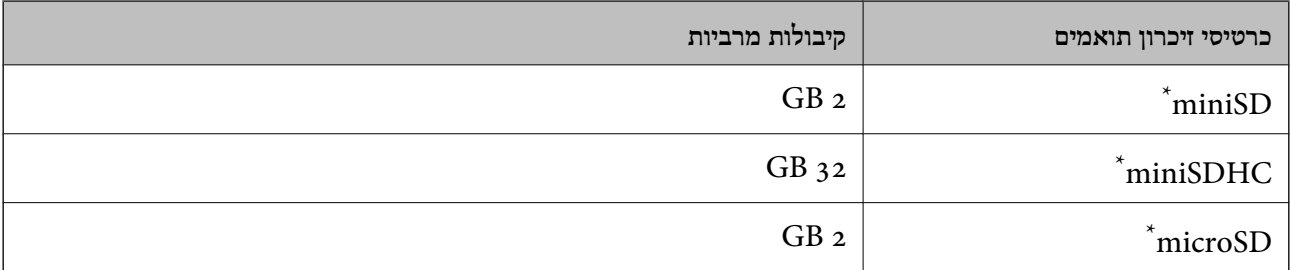

<span id="page-169-0"></span>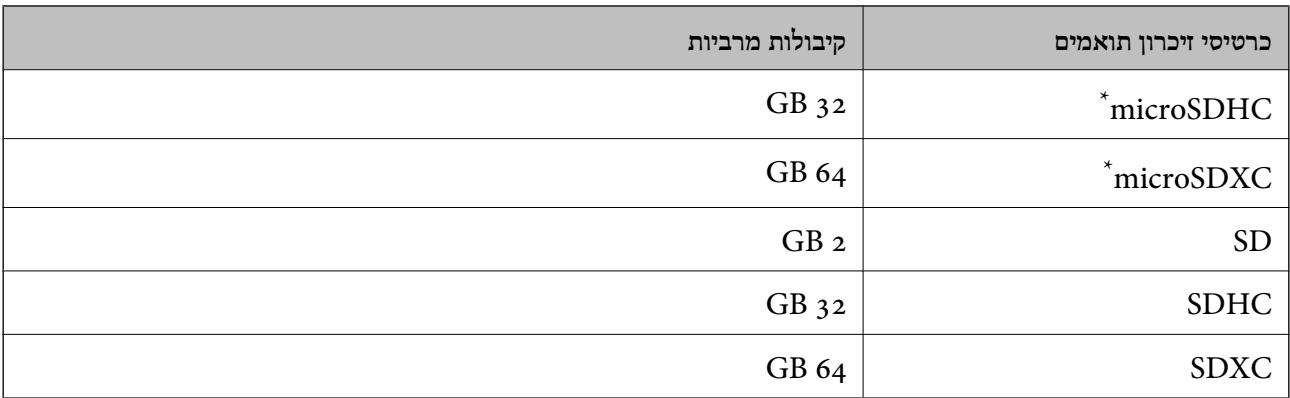

\* חבר מתאם כדי ליצור התאמה לחריץ כרטיס הזיכרון.אחרת, הכרטיס עלול להיתקע.

#### **מפרט נתונים נתמכים**

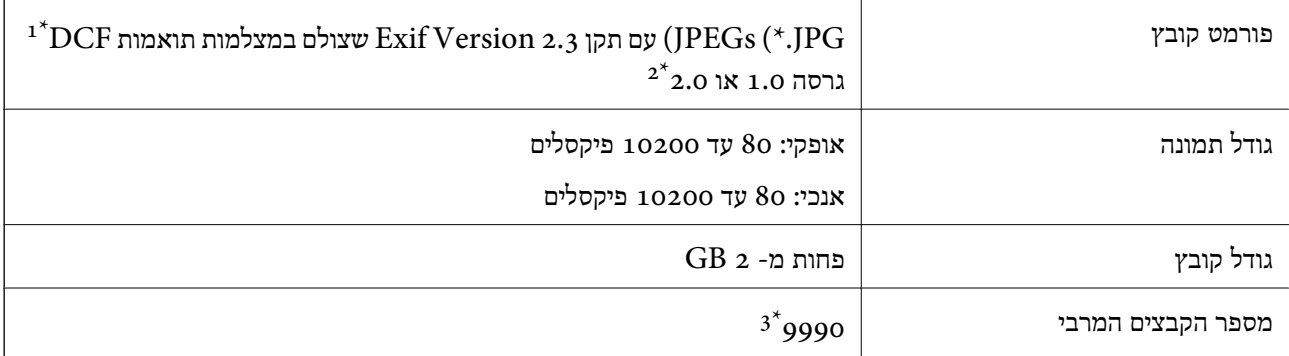

כלל עיצוב עבור מערכת הקבצים של המצלמה.  $1^\star$ 

אין תמיכה בנתוני המלצמה המאוחסנים בזיכרון הפנימי של מצלמה דיגיטלית.  $2^\star$ 

ניתן להציג עד 999 קבצים בכל פעם. (אם מספר הקבצים עולה על 999, הקבצים מוצגים בקבוצות).

.<br>"?" מוצג על גבי מסך הגביש הנוזלי כאשר אין ביכולתה של המדפסת לזהות קובץ תמונה. במצב זה, אם בחרת מתאר בעל *תמונות רבות, יודפסו קטעים ריקים.*

### **מידות**

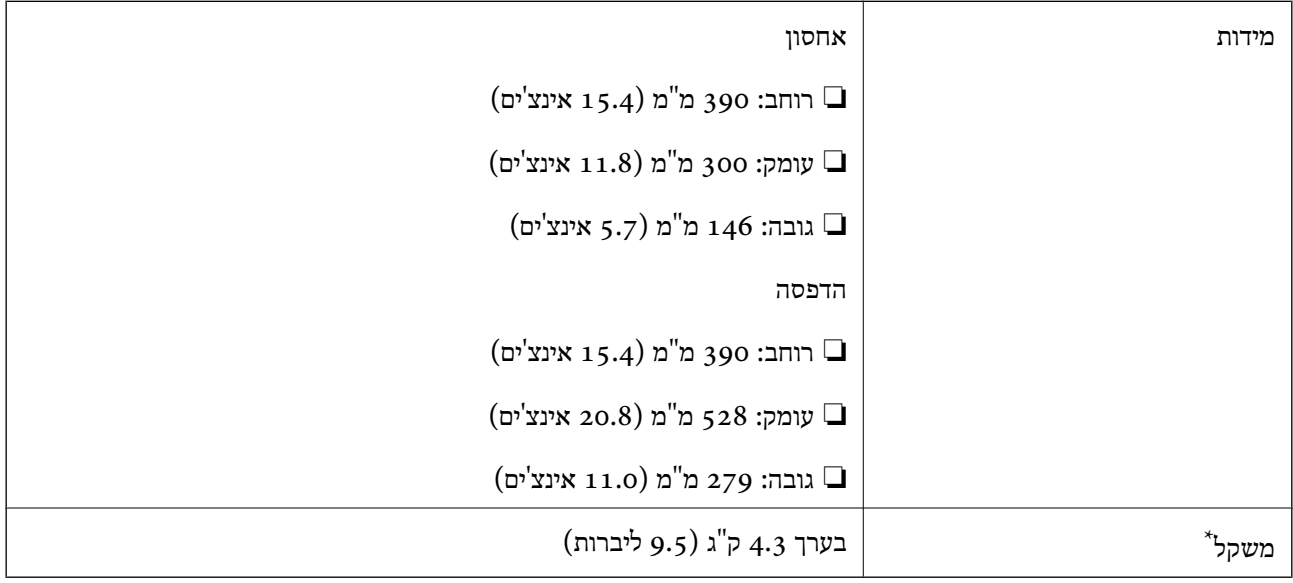

\* ללא מחסניות הדיו וכבל החשמל.

### **מפרטים חשמליים**

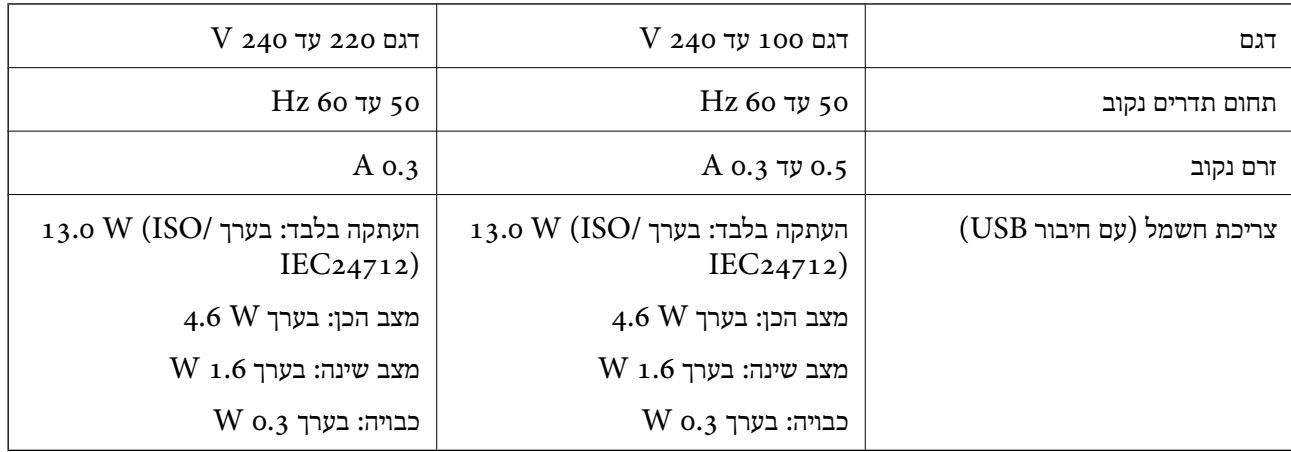

*לפרטים על המתח החשמלי של המדפסת ראה התווית שעליה. לתשומת לבך:*

#### **מפרט סביבתי**

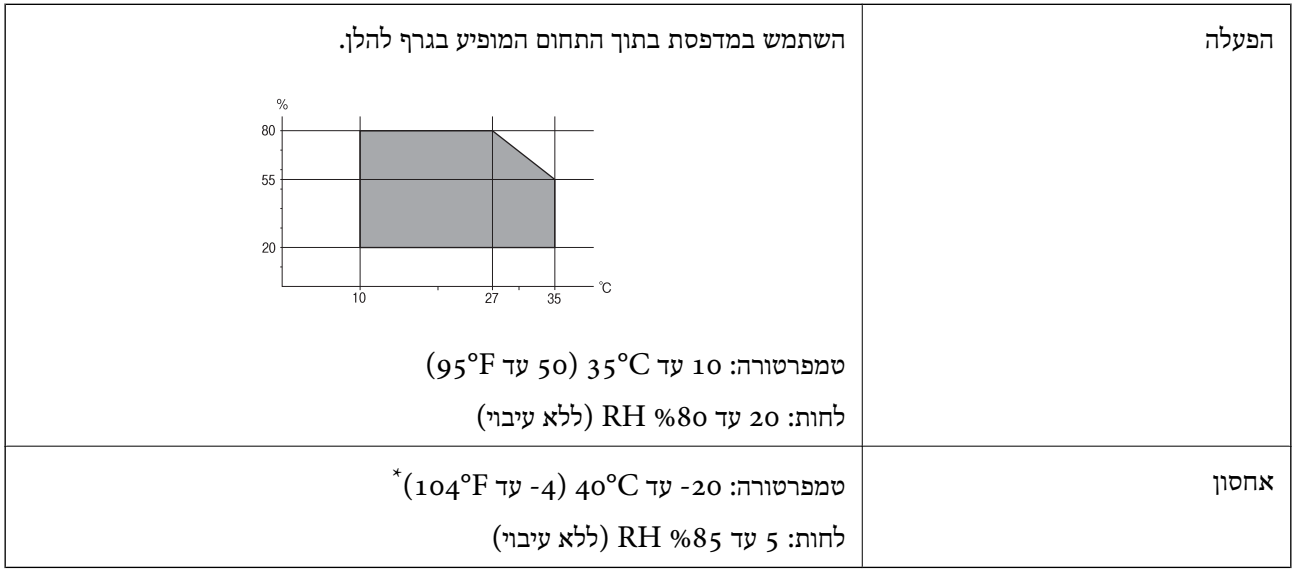

. באפשרותך לאחסן עד חודש אחד ב- C40°F)  $_40^{\circ}$ C באפשרותך לאחסן עד חודש

### **מפרט סביבתי למחסניות דיו**

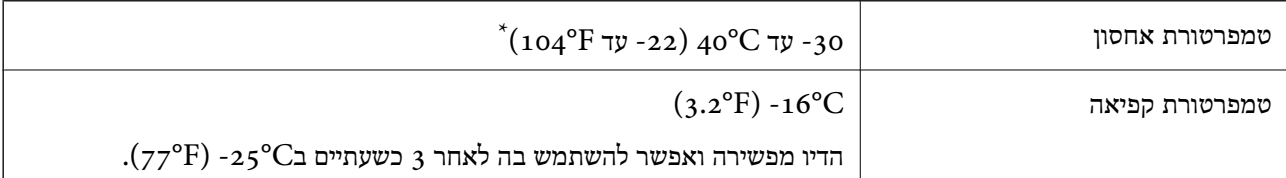

 $(104^{\circ}\text{F})$  באפשרותך לאחסן עד חודש אחד ב- $^\circ$ 40°C).

### **דרישות המערכת**

- -64 ,bit)/Windows 8 (32-bit-64 ,bit)/Windows 8.1 (32-bit-64 , (32-bitWindows 10❏ או bit)/Windows XP SP3-64 ,bit)/Windows Vista (32-bit-64 ,bit)/Windows 7 (32-bit יותר מתקדמת או bit)/Windows XP Professional x64 Edition SP2-32) יותר מתקדמת
- /macOS Sierra/OS X El Capitan/OS X Yosemite/OS X Mavericks/macOS High Sierra❏ OS X Mountain Lion/Mac OS X v10.7.x/Mac OS X v10.6.8

*לתשומת לבך:* ❏ *ייתכן שמערכת ההפעלה OS Mac אינה תומכת בתכונות וביישומים מסוימים.*

❏ *מערכת הקבצים של (UFS (UNIX עבור OS Mac אינה נתמכת.*

# **מידע רגולטורי**

### **תקנים ואישורים לדגם אירופי**

עבור משתמשים באירופה

הברת Seiko Epson Corporation מצהירה בזאת שדגם ציוד הרדיו שלהלן תואם להוראה 2014/53/EU.<br>הטקסט המלא של הוראת התאימות של ה-EU זמין באתר האינטרנט שלהלן.

#### <http://www.epson.eu/conformity>

#### $C<sub>462</sub>T$

לשימוש במדינות אלה בלבד: אירלנד, בריטניה, אוסטריה, גרמניה, ליכטנשטיין, שווייץ, צרפת, בלגיה,<br>לוקסמבורג, הולנד, איטליה, פורטוגל, ספרד, דנמרק, פינלנד, נורווגיה, שוודיה, איסלנד, קרואטיה, קפריסין,<br>יווו, סלובניה, מלטה, בולגריה,

Epson אינה יכולה לקבל על עצמה אחריות לכל כשל בעמידה בדרישות ההגנה הנגרמות משינוי של המוצרים שלא<br>הומלץ עליו.

# $C<sub>f</sub>$

### **מגבלות על העתקה**

הקפד לפעול לפי המגבלות להלן כדי להבטיח שימוש אחראי וחוקי במדפסת.

העתקת הפריטים להלן אסורה על פי חוק:

שטרות כסף, מטבעות, ניירות ערך סחירים בהנפקת הממשלה, אגרות חוב ממשלתיות ואגרות חוב עירוניות  $\Box$ 

בולים לא משומשים, גלויות מבוילות ופריטי דואר רשמי אחרים הנושאים דמי משלוח תקפים $\Box$ 

בולי הכנסה בהנפקת הממשלה וניירות ערך שהונפקו לפי הליך חוקי. $\Box$ 

נקוט זהירות בעת הדפסת הפריטים האלה:

⊡ ניירות ערך סחירים פרטיים (תעודות מניות, שטרות, המחאות וכדומה), כרטיסים חודשיים לתחבורה ציבורית,<br>כרטיסים רהוחה וכדומה.

ררכונים, רישיונות נהיגה, תעודות כשירות, היתרי מעבר בדרכים, בולי מזון, כרטיסים וכדומה. $\Box$ 

*יתכן שהעתקת פריטים אלה גם אסורה על פי חוק. לתשומת לבך:*

שימוש אחראי בחומרים שיש עליהם זכויות יוצרים:

אפשר להשתמש במדפסות לרעה בכך שמעתיקים חומרים שיש עליהם זכויות יוצרים. אלא אם פועלים לפי ייעוץ מעורך דין ובידיעתו, יש לנהוג באחראיות ובכבוד באמצעות השגת רשותו של המחזיק בזכויות היוצרים לפני העתקת<br>רל חומר שיצא לאור

### **העברת המדפסת**

אם צריך להעביר את המדפסת למקום אחר או למעבדה לתיקון, יש לבצע את השלבים הבאים כדי לארוז אותה<br>רהלרה

#### *חשוב:* c

- ❏ *בעת אחסון המדפסת או העברתה, הימנע מלהטות אותה, מלהציב אותה במאונך או מלהפוך אותה; אחרת הדיו עלולה לדלוף.*
- ❏ *השאר את מחסניות הדיו מותקנות במדפסת. סילוק המחסניות יכול לייבש את ראש ההדפסה ועלול למנוע מהמדפסת להדפיס.*
	- $\rm (U)$ . כבה את המדפסת באמצעות לחיצה על הלחצן  $\rm ^1$ 
		- .2 ודא שמחוון ההפעלה כבה ונתק את כבל החשמל.

#### *חשוב:* c

*נתק את כבל החשמל מהשקע רק כשמחוון ההפעלה כבה. אחרת ראש ההדפסה לא יחזור למיקומו המקורי, הדיו עלול להתייבש וייתכן שלא תוכל להדפיס.*

- .3 נתק את כל הכבלים מהמדפסת, כגון כבל החשמל וכבל USB.
	- .4 ודא שאין בפנים אף כרטיס זיכרון.
		- .5 הוצא את כל הדפים מהמדפסת.
		- . ודא שאין עותקי מקור במדפסת.  $6$
- הדבקה. .7 פתח את יחידת הסורק כשמכסה המסמכים סגור. הצמד את מחזיק מחסניות הדיו למארז באמצעות סרט

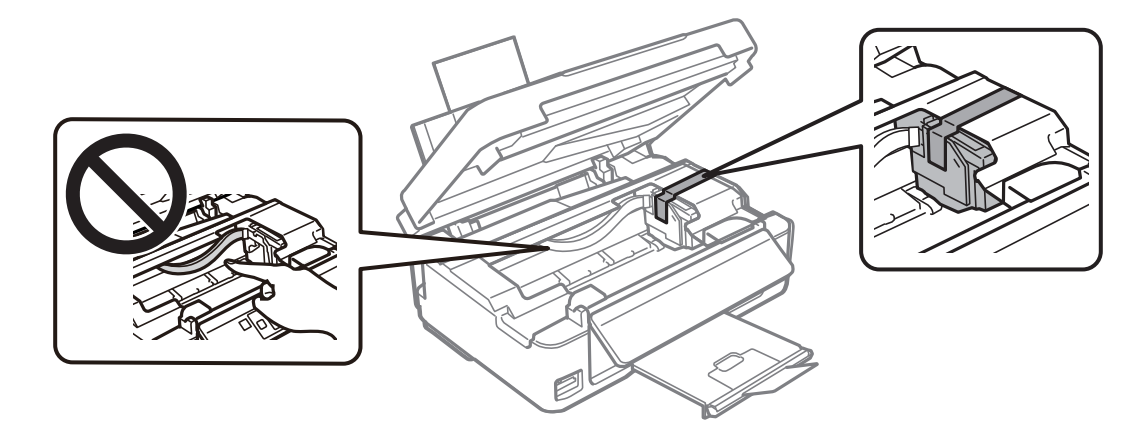

.8 סגור את יחידת הסורק.

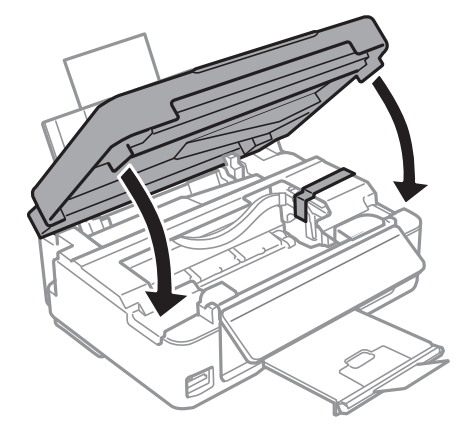

.9 הכן את המדפסת לאריזה כפי שמוצג בהמשך.

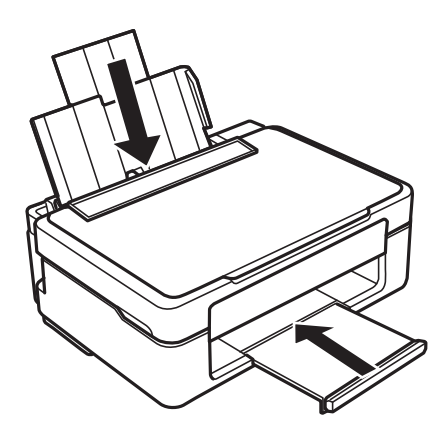

.10ארוז את המדפסת בקופסה והשתמש בחומרי המגן.

בפעם הבאה שתשתמש במדפסת הקפד להסיר את סרט ההדבקה המצמיד את מחזיק מחסניות הדיו. בפעם הבאה<br>שתשתמש במדפסת, אם איכות ההדפסה פחתה, נקה ויישר את ראש ההדפסה.

**נספח**

**מידע קשור**

- | "שמות החלקים [ותפקידיהם" בעמוד](#page-15-0) 16
- $108$ בדיקת ראש ההדפסה [וניקויו" בעמוד](#page-107-0)  $\blacklozenge$ 
	- $\,$  "יישור ראש [ההדפסה" בעמוד](#page-109-0) 110

# **כיצד לגשת לכרטיס זכרון מתוך מחשב**

תוכל לכתוב או לקרוא נתונים מתוך התקן אחסון חיצוני כגון כרטיס זכרון, שהוכנס לתוך המדפסת ממחשב.

### *חשוב:* c

❏ *הכנס כרטיס זכרון אחרי הסרת ההגנה מפני כתיבה.*

- ❏ *אם נשמרה תמונה ממחשב אל כרטיס הזכרון, לא יתבצע רענון של התמונה ומספר הצילומים במסך הגביש הנוזלי.הסר והכנס שוב את כרטיס הזכרון.*
- ❏ *כאשר אתה משתף התקן חיצוני המוכנס לתוך המדפסת בין מחשבים המחוברים באמצעות USB ובאמצעות רשת, תותר הגישה לכתיבה רק למחשבים המחוברים בשיטהשבחרת עבור המדפסת.כדילכתוב להתקן אחסון חיצוני הזן הגדרה בלוח הבקרה, ובחר הגדרת שיתוף קבצים ושיטת חיבור.*

לתשומת לבך:<br>אם מחברים התקן אחסון חיצוני גדול, כגון דיסק קשיח TB HDD2, אפשר שייקח זמן עד שהנתונים מהמחשב יזוהו.

#### **Windows**

בחר התקן אחסון חיצוני ב-**מחשב** או **המשחב שלי**.יוצגו הנתונים בהתקן האחסון החיצוני.

אם מחברים את המדפסת לרשת ללא דיסק התוכנה או Web Installer , יש למפות חריץ לכרטיס זיכרון או יציאת USB *ככונן רשת.פתח את הפעלה, הזן את שם המדפסתXXXXX \\או את כתובת ה-XXX.XXX.XXX.XXX \\IPולחץ* על פתח:.לחץ לחיצה ימנית על סמל ההתקן שמוצג כדי להקצות את הרשת.כונן הרשת יופיע בתוך המחשב או המחשב<br>שלי. *שלי.*

#### **Mac OS**

בחר סמן מתאים להתקן.יוצגו הנתונים בהתקן האחסון החיצוני.

- *לתשומת לבך:* ❏ *כדי להסיר התקן אחסון חיצוני גרור את סמל ההתקן אל סמל פח האשפה ועזוב אותו.אם לא תעשה זאת ותחבר התקן אחסון חיצוני חדש ייתכן שהנתונים שבכונן המשותף לא יוצגו כהלכה.*
- ❏ *כדי לגשת להתקן אחסון חיצוני דרך הרשת, בחר באפשרותGo <sup>&</sup>lt; Server to Connect מהתפריט שבשולחן העבודה.הזן את שם המדפסתXXXXX://cifs אוXXXXX://smb) כאשר "XXXXX "הוא שם המדפסת) בשדה כתובת השרת, ולחץ על התחבר.*

**מידע קשור**

- | "הכנסת כרטיס [זיכרון" בעמוד](#page-48-0) 49
- $\,$ מפרט כרטיס זיכרון [נתמך" בעמוד](#page-168-0)  $\,$

# **היכן מקבלים עזרה**

### **אתר אינטרנט לתמיכה טכנית**

אם אתה זקוק לעוד עזרה, בקר באתר התמיכה של Epson בכתובת להלן. בחר את המדינה או את האזורשלךועבור אל הדף באתר של Epson העוסק בתמיכה. מנהלי ההתקנים העדכניים, הוראות למשתמש או חומר אחר<br>להורדה — כולם זמינים אף הם באתר זה.

#### <http://support.epson.net/>

(אירופה(<http://www.epson.eu/Support>

Epson לקבלת סיוע. אם מוצר Epson שברשותך אינו פועל כהלכה ואינך יכול לפתור את הבעיה צור קשר עם שירותי התמיכה של

### **יצירת קשר עם התמיכה של Epson**

### **לפני יצירת קשר עם Epson**

אם מוצר Epson שברשותך אינו פועל כהלכה ואינךיכוללפתור את הבעיה באמצעות שימוש במידע פתרון הבעיות בהוראות למשתמש של המוצרים שלך, צור קשר עם שירותי התמיכה של Epson לקבלת סיוע. אם התמיכה של<br>Epson לאזור שלך אינה מופיעה ברשימה להלן, צור קשר עם הספק במקום שבו קנית את המוצר שלך.

אנשי התמיכה של Epson יוכלו לעזור לך במהירות רבה הרבה יותר אם תתן להם את המידע להלן:

❏המספר הסידורי של המוצר

(תווית המספר הסידורי של המוצר נמצאת בדרך כלל בעורף המוצר.)

❏דגם המוצר

❏גרסת התוכנה של המוצר

(לחץ על **About**, **Info Version**, או לחצן דומה הנמצא בתכנת המוצר.)

❏מותג המחשב שלך והדגם שלו

שם מערכת ההפעלה של המחשב שלך והגרסה שלה $\Box$ 

שמות וגרסאות של יישומי התכנה המשמשים אותך בדרך כלל עם המוצר $\Box$ 

*לתשומת לבך: בהתאם למוצר שברשותך, אפשר שהגדרות הרשת יאוחסנו בזכרון המוצר. אפשר שההגדרות יאבדו, כתוצאה מתקלה* במוצר או תיקון של המוצר. Epson לא תהיה אחראית על אבדן נתונים כלשהם ועל גיבוי או שחזור הגדרות גם במהלך *תקופת האחריות. מומלץ לגבות את הנתונים בעצמך או לנהל רשימות שלהם.*

### **עזרה למשתמשים באירופה**

למידע על דרכי יצירת קשר עם התמיכה של Epson עיין ב-Document Warranty European-Pan.